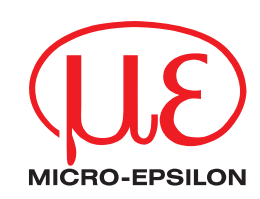

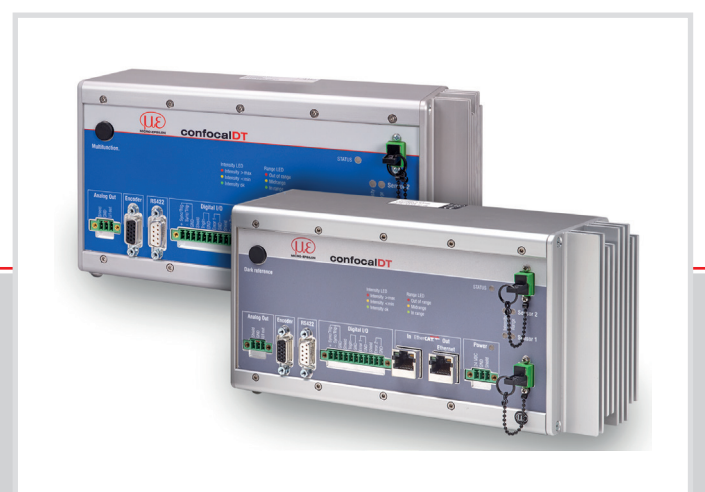

# **Operating Instructions** confocalDT 2421/2422/2465/2466

IFC2421 IFC2422 IFC2421MP IFC2422MP IFC2465 IFC2466

IFS2402-0,5 IFS2402-1,5 IFS2402/90-1,5 IFS2402-4 IFS2402/90-4 IFS2402-10 IFS2402/90-10

IFS2403-0,4 IFS2403-1,5 IFS2403/90-1,5 IFS2403-4 IFS2403/90-4 IFS2403-10 IFS2403/90-10

IFS2404-2 IFS2404-2(001) IFS2404/90-2 IFS2404/90-2(001) IFS2405-0,3 IFS2405-1 IFS2405-3 IFS2405-6 IFS2405/90-6 IFS2405-10 IFS2405-28 IFS2405-30

IFS2406-2,5/VAC(003) IFS2406/90-2,5/VAC(001) IFS2406-3 IFS2406-3/VAC(001) IFS2406-10 IFS2407-0,1 IFS2407-0,1(001) IFS2407/90-0,3 IFS2407-0,8 IFS2407-1,5 IFS2407-3

Confocal chromatic distance and thickness measurement

MICRO-EPSILON MESSTECHNIK GmbH & Co. KG Koenigbacher Str. 15

94496 Ortenburg / Germany

Tel. +49 (0) 8542 / 168-0 Fax  $+49(0)$  8542 / 168-90 e-mail info@micro-epsilon.com www.micro-epsilon.com

confocalDT 2421 confocalDT 2422 confocalDT 2465 confocalDT 2466

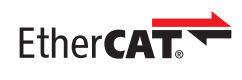

EtherCAT® is registered trademark and patented technology, licensed by Beckhoff Automation GmbH, Germany.

# **Contents**

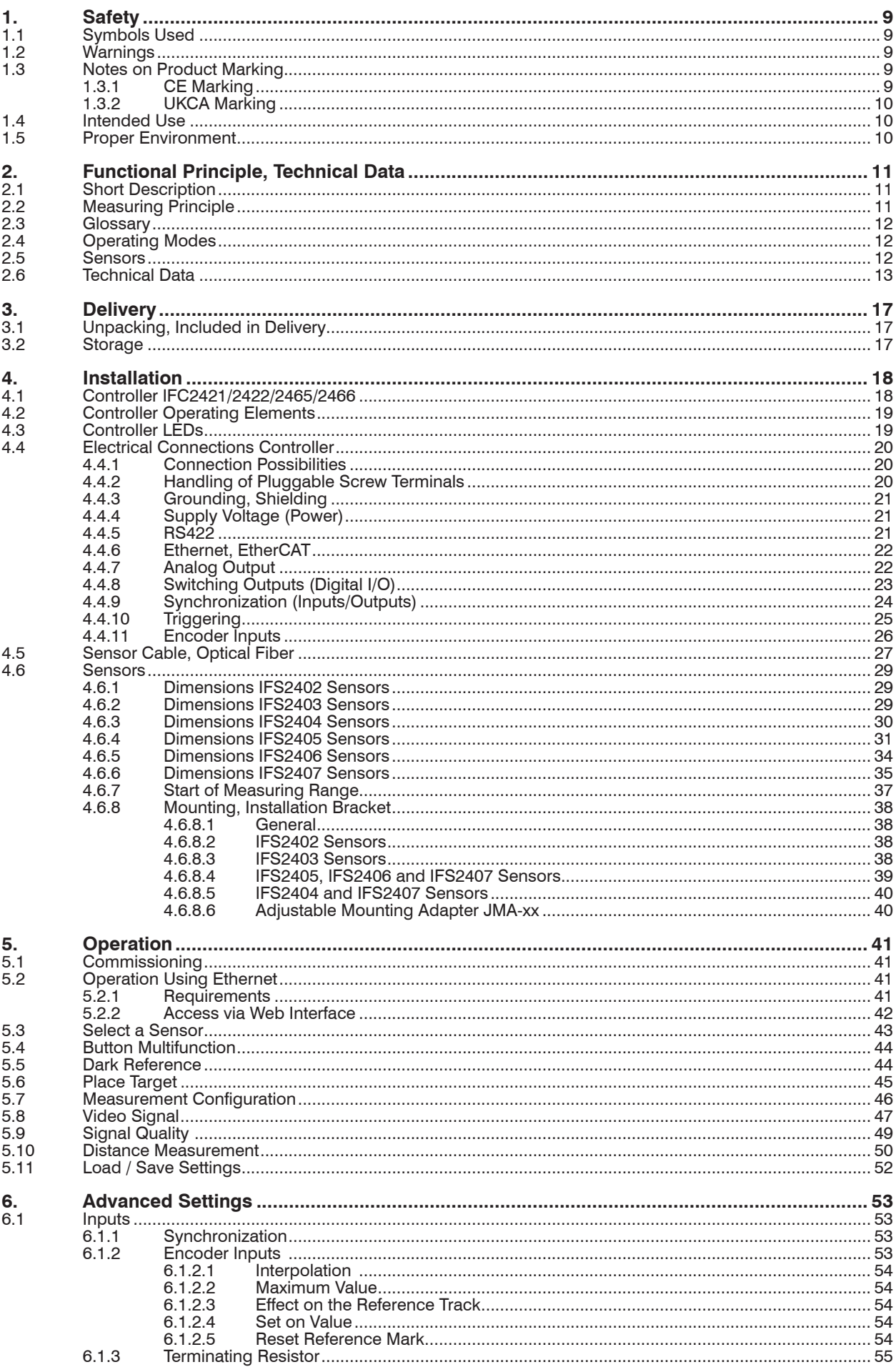

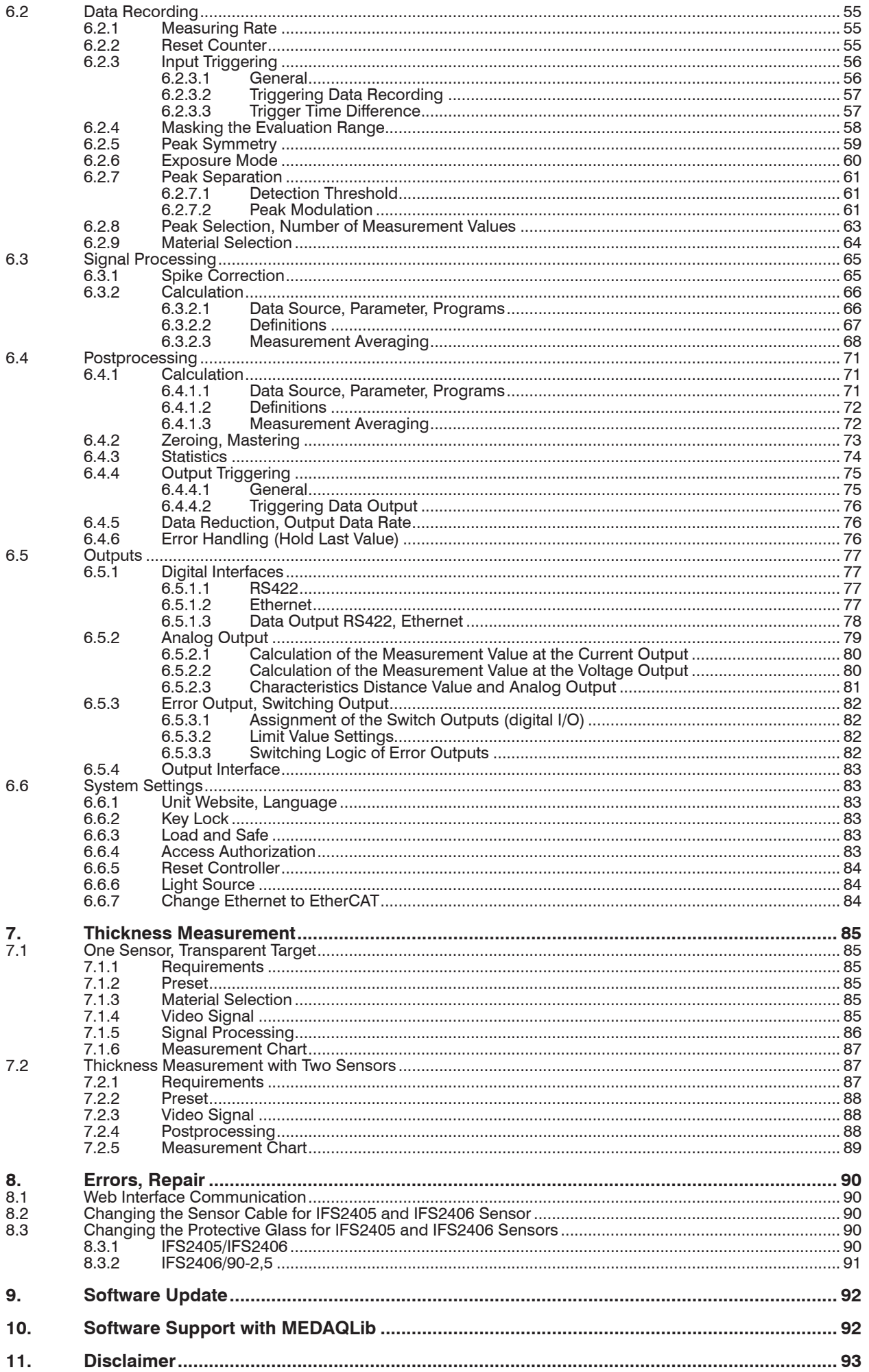

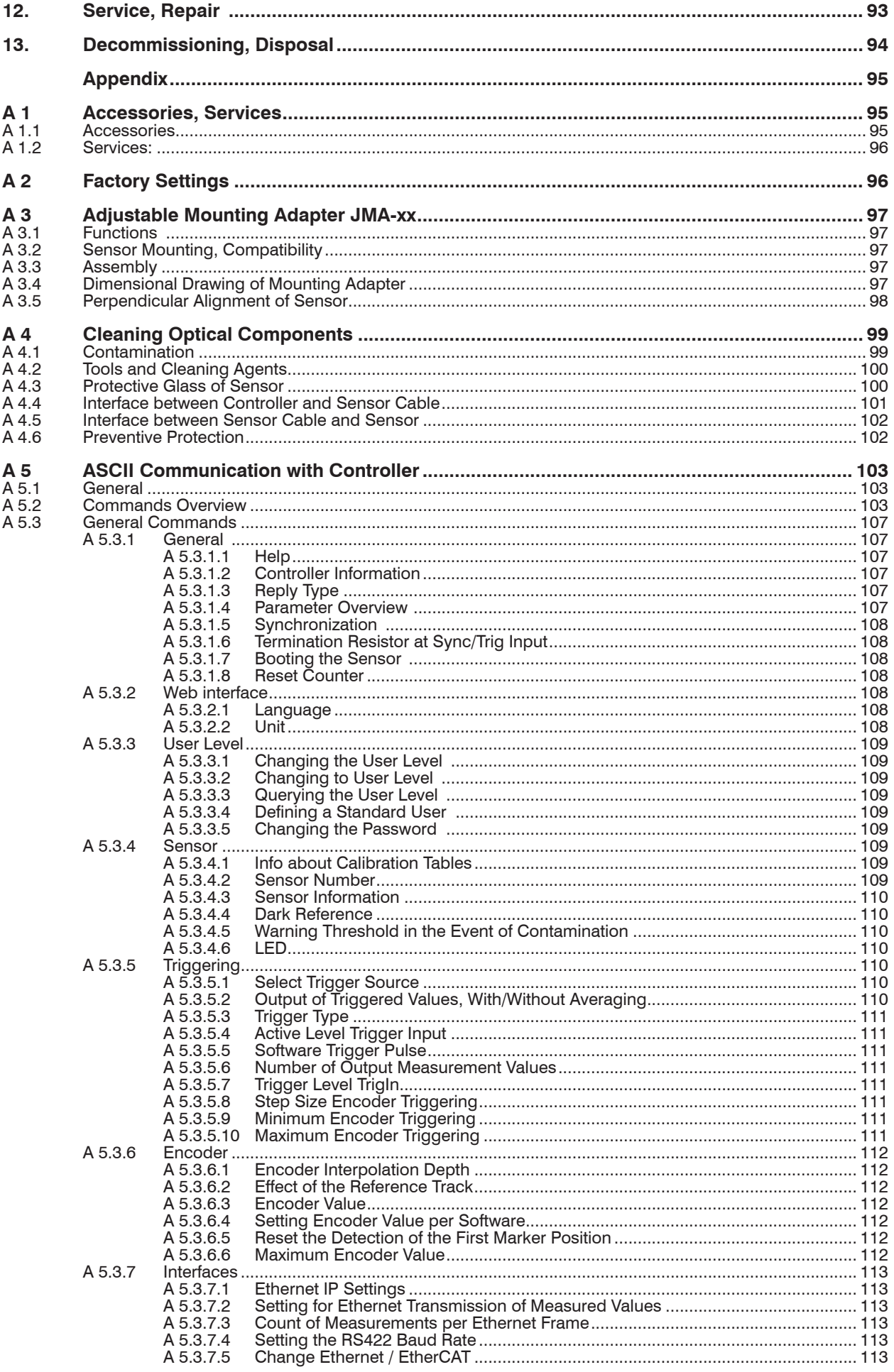

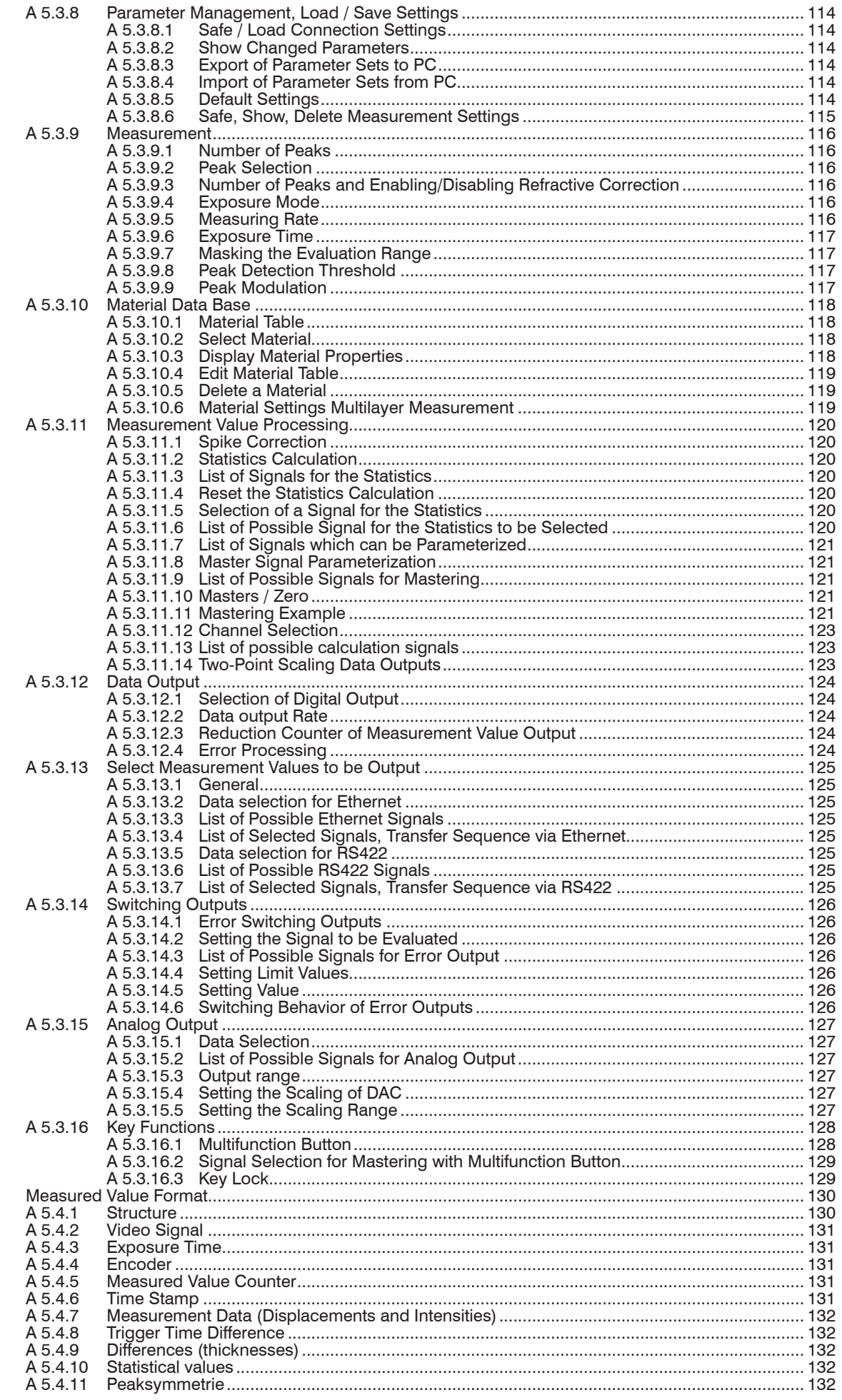

A 5.4

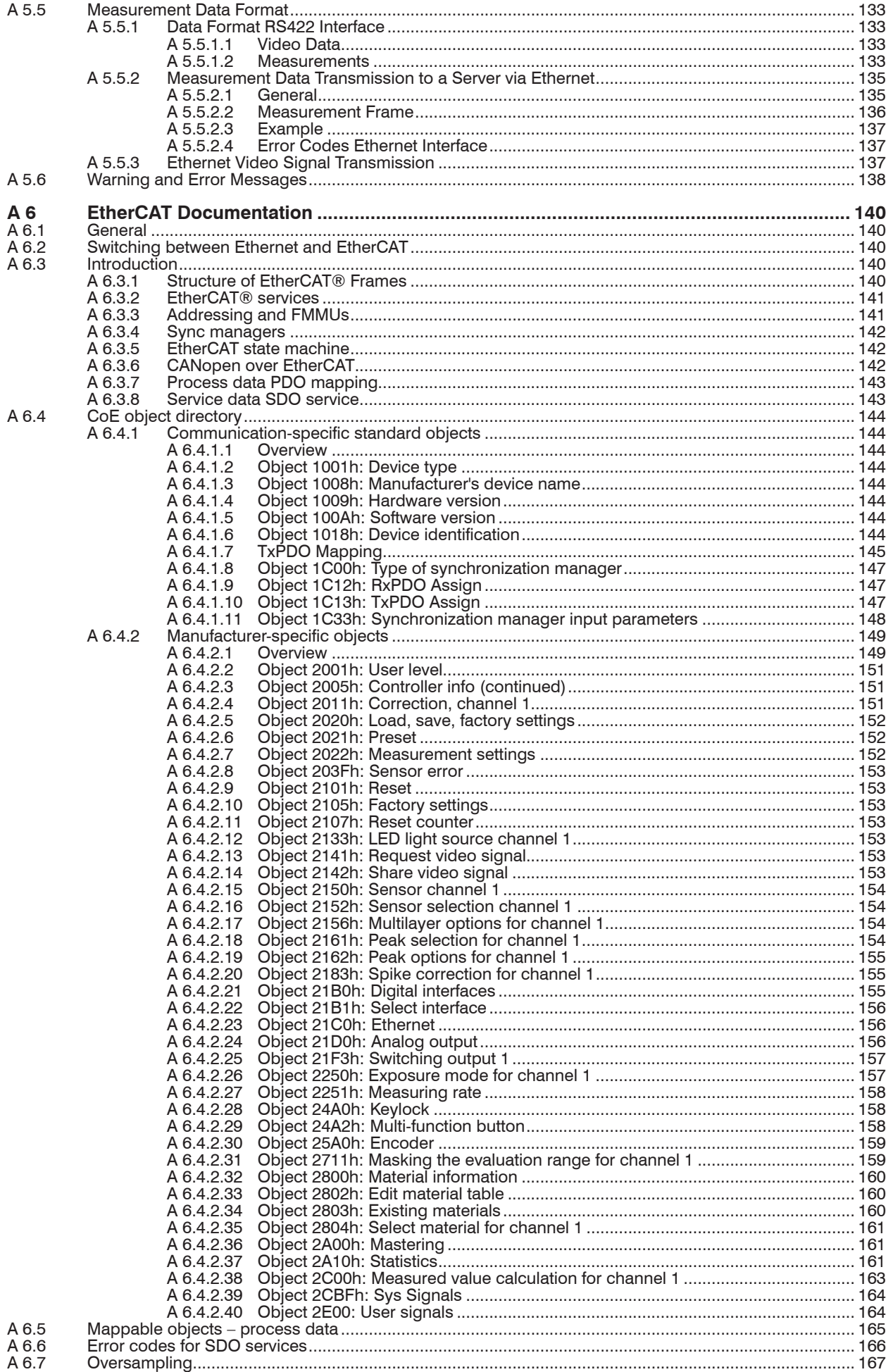

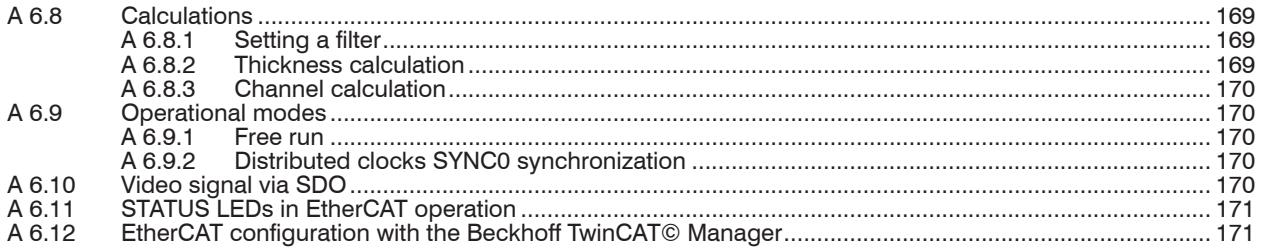

# <span id="page-8-0"></span>**1. Safety**

# **1.1 Symbols Used**

System operation assumes knowledge of the operating instructions.

The following symbols are used in these operating instructions:

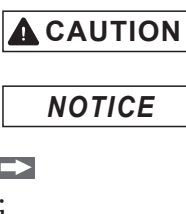

Indicates a hazardous situation which, if not avoided, may result in minor or moderate injury.

Indicates a situation that may result in property damage if not avoided.

Indicates a user action.

 $i$  Indicates a tip for users.

Measure **Indicates hardware or a software button/menu.** 

# **1.2 Warnings**

**A** CAUTION

Connect the power supply and the display/output device according to the safety regulations for electrical equipment.

- > Risk of injury
- > Damage to or destruction of the controller

*NOTICE*

The supply voltage must not exceed the specified limits.

> Damage to or destruction of the controller

Avoid shocks and impacts to the controller and the sensor.

> Damage to or destruction of the components

Never fold the fiber optics and do not bend them in tight radii.

> Damage to or destruction of the fiber optics; failure of measuring device

Protect the ends of the fiber optics against contamination (use protective caps).

- > Incorrect measurement
- > Failure of the measuring device

Protect the cables against damage.

> Failure of the measuring device

# **1.3 Notes on Product Marking**

# **1.3.1 CE Marking**

The following applies to the product:

- **-** Directive 2014/30/EU ("EMC")
- **-** Directive 2011/65/EU ("RoHS")

Products which carry the CE marking satisfy the requirements of the EU Directives cited and the relevant applicable harmonized European standards (EN). The product is designed for use in industrial and laboratory environments.

The EU Declaration of Conformity and the technical documentation are available to the responsible authorities according to the EU Directives.

#### <span id="page-9-0"></span>**1.3.2 UKCA Marking**

The following applies to the product:

- **-** SI 2016 No. 1091 ("EMC")
- **-** SI 2012 No. 3032 ("RoHS")

Products which carry the UKCA marking satisfy the requirements of the directives cited and the relevant applicable harmonized standards. The product is designed or use in industrial and laboratory environments.

The UKCA Declaration of Conformity and the technical documentation are available to the responsible authorities according to the UKCA Directives.

#### **1.4 Intended Use**

- **-** The confocalDT 2421/2422/2465/2466 is designed for use in industrial and residential applications. It is used for
	- **measuring displacement, distance, profile, thickness and surface inspection**
	- **monitoring quality and checking dimensions**
- **-** The system must only be operated within the limits specified in the technical data, see 2.6.
- **-** The sensor must be used in such a way that no persons are endangered or machines and other material goods are damaged in the event of malfunction or total failure of the controller.
- **-** Take additional precautions for safety and damage prevention in case of safety-related applications.

#### **1.5 Proper Environment**

**-** Protection class

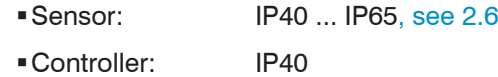

Optical inputs are excluded from protection class. Contamination leads to impairment or failure of the function.

- **-** Temperature range
	- Operation:
		- Sensor:  $+5 ... +70 °C (+41 ... +158 °F)$
		- Controller:  $+5 ... +50 °C (+41 ... +122 °F)$
- **Storage:**  $-20 ... +70 °C (-4 ... +158 °F)$
- **-** Humidity: 5 ... 95 % (non-condensing)
- **-** Ambient pressure: Atmospheric pressure
- **-** EMC: According to EN 61000-6-3 / EN 61326-1 (Class B) and EN 61 000-6-2 / EN 61326-1.

# <span id="page-10-0"></span>**2. Functional Principle, Technical Data**

# **2.1 Short Description**

The confocalDT 2421/2422/2465/2466 measuring system includes:

- **-** one or two sensors IFS24xx inclusive an optical fiber (optic cable),
- **-** one controller IFC2421, IFC2422, IFC2465 or IFC2466,

The controller comes with one (IFC2421, IFC2465) or two (IFC2422, IFC2466) integrated white light LED's as an internal light source.

The sensor is completely passive as it contains no heat sources or moving parts. This prevents any heat-related expansion, and ensures high precision of the measuring system.

The controller uses a spectrometer to convert any light signals that it receives from the sensor. It then calculates distance values using the integrated signal processor (CPU) and transfers the data via its interfaces or the analog output.

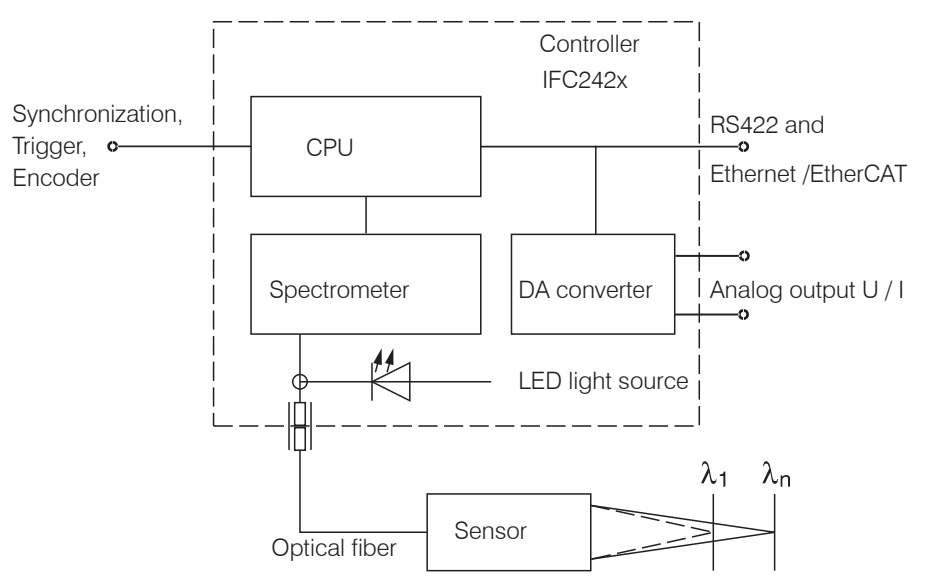

*Fig. 1 Block diagram confocalDT 2421, 2465*

# **2.2 Measuring Principle**

The sensor projects polychromatic light (white light) to the target surface. The sensor lenses are designed to use controlled chromatic aberration to focus each light wavelength at a specific distance. In reverse, the sensor will then receive the light that is reflected from the target surface and transfer it to the controller. This is followed by the spectral analysis, and then the data stored in the controller are used to calculate the distances.

**i** Sensor and controller are one unit, as the sensor's linearization table is stored in the controller controller.

This unique measuring system allows for highly precise measurement of applications. It is possible to measure both diffuse and reflecting surfaces. For transparent layered materials, thickness measurements can be conducted in addition to distance measurements. Shadowing is avoided because sender and receiver are aligned along one axis.

The excellent resolution and the small beam spot diameter make it possible to measure surface structures. However, measurement deviations may occur if the structure is of a similar size to the beam spot diameter or if the maximum tilt angle is exceeded (for example, with groove edges).

# <span id="page-11-0"></span>**2.3 Glossary**

- SMR Start of measuring range. Minimum distance between sensor surface and target
- MMR Mid of measuring range
- EMR End of measuring range (start of measuring range + measuring range) Maximum distance between sensor face and target
- MR Measuring range

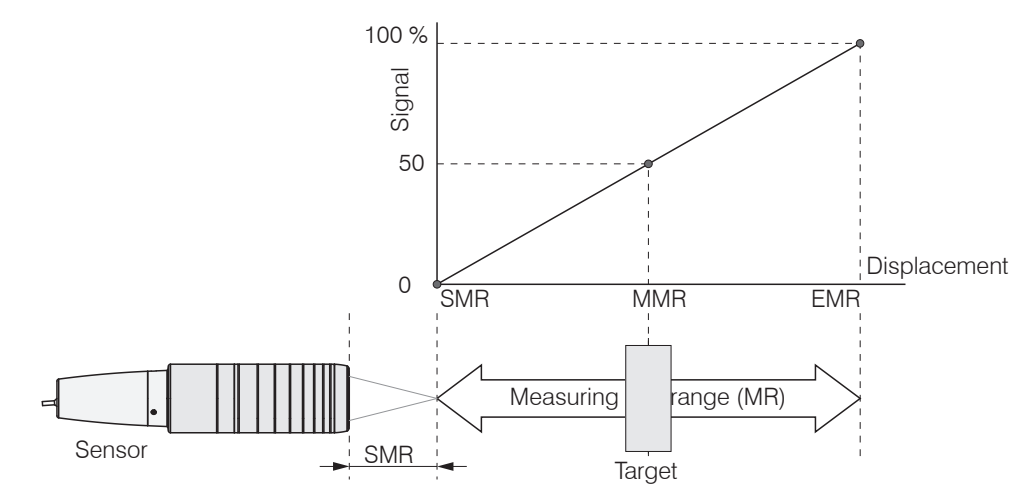

*Fig. 2 Measuring range and output signal at the controller*

# **2.4 Operating Modes**

The sensor measuring ranges extend from a few tenths of micrometers to several millimeters. The controllers measure up to 6 peaks in the video signal.

Dual-channel systems (IFC2422 / IFC2466) evaluate the measurement values of both channels.

For a quick start, we recommend to use presets defined for different target surface[s, see](#page-41-1)  [5.2.2.](#page-41-1)

# **2.5 Sensors**

The controller can be operated with up to 20 different sensors per channel. The required calibration tables are stored within the controller.

The sensor is a passive element in the measuring system: it contains neither moving nor heat-generating parts which might affect measuring accuracy due to thermal expansion in the sensor.

Protect the ends of the sensor cables (optical fibers) and the sensor lens from dirt<br>and contamination and contamination.

# <span id="page-12-0"></span>**2.6 Technical Data**

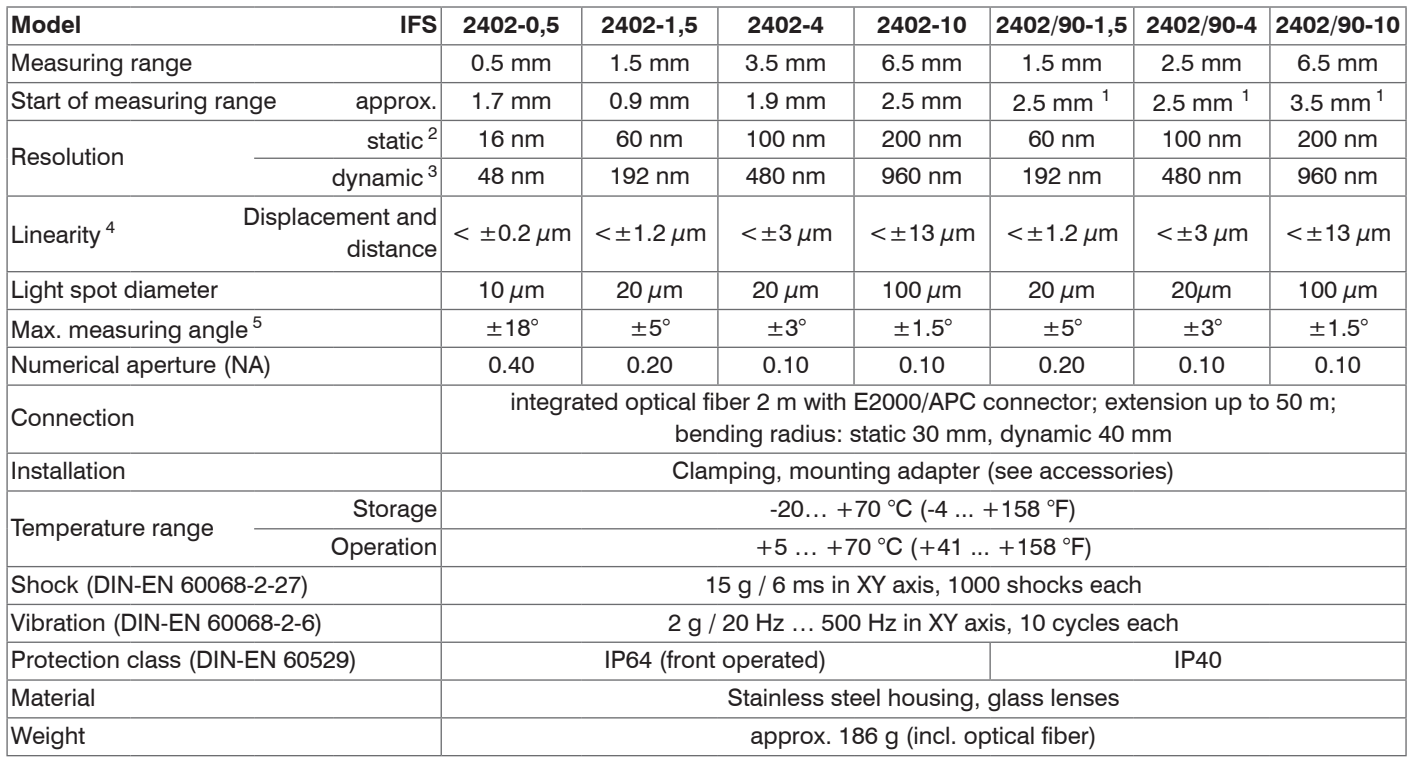

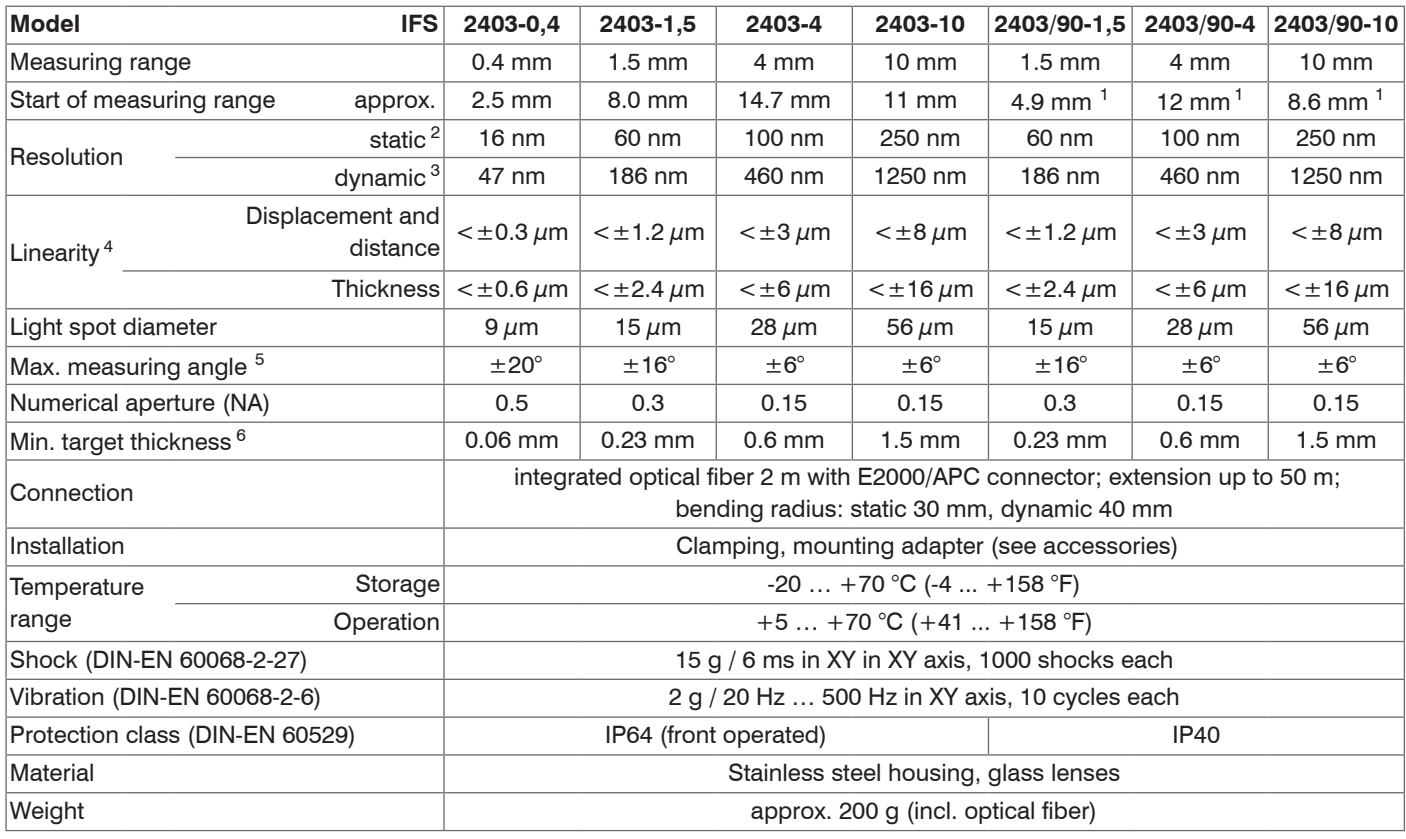

1) Start of measuring range measured from sensor axis.

2) Average from 512 values at 1 kHz, near to the midrange onto optical flat

3) RMS noise relates to mid of measuring range (1 kHz)

4) All data at constant ambient temperature (25 ±1 °C) against optical flat; specifications can change when measuring different materials.

5) Maximum measuring angle of the sensor that produces a usable signal on reflecting surfaces. The accuracy decreases when approaching the limit values.

6) Glass with refractive index  $n = 1.5$  in midrange

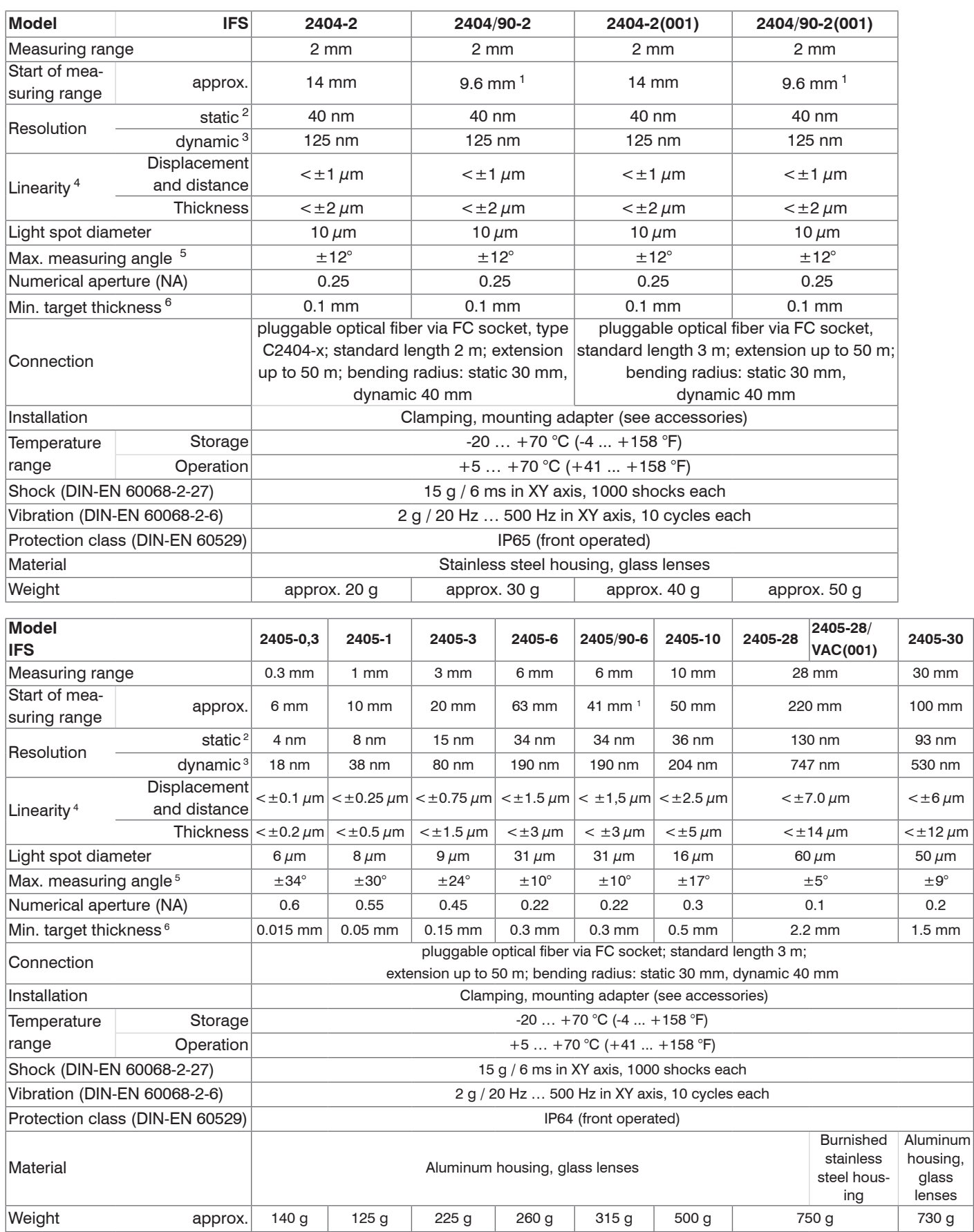

1) Start of measuring range measured from sensor axis.

2) Average from 512 values at 1 kHz, near to the midrange onto optical flat

3) RMS noise relates to mid of measuring range (1 kHz)

4) All data at constant ambient temperature (25 ±1 °C) against optical flat; specifications can change when measuring different objects.

5) Maximum measuring angle of the sensor that produces a usable signal on reflecting surfaces. The accuracy decreases when approaching the limit values.

6) Glass with refractive index n = 1.5 throughout the entire measuring range. In the mid of the measuring range, also thinner layers can be measured.

confocalDT 2421/2422/2465/2466

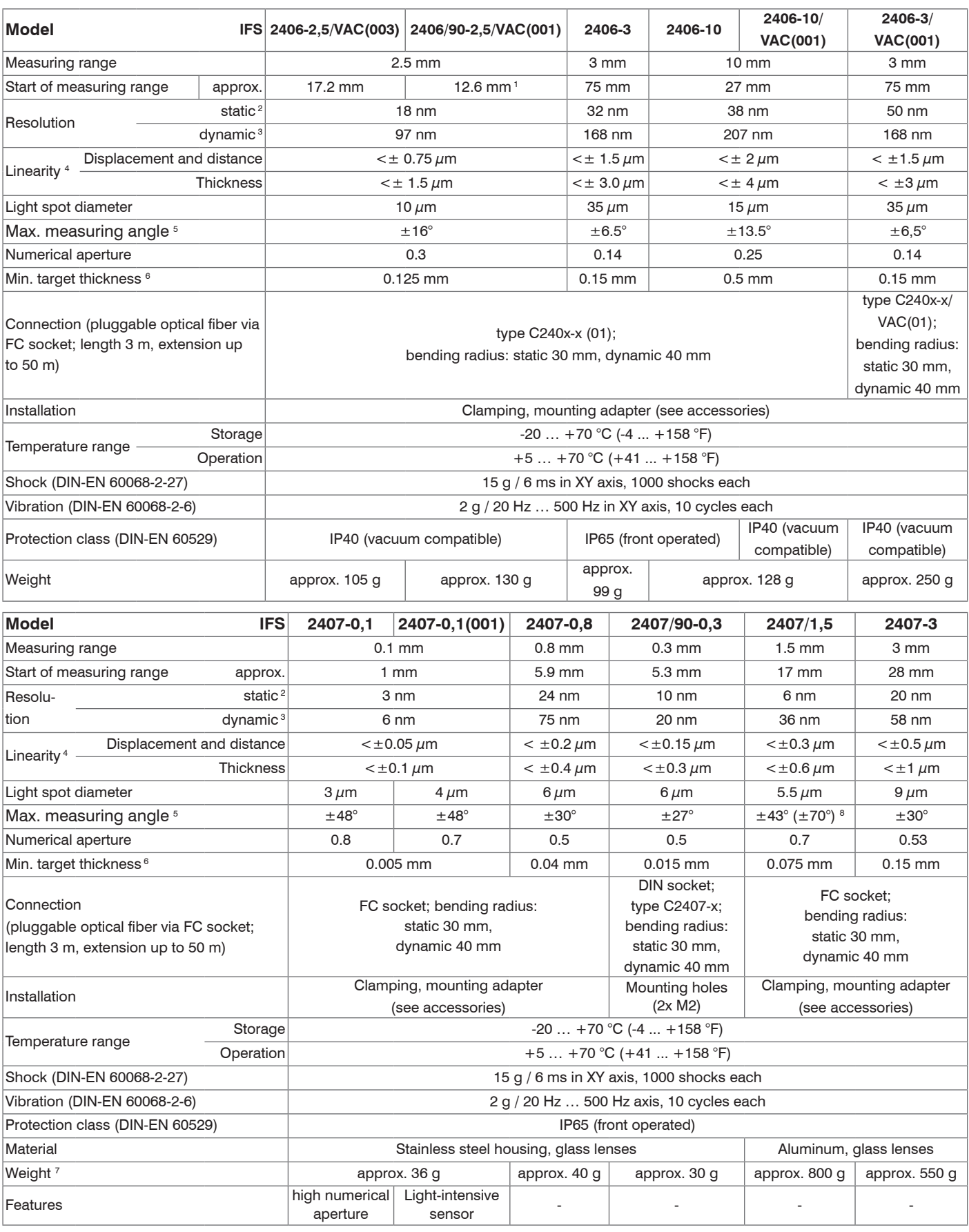

1) Start of measuring range measured from sensor axis.

2) Average from 512 values at 1 kHz, near to the midrange onto optical flat

3) RMS noise relates to mid of measuring range (1 kHz)

4) All data at constant ambient temperature (25 ±1 °C) against optical flat; specifications can change when measuring different materials.

5) Maximum measuring angle of the sensor that produces a usable signal on reflecting surfaces. The accuracy decreases when approaching the limit values.

6) Glass with refractive index  $n = 1.5$  in midrange

7) Sensor weight without optical fibre

8) Maximum measuring angle of the sensor up to which a usable signal can be obtained on diffusely reflecting metallic surfaces, whereby the accuracy decreases towards the limit values

confocalDT 2421/2422/2465/2466

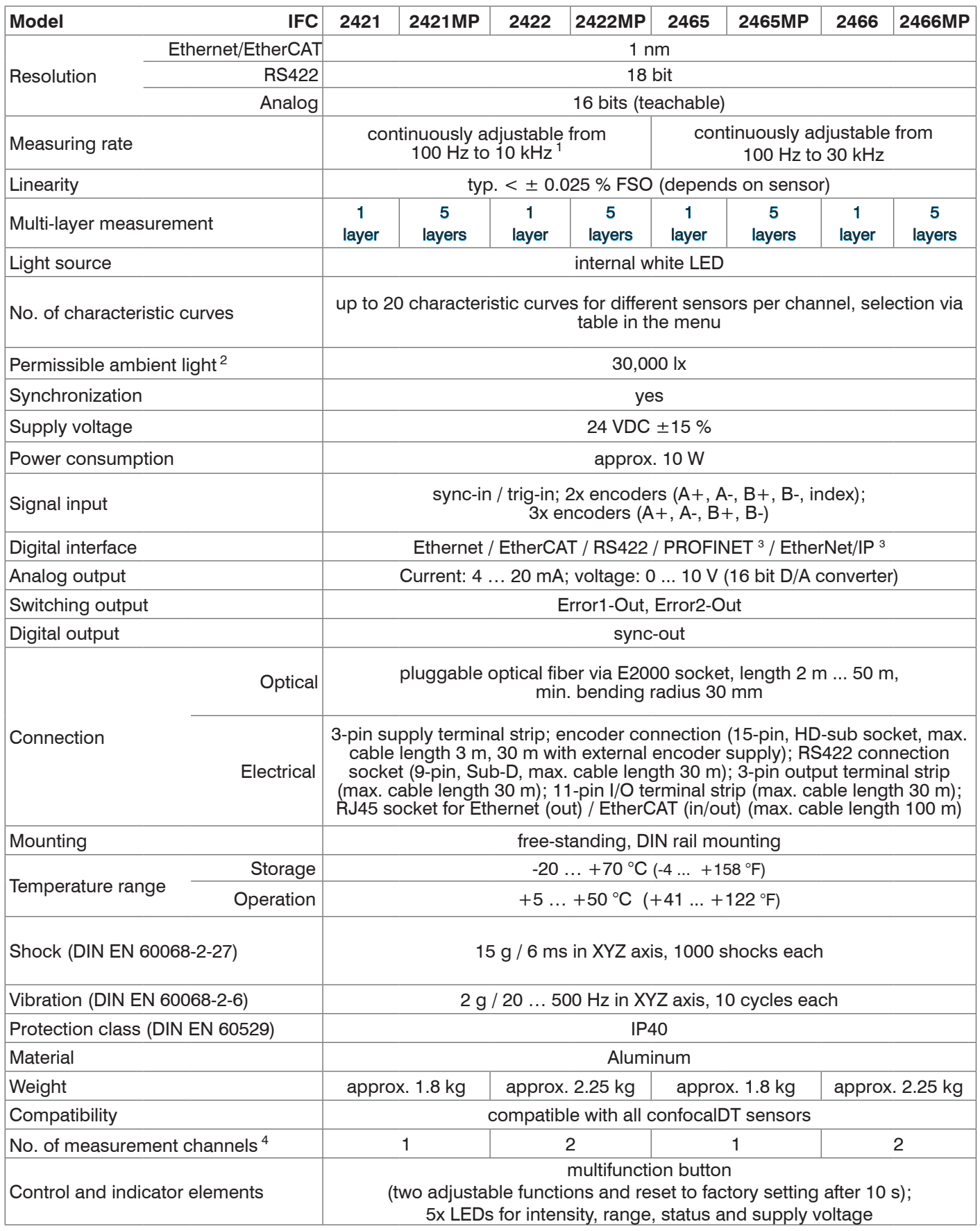

FSO = Full Scale Output

1) Full measuring range up to 8 kHz. Depending on the sensor up to 80 % FSO between 9 and 10 kHz

2) Illuminant: light bulb

3) Connection via interface module (see accessories)

4) No loss of intensity and linearity due to two synchronous measurement channels

# <span id="page-16-0"></span>**3. Delivery**

# **3.1 Unpacking, Included in Delivery**

1 Controller IFC2421/2422/2465/2466

- 1 Sensor with sensor cable (optical fiber)
- 1 RJ patch cable Cat5 2 m
- 1 Test certificate
- Carefully remove the components of the measuring system from the packaging and ensure that the goods are forwarded in such a way that no damage can occur.
- Check the delivery for completeness and shipping damage immediately after unpacking.
- If there is damage or parts are missing, immediately contact the manufacturer or supplier.

# **3.2 Storage**

Temperature range storage: -20 ... +70 °C (-4 ... +158 °F)

Humidity: 5 ... 95 % (non-condensing)

# <span id="page-17-0"></span>**4. Installation**

# **4.1 Controller IFC2421/2422/2465/2466**

Place the controller IFC2421/2422/2465/2466 on a level surface, or install it at a location of your choice (e.g. in a switch cabinet) using a DIN EN 60715 mounting rail (DIN rail TS35).

When using a DIN rail, an electrical connection (potential equalization) is established between the controller case and the rail.

- To remove, push the controller upwards, and pull it forwards.
- i When attaching the controller, ensure that no connections, operating or display<br>elements are covered elements are covered.

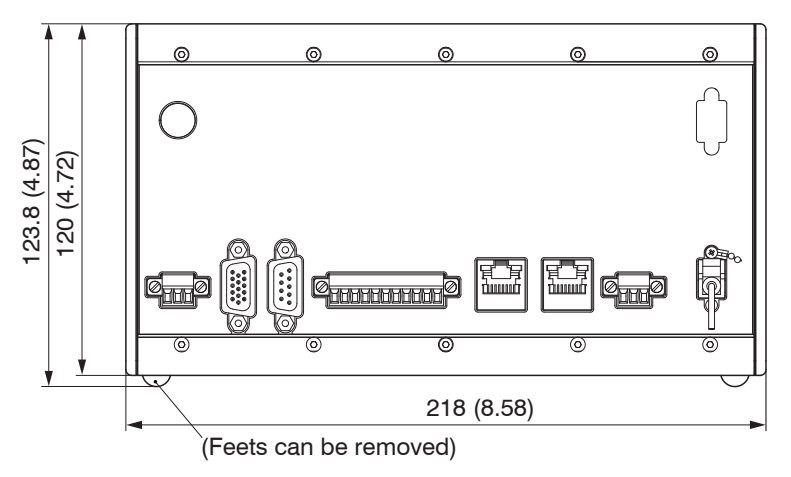

*Fig. 3 Dimensional drawing controller IFC2421/2465, dimensions in mm*

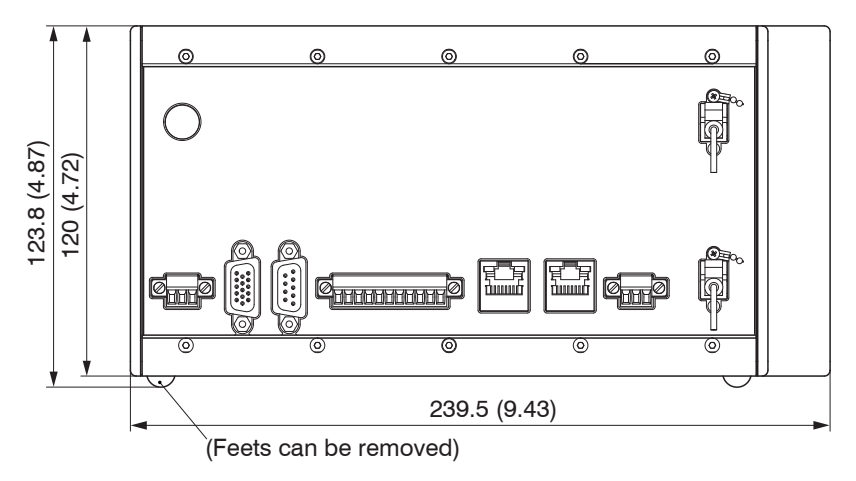

*Fig. 4 Dimensional drawing controller IFC2422/2466, dimensions in mm*

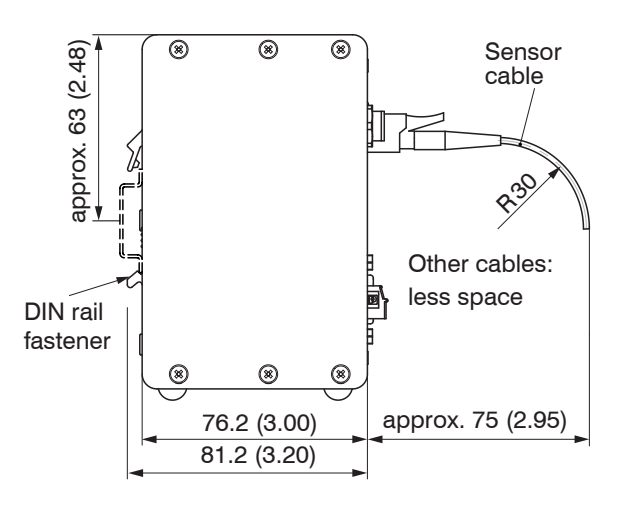

*Fig. 5 Dimensional drawing side view, controllers IFC2421/2422/2465/2466, dimensions in mm*

# <span id="page-18-0"></span>**4.2 Controller Operating Elements**

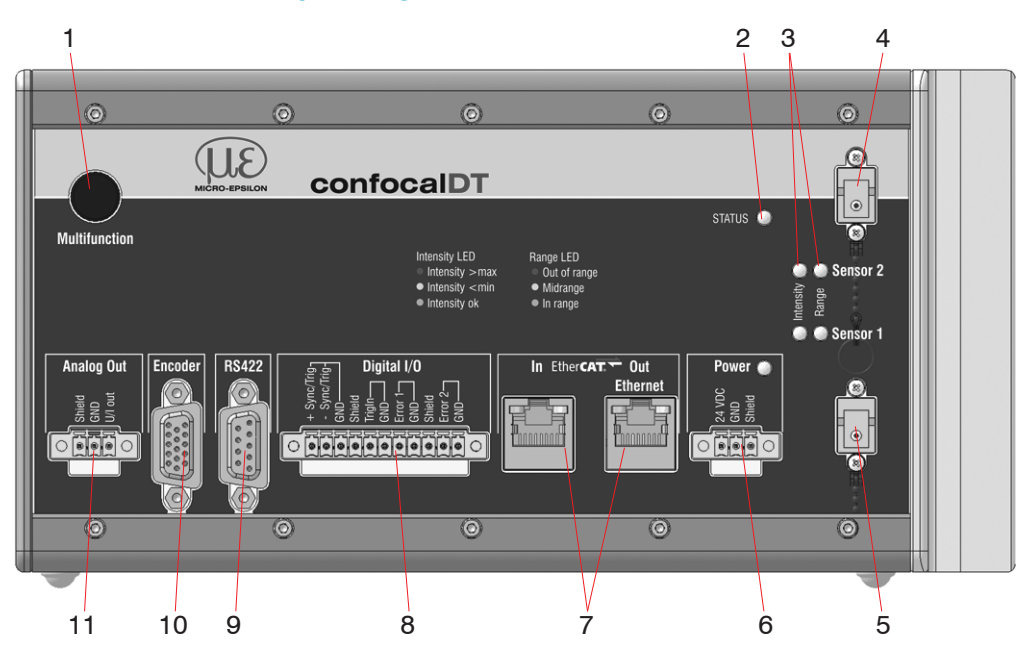

*Fig. 6 Front view Controller IFC2422 (IFC2421, IFC2465, IFC2466)*

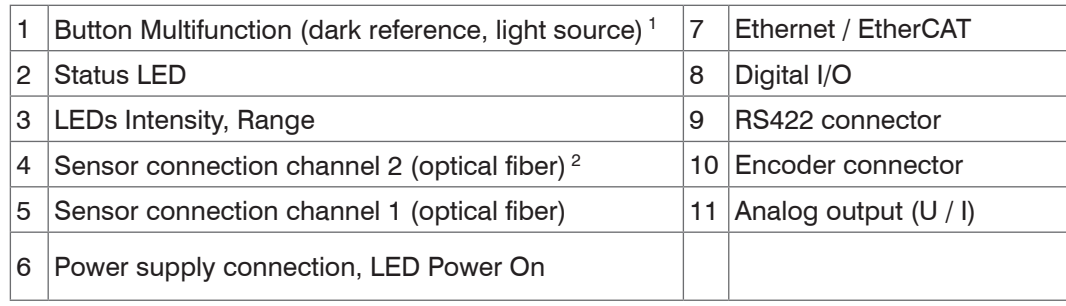

1) Resetting to factory settings: press the Multifunction button for more than 10 sec. 2) On controller IFC2422 and IFC2466 only.

# **4.3 Controller LEDs**

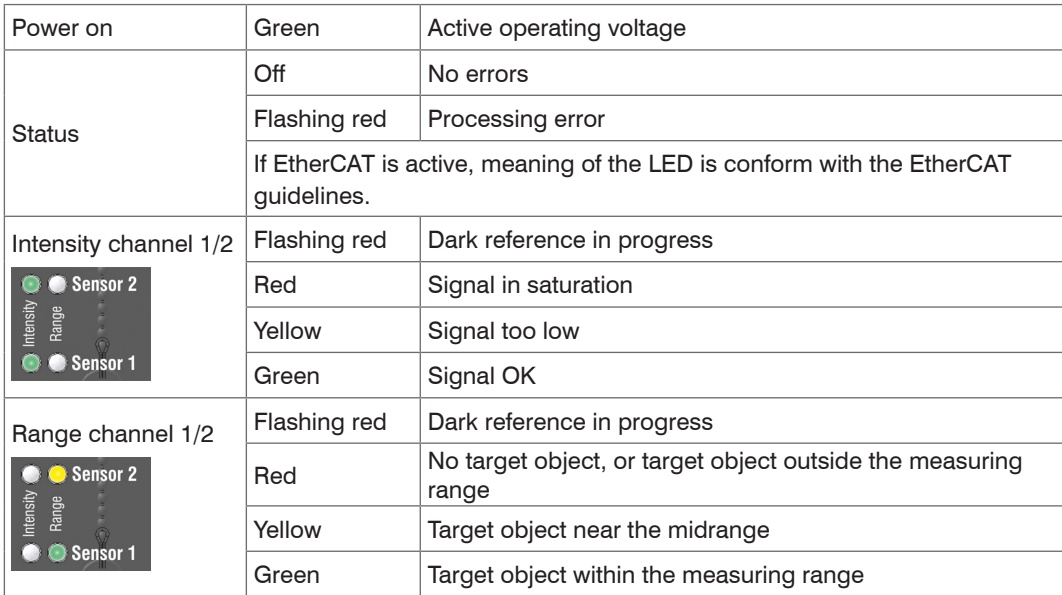

*Fig. 7 Description of the controller LEDs*

The LED's Intensity and Range flashes with their current color during a synchronization error.

# <span id="page-19-0"></span>**4.4 Electrical Connections Controller**

# **4.4.1 Connection Possibilities**

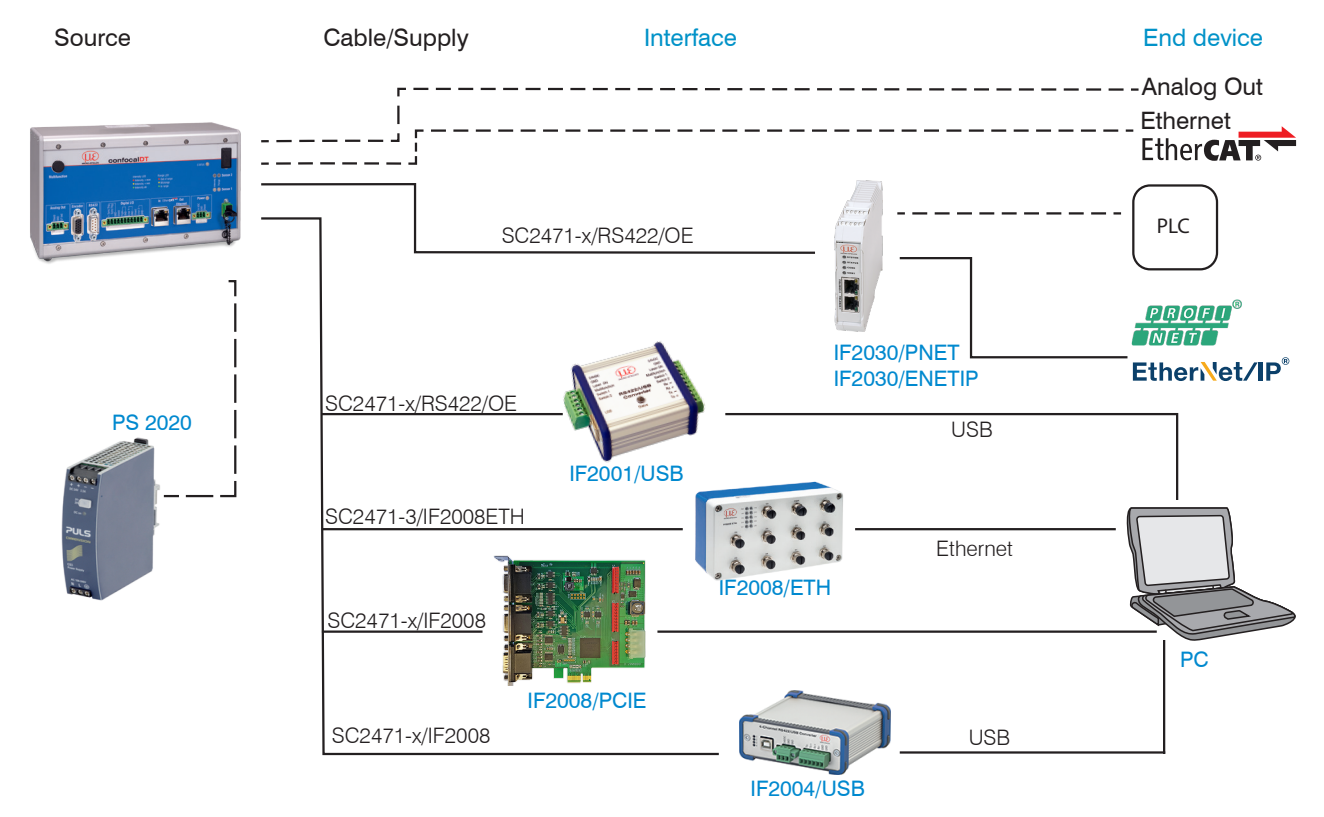

*Fig. 8 Connection examples for confocalDT 2421/2422/2465/2466*

The different periphery devices, see Fig. 7, can be connected by the illustrated connection cables.

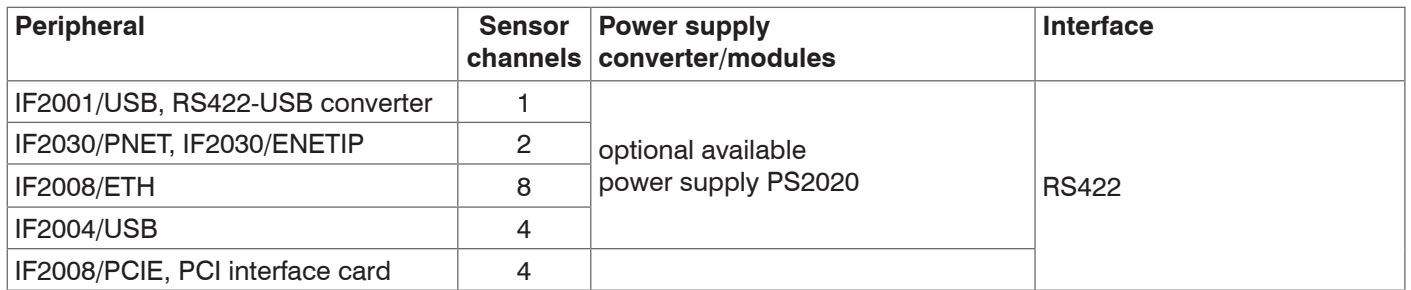

# **4.4.2 Handling of Pluggable Screw Terminals**

The controller IFC2421/2422/2465/2466 has three pluggable screw terminals for supply, digital I/O and analog out, which are included as accessories.

Remove approx. 7 mm of the connecting wire isolation (0.14 ... 1.5 mm<sup>2</sup>).

- $\Rightarrow$ Connect the connecting wires.
- **i** Use two captive screws to fix the screw terminals.

#### <span id="page-20-0"></span>**4.4.3 Grounding, Shielding**

All inputs/outputs are electrically connected to the supply voltage ground (GND). Merely the Ethernet/EtherCAT ports are electrically isolated.

The the ground connections (GND. GND422, GND\_ENC) of each group are interconnected via chokes.

The Shield connections of each connection group are only connected with the controller housing and are used for cable screen connections with individual connections (power, analog output, switching outputs, synchronization and trigger input).

Only use screened cables shorter than 30 m and connect the cable screen to the Shield or the connector housing.

#### **4.4.4 Supply Voltage (Power)**

- **-** 3-pin pluggable screw terminal (24 VDC, GND, Shield),
- **-** 24 VDC  $\pm$  15 %,  $I_{\text{max}}$  <1A
- **-** not electrically isolated, GND is electrically connected to the GND wiring for switching outputs, synchronization and encoder input.
- $\square$  Use a shielded cable of less than 30 m.

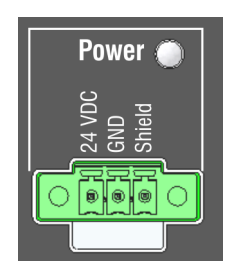

*Fig. 9 Supply connection and LED on the controller IFC2421/2422/2465/2466*

When the supply voltage has been connected, the Power On LED lights up.

- I Use the supply voltage for measurement instruments only and not for drive units or<br>I similar sources of pulse interference at the same time. Micro-Epsilon recommends
- similar sources of pulse interference at the same time. Micro-Epsilon recommends using an optional available power supply unit PS2020 for the sensor.

#### **4.4.5 RS422**

- **-** Differential signals in accordance with EIA-422, electrically isolated from the supply voltage.
- **-** Receiver Rx with a 120 ohm internal terminating resistor.
- **DEX** On the evaluation unit (receiver), terminate the transmitter input (Tx) with 90 ...120 Ohm.
- $\Box$  Use a shielded twisted cable of less than 30 m.
- **EX** Connect the earth connections.
- $\sum_{n=1}^{\infty}$  The pin assignment for the 9-pin
- D-sub connector is not standardized.

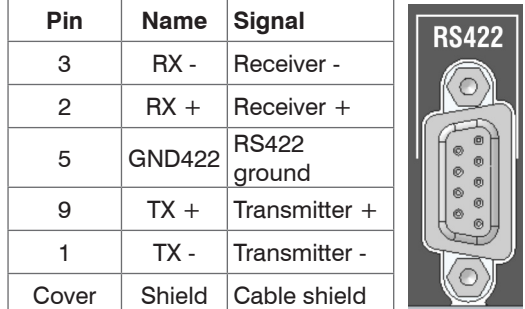

*Fig. 10 Pin assignment for the 9-pin D-sub connector (RS422)*

# <span id="page-21-0"></span>**4.4.6 Ethernet, EtherCAT**

Potential isolated RJ 45 standard connector for connecting the controller IFC2421/2422/2465/2466

- **-** to an Ethernet network (PC) or
- **-** the EtherCAT bus system (IN-Port).
- Use a shielded Ethernet cable (Cat5E, patch cable, 2 m, included in the delivery, overall cable length less than 100 m to connect controller and network.

Both LEDs on the plug-in connector light up to indicate that the connection was successful and is active.

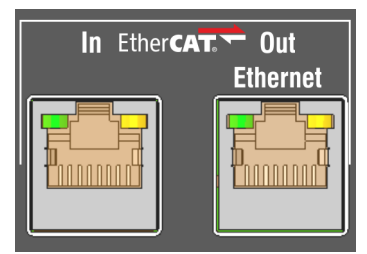

*Fig. 11 Connectors RJ45 for Ethernet, EtherCAT*

The measuring device can be configured through the web interface or using ASCII commands (e. g. Telnet)[, see A 5](#page-102-1), or with EtherCAT objects.

#### **4.4.7 Analog Output**

The two alternative analog outputs (voltage or current) are connected to the 3-pin screw terminal and are electrically connected to the supply voltage.

**Voltage**: Pin U/Iout and Pin GND, Ri approx. 50 Ohm,  $R_1 > 10$  MOhm Slew rate (no C<sub>L</sub>, R<sub>L</sub>  $\geq$  1 kOhm) typ. 0.5 V/ $\mu$ s Slew rate (with C<sub>L</sub> = 10 nF, R<sub>L</sub>  $\geq$  1 kOhm) typ. 0.4 V/ $\mu$ s **Current: Pin U/I<sub>OUt</sub> and Pin GND**  $R_1 \le 500$  Ohm

Slew rate (no C<sub>L</sub>, R<sub>L</sub> = 500 Ohm) typ. 1.6 mA/ $\mu$ s

Slew rate (with C<sub>I</sub> = 10 nF, R<sub>I</sub> = 500 Ohm) typ. 0.6 mA/ $\mu$ s

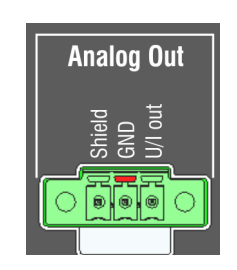

*Fig. 12 Analog outputs on the controller*

Use a shielded cable of less than 30 m.

Pin 3 (Shield) is connected to the cover.

Alternatively, the following values may be defined for the output range:

Voltage: 0 ... 5 V; 0 ... 10 V;

Current: 4 ... 20 mA.

Only one reading can be produced as voltage or current.

- $\cdot$  The socket is mechanically coded (red plug-in) in order to avoid any confusion with the power supply. the power supply.
- <sup>t</sup> To comply with IEC 61326-1:2020/CISPR 16-2-3, a split ferrite with an impedance of<br>at least 140 ohms at 100 MHz with 2 turns must be attached to the analog out-
- at least 140 ohms at 100 MHz with 2 turns must be attached to the analog output cable. Micro-Epsilon recommends the split ferrite from Würth, article number 74271622.

#### <span id="page-22-0"></span>**4.4.8 Switching Outputs (Digital I/O)**

Both switching outputs  $Error 1/2$  on the 11-pin pluggable screw terminal are electrically connected to the supply voltage.

The switching behavior (NPN, PNP, Push-Pull) is programmable,  $I_{\text{max}}$  100 mA.

The maximum auxiliary voltage for a switching output with NPN switching behavior is 30 V.

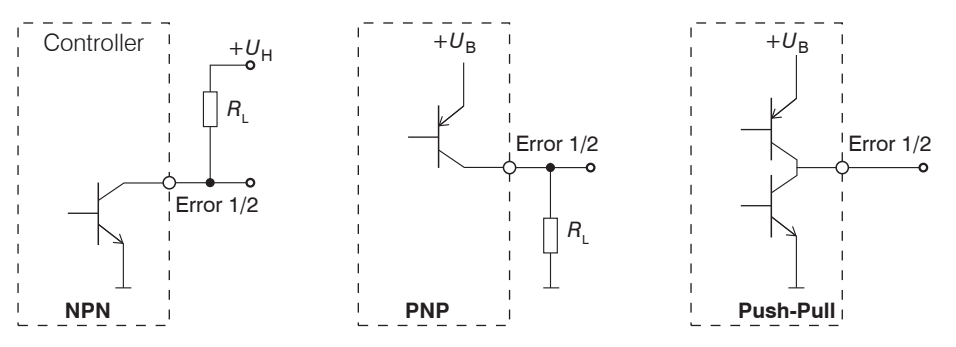

*Fig. 13 Output behavior and wiring of the switching outputs* Error 1/2

Switching output 1: pin Error 1 and GND

Switching output 2: pin Error 2 and GND

Cable shield: Shield is connected to the cover. Connect the cable shield.

All GND pins are interconnected, and they are connected to the power supply ground.

**EX** Use a shielded cable of less than <sup>30</sup> m. *Fig. 14 Digital I/O on the controller*

<span id="page-22-1"></span>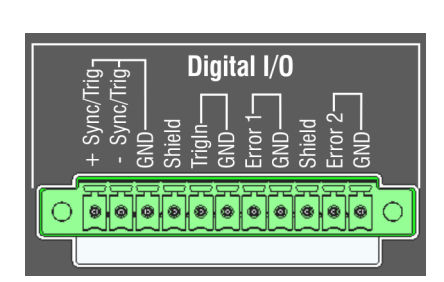

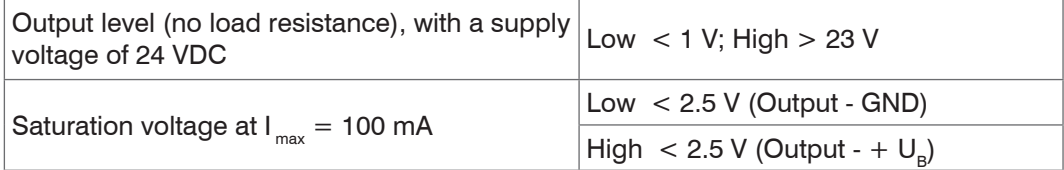

The saturation voltage is measured between output and GND, with output  $=$  Low, or between output and  $U_{\mathbf{B}}$ , with output = High.

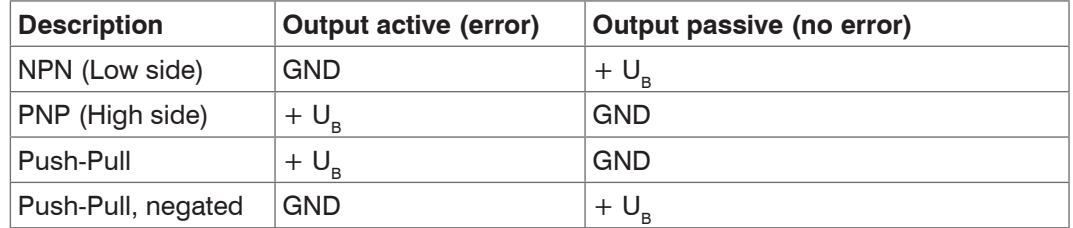

*Fig. 15 Switching behavior of the error outputs*

*NOTICE*

The load resistance  $\mathsf{R}_{\mathsf{L}}$  can be dimensioned according to the limit values ( I  $_{\mathsf{max}}$  = 100 mA,  $U_{H_{\text{max}}}$  = 30 V) and requirements. Do not connect inductive loads, e.g. a relay without parallel protection diodes.

## <span id="page-23-0"></span>**4.4.9 Synchronization (Inputs/Outputs)**

For the pin assignment of the 11-pin pluggable screw termina[l, see Fig. 14](#page-22-1)

- **-** +Sync/Trig and -Sync/Trig pins: symmetrical synchronization output/input or trigger input, function and (I/O) direction are programmable
- The terminating resistor R<sub>r</sub> (120 Ohm) can be switched on and off via software, see [6.1.1](#page-52-1).

All GND pins are interconnected, and they are connected to the power supply ground.

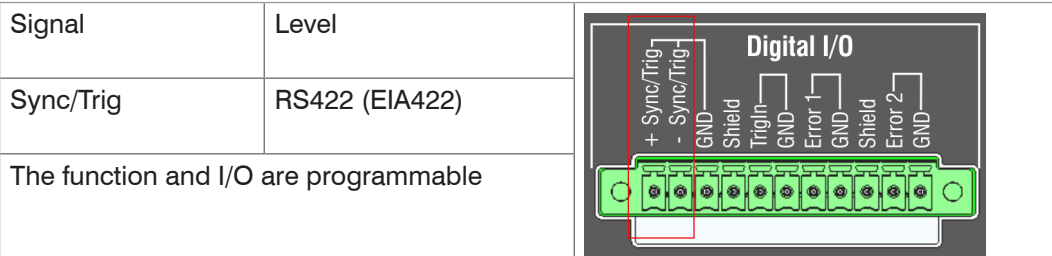

*Fig. 16 Signal level synchronization, triggering*

 $\Box$  Activate the terminating resistor 120 Ohm in the last controller (slave n) in the chain.

- $\Box$  Connect the pins  $+$ Sync/Trig and -Sync/Trig of controller 1 (master) in star configuration with the pins +Sync/Trig and -Sync/Trig of controller 2 (slave) to controller n, in order to synchronize two or more controllers[, see Fig. 17](#page-23-1).
- **-** Partial cable length less than 30 m with star synchronization.

#### **Star synchronization Cascaded synchronization**

- $\Box$  Connect the pins pins  $+$ Sync/Trig and -Sync/Trig of controller 1 (master) with the pins +Sync/Trig and -Sync/ Trig of controller 2 (slave 1). Connect the pins of downstream controllers in order to synchronize two or more controllers[, see Fig. 17](#page-23-1).
- **-** Total cable length less than 30 m with cascaded synchronization.
- **EX** Use a shielded twisted cable.
- **Connect the cable shield to Shield.**
- Set Controller 1 to Master and the other controllers to Slave[, see 6.1.1](#page-52-1).

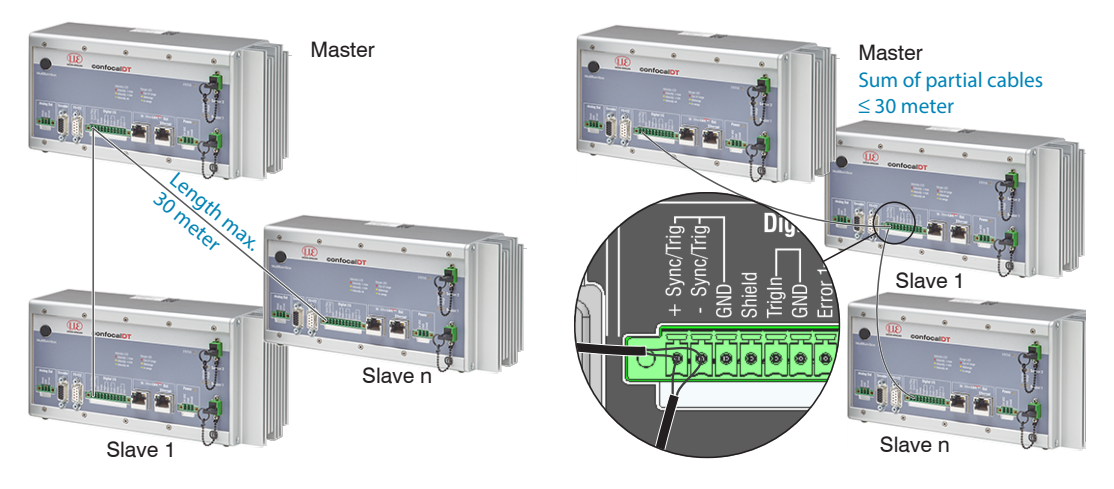

<span id="page-23-1"></span>*Fig. 17 Synchronization of more controllers, star synchronization (left), cascaded (right)*

- Interconnected all GND, if the controllers are not supplied from a common power supply.
- $\cdot$  If the controller are operated via the EtherCAT interface, then a synchronization<br>even without the sync cable can be realized
- even without the sync cable can be realized.

# <span id="page-24-0"></span>**4.4.10 Triggering**

The pluggable 11-pin screw terminal with  $\text{Digital I/O}$  has two trigger inputs.

#### Sync/Trig input TrigIn input

The Sync/Trig port can also be used as symmetrical trigger input for one or more controllers.

Program the Sync/Trig controller ports as trigger input.

The trigger source (master) must provide a symmetrical output signal according to the RS422 standard.

For asymmetrical trigger sources, Micro-Epsilon recommends the SU4 level converter (3 channels TTL/HTL to RS422) between trigger signal source and controller.

Encoders are not suitable for trigger purposes.

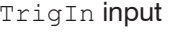

The TrigIn switching input is equipped with an internal pull-up resistor of 15 kOhm. An open input is identified as High.

Trigger sources can be switching contacts, transistors (NPN, N-channel FET) and SPS outputs.

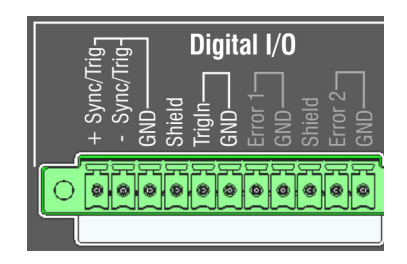

#### **Electrical properties**

- **-** Programmable logic (TTL/HTL),
- **-** TTL: Low level ≤ 0.8 V; High level ≥ 2 V
- **-** HTL: Low level ≤ 3 V; High level ≥ 8 V (max. 30 V),
- **-** Minimum pulse width 50 µs

# <span id="page-25-0"></span>**4.4.11 Encoder Inputs**

Two encoders can be connected simultaneously and powered with 5V using the 15-pin HD-sub connector.

Each encoder provides A, B and N signals (zero pulse, reference, index). The maximum pulse frequency is 1MHz.

RS422 level (symmetrical) for A, B, N

Encoder supply 5 V: each 5 V, max. 300 mA

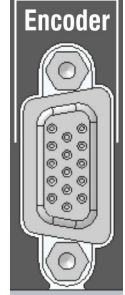

*Fig. 18 15-pin HD connector*

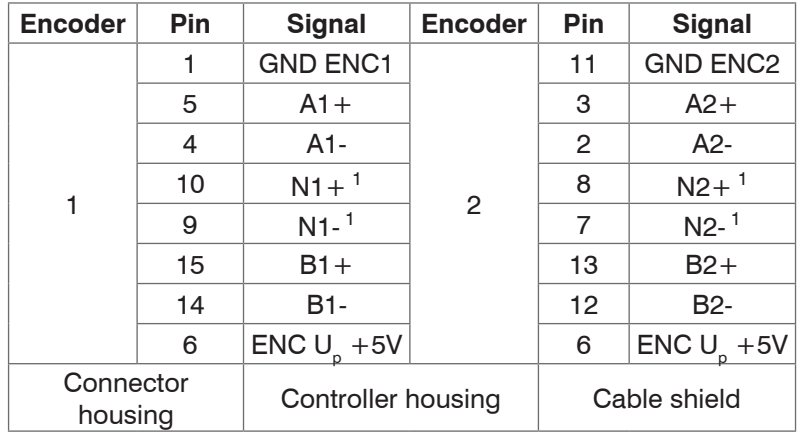

1

View on solder pin side male cable connector

*Fig. 19 Pin assignment encoder inputs*

Use a shielded cable of less than 3 m. Connect the cable shield to the cover.

#### **Connection requirements**

The encoders must provide symmetrical RS422 signals.

If the encoder has no RS422 outputs, Micro-Epsilon recommends a level converter SU4 (3 channels TTL/HTL to RS422) between trigger signal source and controller.

Both encoders can be supplied with the controller voltage ENC  $U_p$  +5V and loaded with a maximum of 300 mA. When using the power supply of the 15-in HD socket, the cable length to the encoder must be less than 3 m. When the encoder is supplied externally, cable lengths up to 30 meters are possible.

The inputs are not electrically isolated from the supply voltage.

1) If the encoders are operated without reference tracks (N), the reference tracks (N) can be used as a third encoder.

# <span id="page-26-0"></span>**4.5 Sensor Cable, Optical Fiber**

Sensor and controller are connected through an optical fiber.

- **-** Do not shorten or lengthen the optical fibers.
- **-** Do not pull or hold the sensor on the optical fiber.
- **-** The optical fibers has a diameter of 50 µm.

Do not soil the connectors, because this would lead to particle deposition in the controller and therefore to strong loss of light. Cleaning of the connectors requires the corresponding know-how and a fiber microscope for control.

## **Basic Rules**

Avoid

#### *NOTICE*

- **-** any contamination of the connector, e. g. dust or finger prints, and frequent connecting and disconnecting
- **-** any mechanical stress of the fiber (kinking, squeezing, pulling, twisting, knotting etc.)
- **-** strong bending of the fiber. as the optical fiber is damaged thereby rapidly and this leads to permanent damage through micro-cracks

Please never underrun the allowed bending radius.

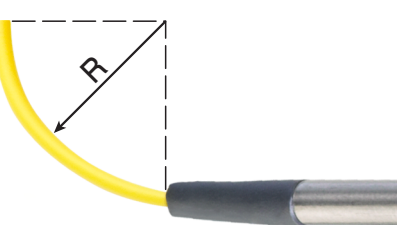

Fixed:  $R = 30$  mm or more

Flexible:  $R = 40$  mm or more

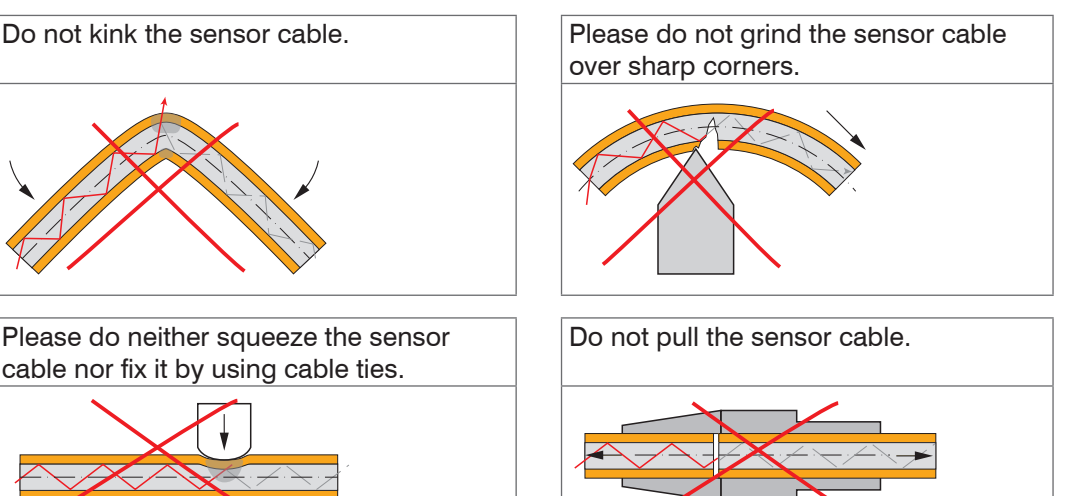

#### **Miniature sensors IFS2402, hybrid sensors IFS2403**

The optical fibers are fixed to the sensor and cannot be replaced. Repairs involve reducing the cable length and a new connector through the manufacturer only.

#### **Standard sensors IFS2405**

The **sensor cable is connected to the sensor.** Sensor cables may be up to 50 m long. Cables for drag chain use and cables with protective metal tubing are available, see A 1. A damaged sensor cable can be replaced, see 8.2.

## **Connecting the sensor cable to the controller**

- $\Box$  Remove the dummy connector from the green optical fiber socket  $Sensor 1/2<sup>1</sup>$  on the controller.
- **Plug the sensor cable (green connector, E2000/APC)** into the optical fiber socket, and ensure that the sensor connector is aligned correctly.
- $\Box$  Push the sensor connector into the socket until it locks.

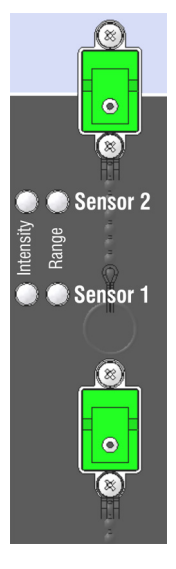

1) The sensor connector Sensor 2 is available on controller IFC2422 and IFC2466 only.

#### **Disconnecting the sensor cable from the controller**

- **Push the sensor connector's release lever down, and pull the sensor connector out** of the socket.
- **EX** Replace the dummy connector.

ed. *NOTICE*

Close the optical inputs and outputs with protective caps when no fiber cable is connect-

# <span id="page-28-0"></span>**4.6 Sensors**

## **4.6.1 Dimensions IFS2402 Sensors**

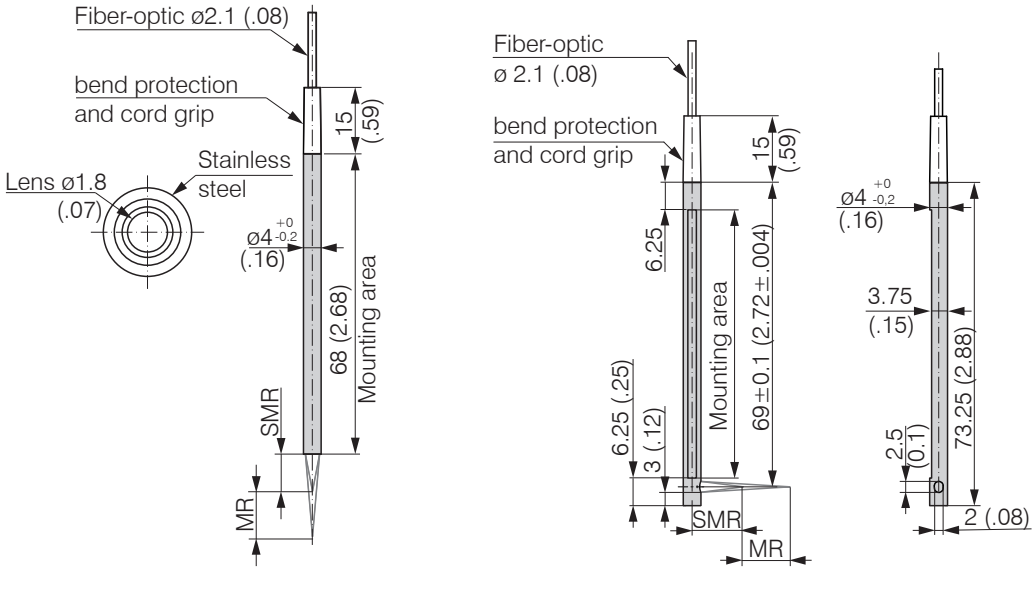

IFS2402-0,5/1,5/4/10 IFS2402/90-1,5/4/10

 $MR = Measuring range$ SMR = Start of measuring range

#### **4.6.2 Dimensions IFS2403 Sensors**

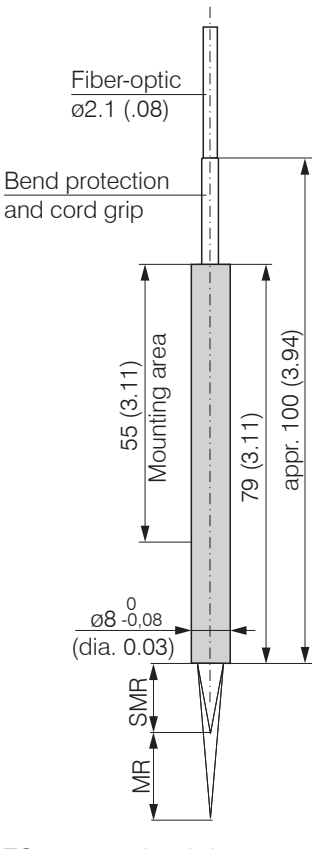

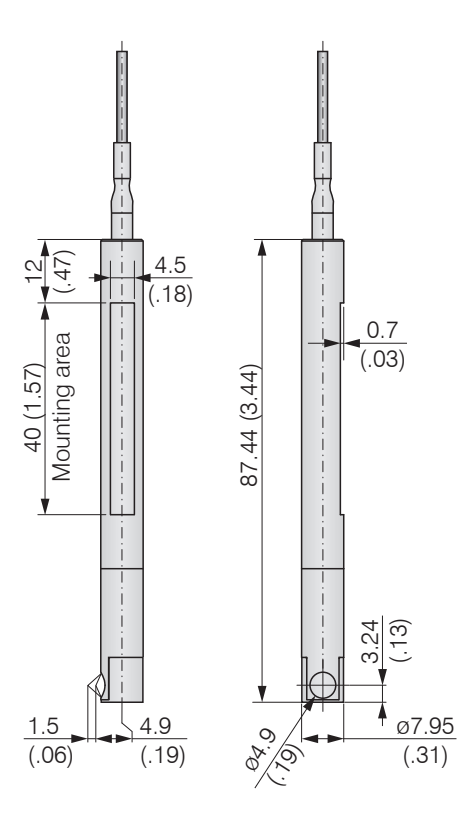

IFS2403-0,4/1,5/4/10 IFS2403/90-1,5

Dimensions in mm (inches, rounded off)

<span id="page-29-0"></span>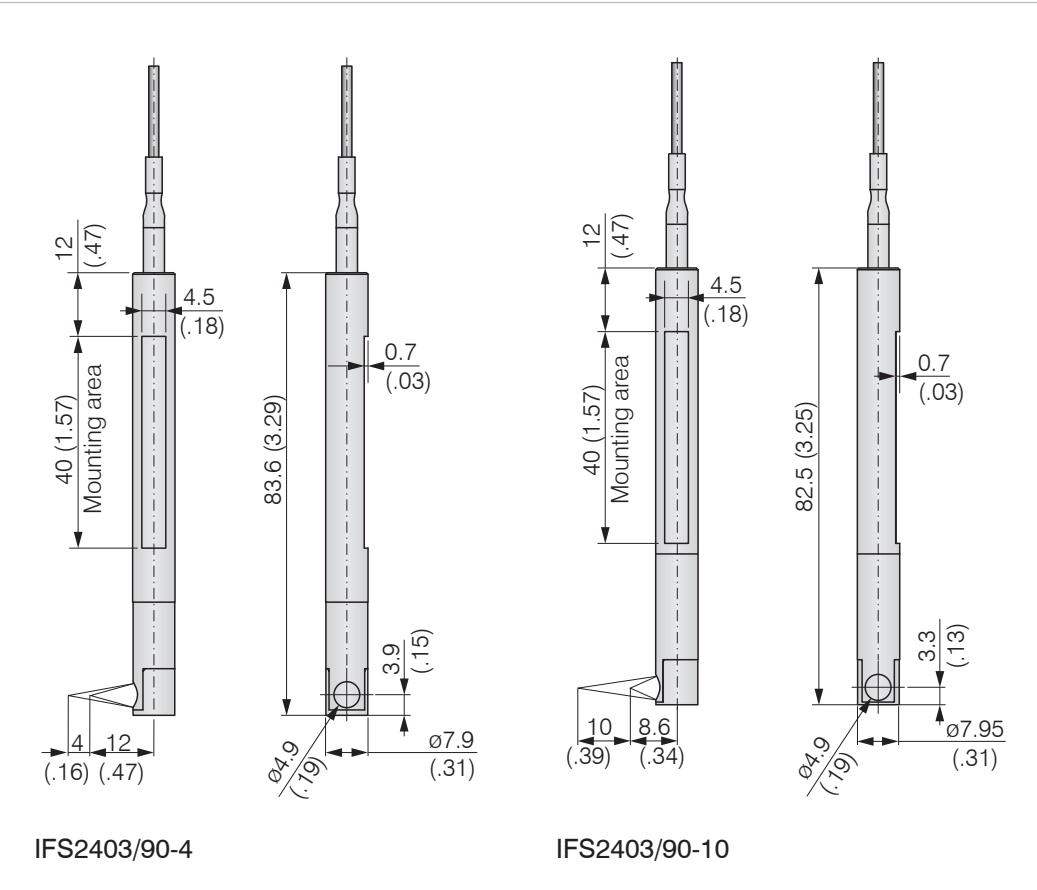

MR = Measuring range SMR = Start of measuring range

#### **4.6.3 Dimensions IFS2404 Sensors**

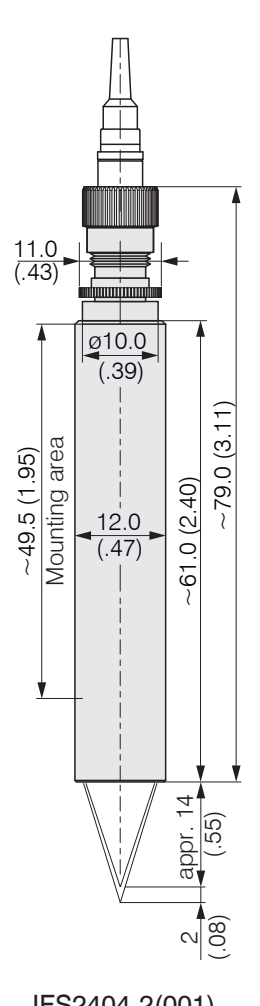

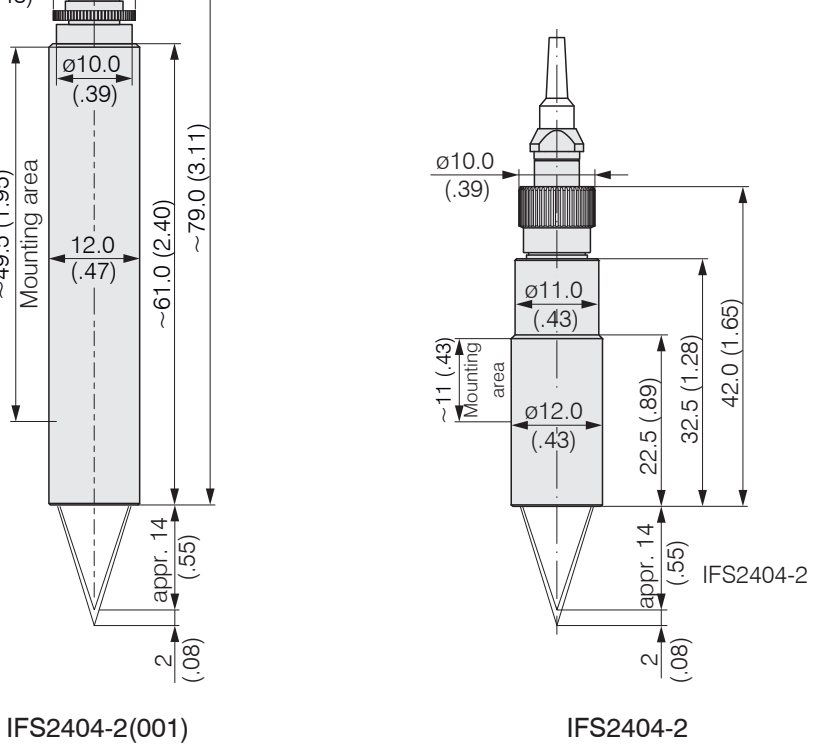

Dimensions in mm (inches, rounded off)

<span id="page-30-0"></span>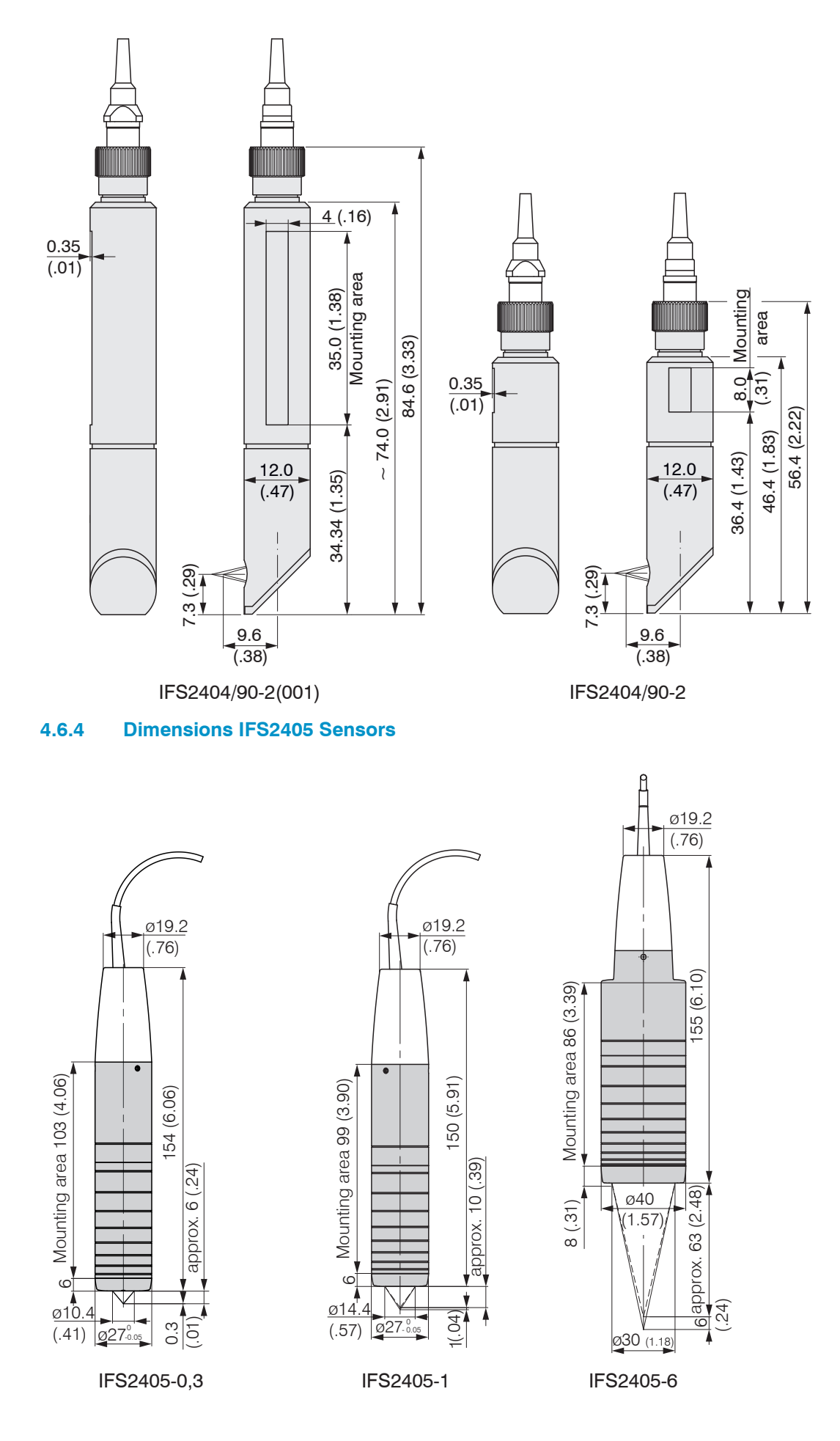

Dimensions in mm (inches, rounded off)

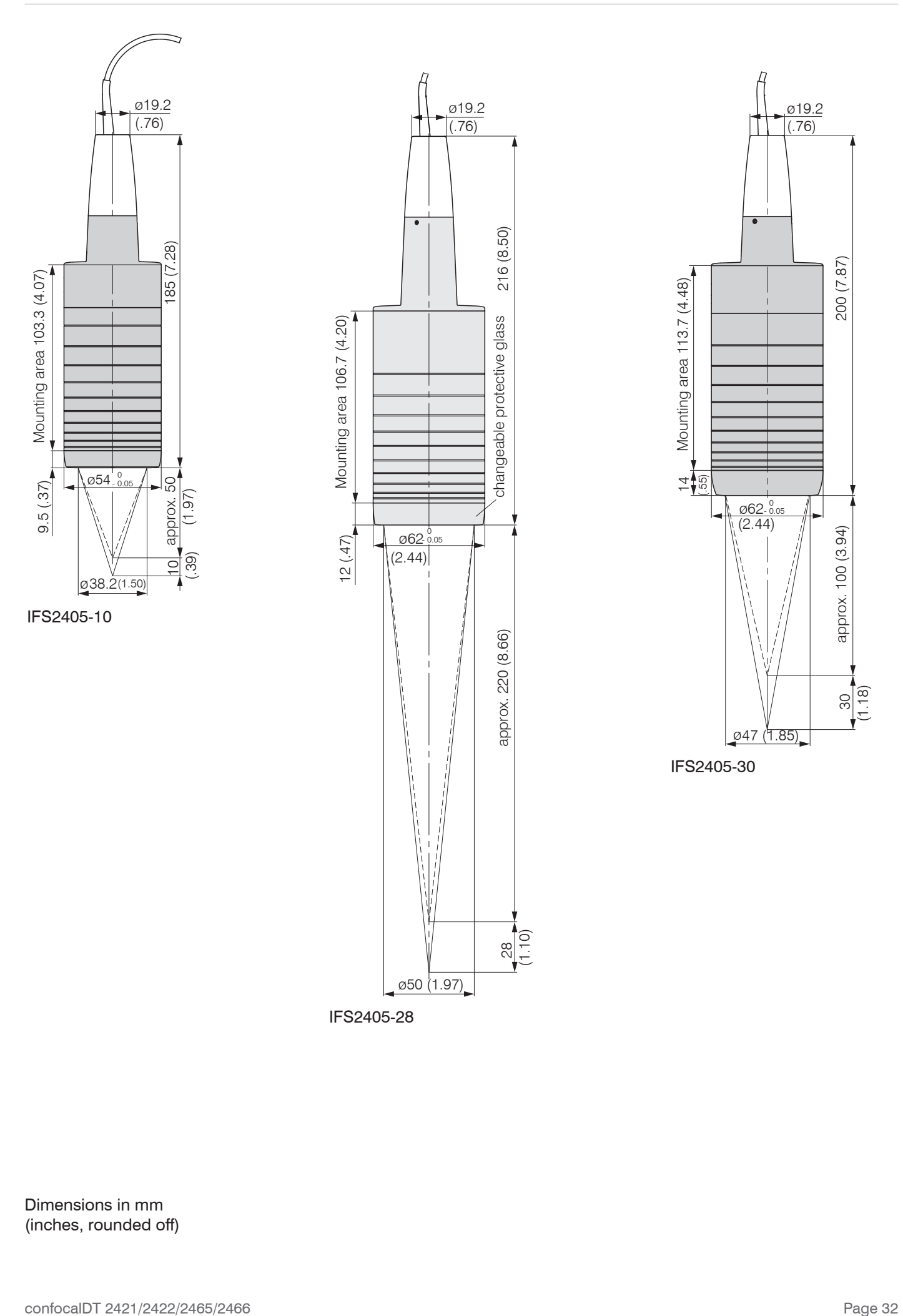

IFS2405-28

ø50 (1.97)

Dimensions in mm (inches, rounded off)

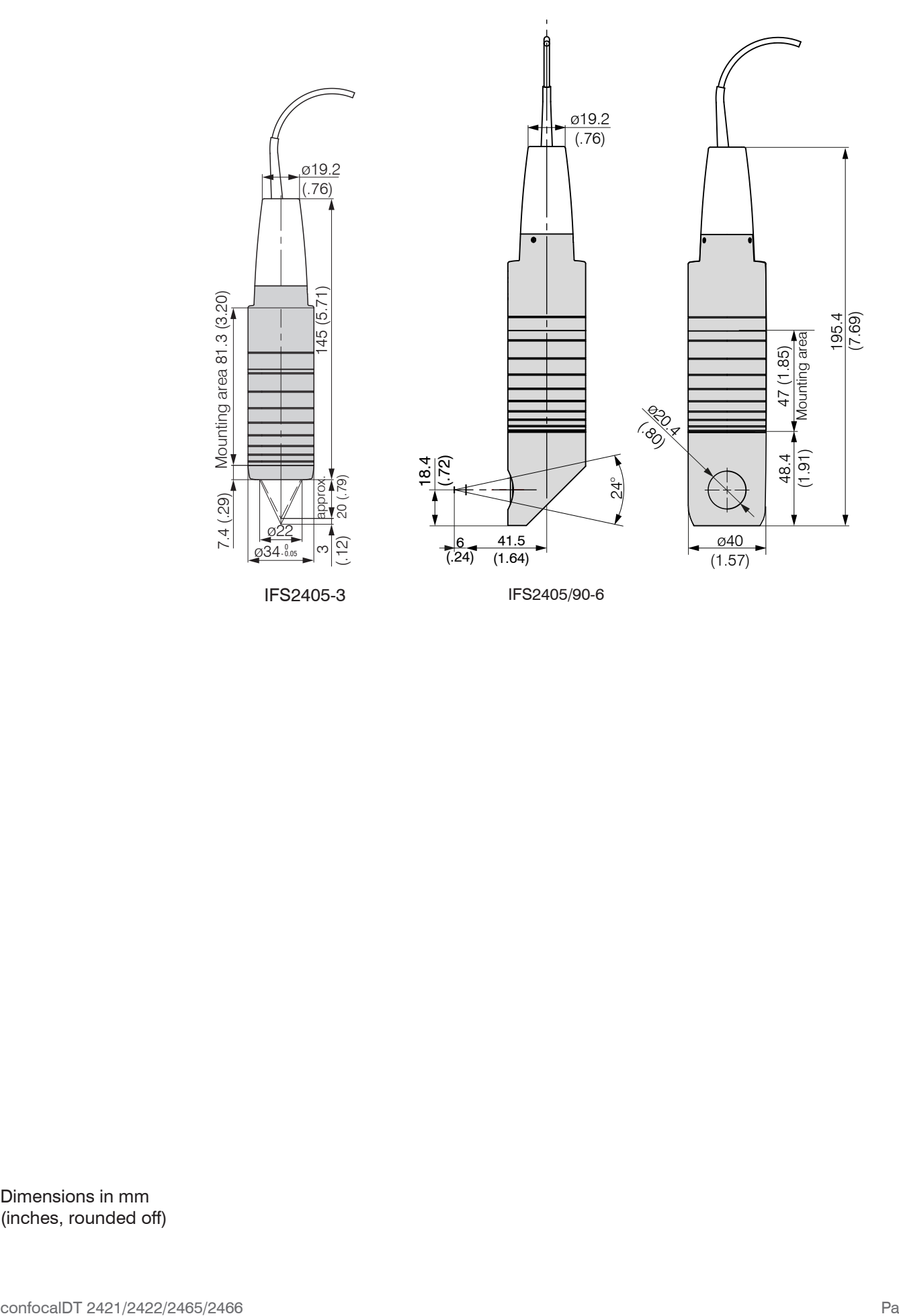

Dimensions in mm (inches, rounded off)

# <span id="page-33-0"></span>**4.6.5 Dimensions IFS2406 Sensors**

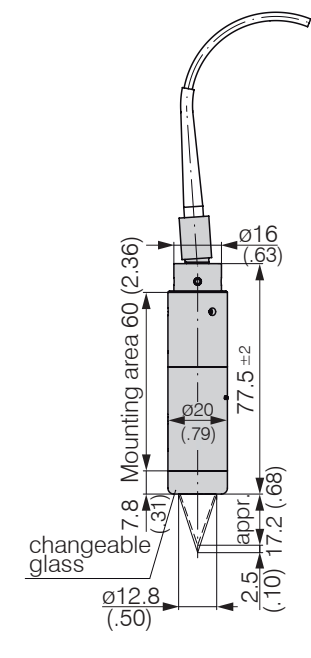

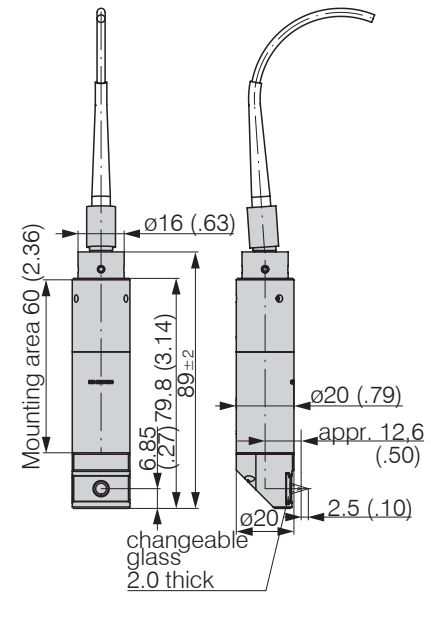

IFS2406-2,5/VAC(003) IFS2406/90-2,5/VAC(001)

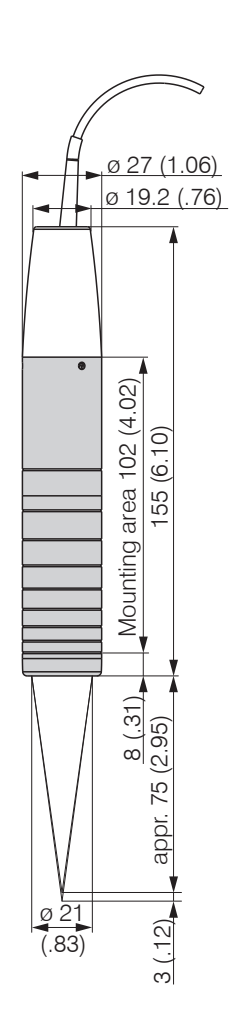

128 (5.04)  $\frac{14}{(4.49)}$ 027-0.033 Mounting area Mounting area 55 (2.16)  $(1.06)$ (0.28)  $\overline{\phantom{0}}$ (2.95) 75 Ø21  $(0.83)$  (0.12)  $\infty$ 

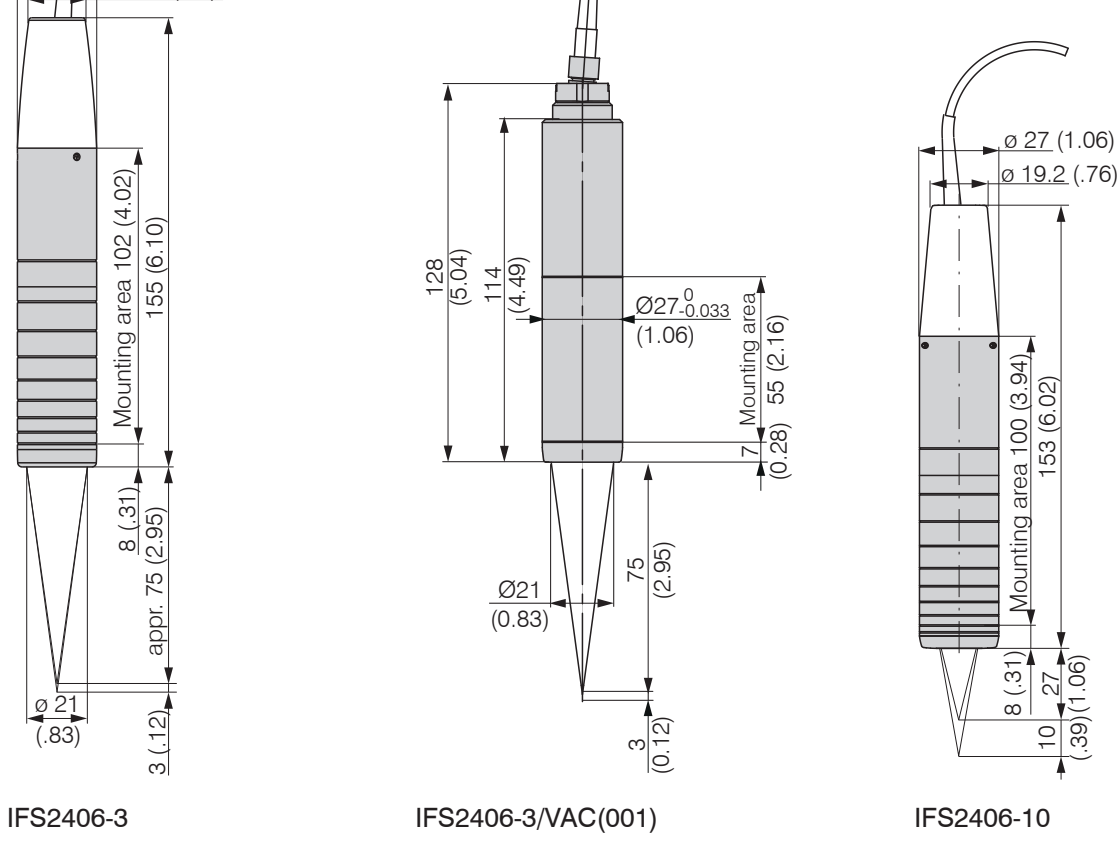

Dimensions in mm (inches, rounded off)

# <span id="page-34-0"></span>**4.6.6 Dimensions IFS2407 Sensors**

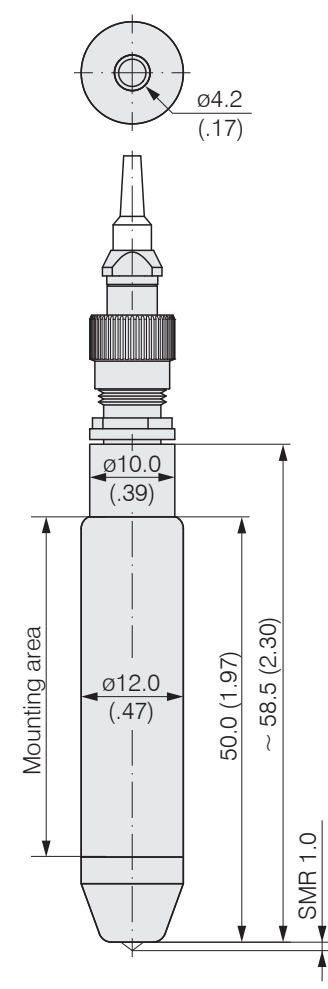

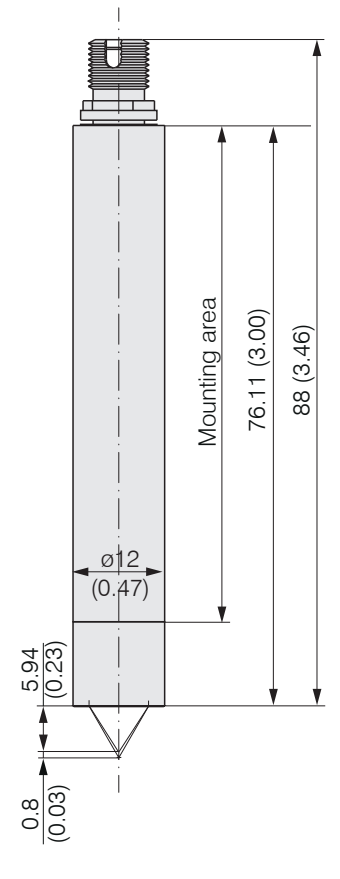

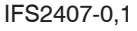

IFS2407-0,1 IFS2407-0,8 Dimensions in mm (inches, rounded off)

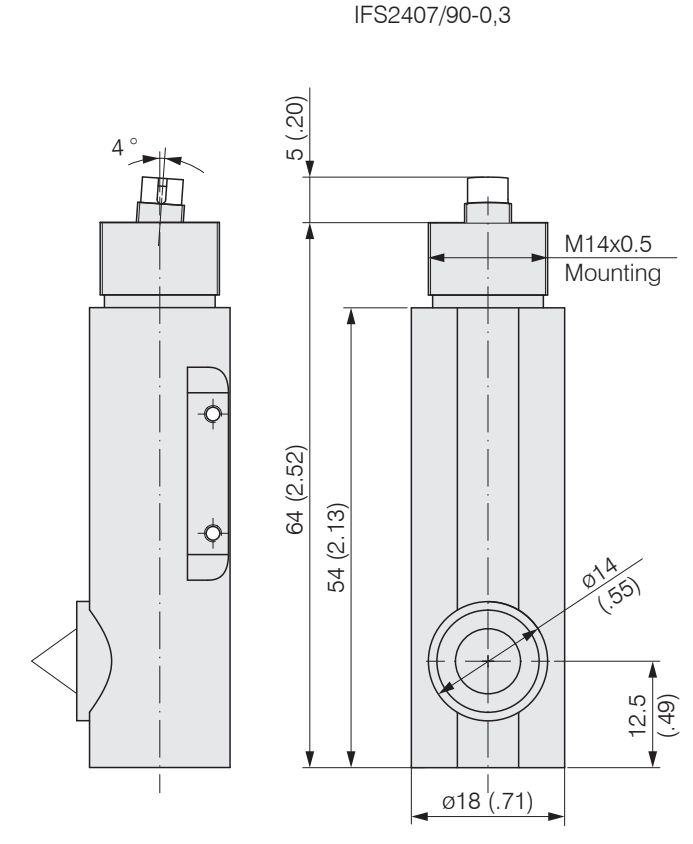

16.5 (.65) ø18 (.71) (.55) ø14  $\boxed{35}$  $\circ$ ø4.8 (.19) 2x M2<br>Mounting Ò 14 (.55) 8 25 (.98) 22 (.87) 25 (.98) (.31) ø7.64 (.30)  $\vert$ 3 27.5 (1.08)  $(.87)$ 22  $\overline{\phantom{a}}$  $\overline{\phantom{a}}$ 

SMR 5.3 (.21)

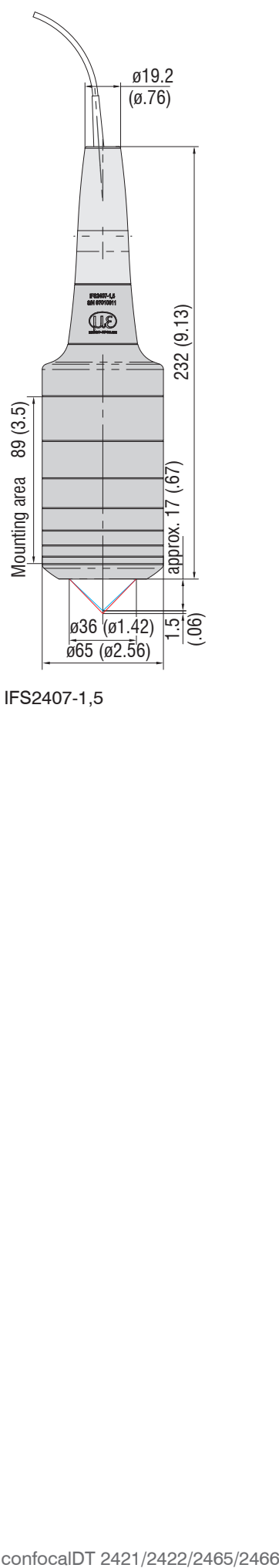

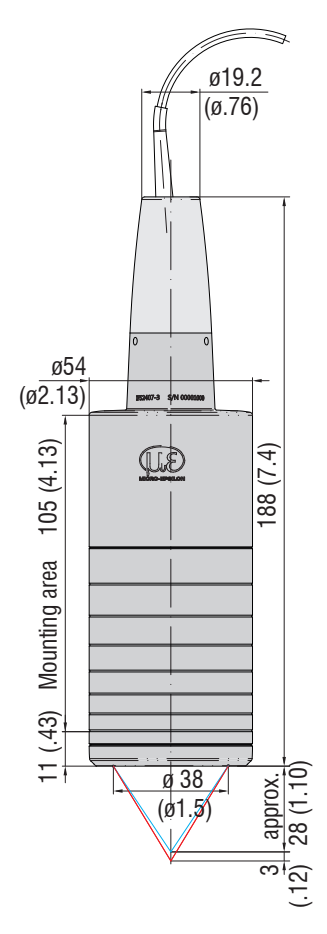

IFS2407-1,5 IFS2407-3 Dimensions in mm (inches, rounded off)
## **4.6.7 Start of Measuring Range**

A base distance (SMR) must be maintained for each sensor.

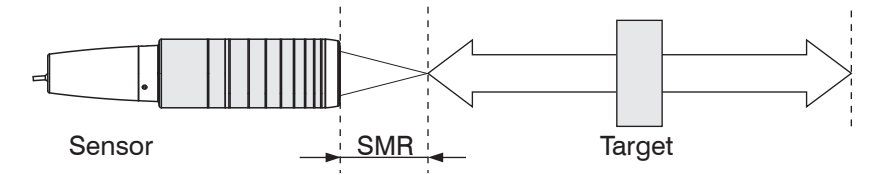

*Fig. 20 Start of measuring range (SMR), the smallest distance between the sensor surface and the target.*

SMR = Start of measuring range, approximate values

| <b>Sensor</b>  | <b>SMR</b>            | <b>Sensor</b>  | <b>SMR</b>       |
|----------------|-----------------------|----------------|------------------|
| IFS2402-0,5    | $1.7 \text{ mm}$      | IFS2403-0,4    | 2.8 <sub>m</sub> |
| IFS2402-1,5    | $0.9$ mm              | IFS2403-1,5    | 8.1 <sub>m</sub> |
| IFS2402/90-1,5 | $2.5$ mm <sup>1</sup> | IFS2403/90-1,5 | 4.9 <sub>π</sub> |
| IFS2402-4      | $1.9$ mm              | IFS2403-4      | 14.7             |
| IFS2402/90-4   | $2.5$ mm <sup>1</sup> | IFS2403/90-4   | 12 <sub>m</sub>  |
| IFS2402-10     | $2.5 \text{ mm}$      | IFS2403-10     | 11 <sub>m</sub>  |
| IFS2402/90-10  | 3.5 mm $1$            | IFS2403/90-10  | 8.6 <sub>m</sub> |

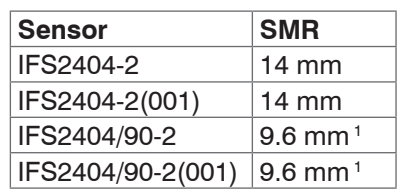

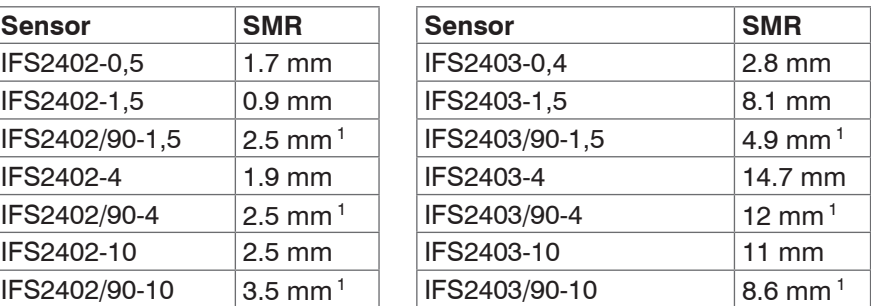

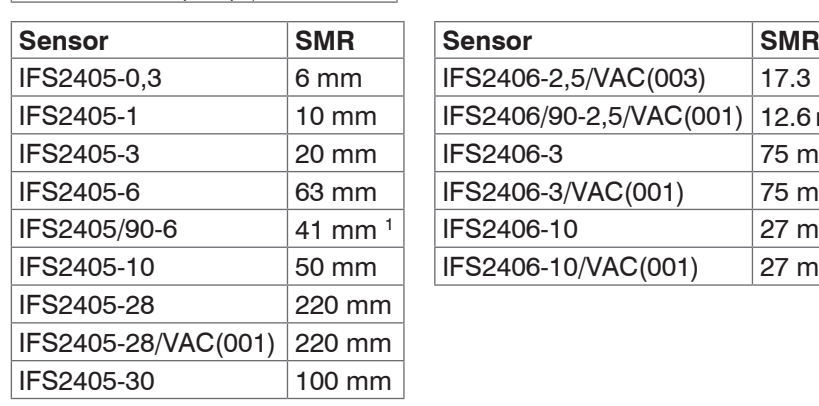

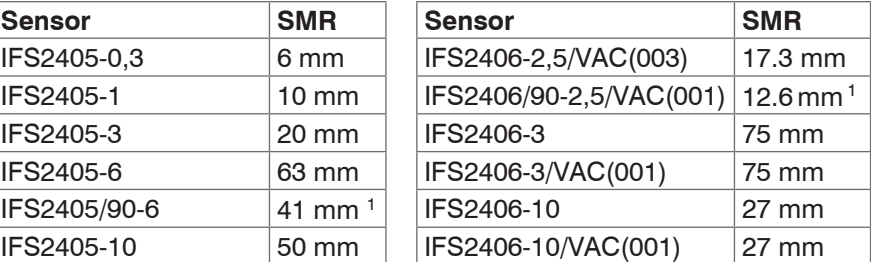

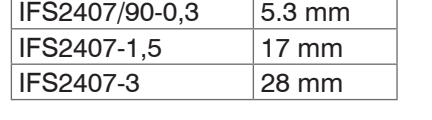

**Sensor SMR** IFS2407-0,1 1.0 mm

1) Start of measuring range measured from sensor axis.

## **4.6.8 Mounting, Installation Bracket**

#### **4.6.8.1 General**

The sensors of series IFS240x are optical sensors that operate in micrometers.

Please ensure careful handling during installation and operation!

Mount the sensors with an outer clamp. This type of sensor installation ensures the highest level of reliability because the sensor's cylindrical cover is clamped over a relatively large area. It must be used in complex installation environments, such as machines, production systems etc.

#### **4.6.8.2 IFS2402 Sensors**

Use an installation bracket MA2402 to mount IFS2402 sensors.

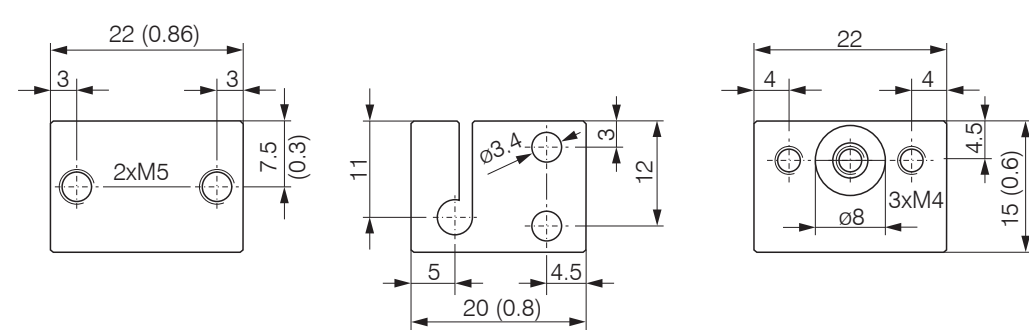

*Fig. 21 MA2402-4 installation bracket*

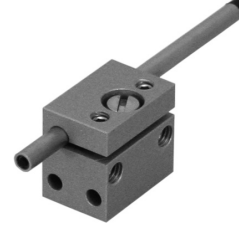

*Fig. 22 Outer clamps with MA2402 for IFS2402 sensors*

### **4.6.8.3 IFS2403 Sensors**

Use an installation bracket MA2403 to mount IFS 2403 sensors.

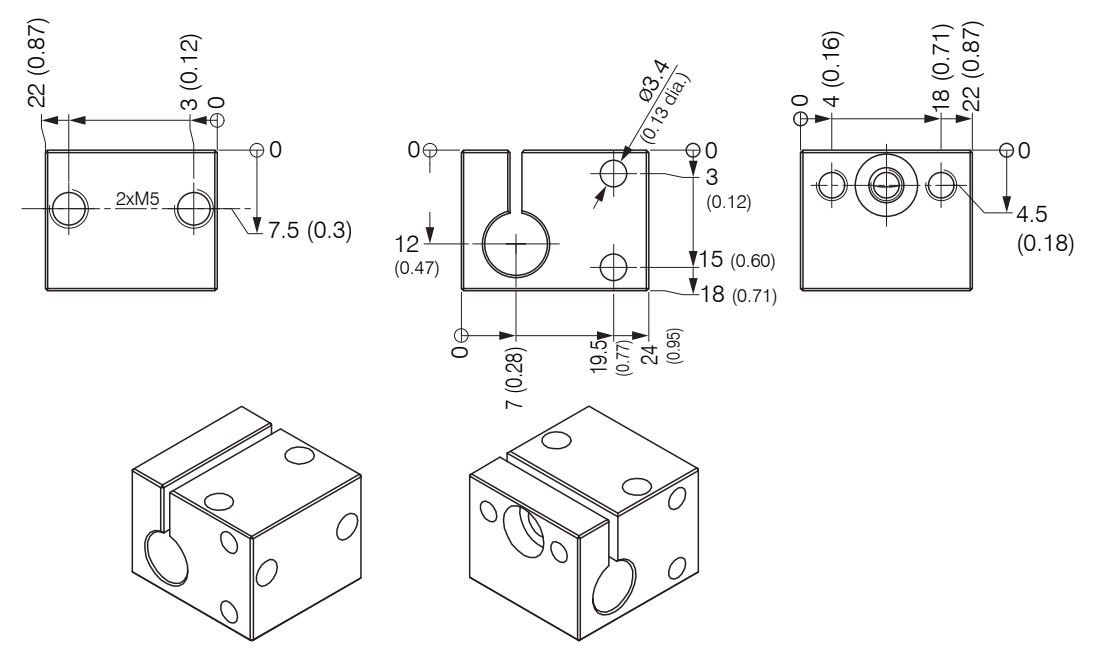

*Fig. 23 MA2403 installation bracket* Dimensions in mm (inches, rounded off)

## **4.6.8.4 IFS2405, IFS2406 and IFS2407 Sensors**

Use an installation bracket MA240x to mount IFS2405, IFS2406 and IFS2407 sensors.

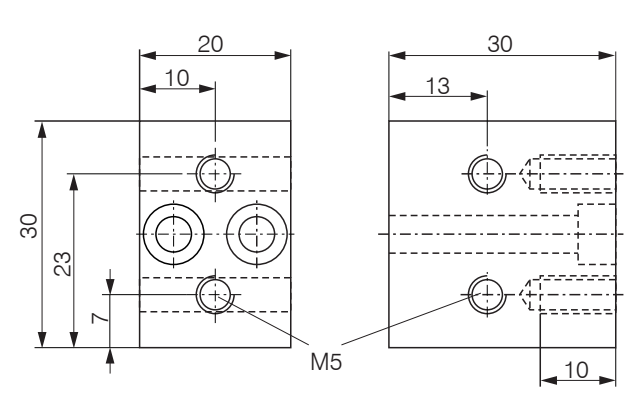

| <b>Mounting</b><br>ring |        | <b>Dimension</b><br>A | <b>Dimension</b><br>в | <b>Dimension</b><br>C | <b>Sensor</b>                                       |
|-------------------------|--------|-----------------------|-----------------------|-----------------------|-----------------------------------------------------|
| MA2400-27               | ⊘<br>ပ | ø27                   | ø46                   | 19.75                 | IFS2405-0.3<br>IFS2405-1<br>IFS2406-3<br>IFS2406-10 |
| MA2405-34               |        | $\varnothing$ 34      | ø50                   | 22                    | IFS2405-3                                           |
| MA2405-40               |        | ø40                   | ø56                   | 25                    | IFS2405-6                                           |
| MA2405-54               |        | ø54                   | ø70                   | 32                    | IFS2405-10<br>IFS2407-3                             |
| MA2405-62               |        | ø62                   | ø78                   | 36.5                  | IFS2405-28<br>IFS2405-30                            |
| MA2406-20               |        | $\varnothing$ 20      | ø36                   | 14.5                  | IFS2406-2,5                                         |
| MA2407-65               |        | ø65                   | ø81                   | 18                    | IFS2407-1,5                                         |

*Fig. 24 MA240x mounting block and ring*

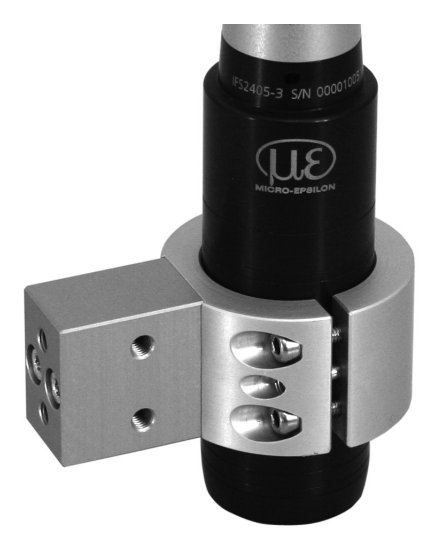

*Fig. 25 Outer clamps with installation bracket MA240x for IFS2405, IFS2406 and IFS2407 sensors, consisting of mounting block and mounting ring*

## **4.6.8.5 IFS2404 and IFS2407 Sensors**

Use an installation bracket MA2404-12 to mount IFS2404-2, IFS2404/90-2, IFS2407- 0,1 and IFS2407-0,8 sensors.

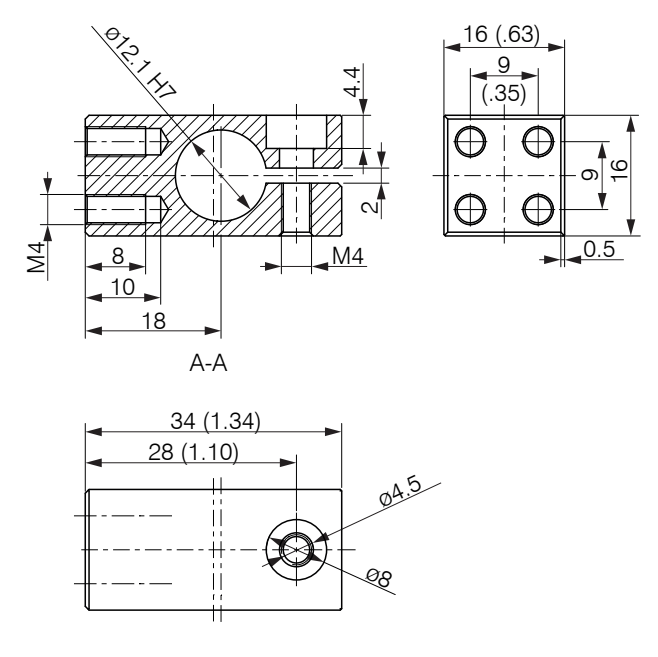

*Fig. 26 Outer clamps with installation bracket MA2404-12 for IFS2404-2, IFS2404/90-2, IFS2407-0,1 and IFS2407-0,8 sensors, d*imension in mm (Inch)

Use the mounting area and two screws M2 or the mounting thread M14x0,5 to mount IFS2407/90 sensors.

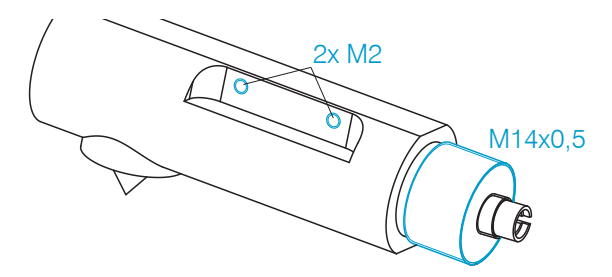

*Fig. 27 Mounting for series IFS2407/90-0,3 sensors*

#### **4.6.8.6 Adjustable Mounting Adapter JMA-xx**

The JMA-xx adjustable mounting adapter is compatible with numerous confocalDT sensor models.

You can find more information on these accessories in the Appendi[x, see A 3](#page-96-0).

Dimensions in mm (inches, rounded-off)

# **5. Operation**

# **5.1 Commissioning**

 $\square$  Connect the controller to a voltage suppl[y, see 4.4.4](#page-20-0).

Connect the sensor and the controller with the optical fiber (sensor cable)[, see 4.5.](#page-26-0)

When the controller has been switched on it initializes. The measuring system is ready after approx. 10 seconds. To ensure precise measurements, let the measuring system warm up for about 60 minutes. The system can be configured through web pages that are integrated into the controller or using commands[, see A 5](#page-102-0). We recommend configuring the controller through the web pages.

# **5.2 Operation Using Ethernet**

### **5.2.1 Requirements**

Dynamic web pages are generated in the controller which contain the current settings of the controller and the peripherals. Operation is only possible while there is an Ethernet connection to the controller.

To support a basic first commissioning of the sensor, the sensor is set to a direct connection. If you have configured your browser to access the internet via a proxy server, in the browser settings you will need to add the IP address of the controller to the list of addresses which should not be routed through the proxy server. The MAC address of the unit can be found on the nameplate of the controller and on the test certificate calibration report.

- <sup>t</sup> You need a HTML5 browser. Use one of the browsers below:<br> **i** lnternet Explorer 10.0 and Mozilla Firefox 19.0
- 

Google Chrome 25.0

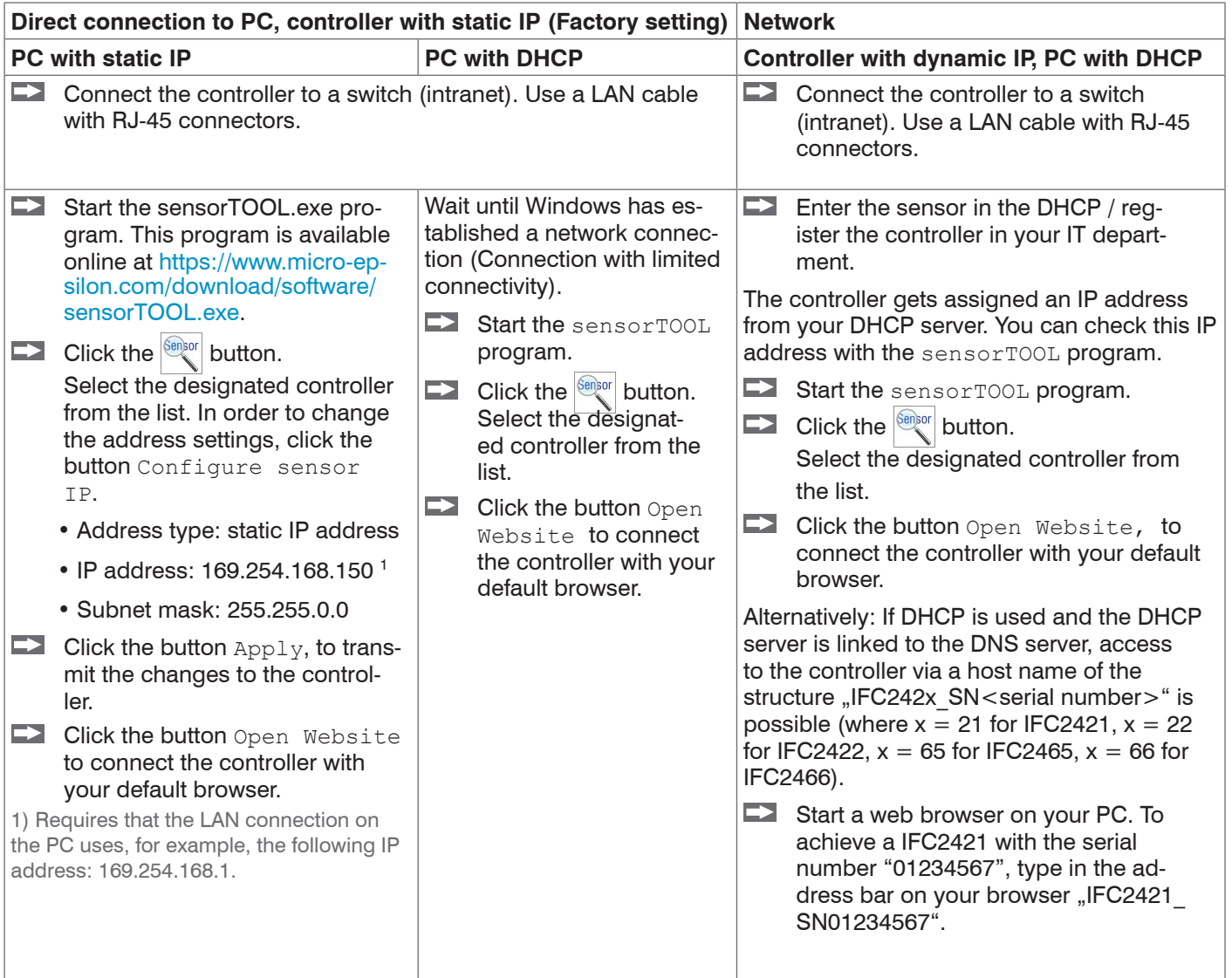

*Fig. 28 Options for connecting to a LAN*

#### **5.2.2 Access via Web Interface**

Interactive web pages you can use to configure the controller are now displayed in the web browser. The controller is active and supplies measurement values.

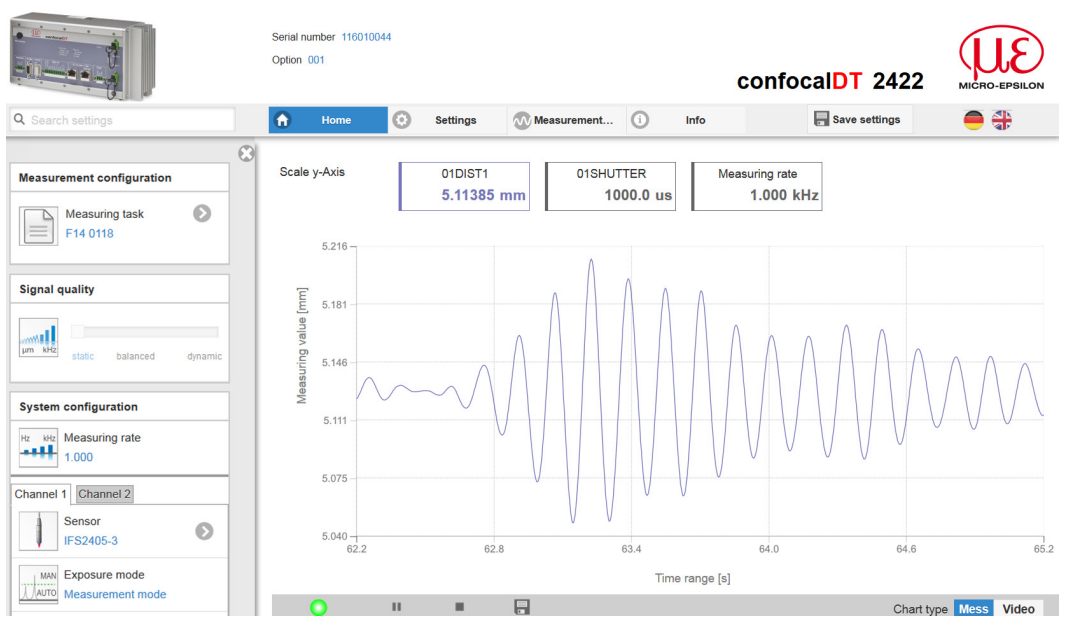

*Fig. 29 First interactive web page after calling the IP address*

The horizontal navigation includes the functions below:

- **-** The search function permits time-saving access to functions and parameters.
- **-** Home. The web interface automatically starts in this view with measurement chart, Configuration and Signal quality.
- **-** Settings. This menu includes all sensor parameter[s, see 6.](#page-52-0)
- **-** Measurement chart. Measurement chart with digital display or overlay of the video signal.
- **-** Info. Includes information about the sensor, such as measuring range, serial number and software status.
- **-** Web interface language selection

All settings on the web page are applied immediately in the controller.

Parallel operation with web browser and ASCII commands is possible; the last setting applies.

The appearance of the web pages may vary depending on functions and peripherals. Dynamic help text with excerpts from the operating instructions supports you during sensor configuration.

## **5.3 Select a Sensor**

Controller and sensor(s) are matched at the factory.

- **Change to the Settings > Sensor menu.**
- Select the connected sensor for each channel from the list.

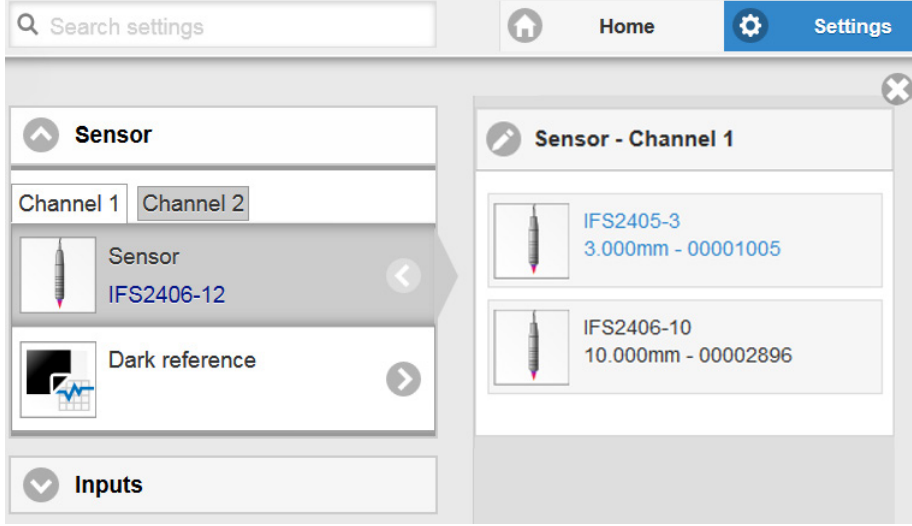

The calibration data of up to 20 different sensors can be stored in the controller. Calibration is done at factory only.

## <span id="page-43-0"></span>**5.4 Button Multifunction**

The Multifunction button of the controller has several functions, e.g. dark reference and light source operation.

The dark reference feature is assigned to this button per default. The assignment can be changed in Settings > Inputs. Changing the assignment requires the Expert authorization.

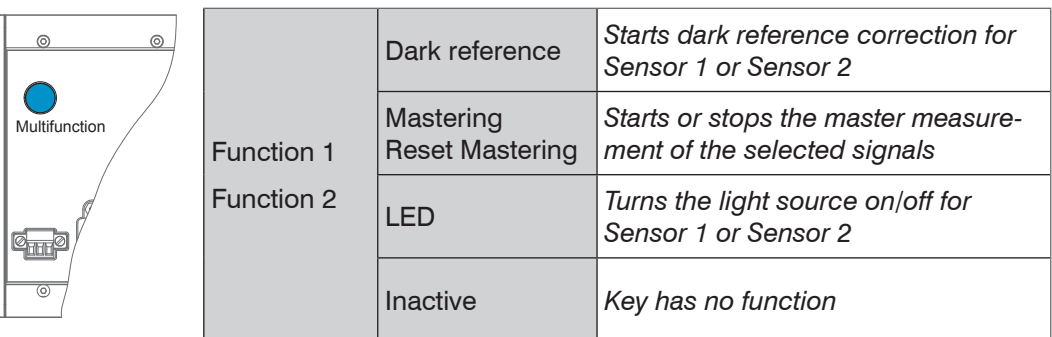

The functions can be allocated to the individual time frames[, see A 5.3.16.](#page-127-0) The time intervals are indicated by LED flashing/lighting

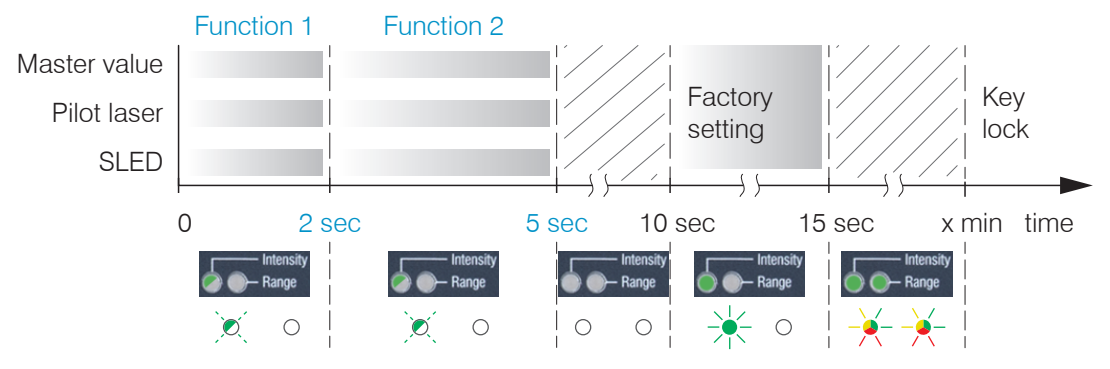

*Fig. 30 Button press duration*

### **5.5 Dark Reference**

This adjustment must be carried out after every sensor change. Dark referencing is sensor-dependent and is stored separately in the controller for each sensor. Therefore, you need to connect the required sensor and select Settings > Sensor menu, before you start dark referencing.

The controller requires a warm-up time of approx. 30 minutes before performing dark reference.

Step-by-Step procedures:

- $\blacktriangleright$  Remove the target from the measuring range, or cover the sensor surface with a piece of dark paper.
- <sup>t</sup> For dark referencing, no object must be within the measuring range, and no ambient<br>
or external light must reach the sensor.
- or external light must reach the sensor.
- On the controller, press the  $\texttt{Multifunction}$  button<sup>1</sup>, or click the  $\texttt{Start}$  button on the Settings  $>$  Sensor  $>$  Dark reference web page.

The functions of the Multifunction button are explained in Button Multifunction[, see 5.4.](#page-43-0)

The Intensity and Range LEDs will start flashing, and the sensor captures the current dark signal for about 50 seconds.

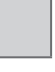

Gray shaded fields require a selection.

1) After more than 10 seconds, the factory settings will load!

*Value* Dark-bordered fields require you to specify a value.

After the dark referencing the dark corrected signal is characterized by an almost smooth waveform directly to the X-axis.

 $\rightarrow$ Remove the paper cover from the sensor. The sensor can now be used as normal.

**i** Repeat the dark referencing at regular intervals.

The current brightness value (as the quotient of the sum of all intensities and the current exposure time), is determined with each new dark reference. If a major change in the previously stored value is detected, this can be interpreted as the degree of contamination, and a warning is given.

You can also ignore this message. However, you should note the current exposure time in the case of time-critical measurements. Then gently clean the face of the sensor cable's E2000 connector. Only use pure alcohol and fresh lens cleaning tissue to do this. Then repeat the dark reference. If nothing changes, the sensor cable can also have become damaged or the fiber connector lying in the controller may become soiled.

Change the sensor cable or submit the whole system for checking.

You can adjust the warning threshold if necessary in the event of contamination by an ASCII command (permissible deviation in %); the factory setting is 50 [%, see A 5.3.4.5.](#page-109-0)

The warning threshold is stored specific to the setup.

#### **5.6 Place Target**

- $\Box$  Place the target in the midrange.
- Do not exceed the maximum tilt angle between sensor and target, see 2.6.

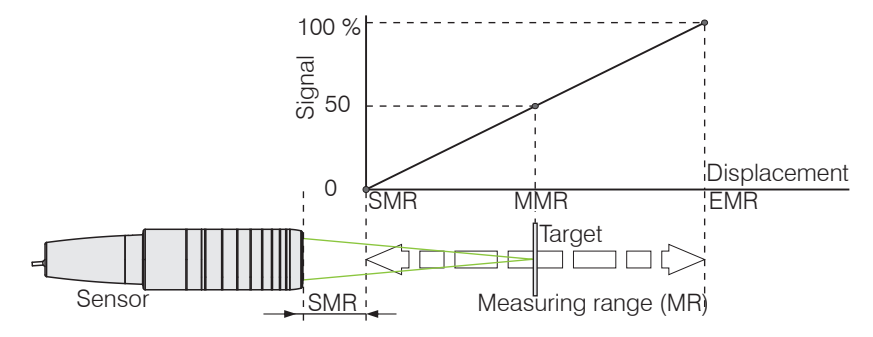

The LED Range on the controller front indicates the position of the target in relation to the sensor.

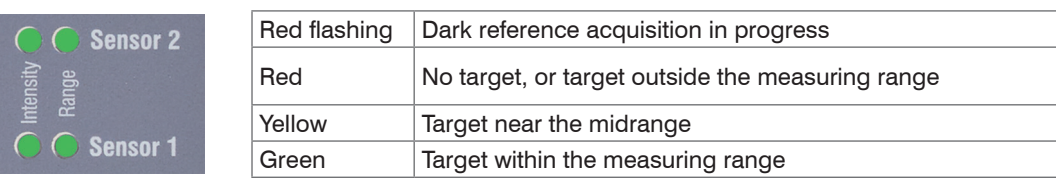

# <span id="page-45-0"></span>**5.7 Measurement Configuration**

Common measurement configurations (presets) for various target surfaces are stored on the controller and enable to quickly start the respective measurement task. In a preset the basic features like peak or material selection and calculation functions are already set.

Go to the Home > Measurement configuration menu and start the configuration selection. Select a stored configuration (preset).

Presets:

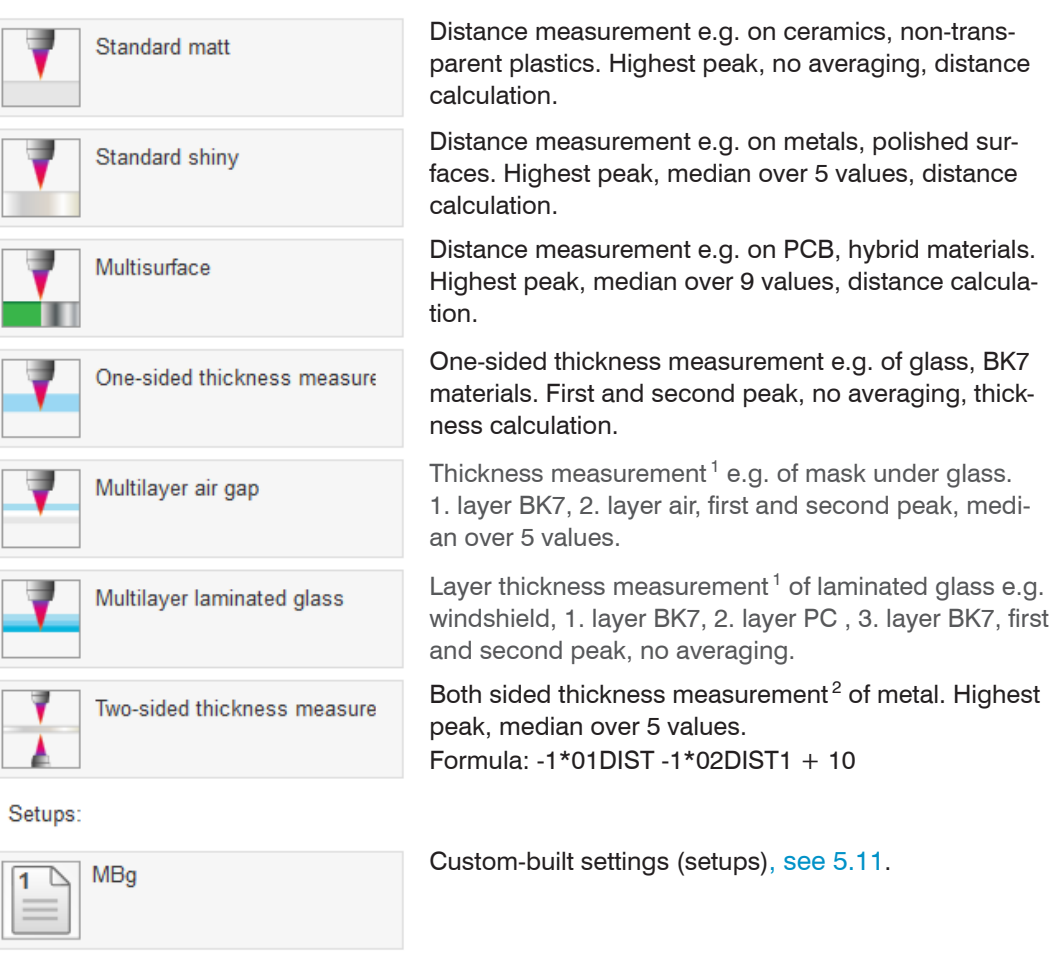

The controller also enables user-specific settings. When saving a changed preset, the web interface displays a dialog which enables the user to define a setup name to avoid accidental overwriting.

Go to the Home > Measurement configuration menu and start the configuration selection. Select a configuration or a setup.

Individual material selection is possible in the Settings  $>$  Data recording  $>$  material selection menu.

1) Programs available in controller with multi-peak functionality.

2) Possible with controller IFC2422 and IFC2466.

F14 0118

 $\overline{2}$ D

### <span id="page-46-0"></span>**5.8 Video Signal**

 $\blacktriangleright$  Go to the Measurement chart menu. Show video signal display with Video.

The diagram displayed in the large graph window on the right represents the video signal and the receiving row in different states of post processing.

The video signal displayed in the graph window displays the spectral distribution of the pixels in the receiving row. Left 0 % (small distance), and right 100 % (large distance). The corresponding measured value is marked by a vertical line (peak marking).

The diagram starts automatically when the web page is loaded.

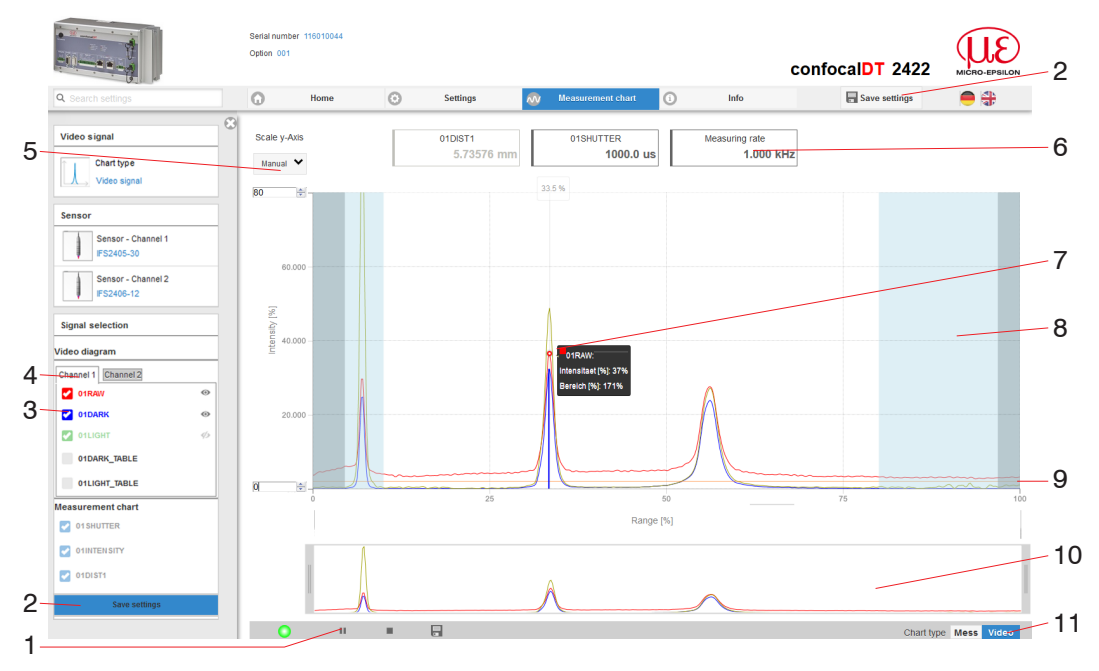

*Fig. 31* Video signal web page

The Video signal web page includes the following features:

- 1 The LED visualizes the status of the transmission of measured values:
	- **-** green: transmission of measured values is running.
	- **-** yellow: waiting for data in trigger mode
	- **-** gray: transmission of measured values stopped

Data queries are controlled by using the Play/Pause/Stop/Save buttons of the measured values that were transmitted. Stop stops the diagram; data selection and zoom function are still possible. Pause interrupts recording. Save opens the Windows dialog box for the name and the location of the file in order to save the selected video signals in a CSV file, which contains all pixels, their (selected) intensities in % and other parameters.

- $\Rightarrow$ Click the button  $\blacktriangleright$  (Start), for starting the display of the measurement results.
- 2 Changes only take effect after clicking the Save settings button.
- 3 In the window on the left, the video graph for channel 1/2 can be enabled or disabled both during and after measuring. Inactive graphs are gray. Click on the check mark to add them. The changes become effective when you save the settings. Use the eye icons  $\bullet$  to show or hide the individual signals. The calculation continues in the background.
	- **-** 0xRAW: Raw signal (uncorrected CCD signal)
	- **-** 0xDARK: Dark corrected signal (raw signal minus dark level table)
	- **-** 0xLIGHT: Light source corrected signal (signal which is corrected with the dark signal and the light source table)
	- **-** 0xDARK\_TABLE: Dark value table (generated in response to dark referencing)
	- **-** 0xLIGHT\_TABLE: Light value table (generated in response to light referencing)
- 4 The chart window shows the video signals of respectively one channel. Use the buttons to switch between the two channels.
- 5 Auto (= automatic scaling) or Manual (= manual setting) allow for scaling the intensity axis (Y axis) of the graph.
- 6 In addition, the current exposure time values and the selected measuring rate are displayed above the graph.
- 7 Mouseover feature. When moving the mouse over the graph, curve points or peak markings are highlighted with a circle symbol while the corresponding intensity is displayed. The corresponding x position is displayed in % above the graph window.
- 8 The linearized range is in the diagram between the gray hatchings and can not be changed. Only peaks of which the centers are in this range can be evaluated. The masked range may be limited if needed. Then an additional pale blue hatching limits the range on the right and on the left side. The peaks remaining in the resulting range are used for evaluation.
- 9 The detection threshold, based on the dark corrected signal, is a horizontal straight line that corresponds to the preset value. It needs to be just high enough that no undesired video signal peak is included in the measurement. An acceptable signal-tonoise ratio requires the threshold to be as low as possible. The detection threshold should not be changed if possible.
- 10 X axis scaling: The diagram displayed above is zoomable with both sliders on the right and on the left side in the lower total signal. Move it sideways also with the mouse in the center of the zoom window (cross arrow).

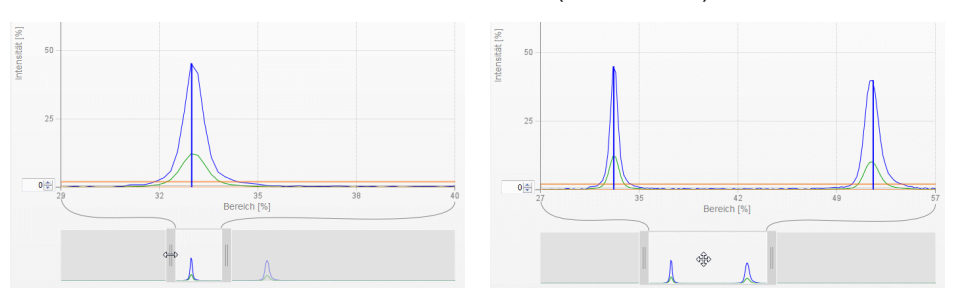

*Fig. 32 Slider zoom: one-sided and dragging with cross arrow*

11 The both buttons allow to change between video and measurement representation.

## **5.9 Signal Quality**

A good measurement result can be achieved with sufficient video signal intensity. Reducing the measuring rate enables longer exposure of the CCD array, therefore leading to high measurement quality.

The Signal quality area enables the user to switch between three preset basic settings (Static, Balanced, Dynamic) by mouse click. The effects are immediately displayed in the chart and the system configuration.

 $\Box$  Go to the menu Home  $>$  Signal quality and adapt the measurement dynamics to the requirements. Check the result in the video signal.

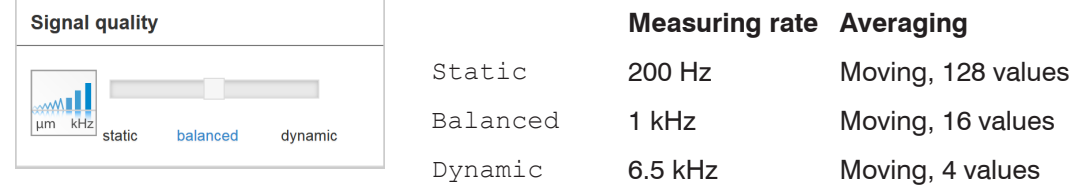

**i** After the sensor has been started with a user-specific configuration (preset), see<br> $\frac{1}{1}$  5.7, changing the signal quality is not possible.

[5.7,](#page-45-0) changing the signal quality is not possible.

### **5.10 Distance Measurement**

Align the sensor vertically to the target object.

Then, move the sensor (or the target) closer, until you more or less reach the start of measuring range for your sensor.

Once the object is within the sensor's measuring range, the Range LED (green or yellow) on the front of the controller will light up. Or, observe the video signal.

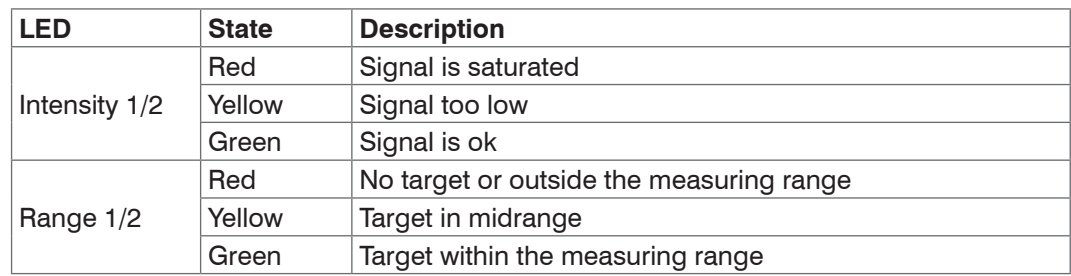

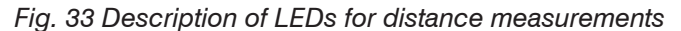

After launching Measurement chart > Mess the following web page is displayed. The diagram starts automatically when the web page is reloaded. The diagram in the large window to the right displays the value-time graph.

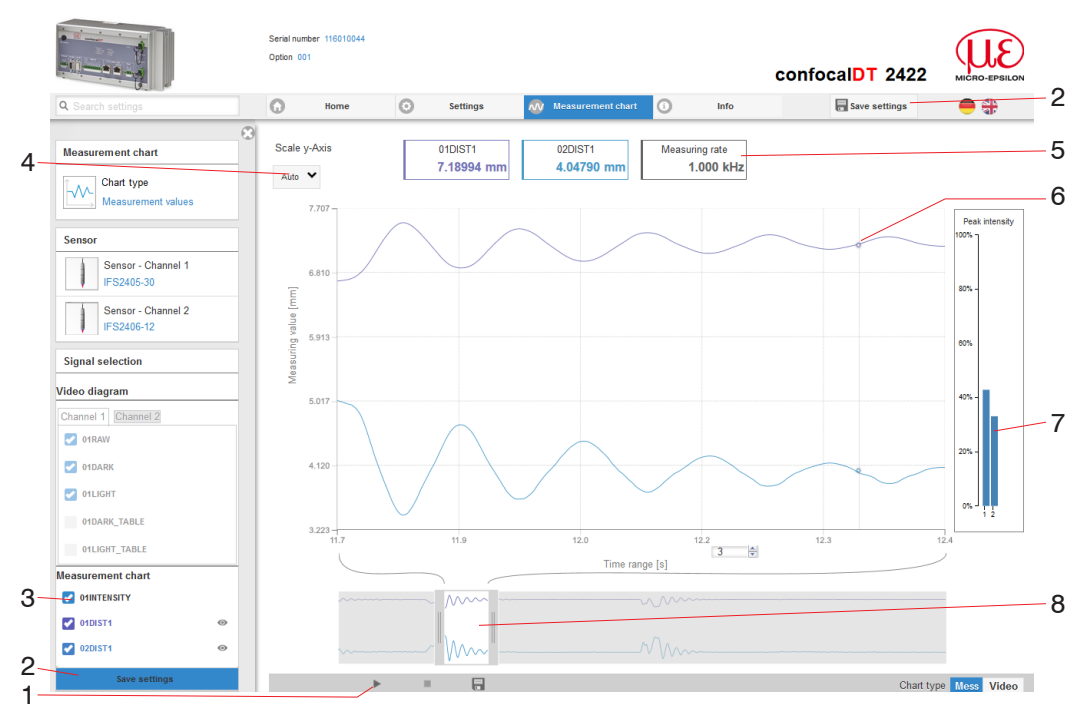

*Fig. 34* Measurement *web page (distance measurement)*

- 1 The LED visualizes the status of the transmission of measured values:
	- **-** green: transmission of measured values is running.
	- **-** yellow: waiting for data in trigger mode
	- **-** gray: transmission of measured values stopped

Data queries are controlled by using the Play/Pause/Stop/Save buttons of the measured values that were transmitted. Stop stops the diagram; data selection and zoom function are still possible. Pause interrupts recording. Save opens the Windows selection dialog for file name and storage location to save the last 10,000 values in a CSV file (separation with semicolon).

 $\rightarrow$ Click the button  $\blacktriangleright$  (Start), for starting the display of the measurement results.

- 2 Changes only take effect after clicking the Save settings button.
- 3 In the window on the left, the signals for channel 1/2 can be enabled or disabled both during and after measuring. Inactive graphs are gray. Click on the check mark to add them. The changes become effective when you save the settings. Use the eye icons  $\bullet$  to show or hide the individual signals. The calculation continues in the background.
	- **-** 0xSHUTTER: Shutter time
	- **-** 0xINTENSITY: Signal quality of the respective peak in the video signal
	- **-** 0xDIST: Chronological signal sequence
- 4 Auto (= automatic scaling) or Manual (= manual setting) allow for scaling the measurement axis (Y axis) of the graph.
- 5 In addition, the values of distance, the current measuring rate and time stamp are displayed in the text boxes above the graph. Errors are displayed as well.
- 6 Mouseover feature while measurement is stopped. When moving the mouse over the graph, curve points are highlighted with a circle symbol while the corresponding values are displayed in the text boxes above the graph. The intensity bars are updated as well.
- 7 The peak intensity is displayed in form of a bar graph.
- 8 X axis scaling: The total signal is zoomable with the slider on the left side during running measurement. The time range can be defined in the input field below the time axis. Once the diagram is stopped, you can use the right slider as well. You may also move the zoom window sideways with the mouse in the center of the zoom window (cross arrow).

# <span id="page-51-0"></span>**5.11 Load / Save Settings**

In this menu you can save current device settings to the controller and recall stored settings. You can permanently store eight different parameter sets in the controller.

We recommend saving settings after programming the controller, as the settings will be lost when the controller is switched off. We recommend saving settings after programming the controller, as the settings will be lost when the controller is switched off.

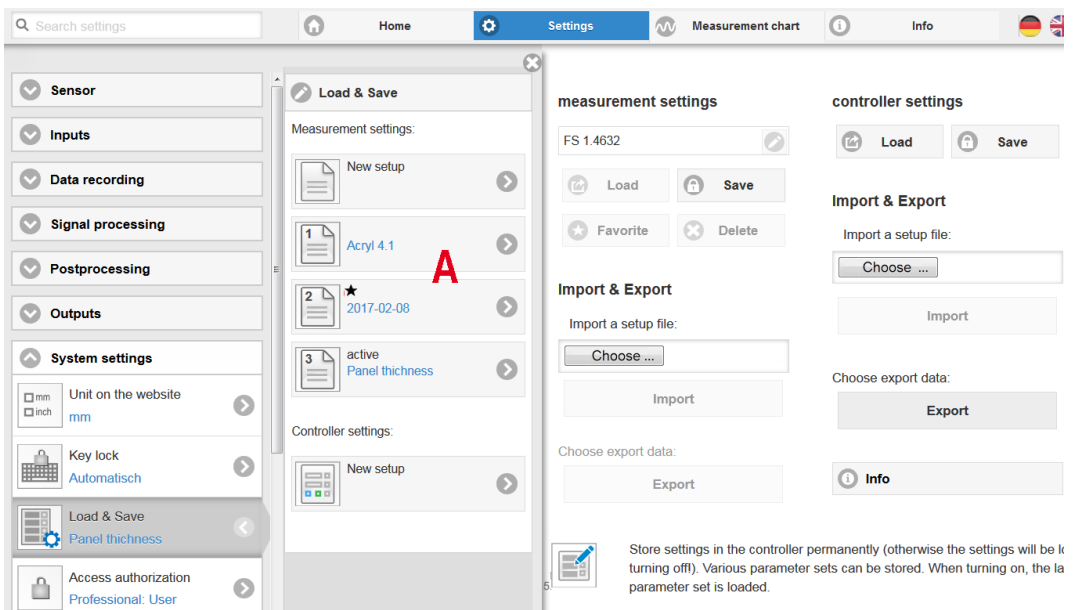

#### *Fig. 35 Setup management*

Change to the Settings > System settings > Load & Safe menu.

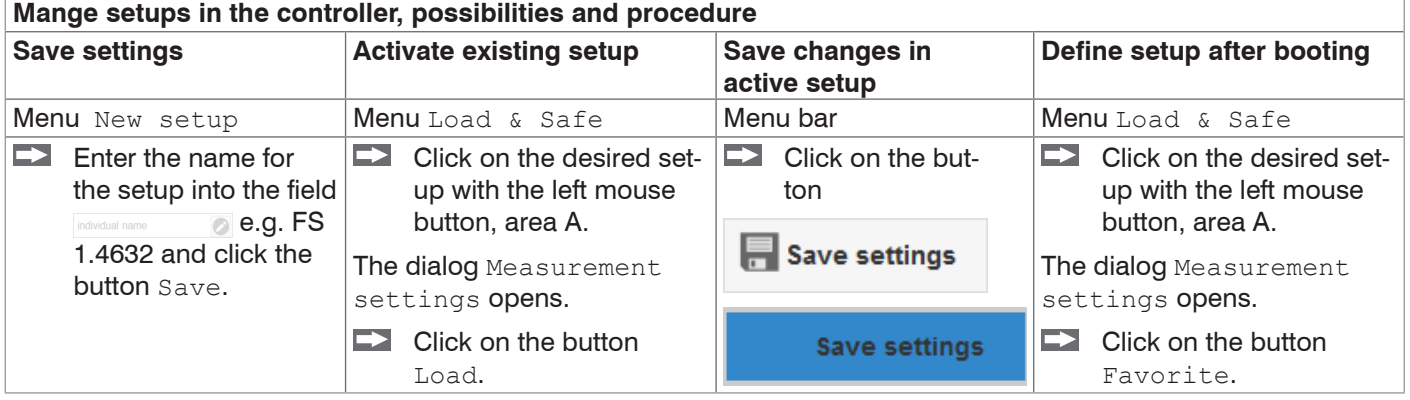

The current settings will be available after the controller has been switched off and on.

For a fast saving to the last saved setup use the Save setup button in every preferences page.

Switching on the controller loads the set of parameters that was last stored in the controller.

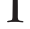

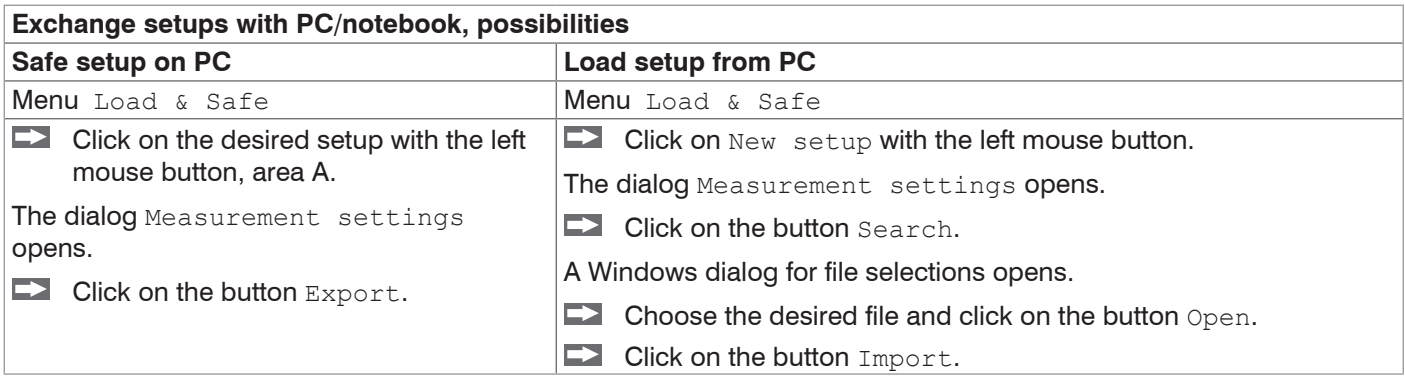

# <span id="page-52-0"></span>**6. Advanced Settings**

## **6.1 Inputs**

### **6.1.1 Synchronization**

If several sensors measure the same target synchronously, the controllers may be synchronized with each other. The sync output of the first controller  $IFD242x$  Master is connected to the sync inputs of the further controlle[r, see 4.4.9.](#page-23-0)

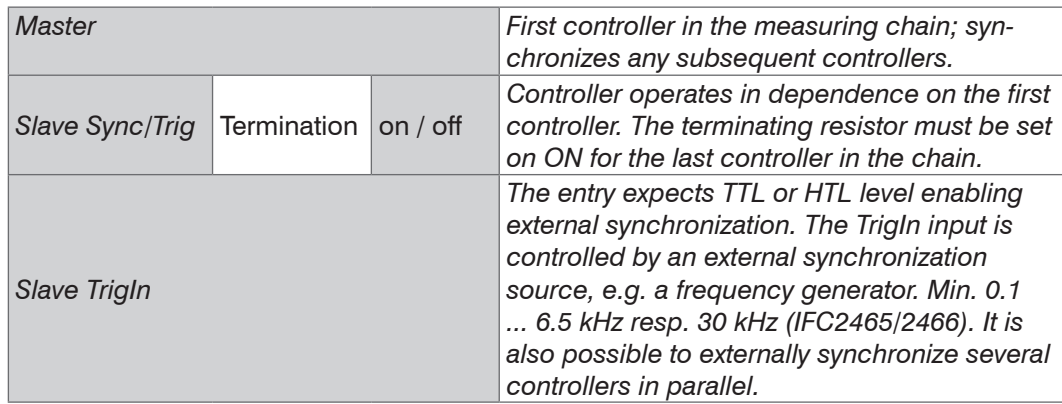

If the controllers are operated via an EtherCAT interface, then a synchronization can be realized without a synchronization cable.

## **6.1.2 Encoder Inputs**

A maximum of three encoder values can be assigned to the measured data. They will then be issued and used as trigger conditions. This exact assignment to the measured values is ensured by the fact that exactly the encoder values are output that are exist in half of the exposure time of the measured value (the exposure time may vary due to the control). Tracks A and B make it possible to detect directions. Each of the three encoders can be configured separately.

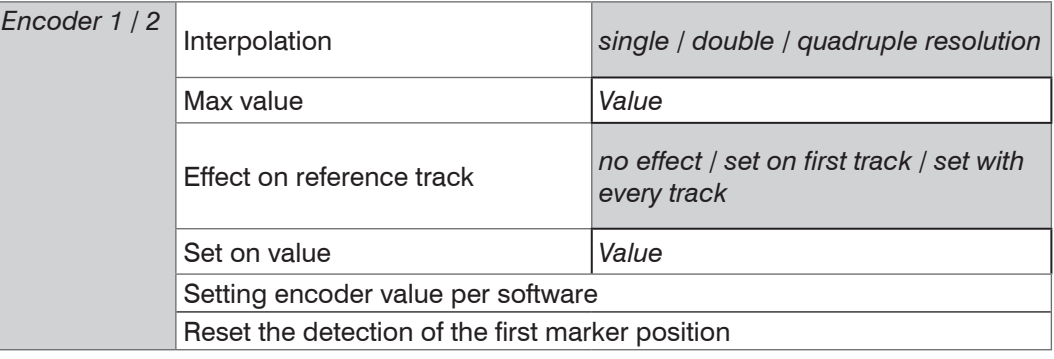

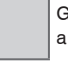

Gray shaded fields require a selection.

*Value* Dark-bordered fields require you to specify a value.

### **6.1.2.1 Interpolation**

Interpolation increases the encoder resolution. The counter reading rises and falls with each interpolated pulse edge.

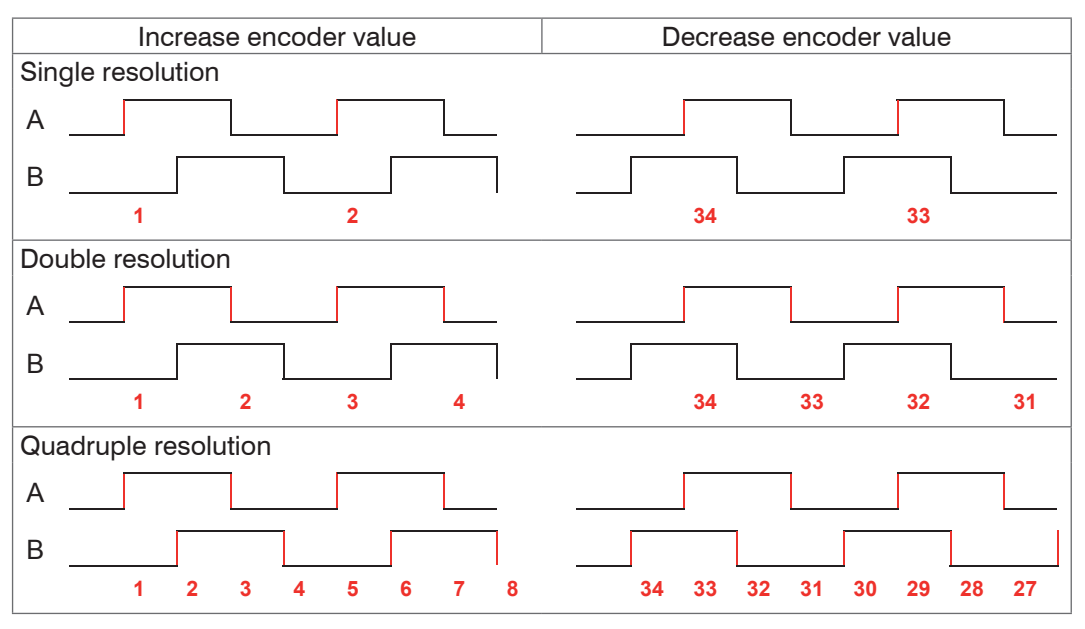

*Fig. 36 Pulse sequence encoder signals*

#### **6.1.2.2 Maximum Value**

If the encoder exceeds the maximum value, the counter is reset to zero. Examples include rotary pulse indicators without a zero-signal (reference track). The maximum counter reading before a reset is  $4,294,967,295$  (2  $^{\circ}$  32-1).

#### **6.1.2.3 Effect on the Reference Track**

No effect. The encoder counter continues to count; the signal is reset when the controller is switched on or if you click on Set on value.

Set on first track. Sets the encoder counter to the defined value, if it reaches the first reference mark. It is the first mark after turning on the controller. Without turning off only after pressing the button Use next mark.

Set with every track. Resets the encoder counter to its starting value at all marker positions or when reaching a marker for a second time (e.g. with traversing movements)

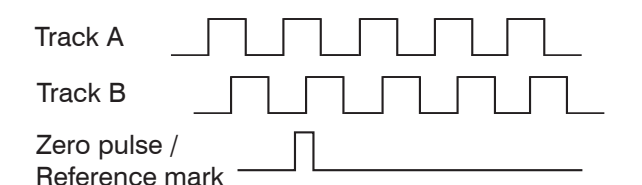

*Fig. 37 Reference signal of an encoder*

#### **6.1.2.4 Set on Value**

The encoder are set to this value

- **-** each time the controller is switched on,
- **-** with the Set on value button.

The starting value must be lower than the maximum value and should not exceed 4.294.967.294 (2^32-2).

#### **6.1.2.5 Reset Reference Mark**

Resets the detection of the reference mark.

#### **6.1.3 Terminating Resistor**

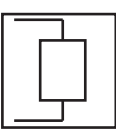

The terminating resistor at the Sync/Trig synchronization input is switched on or off to avoid reflections.

On: With terminating resistor

Off: No terminating resistor

### **6.2 Data Recording**

### **6.2.1 Measuring Rate**

To select the measuring rate click Settings  $>$  Data recording  $>$  Measuring rate. The measuring rate applies to both channels for the IFC2422 and IFC2466.

 $\blacktriangleright$  Select the required measuring rate.

The measuring rate can be continuously adjusted from 0.1 kHz to 6.5 kHz respectively *30 kHz (IFC2465/2466)* in increments of 100 Hz.

Monitoring the video signal helps to select a measuring rat[e, see 5.8](#page-46-0).

#### **Step-by-Step procedures**:

**Place the target in the midrang[e, see Fig. 38.](#page-54-0) Keep adjusting the measuring rate** until you get a high signal intensity that is not oversaturated.

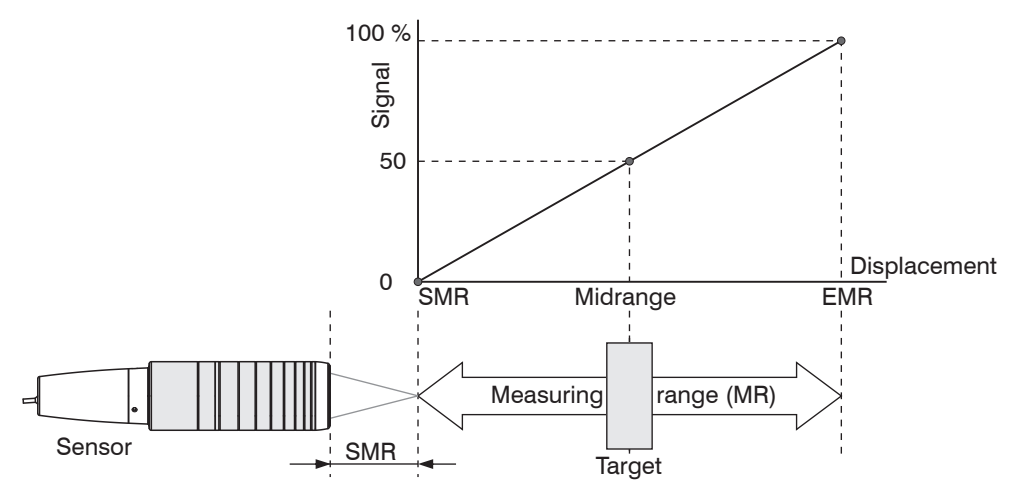

<span id="page-54-0"></span>*Fig. 38 Defining measuring range and output signal*

 $\Box$  To do this, observe the Intensity LED.

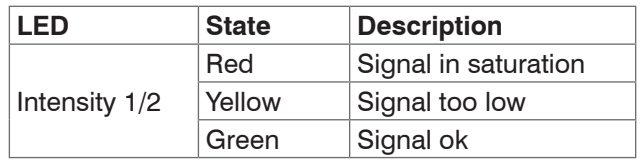

- **-** If the Intensity LED changes to red, increase the measuring rate.
- **-** If the Intensity LED changes to yellow, reduce the measuring rate.
- $\Box$  Choose a measuring rate that makes the Intensity LED light up green.
- If necessary, change the exposure mode, use the manual mode[, see 6.2.6](#page-59-0).
- Use the required measuring rate, and adjust the exposure time. Or let the exposure time define possible measuring rates.

If the signal is low (Intensity LED is orange) or saturated (Intensity LED is red), the controller will carry out measurements, but measuring accuracy might not correspond to the specified technical data.

### **6.2.2 Reset Counter**

The measured value counter can be used to check if the data are output completely or if a package is missing. Counting begins at zero.

# **6.2.3 Input Triggering**

## **6.2.3.1 General**

The trigger conditions applies to both channels for the IFC2422 and IFC2466.

The value input (data recording) on the confocalDT 2421/2422/2465/2466 can be controlled through an external electrical trigger signal or commands.

- **-** Triggering does not affect preset measuring rates.
- **-** Sync/Trig or TrigIn are used as external trigger inpu[t, see 4.4.10.](#page-24-0)
- **-** Factory settings: no triggering, the controller starts transmitting data as soon as it is switched on.
- **-** "Sync in" pulse duration is 5 µs or more.

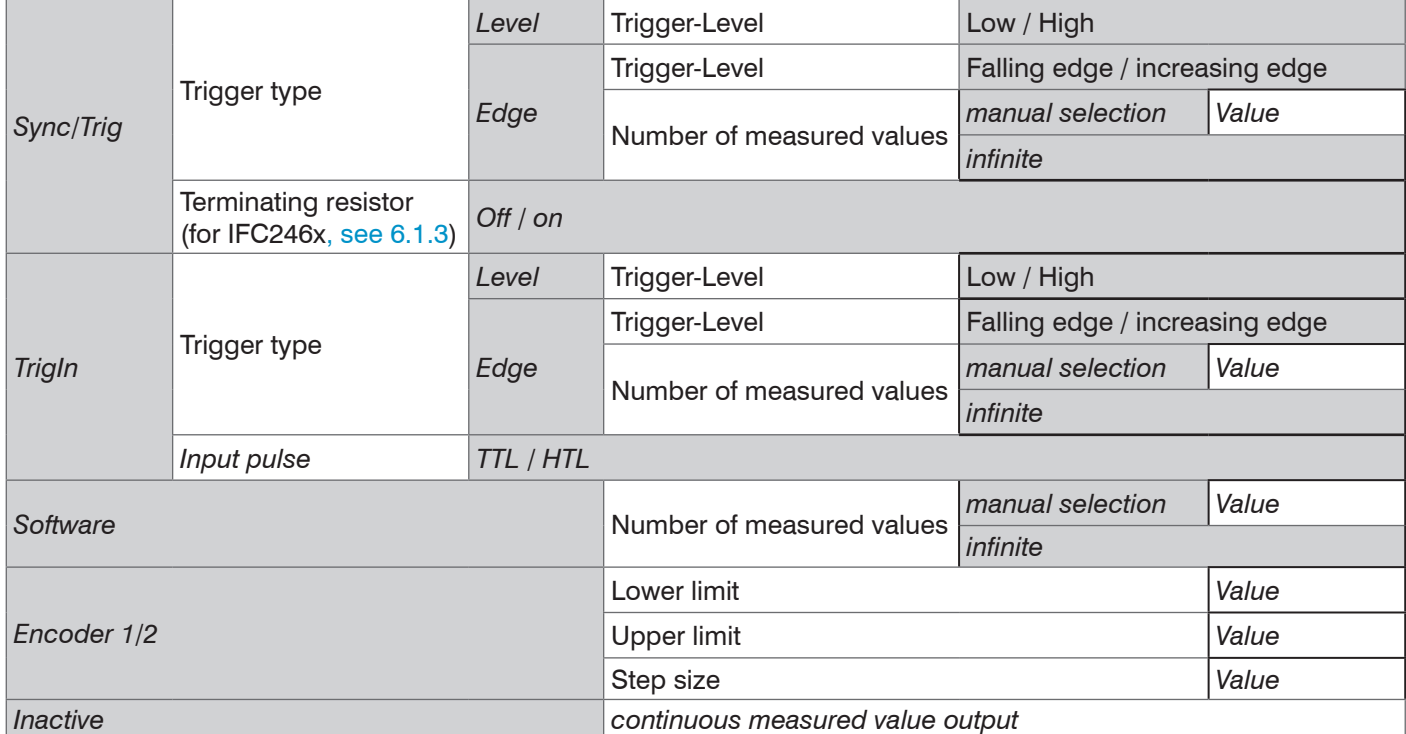

Level triggering. Continuous value input for as long as the selected level is active. After that the controller stops the input/output of the values. Pulse duration must last for at least one cycle. The subsequent pause must also last for at least one cycle.

 $W =$  Displacement signal

*Fig. 39 Active high level trigger (U<sub>)</sub>, relevant analog signal (A<sub>o</sub>) and* digital signal (D<sub>o</sub>)

Edge triggering. Starts value input/output as soon as the selected edge is active to the trigger input. The duration of the pulse must be at least  $5 \mu s$ .

*Fig. 40 Falling edge trigger (U<sub>)</sub>, relevant analog signal (A<sub>o</sub>) and* digital signal (D<sub>o</sub>)

Software triggering. Starts measurement data recording as soon as a software command (instead of the trigger input) or the Initiate trigger button is activated.

confocalDT 2421/2422/2465/2466 Encoder triggering. Starts the measurement data recording through one of the both encoder inputs.

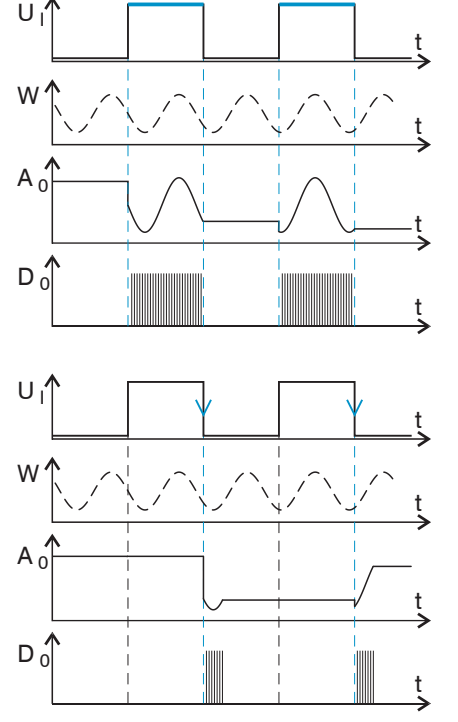

## **6.2.3.2 Triggering Data Recording**

The current array signal is only further processed after a valid trigger event and the measured values are calculated from this. The measurement data is then transferred for further calculation (e.g. averaging or statistics), as well as the output via a digital or analog interface.

When calculating averages, measured values immediately before the trigger event cannot be included; instead older measured values are used, which had been entered during previous trigger events.

### **6.2.3.3 Trigger Time Difference**

Since the exposure time is not started directly by the trigger input, the respective time difference to the measurement cycle can be output. This measured value can, for example serve to accurately assign measurements to one place, when measuring objects are scanned at a constant speed and when each track starts with a trigger.

The time from the start of the cycle until the trigger event is defined as a trigger time difference. The output of the time determined occurs 3 cycles later, due to the internal processing.

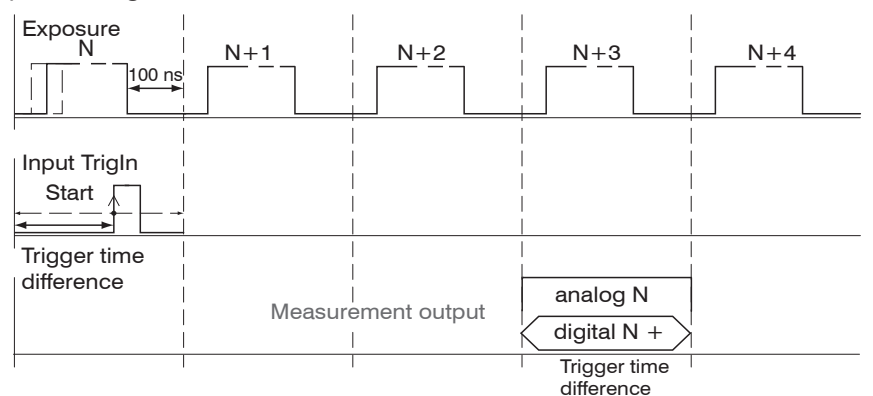

*Fig. 41 Definition of the trigger time difference*

The start of the cycle does not mean the start of the exposure time. There is only a<br> $\frac{1}{1}$  fixed difference of 100 ps between the start of the cycle and the end of the exposure fixed difference of 100 ns between the start of the cycle and the end of the exposure time.

### **6.2.4 Masking the Evaluation Range**

With the IFC2422/IFC2466, the user can set an individual evaluation range for both channels.

Masking limits the range that the video signal uses for distance or thickness calculations. This feature is used, for example, if ambient light with certain wavelengths (blue, red, IR) causes video signal interference. It is also possible to mask the background if it reaches into the measuring range.

Masking (start and end) is entered into the two boxes on the left (in %). The factory settings are 0 % (start) and 100 % (end).

in the video signal area, a peak is detected only, if it lies completely within<br>
the masked area, i. e. above the threshold. The measuring range can be reduced thereby.

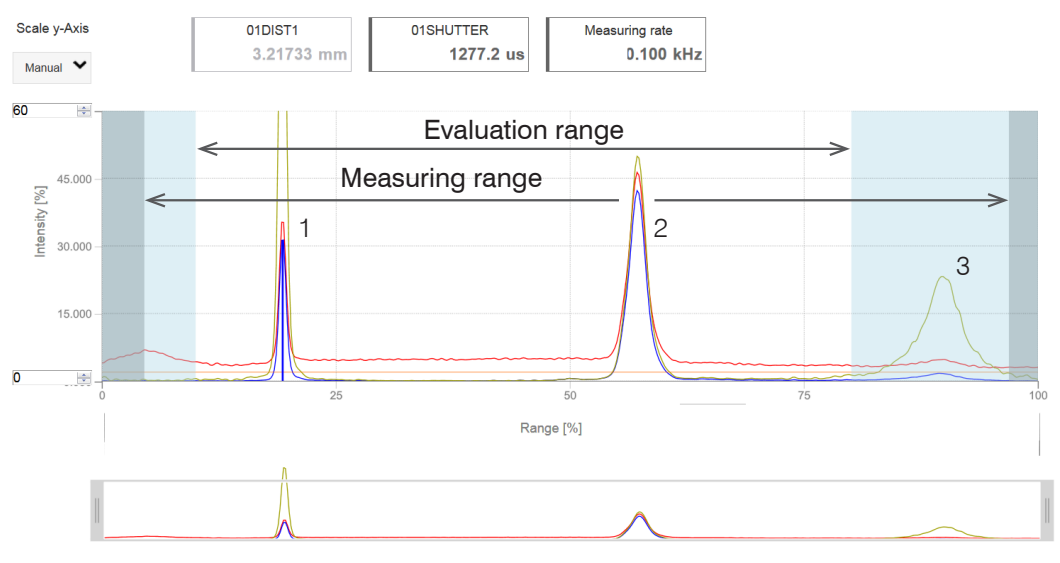

*Fig. 42 Limiting the used video signal*

The example shown in the figure uses the peaks (1) and (2) for the evaluation while peak (3) is not used.

## **6.2.5 Peak Symmetry**

The peak symmetry value describes the deviation of the peak from the unlinearized center of gravity. It can be used as an indication as to whether the measured value is valid, e.g. on edges or fibers.

The output of the parameters 01SYMM and 02SYMM can be activated in the Measurement chart menu:

## **Measurement chart**

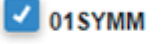

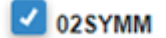

| 1.111<br>$-10$ and $20$                                                                                 |                                   |                                          |                              |                             | confocalDT 2466  | <b>MICRO-EPSILON</b>        |
|----------------------------------------------------------------------------------------------------|-----------------------------------|------------------------------------------|------------------------------|-----------------------------|------------------|-----------------------------|
| Q Search settings                                                                                       | $\odot$<br>Home                   | $\odot$<br>Settings                      | W Measurement chart          | $\circ$<br>Info             | Save settings    | $\oplus$                    |
| $\odot$<br>ć<br>Chart type<br>Chart type<br>Video signal                                                | Manual V<br>100                   | 01DIST1<br>0.83560 mm                    | <b>01SHUTTER</b><br>996.6 µs | Measuring rate<br>1.000 kHz | 01SYMM1<br>0.668 |                             |
| Sensor<br>Channel 1 Channel 2<br>Sensor<br>IFS2405-1 00006296                                           | 75,000<br>Intensity [%]<br>50,000 |                                          |                              |                             |                  |                             |
| Signal selection                                                                                        | 25,000                            |                                          |                              |                             |                  |                             |
| Video chart<br>Channel 1 Channel 2<br><b>O</b> O1RAW<br>$\odot$                                         | þ                                 |                                          | 25                           | 50<br>Range [%]             | 75               | 100                         |
| <b>O</b> O1DARK<br>$\odot$<br><b>OTLIGHT</b><br>01DARK_TABLE<br>$\blacksquare$<br><b>ELARGHIT TABLE</b> | ۵                                 | $\Box$<br>$\mathbf{H}$<br>$\blacksquare$ |                              |                             |                  | Meas<br>Video<br>Chart type |

*Fig. 43 Video signal in web interface with parameter 01SYMM*

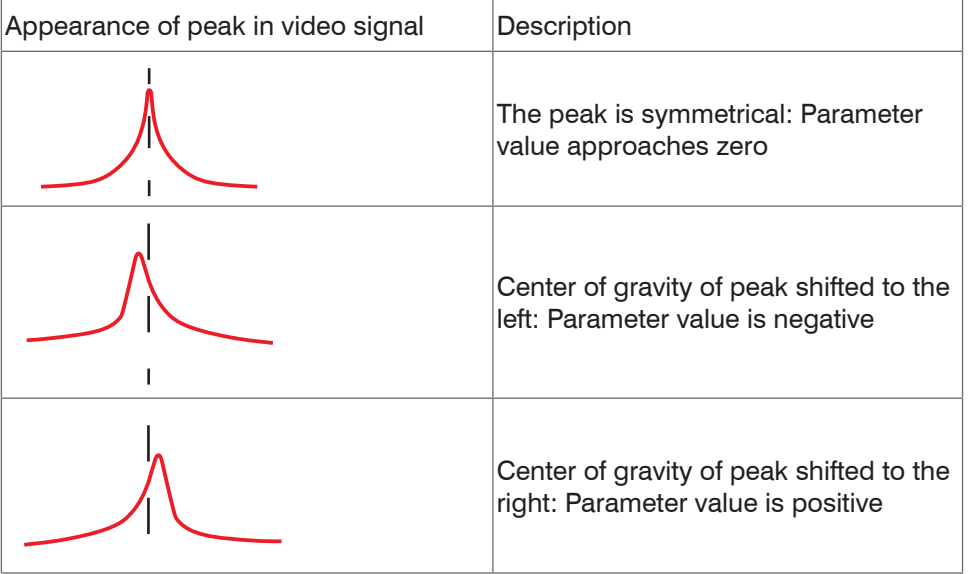

| Interface:          |                                                                   |  |  |
|---------------------|-------------------------------------------------------------------|--|--|
| EtherCAT / Ethernet | Data type:                                                        |  |  |
|                     | 32-bit fixed-point number (signed integer); 18-bit decimal places |  |  |
|                     | Value range:                                                      |  |  |
|                     | $-8191$ to $+8191$ (typically -5 to $+5$ )                        |  |  |
|                     |                                                                   |  |  |
| <b>RS422</b>        | Data type:                                                        |  |  |
|                     | 18-bit fixed-point number (signed integer); 4-bit decimal places  |  |  |
|                     | Value range:                                                      |  |  |
|                     | $-8191$ to $+8191$ (typically -5 to $+5$ )                        |  |  |

*Fig. 44 Value ranges for peak symmetry*

### <span id="page-59-0"></span>**6.2.6 Exposure Mode**

With the IFC2422 and IFC2466, the shutter mode can be individually set for both channels.

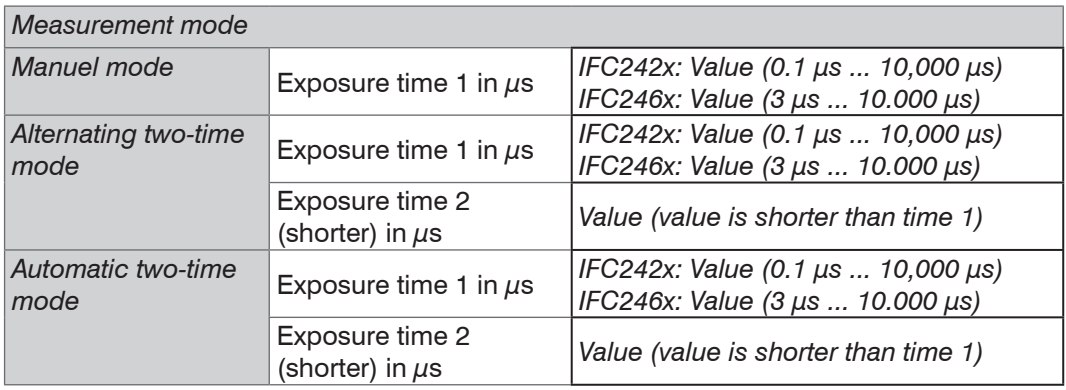

 $\blacktriangleright$  Select the required exposure mode.

Measurement mode. Maintains the required or suitable measuring rate, and adjusts only the exposure time. A smaller control range is used to achieve faster results. This mode also enables the user to work with targets with different reflections that have the same measuring rates. Lasts 1 up to a maximum of 7 measurement cycles (change from no target too good reflective target with 0.1 kHz measuring rate).

Manuel mode. No automatic adjustments. Set (optimized) values are maintained. This makes sense for fast changes due to targets with identical surfaces moving in and out or for highly dynamic movements (no overshoots). It is not recommended to use this mode for strongly varying target surfaces. Manual mode can also be used for several layers if the brightest peak should not be captured. The video signal display can acquire suitable measuring rates and exposure times from automatic mode.

Alternating two-time mode. Operating mode with two manually preset exposure times that are used alternately. Suitable for two very different high peaks when measuring thickness. We recommend using this mode in particular, if the smaller peak disappears or the higher peak overshoots. A possibly set video averaging is ignored here.

Automatic two-time mode. Fastest mode with two manually preset exposure times. The more suitable time is automatically selected. We recommend using this mode to measure distances for fast changing surface properties, such as mirrored or anti-glare glass.

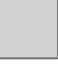

Gray shaded fields require a selection.

*Value* Dark-bordered fields require you to specify a value.

### **6.2.7 Peak Separation**

### **6.2.7.1 Detection Threshold**

With the IFC2422/IFC2466, the detection threshold can be set individually for both channels.

The detection threshold (in %, relates to the signal after dark correction) defines the minimum intensity for including a video signal peak in the measurement. Therefore, the video graph must be taken into consideration when defining the threshold.

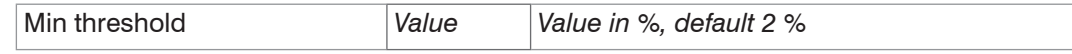

Defining the detection threshold

- **-** For very weak signals (e.g. typical for extremely high measuring rates), choose a low detection threshold, as only signal parts above this threshold will be included in measurements.
- **-** In general, set the threshold high enough to avoid that any interfering video signal peaks are detected.

The detection threshold affects linearity, it is therefore recommended to adjust it as little as possible.

### **6.2.7.2 Peak Modulation**

With the IFC2422/IFC2466, the peak modulation can be set individually for both channels. Peak modulation is used e.g. when measuring thin layers.

A peak detected with the detection threshold may consist of two or more overlapping peaks. The peak modulation indicates to which degree the video signal must be modulated in order to separate the peak again for the subsequent signal processing.

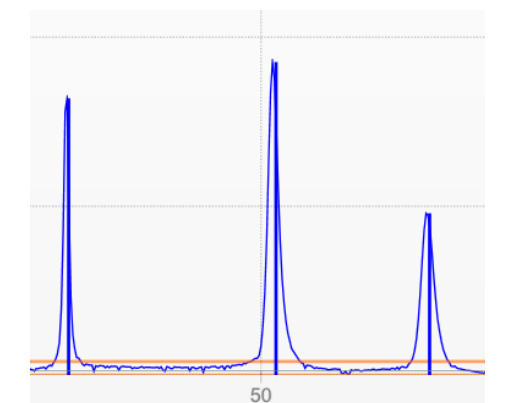

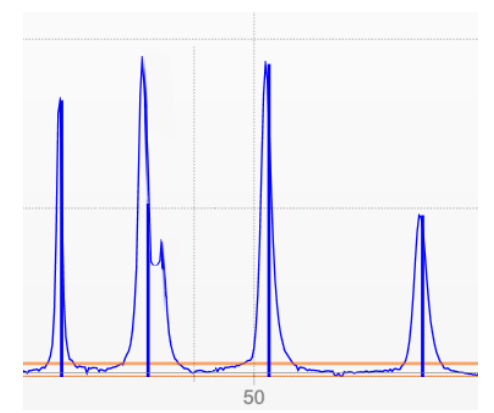

*Fig. 45 Separated peaks: measurement possible*

*Fig. 46 Interleaved peaks: probable measurement uncertainty*

The modulation is individually evaluated for each peak detected with the detection threshold.

Default value is 50 % as a compromise between the separability of the peaks and the measurement uncertainty due to mutual peak interference.

- **-** Increase the value when the controller separates peaks which should be processed together.
- **-** Decrease the value when the controller does not separate peaks which should be processed separately.

**Example 1:** With the default setting, no peak separation is carried out. The controller determines a distance from the center of gravity in the video signal.

**Example 2:** With a lower peak modulation value, the controller detects two separate peaks in the video signal and calculates two distances.

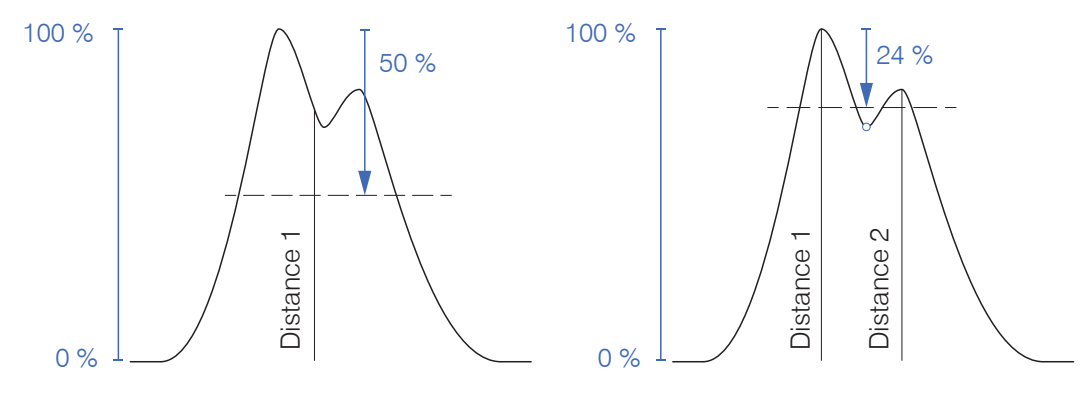

*Fig. 47 Examples for peak modulation*

Changing the peak modulation is only necessary in special cases. Use this function carefully.

### **6.2.8 Peak Selection, Number of Measurement Values**

With the IFC2422/IFC2466, the number of peaks can be set individually for both channels. Each channel detects up to six peaks.

- 
- I This function is used, if a material generates peaks in front of or between the applied peaks caused by thin layers on the measurement object. This function should be used with care and exclusively by product specialists.

The selection of the peaks determines which areas in the signal are used for the distance or thickness measurement. If a measurement object contains multiple transparent layers, a correct measurement result is determined only for the first peak (distance measurement) and the first two peaks (thickness measurement).

The peaks are counted from the start of measuring range to the end of measuring range.

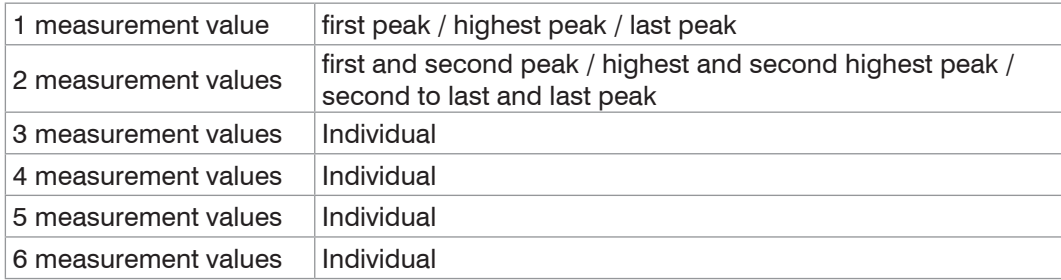

*Fig. 48 Options for peak selection*

The determination of the peak heights is performed using the light corrected signal.

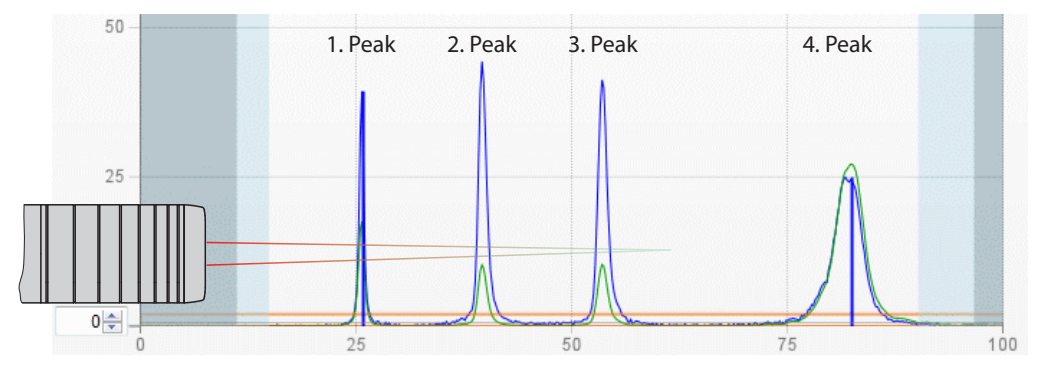

*Fig. 49 Extract of a video signal with four peaks in the measuring range*

By default the refractive correction is performed. If more than two peaks are within the measuring range, an exact refractive correction is performed with the same amount of peaks only. Example: 3 peaks, the first or the last peak leaves the measuring range sometimes. Switch off the refractive correction, because the refractive correction is applied on a different layer, a clear assignment of the material is not possible.

### **6.2.9 Material Selection**

With the IFC2422/IFC2466, the target material can be set individually for both channels.

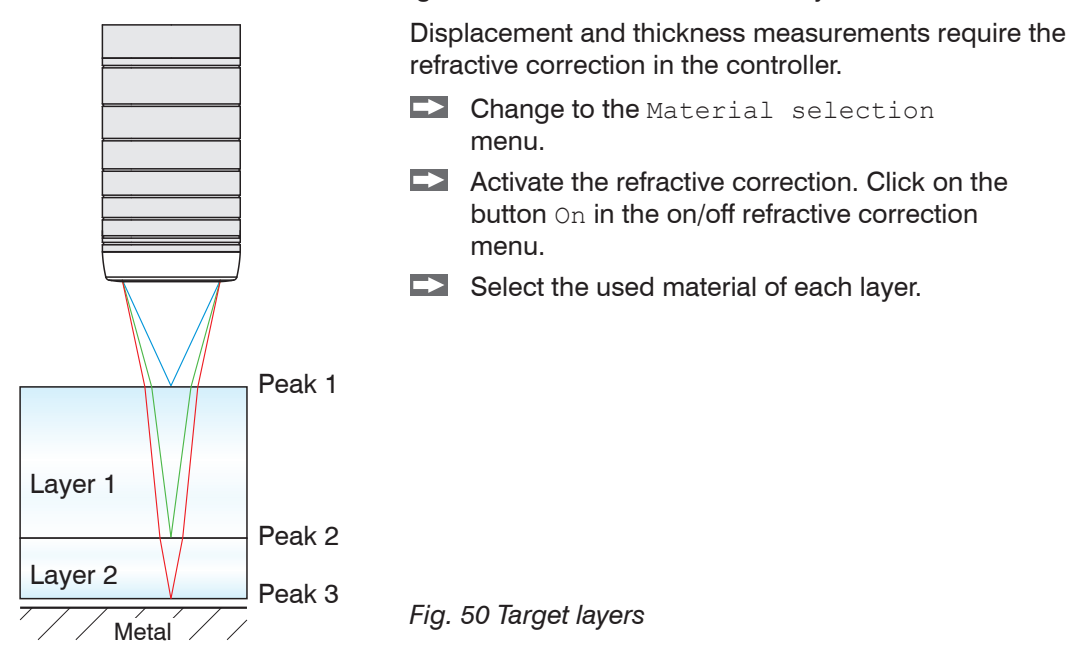

Clicking on the button Edit material table expands/reduces the materials database in the controller. For a new material, a refractive index and the Abbe number  $_{\text{vd}}$  are required or three refractive index numbers for different wavelengths (also approx. the same).

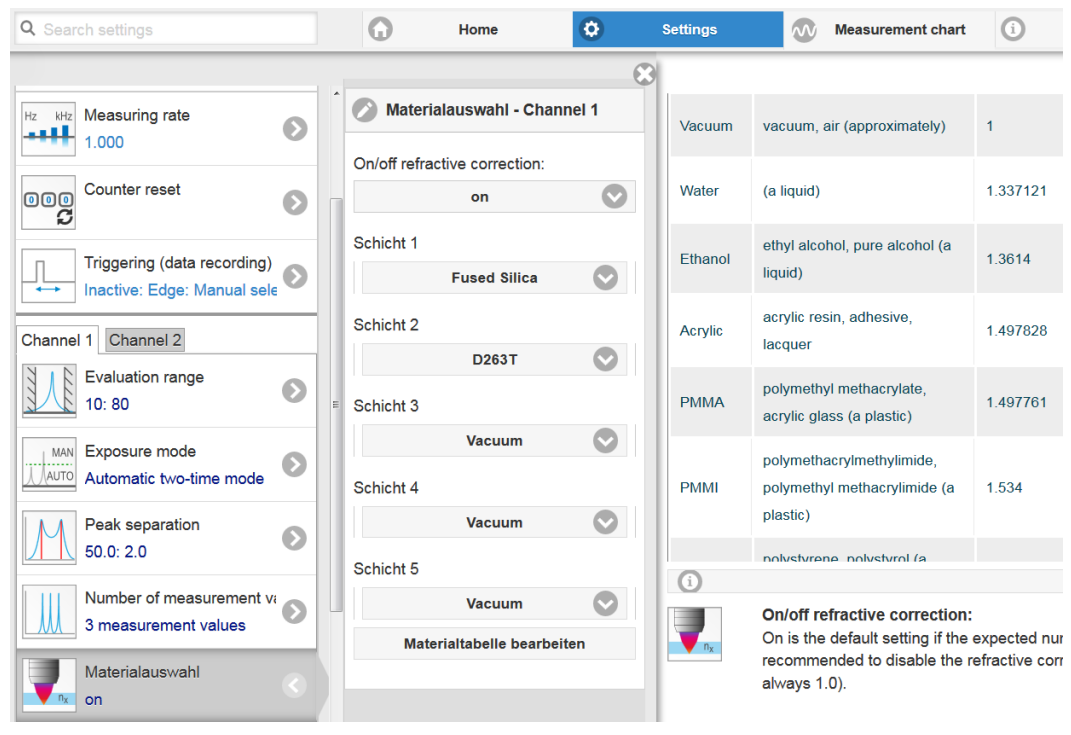

*Fig. 51 Material-specific refractive index numbers*

# **6.3 Signal Processing**

## **6.3.1 Spike Correction**

With the IFC2422/IFC2466, the spike correction can be set individually for both channels.

This special form of filtering is used to remove very high spikes from a relatively constant course of measurement values, though while retaining any smaller spikes. A median would remove all the spikes.

The assessment of whether a measurement is a spike (outlier) is based on the mean of a particular number of previous valid readings. The permissible deviation from the next value is calculated using the tolerance range. If the new measured value deviates too much, it will be corrected to the previous value. A maximum number of consecutive measured values to be corrected must also be stated.

This function acts the same way on all output distances; the differences (thicknesses) are calculated on the basis of the corrected distances.

Attention: In the event of several consecutive spikes

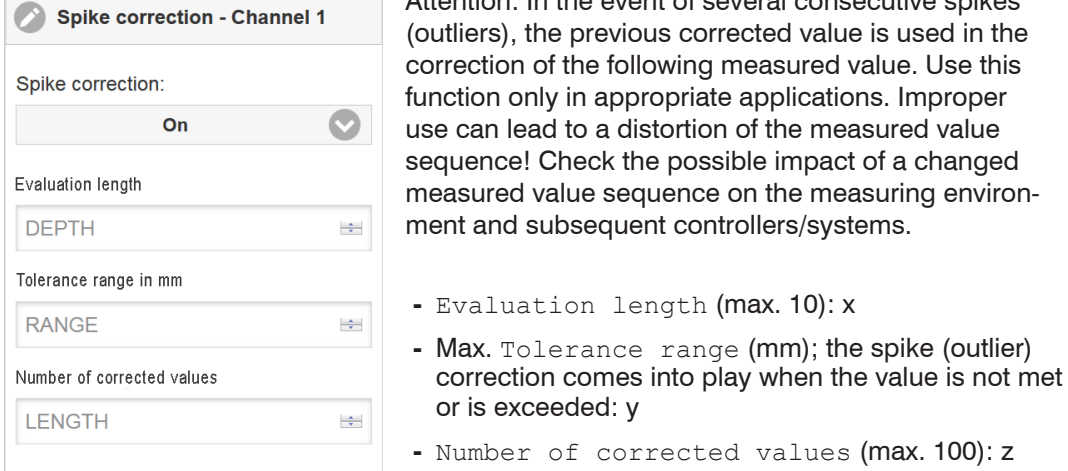

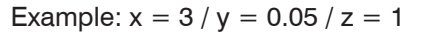

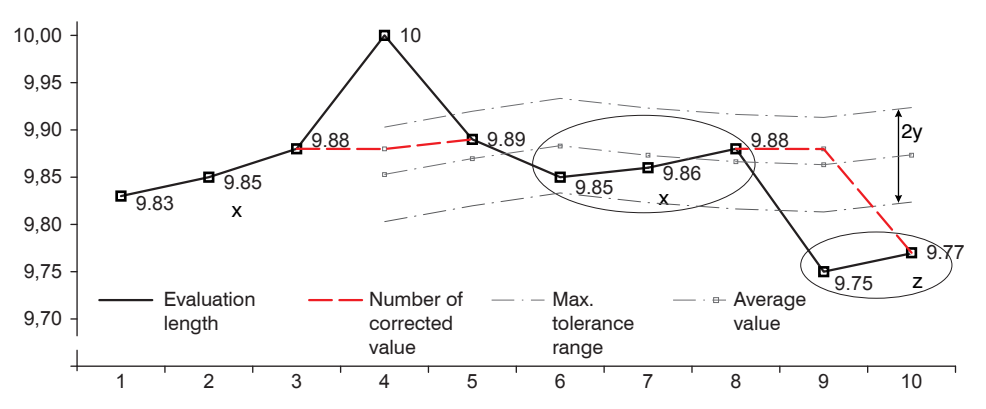

*Fig. 52 Correction of measuring values*

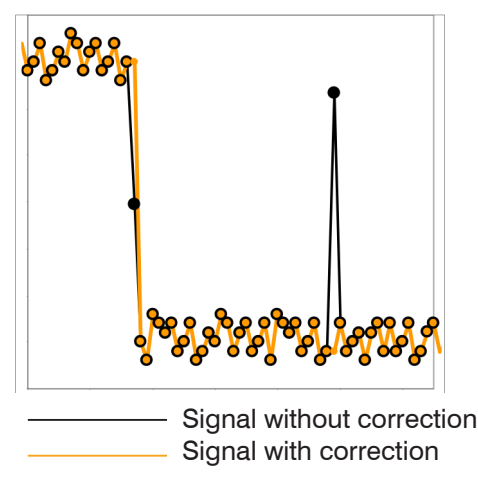

- **-** Eliminating spikes with an adjustable threshold
- **-** For highly dynamic data acquisition of fast moving objects
- **-** With measurement jumps suitable, espe cially those with interfering peaks
- **-** With edge jumps and with some bent edge transitions
- **-** Execution is done before other averages take place

## **6.3.2 Calculation**

### **6.3.2.1 Data Source, Parameter, Programs**

With the IFC2422/2466, calculation can be set individually for both channels.

One calculation operation can be performed in each calculation block. The calculation program, the data sources and the parameters of the calculation program must be set for this.

| Thickness         | <b>Difference</b>                                              | Two signals or results,<br>Signal Distance B < Signal Distance A |  |
|-------------------|----------------------------------------------------------------|------------------------------------------------------------------|--|
|                   | Formula Distance A - Distance B                                |                                                                  |  |
| Calculation       | Summation                                                      | Two signals or results                                           |  |
|                   | Formula Factor 1 * Distance A + Factor 2 * Distance B + Offset |                                                                  |  |
| Median            |                                                                |                                                                  |  |
| Moving Average    |                                                                |                                                                  |  |
| Recursive Average |                                                                |                                                                  |  |

*Fig. 54 Available programs*

Sequence for creating a calculation block[, see Fig. 55](#page-65-0):

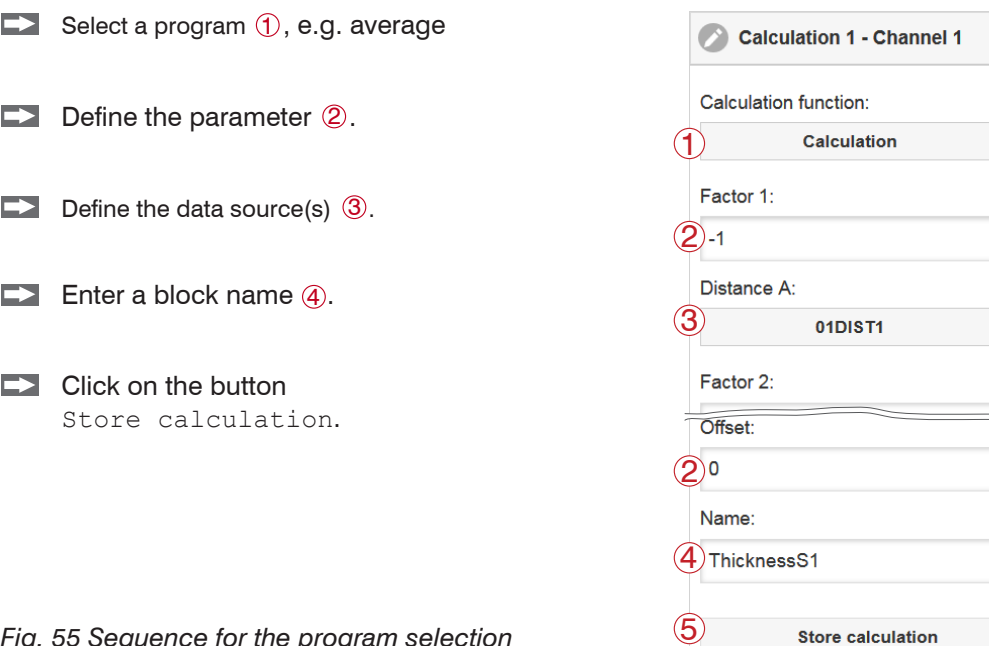

<span id="page-65-0"></span>*Fig. 55 Sequence for the program selection*

The programs calculation and thickness have two data sources. Averaging programs each have one data source.

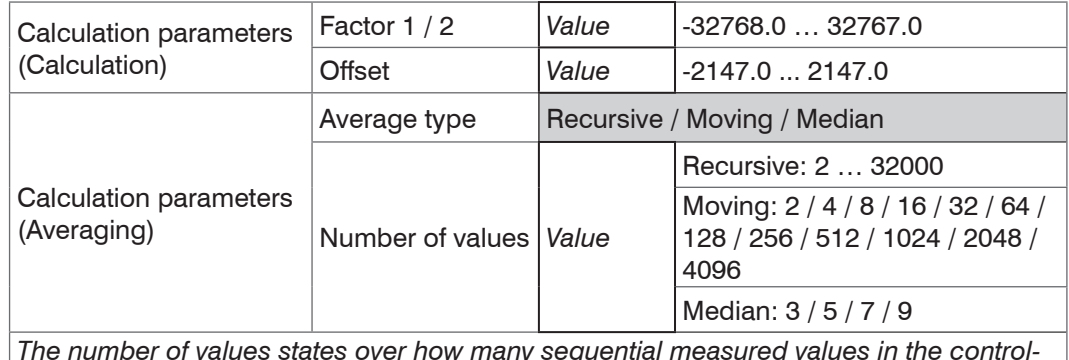

*The number of values states over how many sequential measured values in the controller should be averaged before a new measured value is output.*

Gray shaded fields require

*Value* Dark-bordered fields require you to specify a value.

a selection.

 $\bullet$ 

 $\frac{\Delta}{\sqrt{2}}$ 

 $\bullet$ 

 $\frac{\Delta}{\sqrt{2}}$ 

# **6.3.2.2 Definitions**

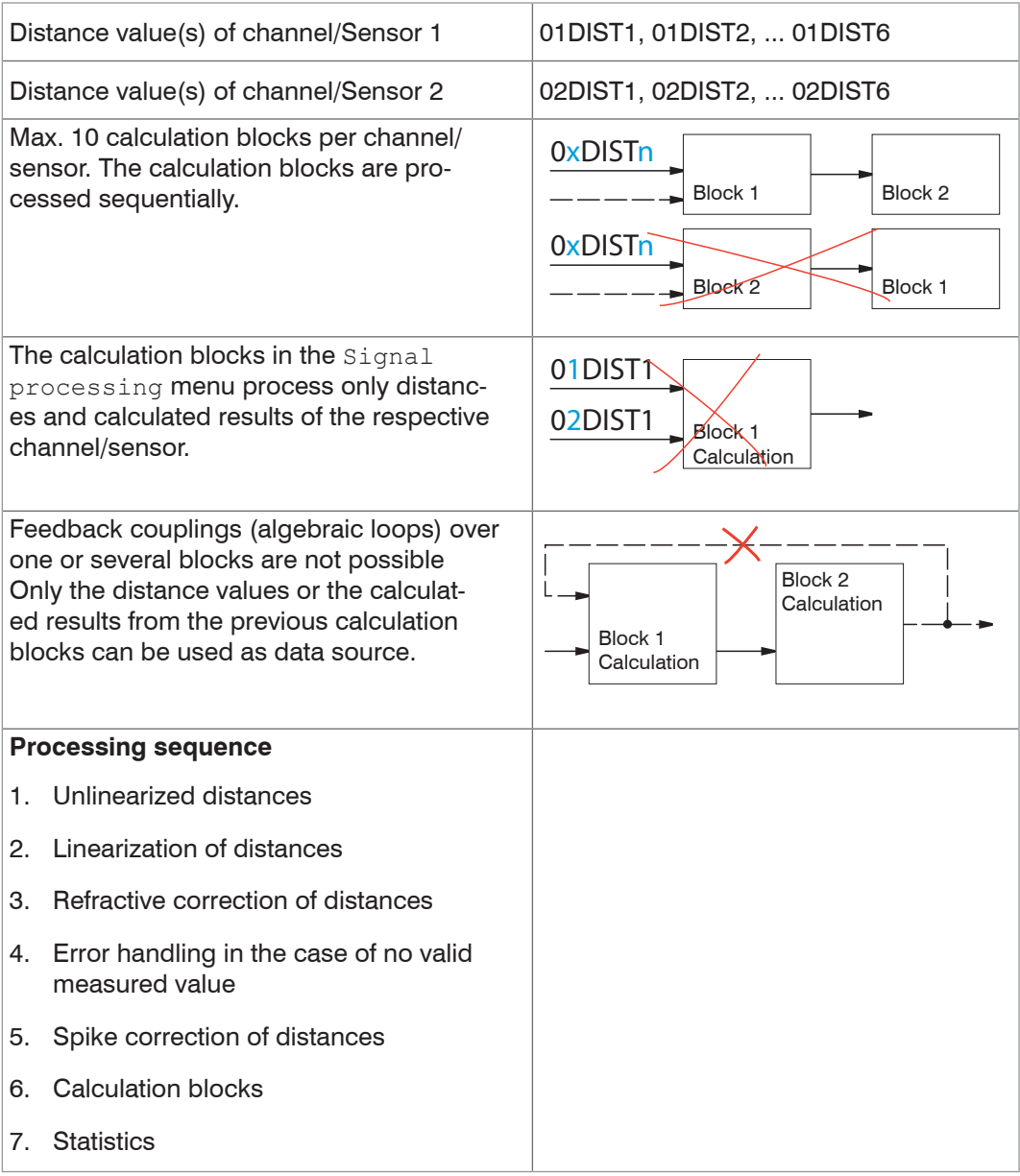

## <span id="page-67-0"></span>**6.3.2.3 Measurement Averaging**

Measurement averaging is performed after measurement values have been calculated, and before they are issued or processed through the relevant interfaces.

#### Measurement averaging

- improves the resolution
- allows masking individual interference points, and
- 'smoothes' the reading.
- i Linearity is not affected by averaging. Averaging has no effect on measuring rate<br>
l and output rate. and output rate.

The internal average value is re-calculated for each measuring cycle.

The defined type of average value and the number of values must be stored in the controller to ensure they are hold after it is switched off. controller to ensure they are hold after it is switched off.

Controller IFC242x is delivered with "moving average, averaging value  $= 16$ " as factory settings, i.e. averaging is not enabled by default.

#### **Moving average**

The definable number N for successive measurements (window width) is used to calculate the arithmetic average  $M_{\text{max}}$  according to the following formula:

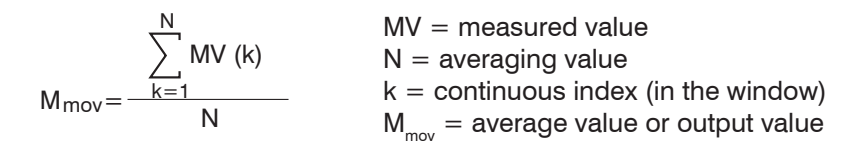

Each new measured value is added, and the first (oldest) value is removed from the averaging (from the window). This produces short response times for measurement jumps.

#### *Example*:  $N = 4$

... 0, 1, 2, 2, 1, 3,  
\n
$$
\frac{2, 2, 1, 3}{4} = M_{\text{mov}}(n)
$$
\n
$$
\frac{2, 1, 3, 4}{4} = M_{\text{mov}}(n+1)
$$
\n
$$
\frac{2, 1, 3, 4}{4} = M_{\text{mov}}(n+1)
$$
\nOutput value

Moving average in the controller IFC242x allows only potentials of 2 for N. The highest averaging value is 1024.

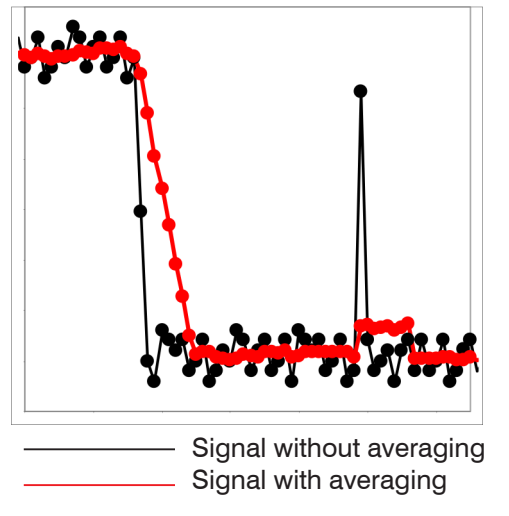

*Fig. 56 Moving average, N = 8*

- **-** Smooths measured values
- **-** The effect can be finely controlled in comparison with the recursive averaging
- **-** With uniform noise of the measured values without spikes
- **-** At a slightly rough surface, in which the roughness should be eliminated
- **-** Also suitable for measured value jumps at relatively low settling time

### **Recursive Average**

Formula:

$$
MV = measured value
$$
\n
$$
M_{rec} (n) = \frac{MV_{(n)} + (N-1) \times M_{rec(n-1)}}{N}
$$
\n
$$
N = averaging value, N = 1 ... 32768
$$
\n
$$
n = measurement index
$$
\n
$$
M_{rec} = average value or output value
$$

The weighted value of each new measured value  $MV(n)$  is added to the sum of the previous average values

 $M_{rec}$  (n-1).

Recursive averaging allows for very strong smoothing of the measurements, however it requires long response times for measurement jumps. The recursive average value shows low-pass behavior.

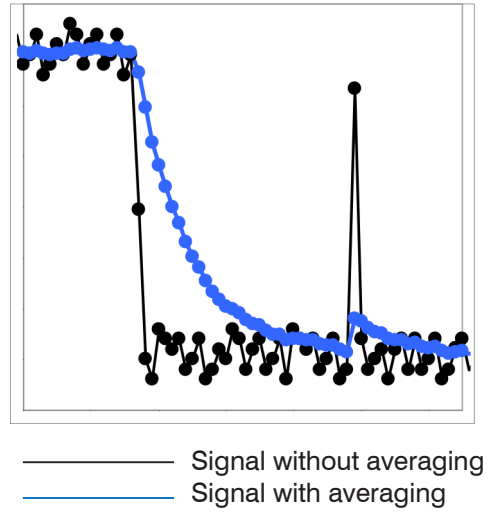

*Fig. 57 Recursive average, N = 8*

- **-** Permits a high degree of smoothing of the measurement values. However, it requires extremely long transient recovery times for measured value jumps (low-pass behavior)
- **-** Permits a high degree of smoothing for noise without strong spikes
- **-** For static measurements, to smooth signal noise
- **-** For dynamic measurements on rough surfaces, to eliminate the roughness, e.g. roughness of paper
- **-** For the elimination of structures, e. g. parts with uniform grooves, knurled rotary parts or roughly milled parts
- **-** Unsuitable for highly dynamic measurements

## **Median**

A median value is formed from a preselected number of measurements.

When creating a median value for the controller, incoming readings are sorted after each measurement. Then, the average value is provided as the median value.

3, 5, 7 or 9 readings are taken into account. This means that individual interference pulses can be suppressed. However, smoothing of the measurement curves is not very strong.

**Example:** Median value from five readings

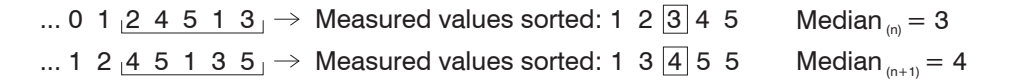

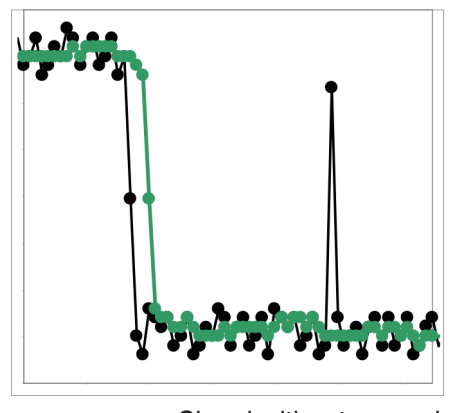

Signal without averaging Signal with averaging

*Fig. 58 Median, N = 7*

- **-** The measurement value curve is not smoothed to a great extent, used to eliminate spikes
- **-** Suppresses individual interference pulses
- **-** In short, strong signal peaks (spikes)
- **-** Also suitable for edge jumps (only minor influence)
- **-** For rough, dusty or dirty environment, to eliminate dirt or roughness
- **-** Further averaging can be used after the median filter

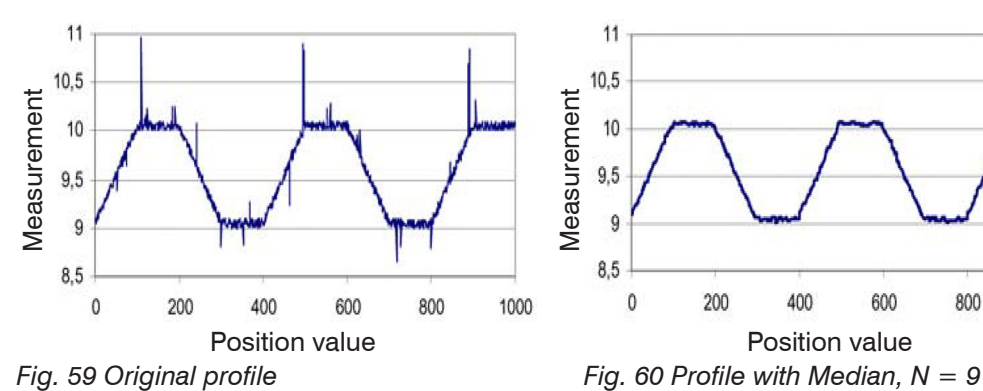

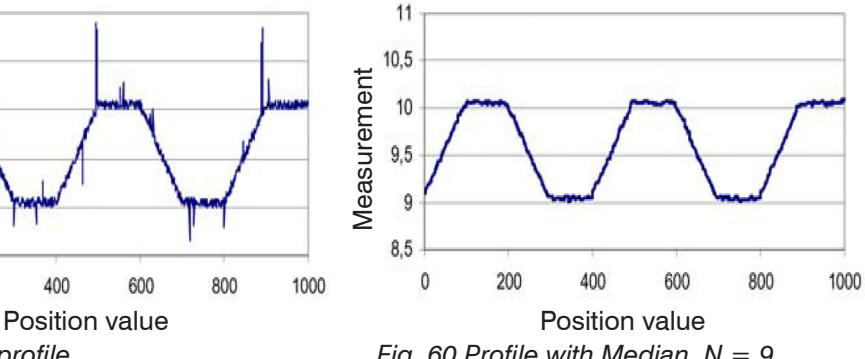

## **6.4 Postprocessing**

# **6.4.1 Calculation**

### **6.4.1.1 Data Source, Parameter, Programs**

In each calculation block one calculation step can be carried out. To do so, you must adjust the calculation program, the data sources and the program parameters.

| Thickness         | <b>Difference</b>               | Two signals or results,<br>Signal Distance B < Signal Distance A |
|-------------------|---------------------------------|------------------------------------------------------------------|
|                   | Formula Distance A - Distance B |                                                                  |
| Calculation       | Summation                       | Two signals or results                                           |
|                   |                                 | Formula Factor 1 * Distance A + Factor 2 * Distance B + Offset   |
| Median            |                                 |                                                                  |
| Moving Average    |                                 |                                                                  |
| Recursive Average |                                 |                                                                  |

*Fig. 61 Available programs*

Sequence for creating a calculation bloc[k, see Fig. 62:](#page-70-0)

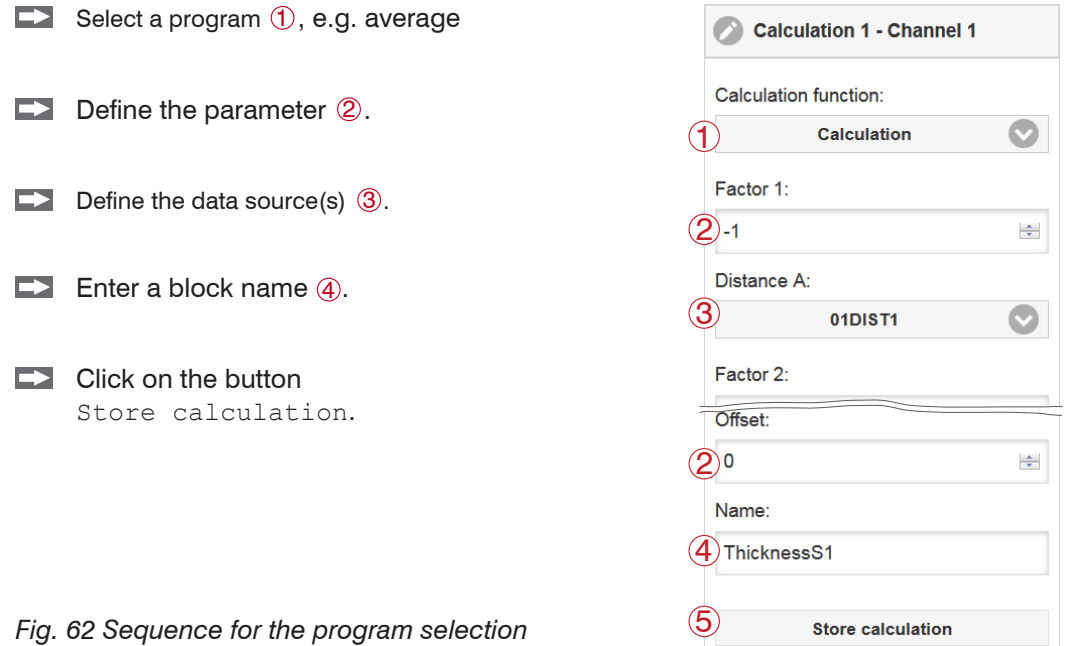

<span id="page-70-0"></span>The programs calculation and thickness have two data sources. Averaging programs have respectively one data source.

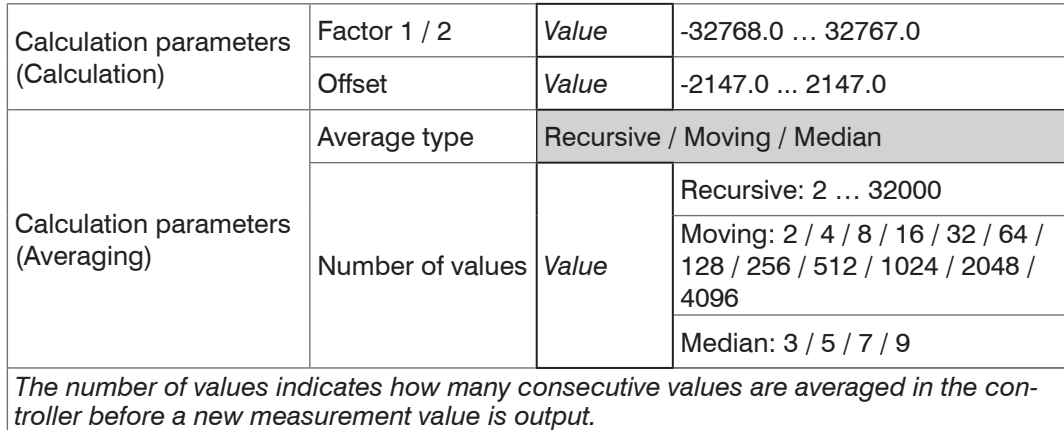

Gray shaded fields require a selection.

*Value* Dark-bordered fields require you to specify a value.

# **6.4.1.2 Definitions**

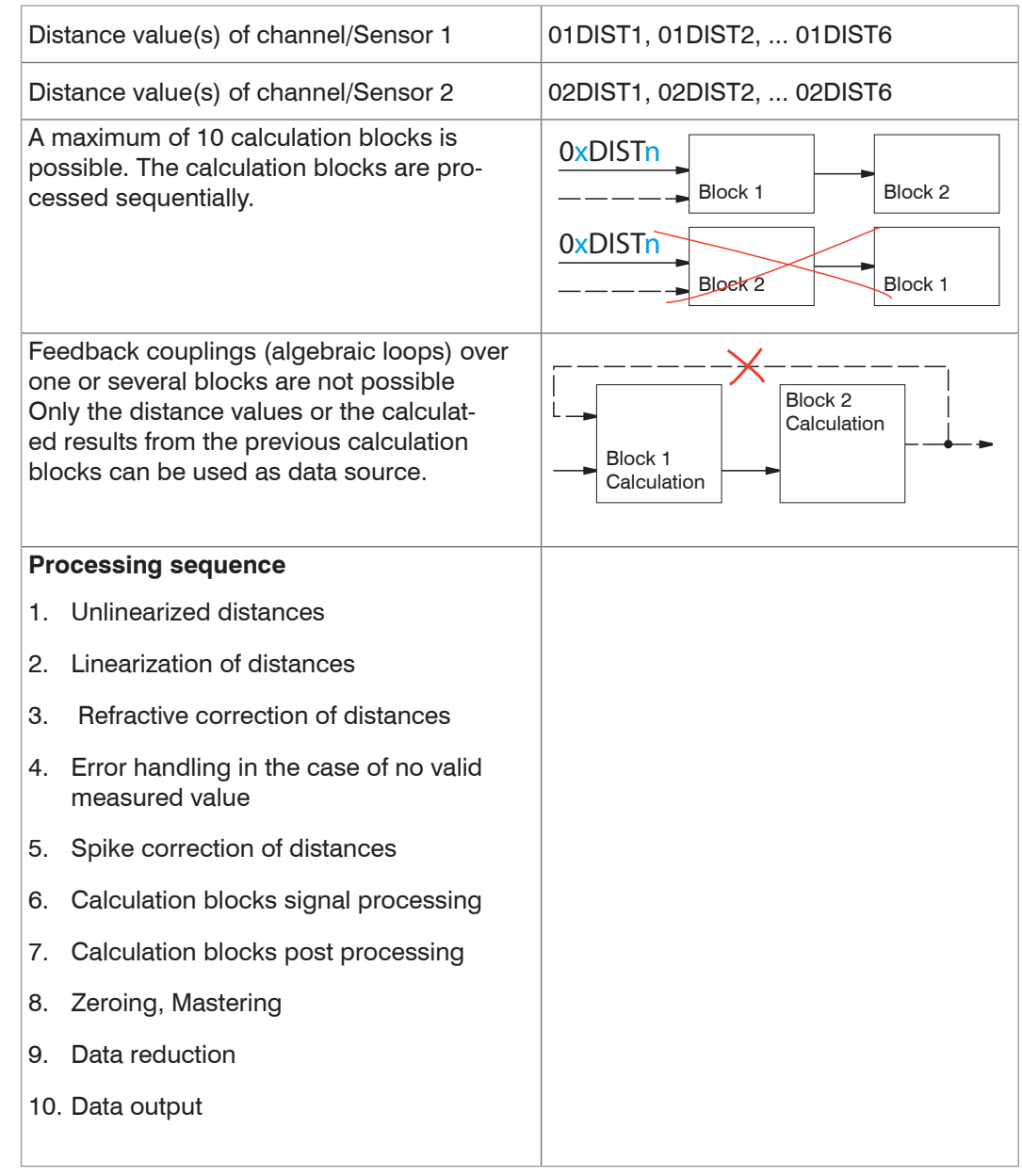

#### **6.4.1.3 Measurement Averaging**

The measurement averaging corresponds to the averaging in the signal processing men[u, see 6.3.2.3.](#page-67-0)

Averaging is possible in two different areas:

- **-** Signal Processing
- **-** Postprocessing

Averaging is recommended for static measurements or slowly changing measured values. Averaging reduces noise or suppresses spikes in the measurement values.
## **6.4.2 Zeroing, Mastering**

Use zeroing and setting masters to define a target value within the measuring range. This shifts the output range. This feature can be useful, for example, when several sensors carry out measurements simultaneously in thickness and planeness measurements. When measuring the thickness of a transparent target, you need to specify the actual thickness of a master object as Master value.

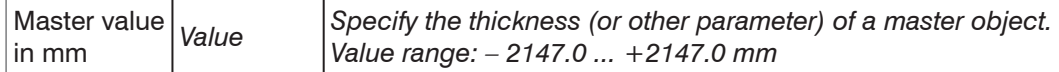

Mastering (setting masters) is used to compensate for mechanical tolerances in the sensor measurement setup or to correct chronological (thermal) changes to the measuring system. The master value, also called calibration value, is defined as the target value.

The master value is the reading that is issued as result of measuring a master object. Zeroing is when you set a master with 0 (zero) as the master value.

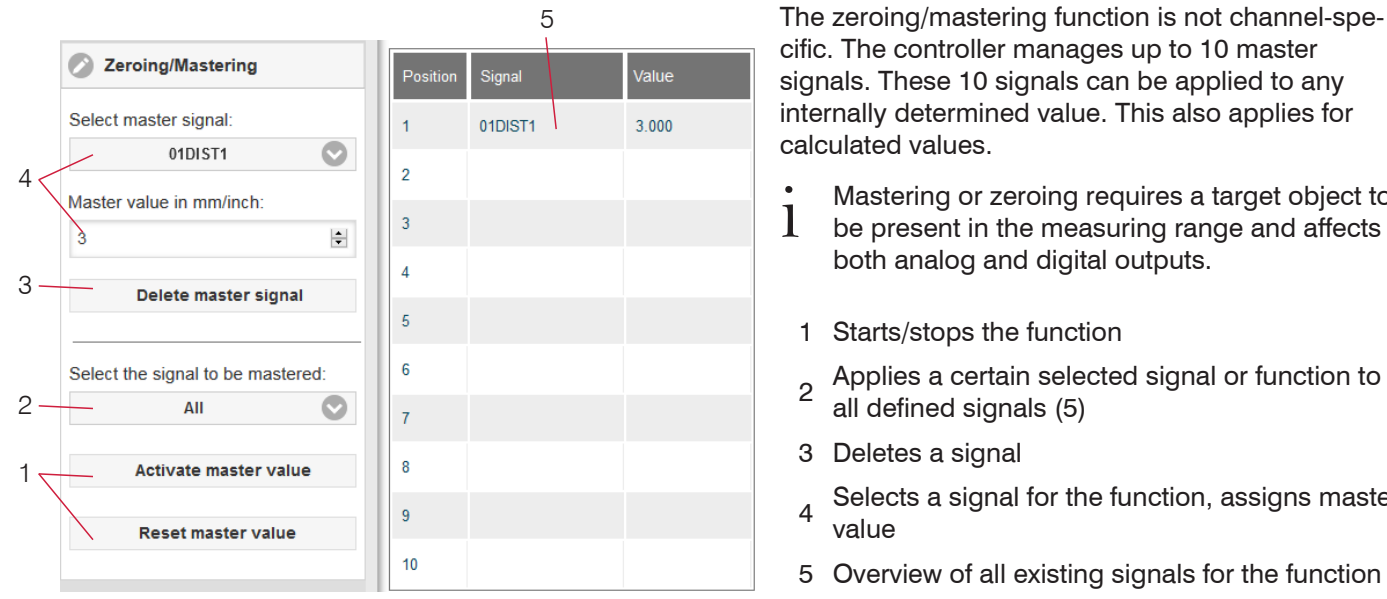

*Fig. 63 Mastering dialog, overview of individual master values*

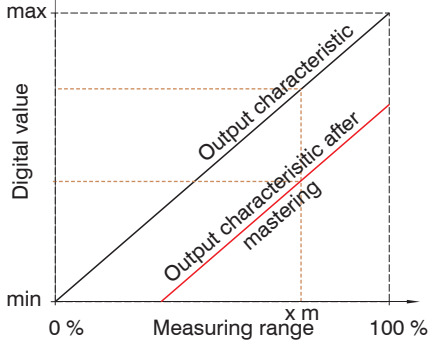

When setting a master, the output characteristic is moved in parallel. Moving the characteristic reduces the relevant measuring range of a sensor (the further master value and master position are located, the greater the reduction).

calculated values.

cific. The controller manages up to 10 master signals. These 10 signals can be applied to any internally determined value. This also applies for

both analog and digital outputs.

1 Starts/stops the function

all defined signals (5)

3 Deletes a signal

value

i Mastering or zeroing requires a target object to<br>
in the present in the measuring range and affects be present in the measuring range and affects

2 Applies a certain selected signal or function to

 $_4$  Selects a signal for the function, assigns master

5 Overview of all existing signals for the function

### **Setting masters/Zeroing – Step-by-Step:**

- $\Box$  Place target and sensor into their required positions.
- **Define the Master value (web interface/ASCII).**

After setting the master, the controller will issue new readings that relate to the master value. If you click the Reset master value button to undo the mastering process, the system reverts to the state that existed before the master was set.

*Fig. 64 Moving the characteristic when mastering*

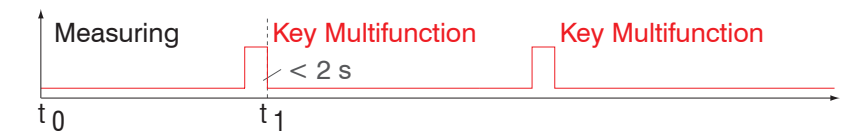

*Fig. 65 Flow chart for zeroing, mastering (key Multifunction)*

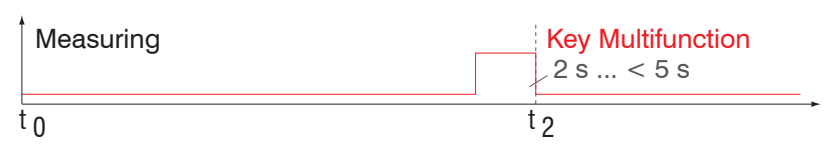

The zeroing/mastering function can be applied several times in a row.

*Fig. 66 Flow chart for resetting zeroing/mastering*

## **6.4.3 Statistics**

The controller derives the following statistical values from the measurement result:

Statistical values are calculated from measured values within the evaluation range. The evaluation range is updated with every new measurement value.

Statistical values are displayed in the web interface, the measurement chart or are output via the interfaces.

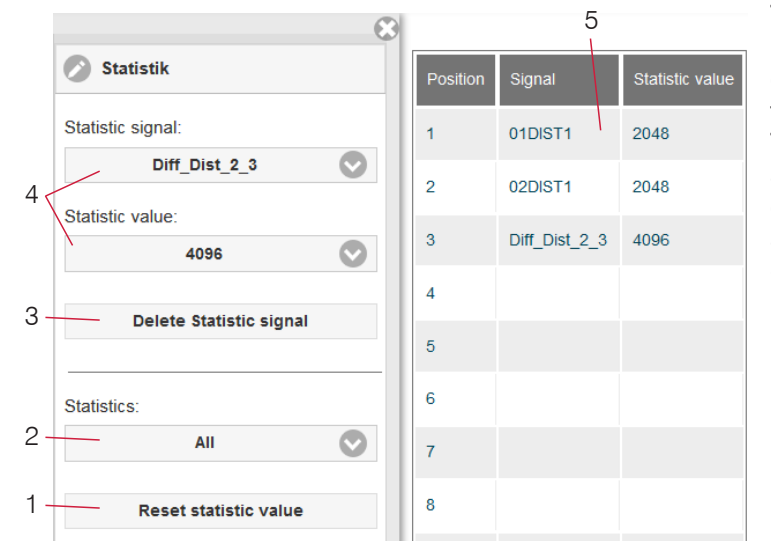

5 The statistical values are not channel-specific. The controller manages up to 10 statistical values. These 10 signals can be applied to any internally determined value. This also applies for calculated values.

*Fig. 67 Overview of the individual statistical values*

- 1 Use the Reset statistic value button to reset a certain signal or all statistic signals in order to start a new evaluation cycle (storage period). When a new cycle starts, previous statistical values are deleted.
- 2 Deletes a signal.
- 3 Number of measurement values based on which minimum, maximum and peakto-peak are determined for a signal. The range of values used for calculation can be between 2 and 16384 (in powers of 2) or include all measured values.
- 4 Selects a signal for the function.
- 5 Overview of all existing signals for the function.

Sequence for creating a statistical evaluation:

- Change to the tab Settings > Postprocessing > Statistics.
- Choose a signal (4) for which the statistical values should be calculated.
- Define the evaluation range via the statistic value.

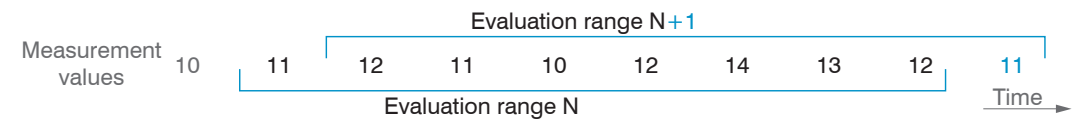

*Fig. 68 Dynamic update of evaluation range via measurement values, statistical value =* 8

## **6.4.4 Output Triggering**

### **6.4.4.1 General**

The value output (data output) on the confocalDT 2421/2422/2465/2466 can be controlled through an external electrical trigger signal or commands. Both analog and digital outputs are affected. The measured value to the trigger point is output delayed.

- **-** Triggering does not affect preset measuring rates.
- **-** Sync/Trig or TrigIn are used as external trigger inpu[t, see 4.4.10.](#page-24-0)
- **-** Factory settings: no triggering, the controller starts transmitting data as soon as it is switched on.
- **-** "Sync in" pulse duration is 5 µs or more.

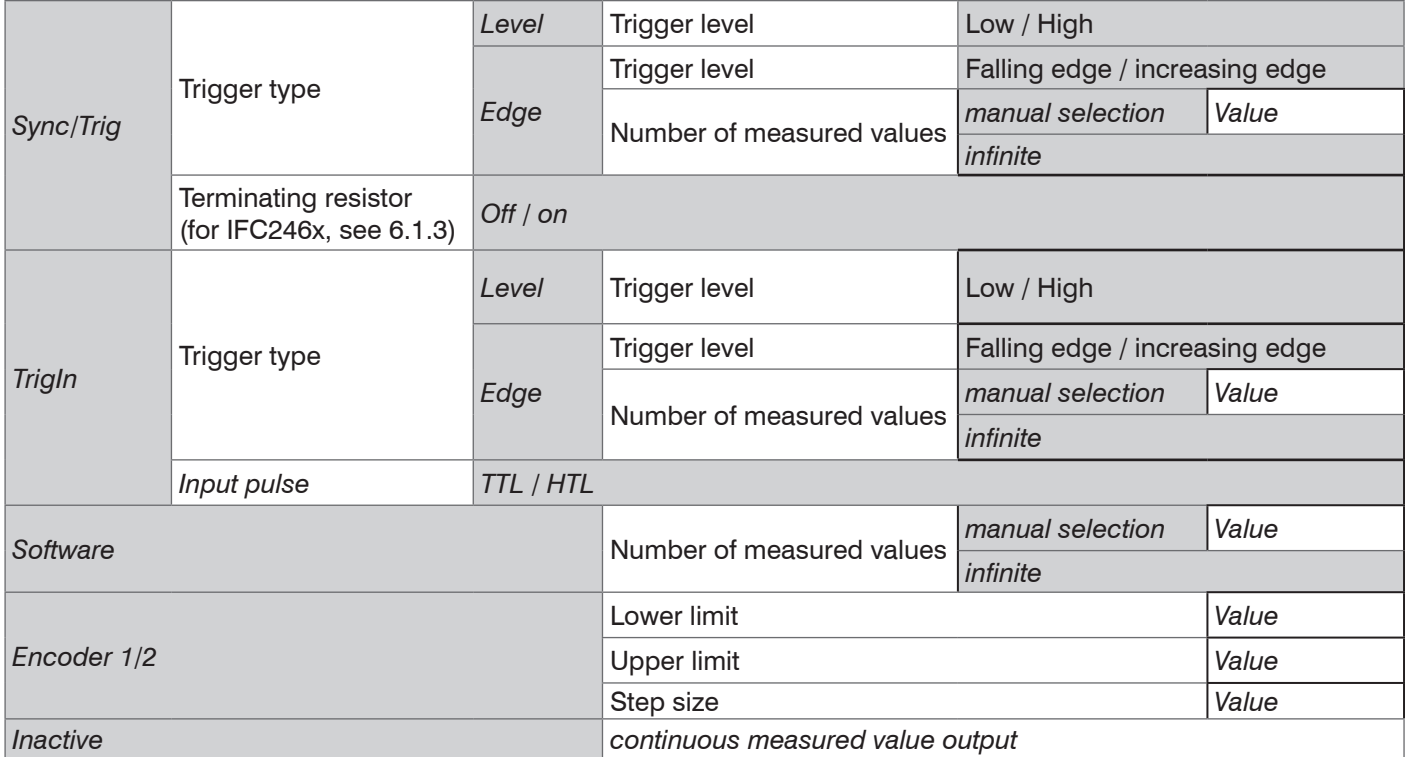

Level triggering. Continuous value output for as long as the selected level is active. After that the controller stops the output of the values. Pulse duration must last for at least one cycle. The subsequent pause must also last for at least one cycle.

 $W =$  displacement signal

*Fig. 69 Active high level trigger (U<sub>)</sub>, relevant analog signal (A<sub>o</sub>) and* digital signal (D<sub>o</sub>)

Edge triggering. Starts value output as soon as the selected edge is active to the trigger input. If trigger conditions are met, the controller outputs a defined number of measurements. Value range between 1 and 16383. After completion of data output the analog output remains standing at the last value (Sample & Hold).

The duration of the pulse must be at least 5  $\mu$ s.

*Fig. 70 Falling edge trigger (U<sub>)</sub>, relevant analog signal (A<sub>o</sub>) and* digital signal (D<sub>o</sub>)

Software triggering. Starts measurement data output as soon as a software command (instead of the trigger input) or the Initiate trigger button is activated.

confocalDT 2421/2422/2465/2466 Encoder triggering. Starts the measurement data output through one of the both encoder inputs.

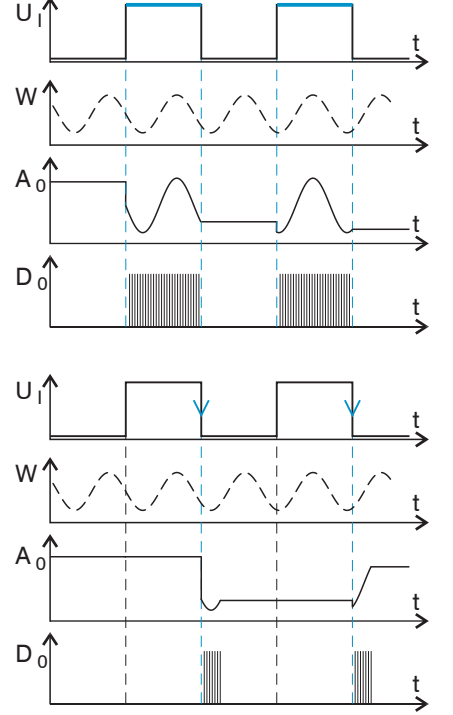

## **6.4.4.2 Triggering Data Output**

Measurement values are calculated continuously and independently of the trigger event. A trigger event simply triggers the value output via a digital or an analog interface.

Therefore, any values measured immediately before the trigger event are included in calculating mean values (averages) or statistics.

The triggering of the measured value recording and output have the same timing.

#### **6.4.5 Data Reduction, Output Data Rate**

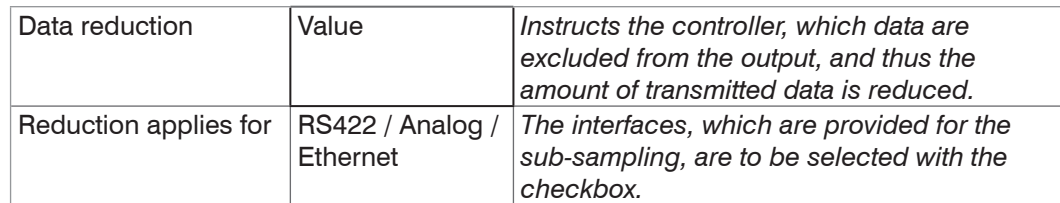

You can reduce the measurement output in the sensor if you set the output of every nth measurement value in the web interface or by command. Data reductions causes only every nth measured value to be output. The other measurement values are rejected. The reduction value n can range from 1 (each measurement value) to 3,000,000. This allows you to adjust slower processes, such as a PLC, to the fast sensor without having to reduce the measuring rate.

#### **6.4.6 Error Handling (Hold Last Value)**

If no valid reading can be obtained, an error is issued. Should this be a problem for processing, the last valid value can be hold for a certain period of time, and will be issued repeatedly.

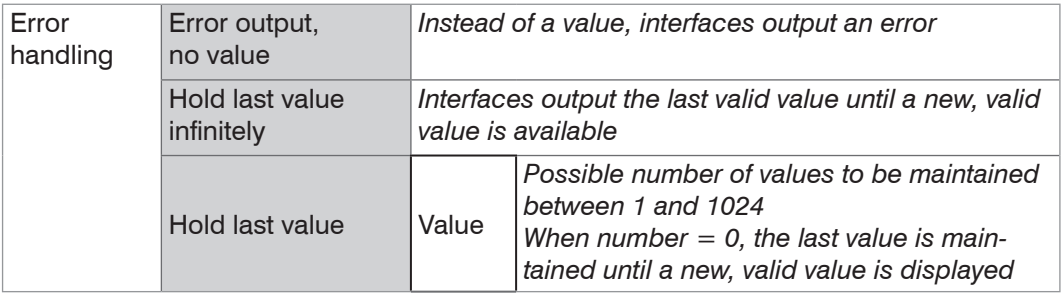

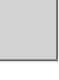

Gray shaded fields require a selection.

*Value* Dark-bordered fields require you to specify a value.

### **6.5 Outputs**

#### **6.5.1 Digital Interfaces**

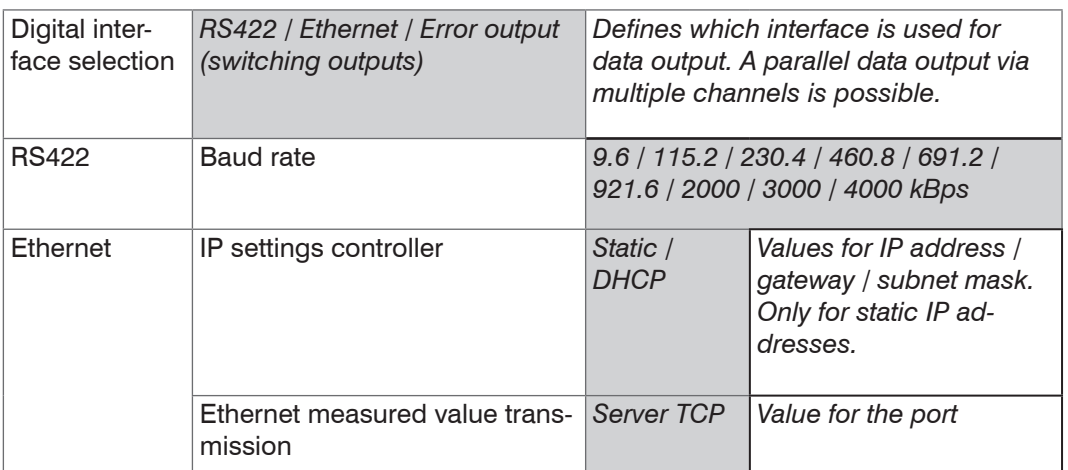

#### **6.5.1.1 RS422**

The RS422 interface has a maximum baud rate of 4000 kBaud. As a factory setting, the baud rate is set to 115.2 kBaud. Use ASCII commands or the web interface to configure.

Transfer settings for controller and PC must match.

Data format: Binary. Interface parameters: 8 data bits, no parity, 1 stop bit (8N1). Selectable baud rate.

The RS422 interface can transfer 18 bits per output value.

The maximum number of measured values that can be transferred for each measuring point depends on the controller measuring rate and the selected RS422 interface transmission rate. Where possible, use the maximum available transmission rate (baud rate[\),](#page-124-0)  [see A 5.3.13](#page-124-0).

### **6.5.1.2 Ethernet**

When using a static IP address, you need to specify values for IP address, gateway and subnet mask. This is not necessary when using DHCP.

The controller is factory set to the static IP address 169.254.168.150

The controller transmits the Ethernet packets at a transmission rate of 10 MBit/s or 100 MBit/s. The transfer rate is selected automatically depending on the connected network or PC.

Any output values and additional information to be transmitted that are logged at one point in time are combined to form a value frame. Multiple value frames are combined as one measurement block. A header is added to the start of each measurement value packet.

When transmitting measurement data, the controller sends each measurement value (measured value block) to the connected remote station after successful connection establishment. No explicit request is required.

If any changes are made to the transmitted data or the frame rate, a new header will be sent automatically. Distance and thickness values are transmitted as 32 bit signed integer with 1 nm resolution.

This measured value block can also consist of several Ethernet packets depending on the size of the video signal.

## **6.5.1.3 Data Output RS422, Ethernet**

The output data from all internally determined values and the calculated values from the calculation modules are selected separately for each of the two interfaces. This data is then output in a defined sequence. The selected values for Ethernet include the signals for the transfer of the measures values and the video data. However, this does not apply for the web diagram.

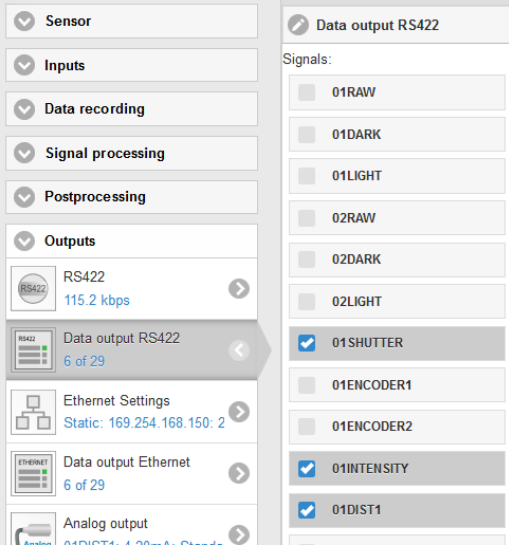

*Fig. 71 Select output data*

### **6.5.2 Analog Output**

Only one type of measurement can be transmitted at any given time. The analog output has a resolution of 16 bit.

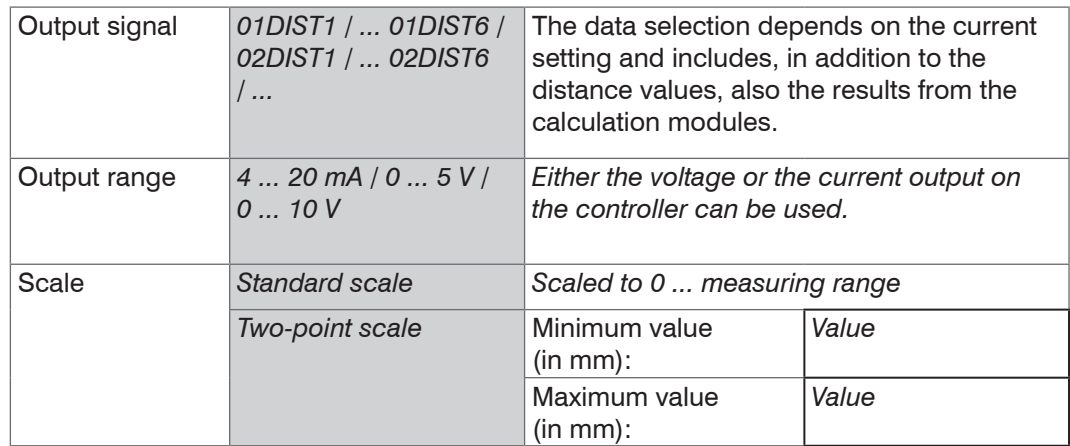

The first value corresponds to the start of the measuring range and the second value to the end of the measuring range. If the analog range needs to be moved, we recommend to use zeroing or mastering.

Two-point scaling enables the user to specify separate start and end values (in mm) for the sensor's measuring range. The available output range of the analog output is then spread between the minimum and maximum values. This allows for decreasing analog characteristic[s, see Fig. 72](#page-78-0).

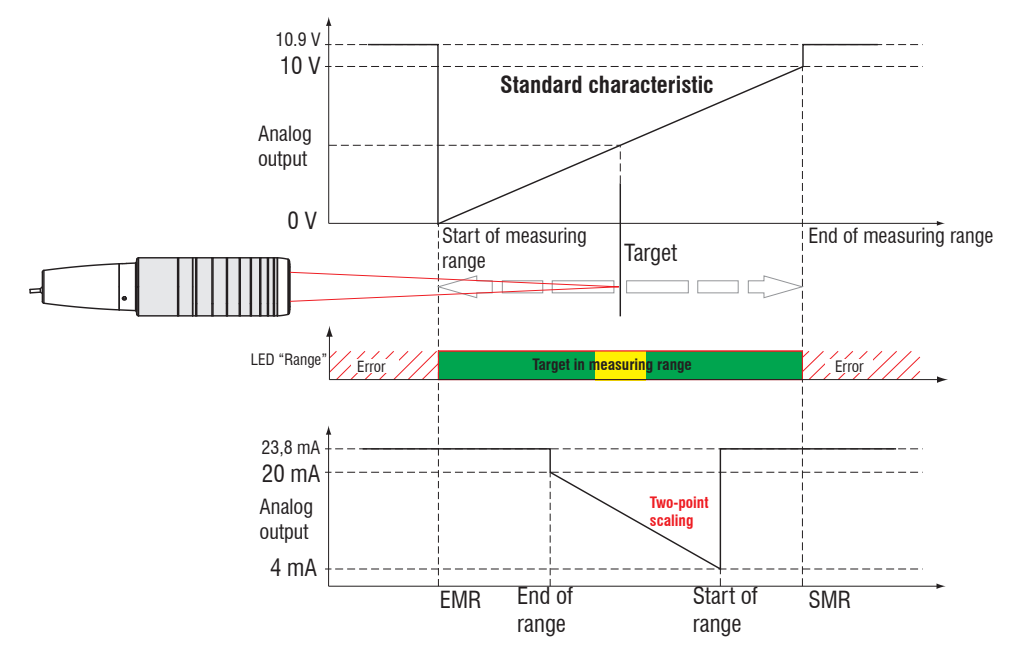

<span id="page-78-0"></span>*Fig. 72 Scaling the analog signal*

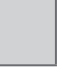

Gray shaded fields require a selection.

*Value* Dark-bordered fields require you to specify a value.

## **6.5.2.1 Calculation of the Measurement Value at the Current Output**

Current output (without mastering, without two-point scale)

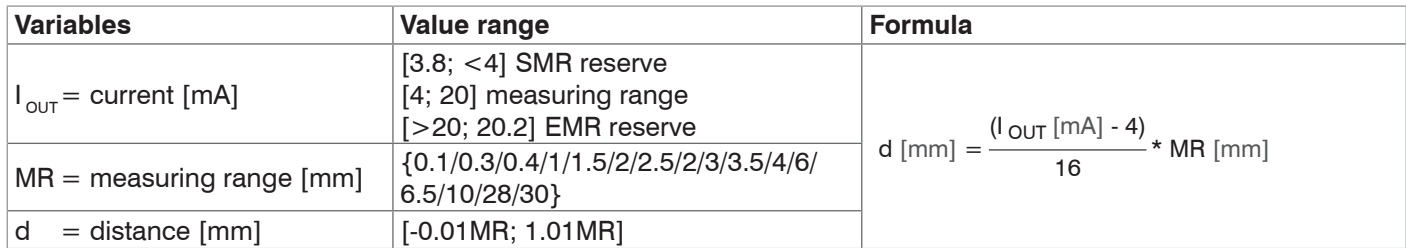

Current output (with two-point scale)

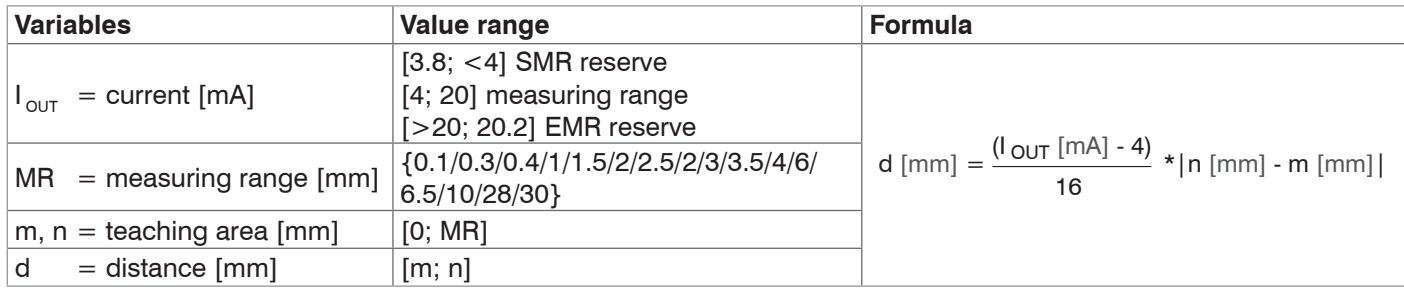

## **6.5.2.2 Calculation of the Measurement Value at the Voltage Output**

Voltage output (without mastering, without two-point scale)

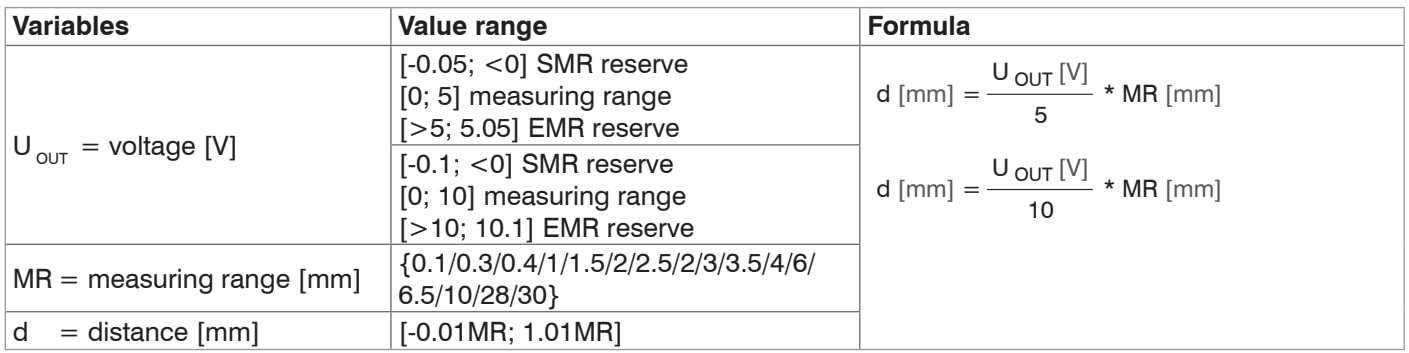

Voltage output (with two-point scale)

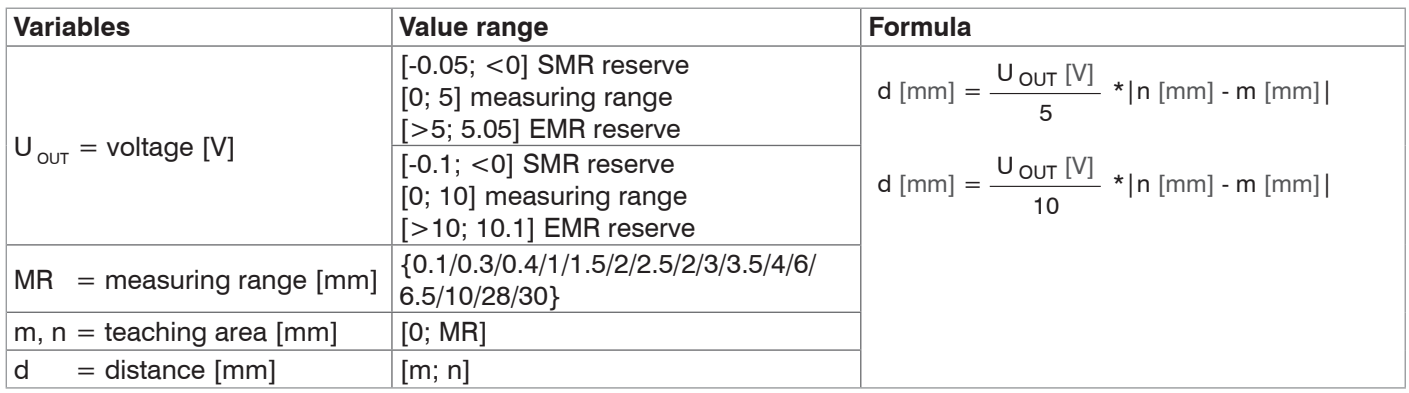

## **6.5.2.3 Characteristics Distance Value and Analog Output**

The zero setting function set the analog output on half of the output range: current output 12 mA; voltage output 2.5 V or 5 V. The Master function (master value ≠ zero) sets the analog output to the scaled value for the master value. The examples below show the current output and the distance value behavior of an IFS2404-2 with 2 mm measuring range.

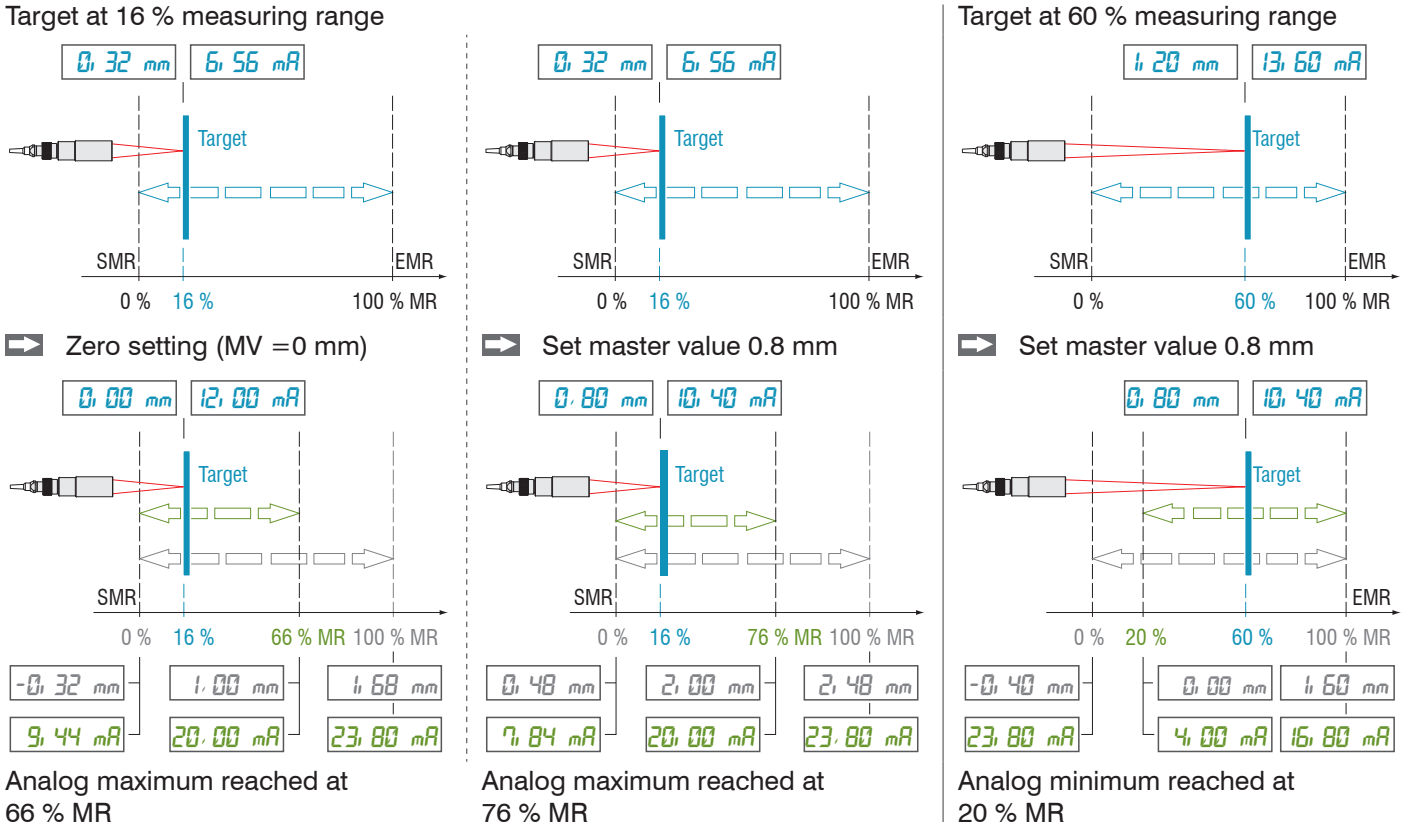

MR = Measuring range, SMR = Start of measuring range, EMR = End of measuring range, MV = Master value

The examples demonstrate the behavior of the voltage output and the distance value based on the example of an IMP displacement, measuring range 2 mm.

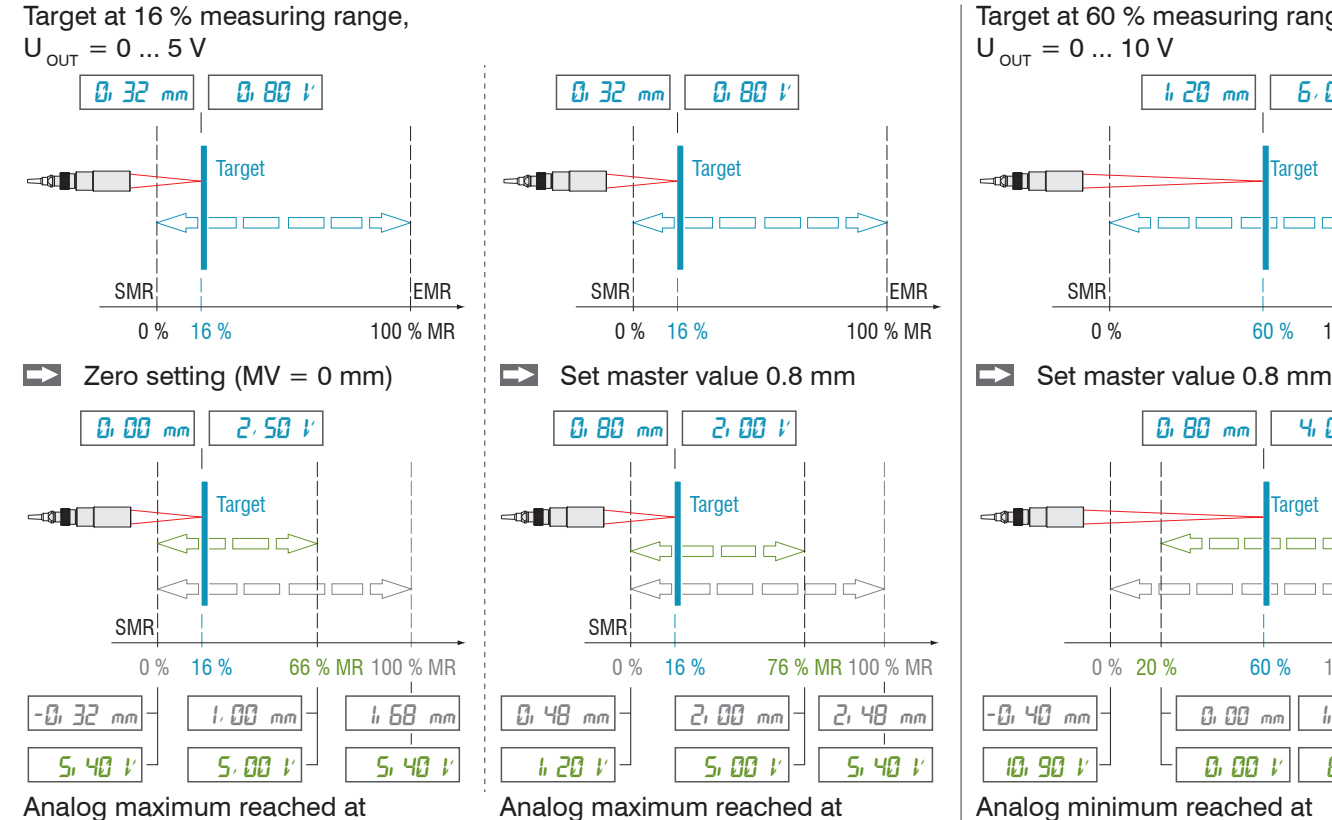

Analog maximum reached at 76 % MR

5.40 V 2.48 mm

ΠĽ

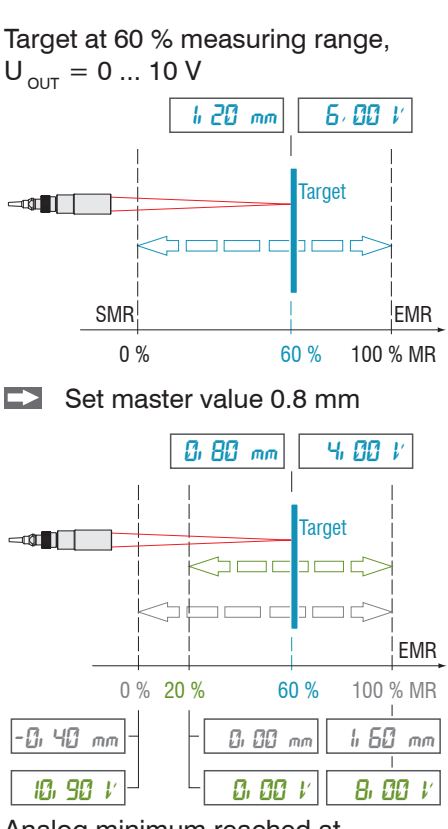

Analog minimum reached at 20 % MR

66 % MR

#### **6.5.3 Error Output, Switching Output**

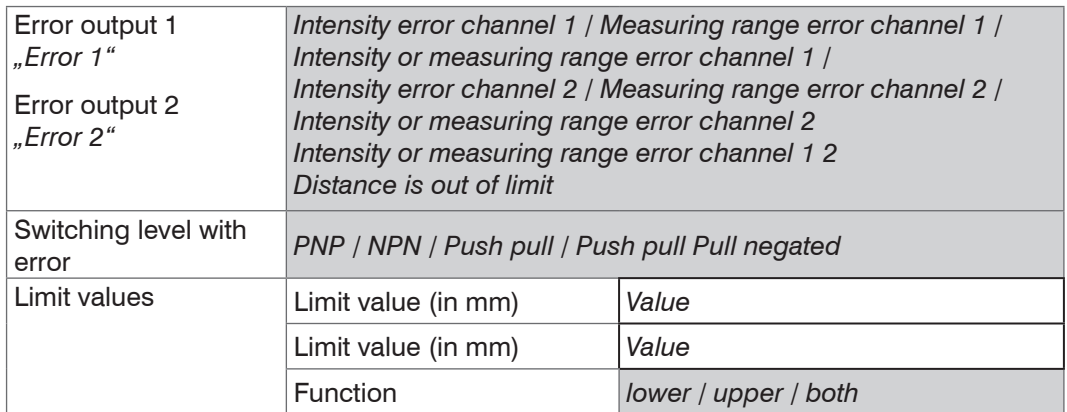

#### **6.5.3.1 Assignment of the Switch Outputs (digital I/O)**

Switching outputs "Error 1" and "Error 2" of the "Digital I/O" terminal block can be individually assigned to different errors and thresholds.

Per default, "Error 1" is assigned to intensity errors (F1, peak too high or too low), and "Error 2" corresponds to the signal being outside the measuring range (F2).

Both switching outputs are activated when the measurement object is outside the measuring range.

#### **6.5.3.2 Limit Value Settings**

You can also use the "Error 1" and "Error 2" switching outputs to monitor threshold values. If the value exceeds or falls below a defined limit, the switching outputs are activated. In this case, enter lower and upper limit values (in mm).

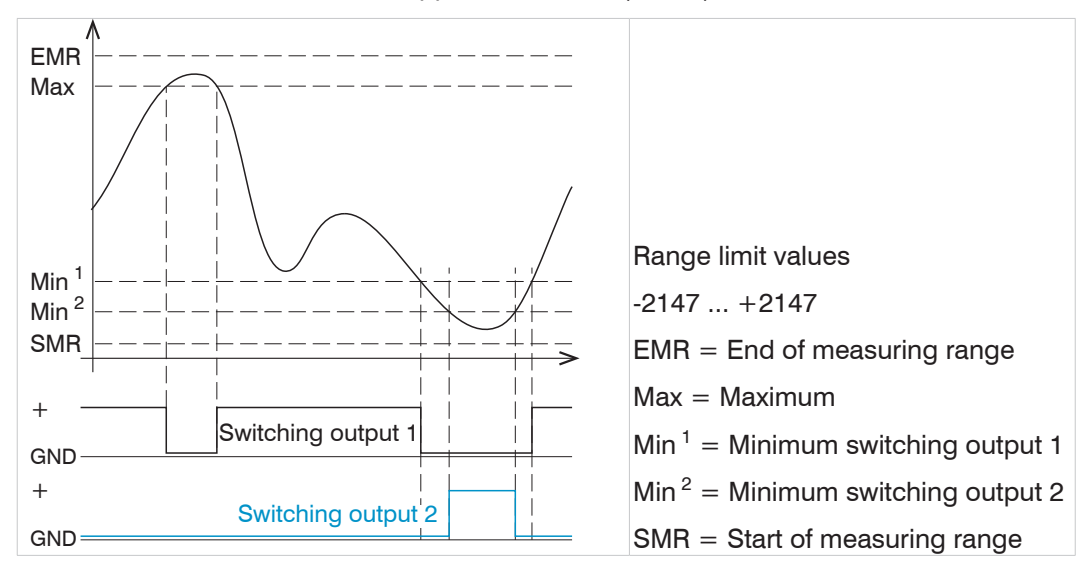

*Fig. 73 Switching output 1 (both, NPN) and switching output 2 (lower, PNP) with limit values*

#### **6.5.3.3 Switching Logic of Error Outputs**

Please refer to the electrical connections[, see 4.4.8](#page-22-0) for further notes on the switching behavior.

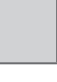

Gray shaded fields require a selection.

*Value* Dark-bordered fields require you to specify a value.

#### **6.5.4 Output Interface**

Controller IFC2421/2422/2465/2466 has three digital interfaces that can be used as an alternative data output.

- **-** Ethernet: allows fast data transfer, but provides no real-time capabilities (packet-based data transfer). Both measurement and video data can be transferred. Use to capture measurements without any direct process control, for subsequent analysis. Parameterization is provided through the web interface or ASCII commands.
- **-** RS422: provides a real-time capable interface with a lower data rate.
- **-** Error output

#### **6.6 System Settings**

#### **6.6.1 Unit Website, Language**

The web interface promotes the units millimeter (mm) and inch when displaying measuring results. You can choose German or English in the web interface. You can change language in the menu bar.

#### **6.6.2 Key Lock**

The key lock function avoids unauthorized or unintended button operation. The key lock of the Multifunction button can be adapted individually.

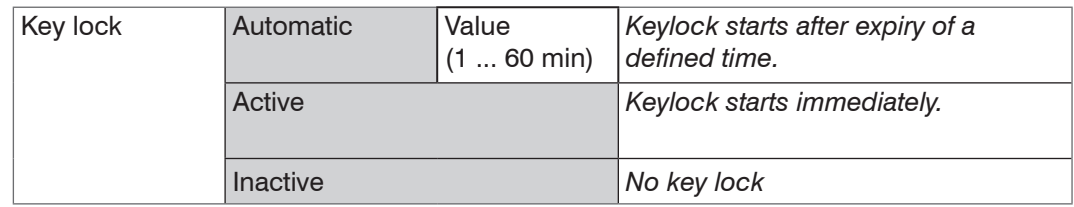

#### **6.6.3 Load and Safe**

This chapter explains how to safe a setup either based on measurement settings or on device settings. Here you can also find the functions for setup import and setup export[,](#page-51-0)  [see 5.11.](#page-51-0)

#### **6.6.4 Access Authorization**

Assigning passwords prevents unauthorized changes to controller settings. Password protection is not enabled as a factory setting. The controller works on the Professional level. After the controller has been configured, you should enable password protection. The standard password for the Professional level is "000".

- 
- i A software update will not change the standard password or a custom password. The Professional level password is setup-independent, and is not loaded or stored during setup.

User can do the following:

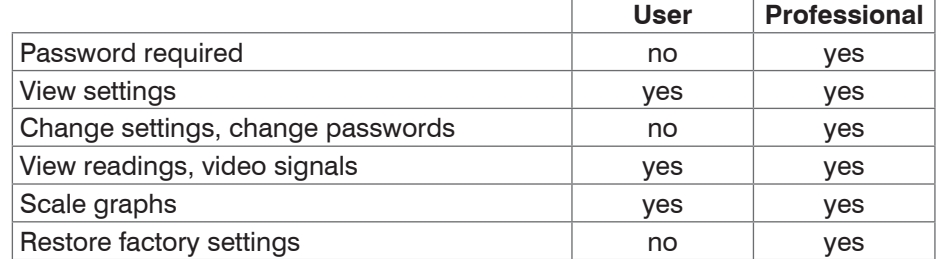

*Fig. 74 Permissions within the user hierarchy* Gray shaded fields require a selection.

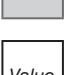

*Value* Dark-bordered fields require you to specify a value.

confocalDT 2421/2422/2465/2466

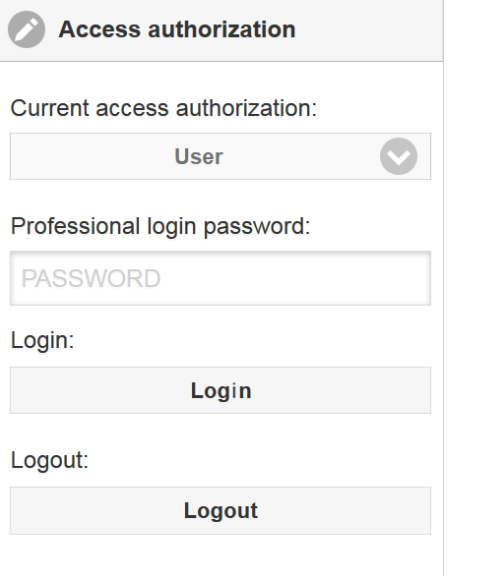

Enter the standard password "000" or a custom password into the Password box, and click Login to confirm.

### *Fig. 75 Changing to professional level*

The user management enables to define a user-specific password in Expert mode.

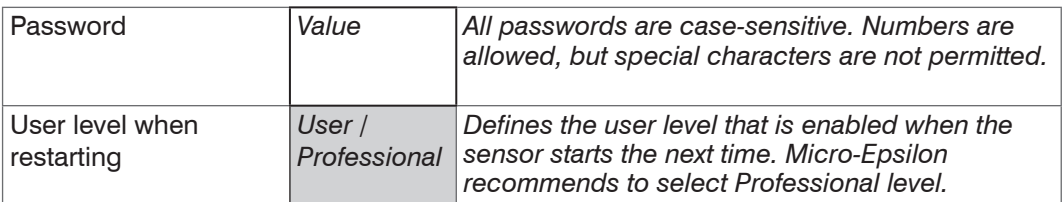

### **6.6.5 Reset Controller**

This menu section enables to reset the individual settings to factory settings.

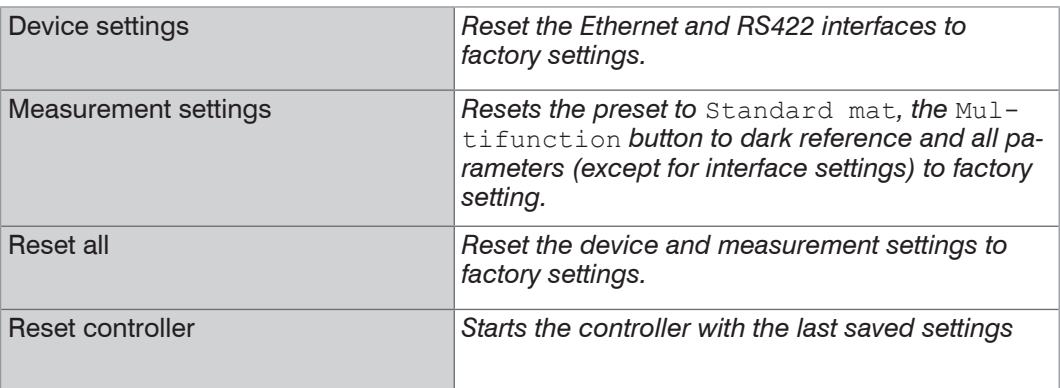

### **6.6.6 Light Source**

With the IFC2422 and IFC2466, the light sources can be individually set for both channels.

You can turn on or off the light source for Sensor 1 or Sensor 2.

### **6.6.7 Change Ethernet to EtherCAT**

This setting defines the connection log when the controller is started.

You can switch between Ethernet and EtherCAT via an ASCII command[, see A 5.3.7.5](#page-112-0), or EtherCAT object[, see A 6.2.](#page-139-0)

Save the current settings before switching to EtherCAT. The switching is done after restarting the controller.

The RS422 interface for transmitting an ASCII command is available both in Ethernet and EtherCAT mode.

### **7. Thickness Measurement**

#### **7.1 One Sensor, Transparent Target**

#### **7.1.1 Requirements**

In order to measure the thickness of a transparent target from one side, the controller evaluates two signals reflected by the surface. The controller uses both signals to calculate the distances from the targets and thus the thickness can be derived.

- Align the sensor vertically to the target object. Ensure that the target is located near the midrange  $(=$  SMR  $+$  0.5 x MR)
- The light beam must meet the target surface at a right angle to avoid inaccurate<br>
neasurements measurements.

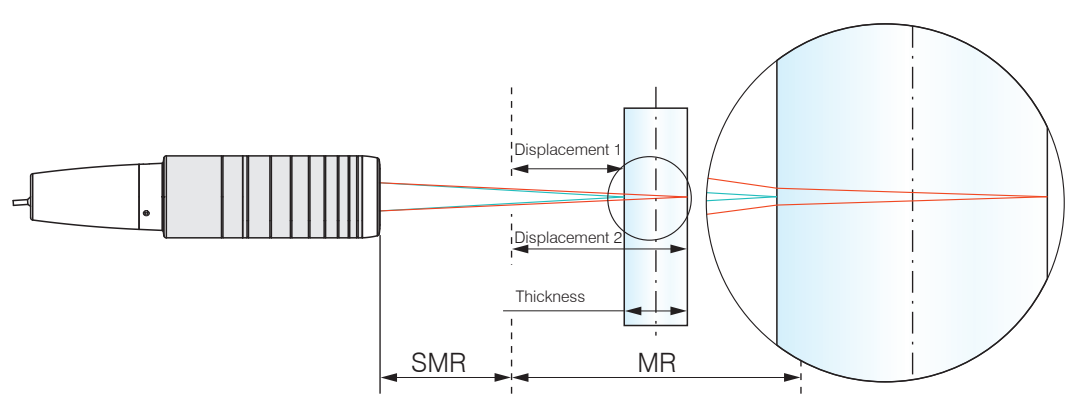

*Fig. 76 Single-sided thickness measurement for a transparent object*

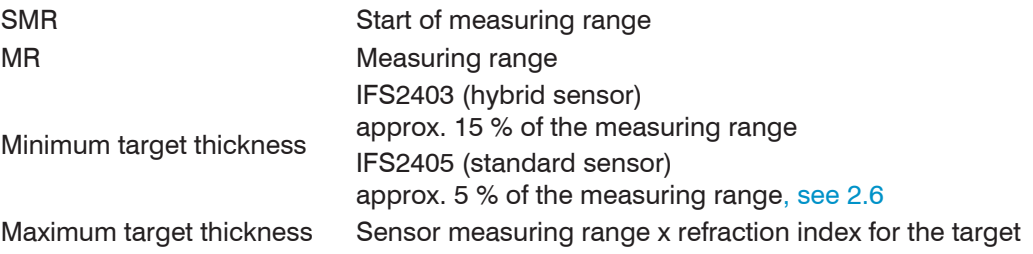

#### **7.1.2 Preset**

**Change to the Home menu.** 

 $\Box$  Select One-sided thickness measurement in the Measurement configuration.

This preset commands the controller to use the first and second peak in the video signal to calculate the thickness.

#### **7.1.3 Material Selection**

Thickness can only be calculated correctly if the material has been specified. To balance the spectral adjustment of the refractive index, a minimum of three refractive index numbers for different wavelengths or one refractive index plus the Abbe number are required.

Change to the Settings > Data recording > Material selection menu.

 $\Box$  Select the target material in the field Layer 1.

#### **7.1.4 Video Signal**

If a target surface is outside the measuring range, the controller provides only one signal for distance, intensity and focus. This might also happen, if one signal is below the detection threshold.

When measuring the thickness of a transparent material, two boundary areas are active. This means, that two peaks are displayed in the video signal[, see Fig. 77](#page-85-0).

Even if the detection threshold is just below the saddle between the two peaks, the controller can determine both distances and use them to calculate the thickness.

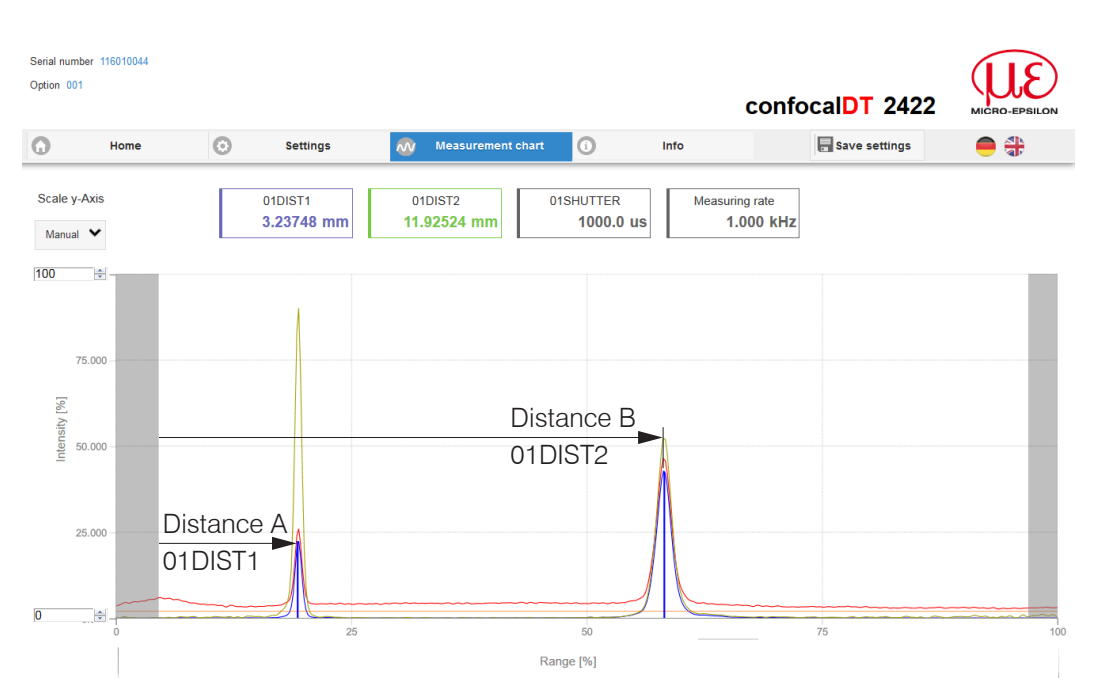

<span id="page-85-0"></span>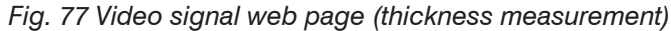

## **7.1.5 Signal Processing**

The One-side thickness measurement configuration also contains presets for the thickness calculation based on both distance signals Distance1 and Distance2[, see Fig. 77](#page-85-0).

In the downstream calculation block Calculation 2, the thickness values are subject to a moving average based on a 16 values.

Adapt the signal processing to your measurement task.

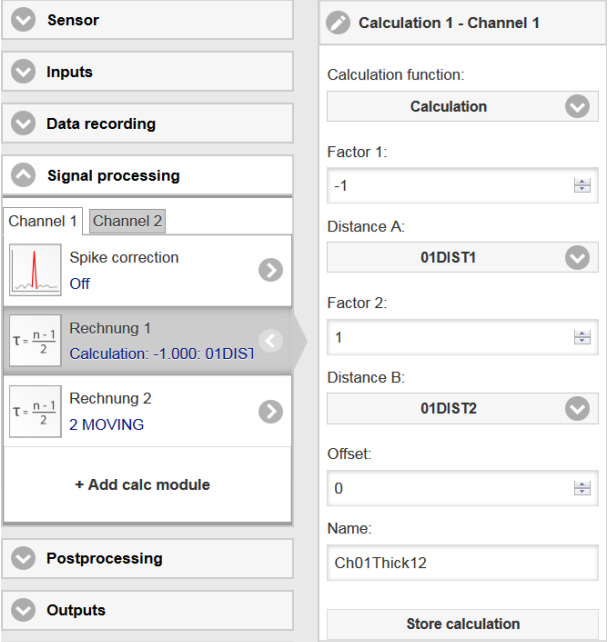

#### **7.1.6 Measurement Chart**

**Change to the Measurement chart and choose the Mess type.** 

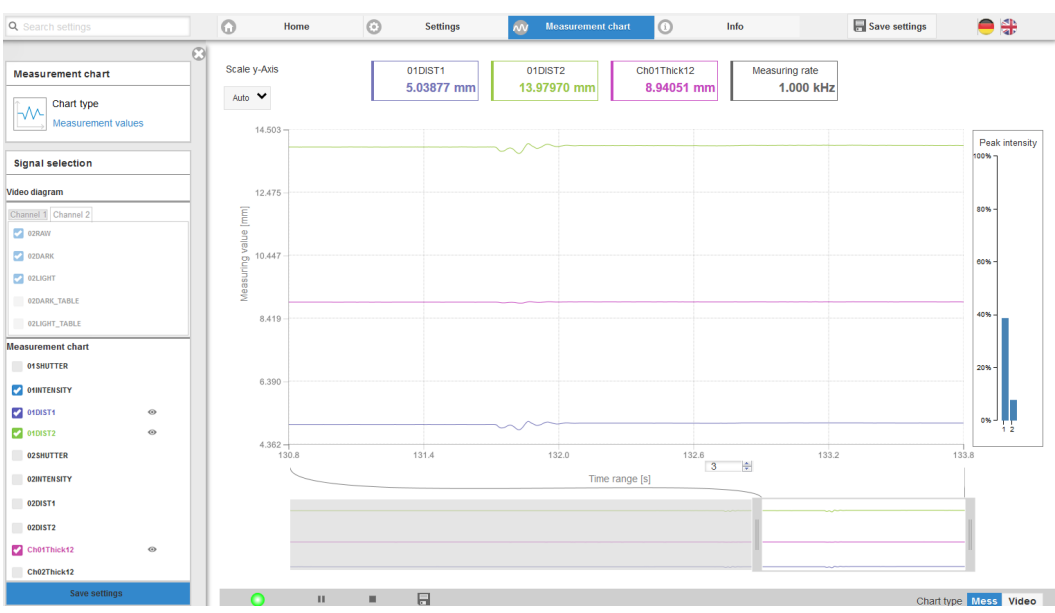

*Fig. 78 Thickness measurement results from one-sided thickness measurement using one sensor*

The website displays both distances and the thickness (difference from 01DIST2 and  $01$ DIST1) in graphical and numerical form. The intensities for both peaks (peak 1 = close, peak  $2 = \text{far}$ ) can be optionally displayed.

#### **7.2 Thickness Measurement with Two Sensors**

#### **7.2.1 Requirements**

In order to achieve a two-sided thickness measurement, two sensors arranged opposite to each other measure against the target. The controller evaluates the signals reflected by the surface. The controller uses both signals to calculate the distances from the targets and thus the thickness can be derived.

- Align both sensors vertically to the target object. Ensure that the target is located near the midrange  $(=$  SMR  $+$  0.5 x MR)
- The light beam must meet the target surface at a right angle to avoid inaccurate<br>
neasurements measurements..

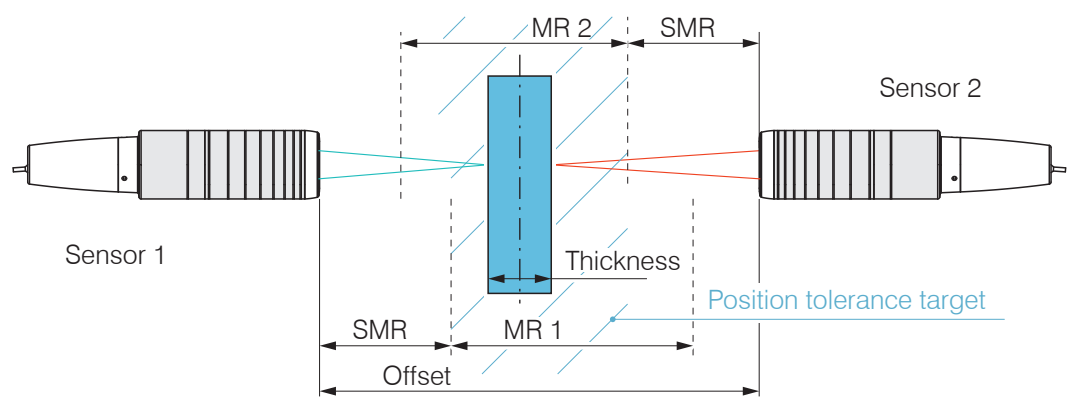

*Fig. 79 Thickness measurement of a target from two sides*

SMR Start of measuring range MR Measuring range

Maximum target thickness Intersection of both sensor measuring ranges

#### **7.2.2 Preset**

- **Change to the Home menu.**
- Select Two side thickness in the Measurement configuration.

This preset commands the controller to use the first peak in the video signal to calculate the thickness.

#### **7.2.3 Video Signal**

If one target surface is outside the measuring range, the controller provides only one signal for distance, intensity and focus. This might also happen, if one signal is below the detection threshold.

Even if the detection threshold is just below the saddle between the two peaks, the controller can determine both distances and use them to calculate the thickness.

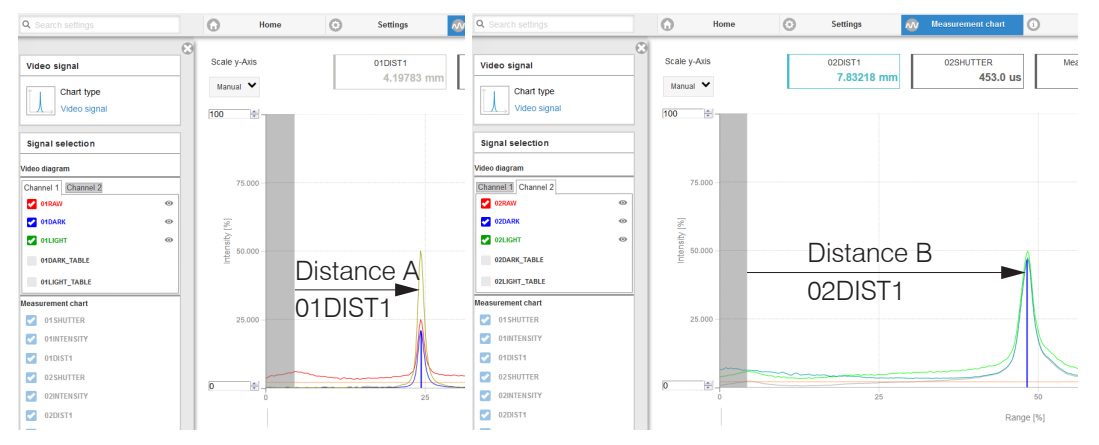

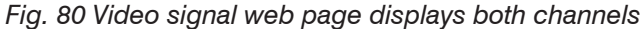

 $\Box$  You can switch between both channels, monitor the intensity of the video signals and adjust, if required, the measuring rate in order to increase the intensity.

#### **7.2.4 Postprocessing**

The Two-sided thickness measurement configuration also contains presets for the thickness calculation based on the distance signals Distance 1 and Distance 2.

In the calculation block Calculation 1, the distance signals 01DIST1 and 02DIST1 are subtracted from the Offset. distance between the sensors.

Adapt the offset value to your measurement arrangement. Value range [-2048 ... 2047].

 $\blacktriangleright$  Save the change by clicking on Store calculation.

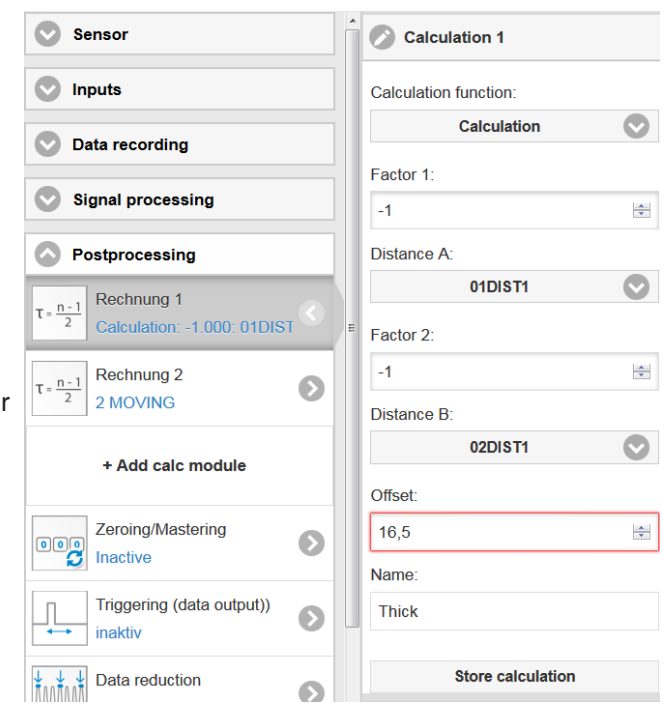

In the downstream calculation block Calculation 2, the thickness values are subject to a moving average based on a 16 values.

 $\Box$  Adapt the postprocessing to your measurement task.

#### **7.2.5 Measurement Chart**

**Change to the Measurement chart and choose the Mess type.** 

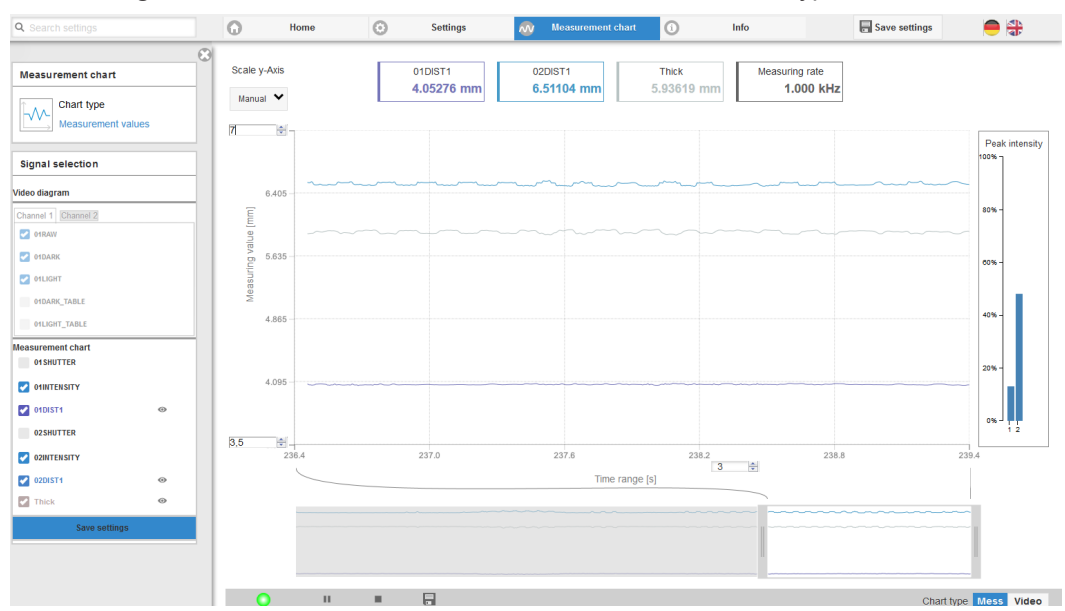

*Fig. 81 Results from two-sided thickness measurement using two sensors*

The website displays the distances (01DIST2 and 01DIST1) and the thickness Thick in graphical and numerical form. The intensities for both peaks (peak  $1 =$  close, peak  $2 =$ far) can be optionally displayed.

## **8. Errors, Repair**

## **8.1 Web Interface Communication**

- $\Box$  If an error page is displayed in the web browser, please check the following:
- **-** Check if the controller is connected correctly, see 5.1.
- **-** Check the IP configuration for PC and controller, and check if sensorTOOL can locate the controlle[r, see 5.2.1](#page-40-0).

If controller and PC are connected directly, IP address detection may take up to 2 minutes.

**-** Check the proxy settings. If the controller uses a separate network adapter to connect to the PC, you need to disable the use of a proxy server for this connection. Contact your network specialist or administrator!

## **8.2 Changing the Sensor Cable for IFS2405 and IFS2406 Sensor**

- **EX** Disconnect the protective sleeve from the sensor. Remove the damaged sensor cable.
- $\Box$  Guide the new sensor cable through the protective sleeve.
- $\Box$  Remove the protective cap on the sensor cable and keep it.
- $\Box$  Guide the locking pin of the sensor cable into the connector cavity.
- Screw together the sensor's connector and socket ends.
- $\Box$  Screw the protective sleeve back onto the sensor.

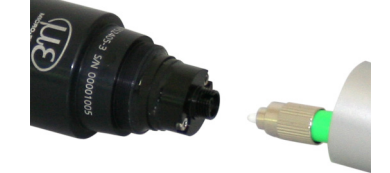

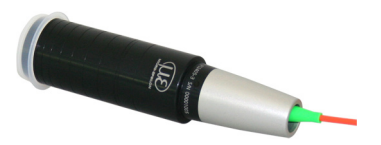

 $\Box$  Run the dark reference[, see 5.5.](#page-43-0)

### **8.3 Changing the Protective Glass for IFS2405 and IFS2406 Sensors**

Changing the protective glass is required for

- **-** irreversible pollution.
- **-** scratches.
- <sup>t</sup> Do not use the sensor without a protective glass, because this leads to a lower<br>I measurement accuracy. measurement accuracy.

#### **8.3.1 IFS2405/IFS2406**

**Loose the front socket with the protective glass from the sensor.** 

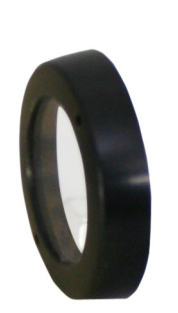

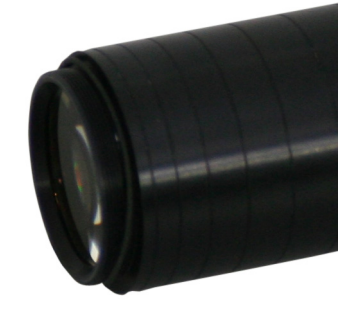

**EX** Remove the seal and place the O-ring into the frame groove of the new socket.

 $\Box$  Screw the new socket with the protective glass back onto the sensor.

## **8.3.2 IFS2406/90-2,5**

Loose the grub screws on the senso[r, see Fig. 82](#page-90-0), and slide the protective glass aside[, see Fig. 83](#page-90-1).

<span id="page-90-0"></span>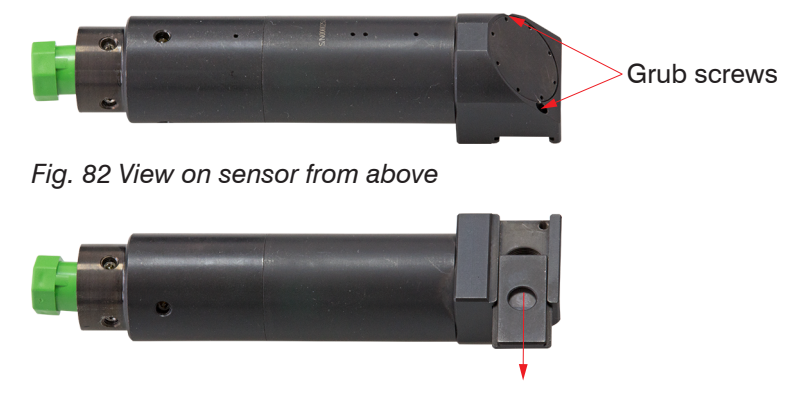

*Fig. 83 View on sensor from below*

<span id="page-90-1"></span>Slide the new protective glass flush back and clamp the protective glass with the two grub screws again firmly.

## **9. Software Update**

#### **Requirements for software update**

- $\Box$  Connect the controller ("Ethernet" female connector) to a PC using an Ethernet direct connection (LAN). Use a LAN cable with RJ-45 connectors.
- <sup>\*</sup> A software update does not affect the parameter settings. Newly added parameters<br> **i** are set to default values. are set to default values.

### **Update**

You will find the latest firmware update tool Update Sensor Ethernet.exe on our website:

[www.micro-epsilon.com/download/software/confocalCDT\\_Update\\_Sensor\\_Ethernet.zip](http://www.micro-epsilon.com/download/software/confocalCDT_Update_Sensor_Ethernet.zip)

You can get the latest firmware under [www.micro-epsilon.com/service/download/soft](http://www.micro-epsilon.com/service/download/software/)[ware/](http://www.micro-epsilon.com/service/download/software/) in the section confocalDT - Confocal Sensors.

If you have any questions, please feel free to contact the relevant sales person in our company.

## **10. Software Support with MEDAQLib**

The Micro-Epsilon Data Acquisition Library offers you a high level interface library to access confocal displacement sensors from your Windows application in combination with The Micro-Epsilon Data Acquisition Library offers you a high level interface library to access confocal displacement sensors from your Windows application in combination with into an existing or a customized PC software.

The Micro-Epsilon Data Acquisition Library offers you a high level interface library to access confocal displacement sensors from your Windows application in combination with

- **-** RS422/USB converter (optional accessory) and a suitable SC2471-x/USB/IND cable or
- **-** IF2008 PCI interface card and SC2471-x/IF2008 cable or
- **-** Ethernet

You need no knowledge about the controller protocol to communicate with the individual controllers. The individual commands and parameters for the controller to be addressed will be set with abstract functions. MEDAQLib translates the abstract functions in comprehensible instructions for the controller.

#### MEDAQLib

- **-** contains a DLL, which can be imported into C, C++, VB, Delphi and many additional programs,
- **-** makes data conversion for you,
- **-** works independent of the used interface type,
- **-** features by identical functions for the communication (commands),
- **-** provides a consistent transmission format for all Micro-Epsilon sensors.

For C/C++ programmers MEDAQLib contains an additional header file and a library file,

You will find the latest driver / program routine at:

www.micro-epsilon.com/download www.micro-epsilon.com/link/software/medaqlib

## **11. Disclaimer**

All components of the device have been checked and tested for functionality in the factory. However, should any defects occur despite careful quality control, these shall be reported immediately to Micro-Epsilon or to your distributor / retailer.

Micro-Epsilon undertakes no liability whatsoever for damage, loss or costs caused by or related in any way to the product, in particular consequential damage, e.g., due to

- **-** non-observance of these instructions/this manual,
- **-** improper use or improper handling (in particular due to improper installation, commissioning, operation and maintenance) of the product,
- **-** repairs or modifications by third parties,
- **-** the use of force or other handling by unqualified persons.

This limitation of liability also applies to defects resulting from normal wear and tear (e.g., to wearing parts) and in the event of non-compliance with the specified maintenance intervals (if applicable).

Micro-Epsilon is exclusively responsible for repairs. It is not permitted to make unauthorized structural and / or technical modifications or alterations to the product. In the interest of further development, Micro-Epsilon reserves the right to modify the design.

In addition, the General Terms of Business of Micro-Epsilon shall apply, which can be accessed under Legal details | Micro-Epsilon [https://www.micro-epsilon.com/legal-details](https://www.micro-epsilon.com/impressum/)/.

## **12. Service, Repair**

If the sensor, controller or sensor cable is defective:

- **-** If possible, save the current controller settings in a parameter se[t, see 5.11,](#page-51-0) in order to load again the settings back into the controller after the repair.
- **-** Please send us the affected parts for repair or exchange.

If the cause of a fault cannot be clearly identified, please send the entire measuring system to

MICRO-EPSILON MESSTECHNIK GmbH & Co. KG Koenigbacher Str. 15 94496 Ortenburg / Germany

Tel. +49 (0) 8542 / 168-0 Fax +49 (0) 8542 / 168-90 info@micro-epsilon.com www.micro-epsilon.com

# **13. Decommissioning, Disposal**

In order to avoid the release of environmentally harmful substances and to ensure the reuse of valuable raw materials, we draw your attention to the following regulations and obligations:

- **-** Remove all cables from the sensor and/or controller.
- **-** Dispose of the sensor and/or the controller, its components and accessories, as well as the packaging materials in compliance with the applicable country-specific waste treatment and disposal regulations of the region of use.
- **-** You are obliged to comply with all relevant national laws and regulations.

For Germany / the EU, the following (disposal) instructions apply in particular:

**-** Waste equipment marked with a crossed garbage can must not be disposed of with normal industrial waste (e.g. residual waste can or the yellow recycling bin) and must be disposed of separately. This avoids hazards to the environment due to incorrect disposal and ensures proper recycling of the old appliances.

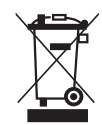

- **-** A list of national laws and contacts in the EU member states can be found at [https://ec.europa.eu/environment/topics/waste-and-recycling/waste-electrical-and-electronic-equipment-weee\\_en.](https://ec.europa.eu/environment/topics/waste-and-recycling/waste-electrical-and-electronic-equipment-weee_en) Here you can inform yourself about the respective national collection and return points.
- **-** Old devices can also be returned for disposal to Micro-Epsilon at the address given in the legal details at [https://](https://www.micro-epsilon.com/legal details/) [www.micro-epsilon.com/legal details/.](https://www.micro-epsilon.com/legal details/)
- **-** We would like to point out that you are responsible for deleting the measurement-specific and personal data on the old devices to be disposed of.
- **-** Under the registration number WEEE-Reg.-Nr. DE28605721, we are registered at the foundation Elektro-Altgeräte Register, Nordostpark 72, 90411 Nuremberg, as a manufacturer of electrical and/or electronic equipment.

# **Appendix**

## **A 1 Accessories, Services**

## **A 1.1 Accessories**

## **Accessories IFS2402, IFS2403**

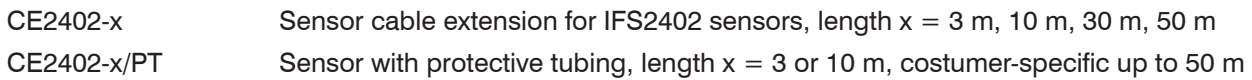

### **Accesories IFS2404**

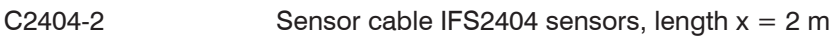

## **Accessories IFS2405, IFS2406, IFS2407-0,1**

### **C2401 cable with FC/APC and E2000/APC connectors**

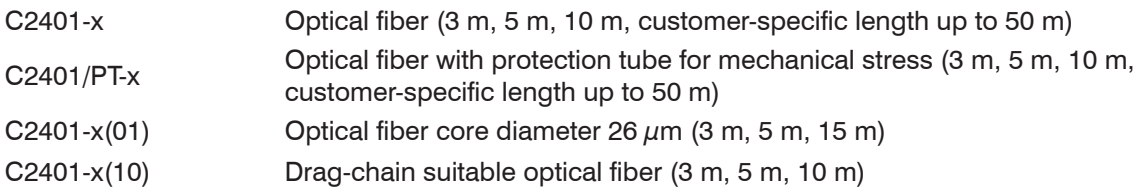

## **C2400 cable with 2x FC/APC connector**

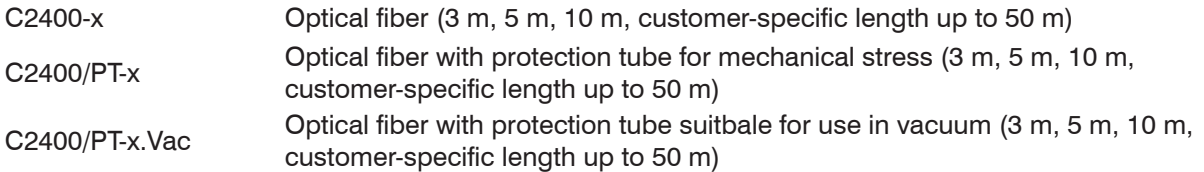

## **Installation bracket**

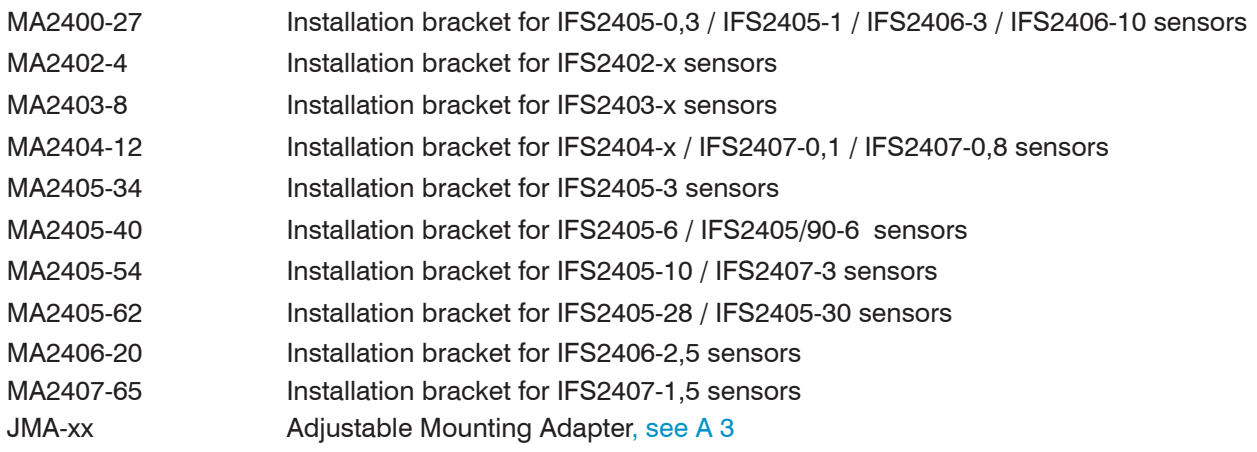

### **Accessories IFS2407/90-0,3**

C2407-x Optical fiber with DIN connector and E2000/APC (2 m, 5 m)

## **Accessories light source**

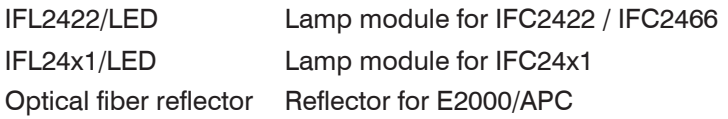

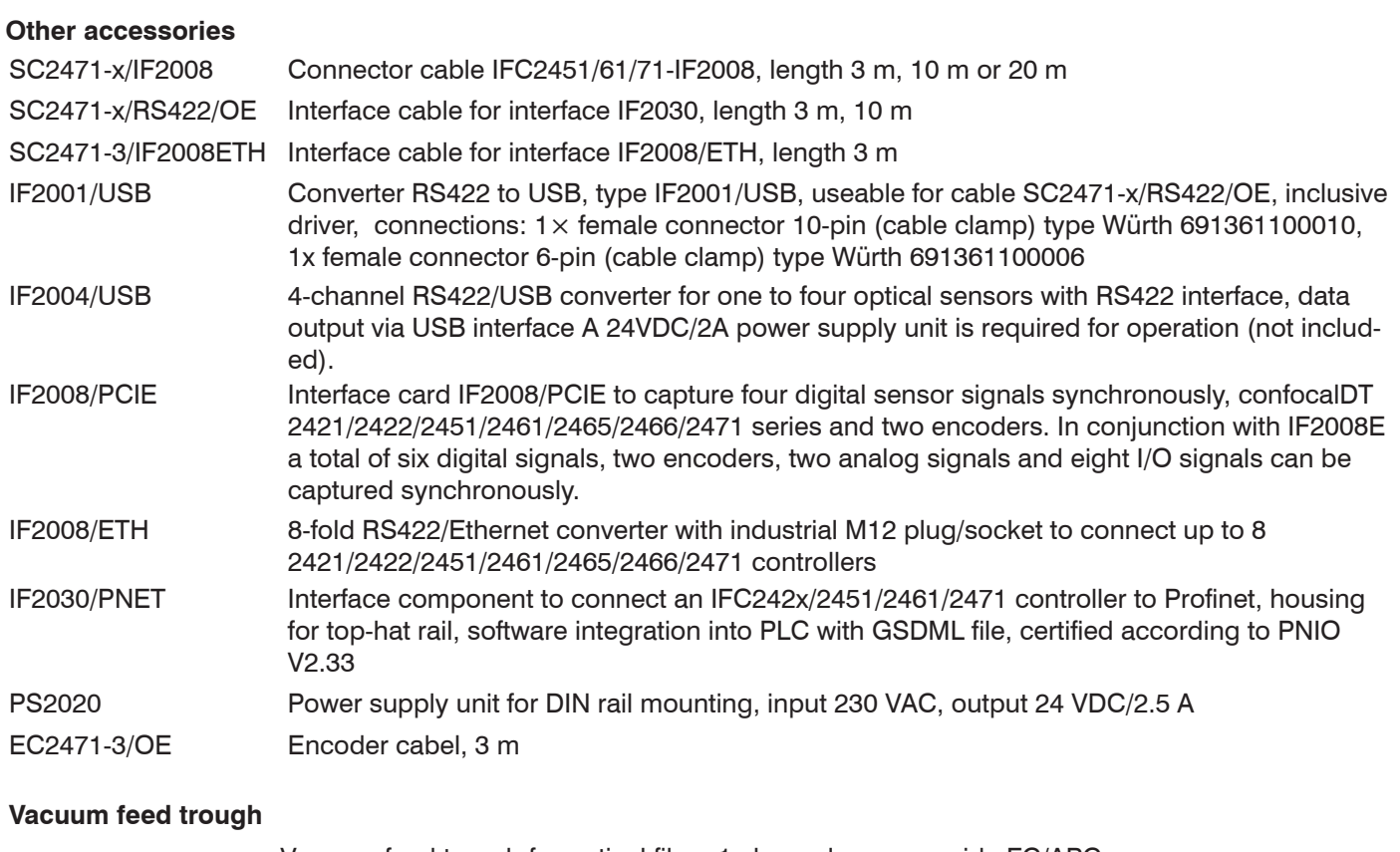

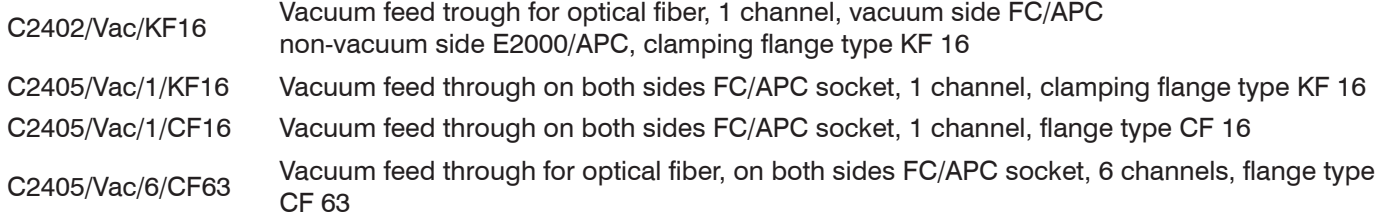

## **A 1.2 Services:**

- **-** Linearity tests and adjustments for the confocalDT measuring system
- **-** Calibration of the confocalDT measuring system

# **A 2 Factory Settings**

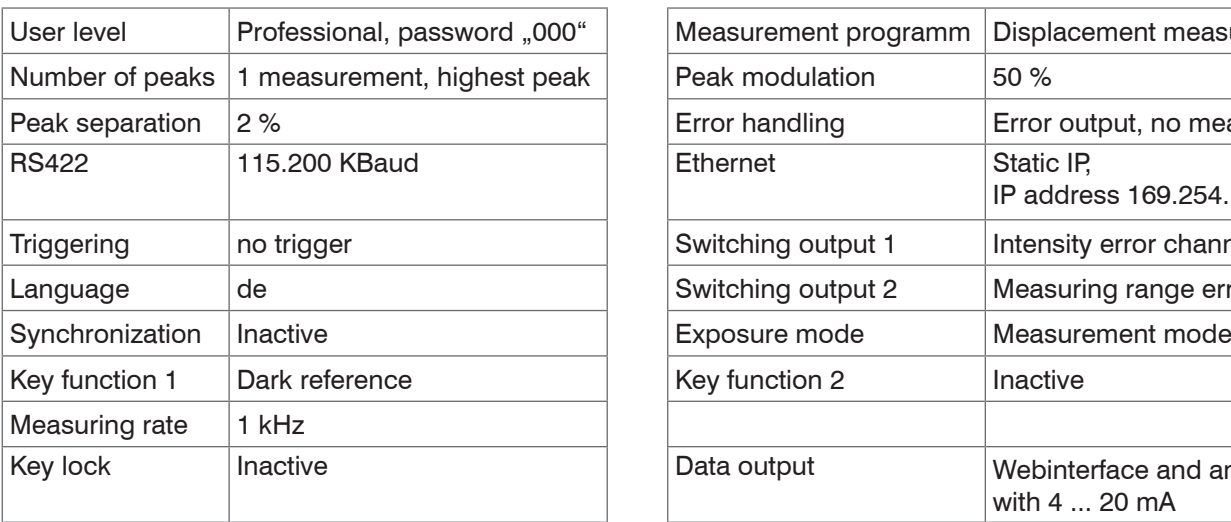

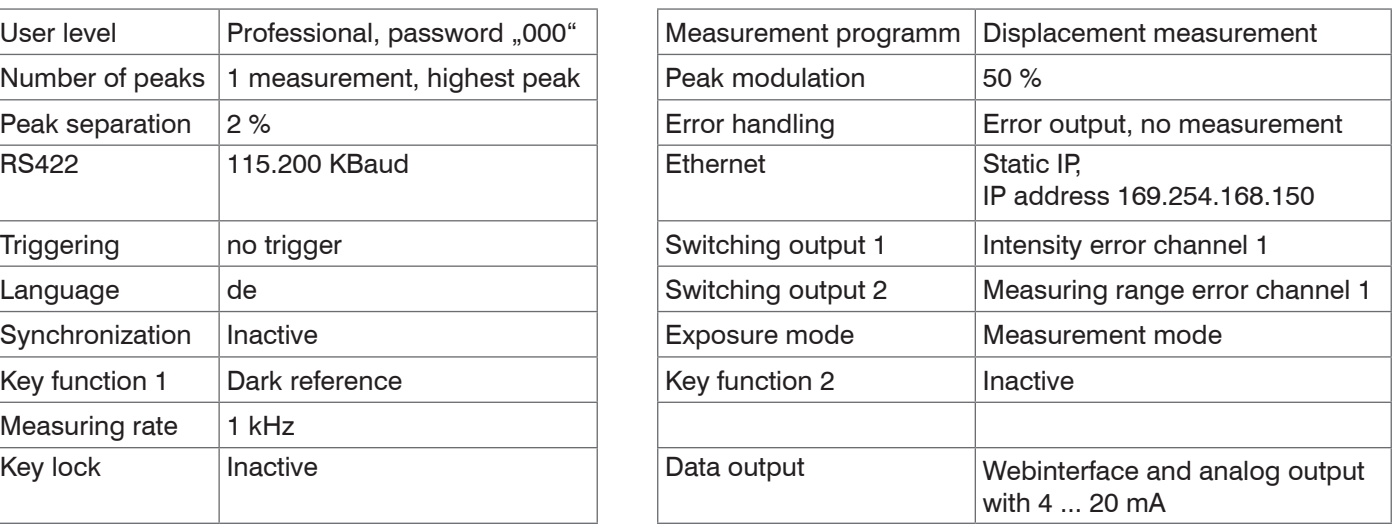

# <span id="page-96-0"></span>**A 3 Adjustable Mounting Adapter JMA-xx**

## **A 3.1 Functions**

- **-** Supports optimal sensor alignment for best possible measurement results
- **-** Manual adjustment mechanism for easy and fast adjustment
	- $\blacksquare$  Shift in X/Y:  $\pm 2$  mm
	- $\blacksquare$  Tilt angle:  $\pm 4^{\circ}$
- **-** High resistance to shocks and vibrations due to radial clamping allows integration into machines
- **-** Compatible with numerous confocalDT and interferoMETER sensor models

## **A 3.2 Sensor Mounting, Compatibility**

Radial clamping for sensors with

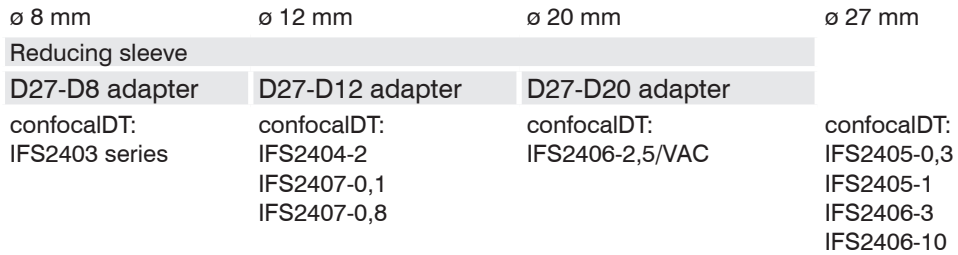

## **A 3.3 Assembly**

- $\Box$  Mount the sensor in the mounting ring, see figure.
- Use reducing sleeves for sensors with an outer diameter of less than 27 mm.
- $\Box$  Mount the mounting adapter with screws type M4, see dimensional drawing.

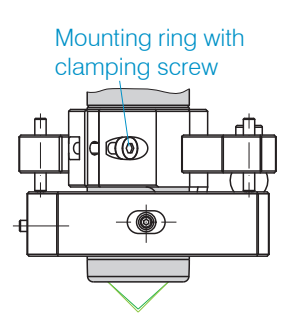

## **A 3.4 Dimensional Drawing of Mounting Adapter**

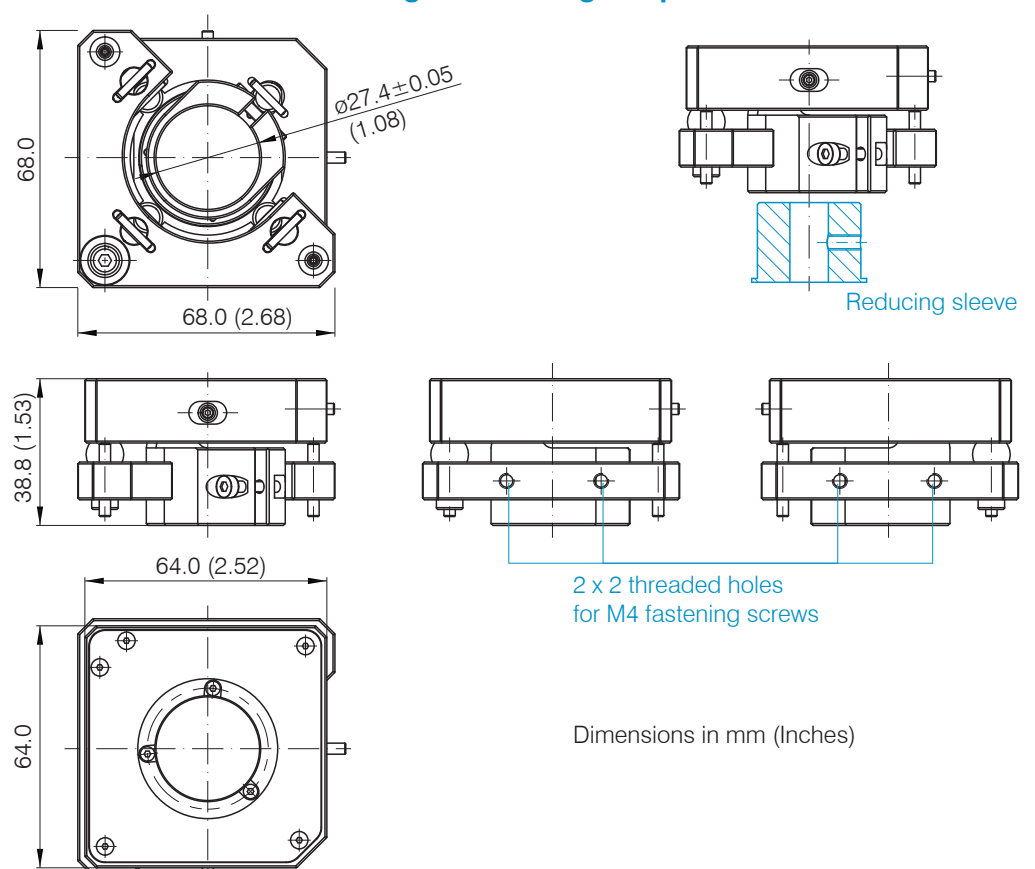

## **A 3.5 Perpendicular Alignment of Sensor**

**EX** With the light source switched on, align the sensor with the measuring object.

Horizontal shift ±2 mm Vertical shift ±2 mm

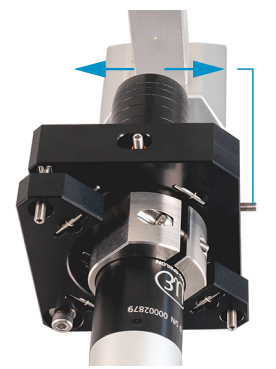

Shift to the left:

- $\blacktriangleright$  Turn the hexagon socket screw clockwise
- Shift to the right:
- $\Box$  Turn the hexagon socket screw counterclockwise

#### Horizontal tilt angle  $\pm 4^{\circ}$  Vertical tilt angle  $\pm 4^{\circ}$

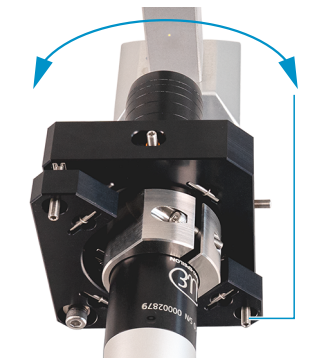

Tilt to the left:

**THES** Turn the hexagon socket screw clockwise

Tilt to the right:

 $\Box$  Turn the hexagon socket screw counterclockwise

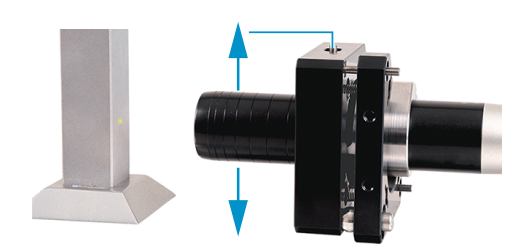

#### Shift downwards:

**THE Turn the hexagon socket screw** clockwise

Shift upwards:

**THES** Turn the hexagon socket screw counterclockwise

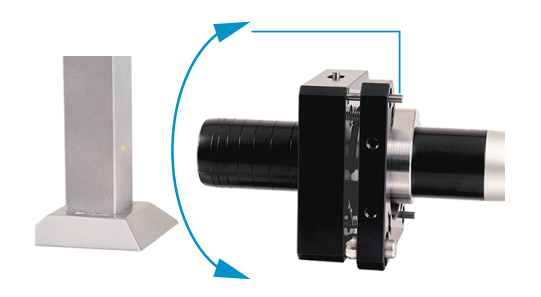

Tilt downwards:

**THE Turn the hexagon socket screw** clockwise

Tilt upwards:

Turn the hexagon socket screw counterclockwise

# **A 4 Cleaning Optical Components**

## **A 4.1 Contamination**

Contaminated boundary surfaces and components can cause an increase in dark value and will affect sensitivity and accuracy. To avoid this, it is necessary to clean the optical components and record the dark value. The dark value refers to the interfering reflections at boundary surfaces along the optical signal path. At each boundary surface or material transition, the light waves are reflected to a certain extent at the transition and travel back in the fiber optics. The interfering signal overlaps with the useful signal and forms a kind of signal noise.

If the interference signal is sufficiently high and the useful signal is relatively weak, the useful signal can no longer be clearly identified. This may cause the controller to confuse a dark value peak with the measurement signal. The calculated distance of the measuring object therefore does not match the actual one.

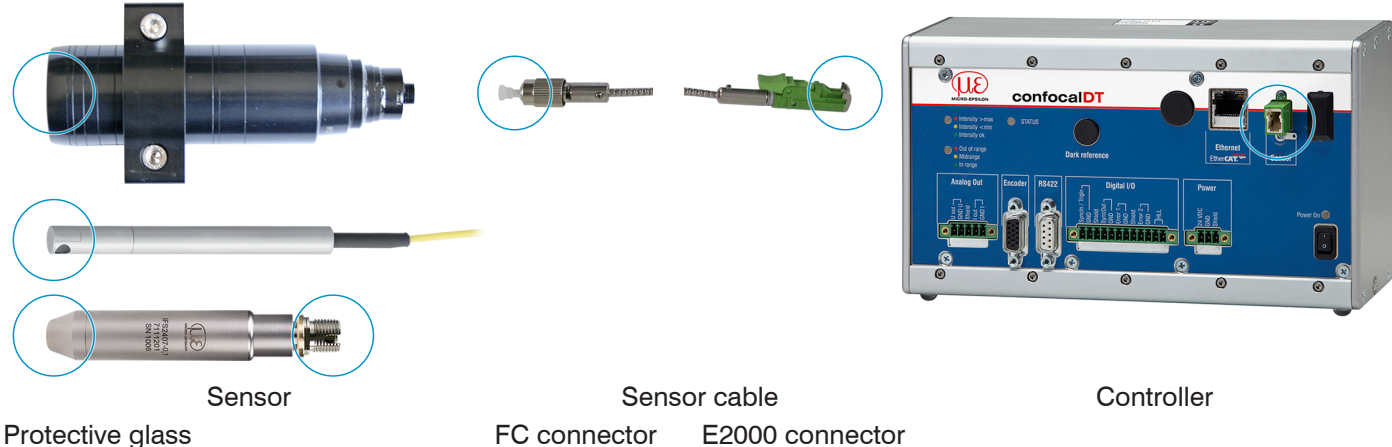

*Fig. 84 Optical boundary surfaces of a confocal measuring system*

**EX** Perform dark referencing.

The operating instructions for the system describe how to perform dark referencing[, see 5.5](#page-43-0).

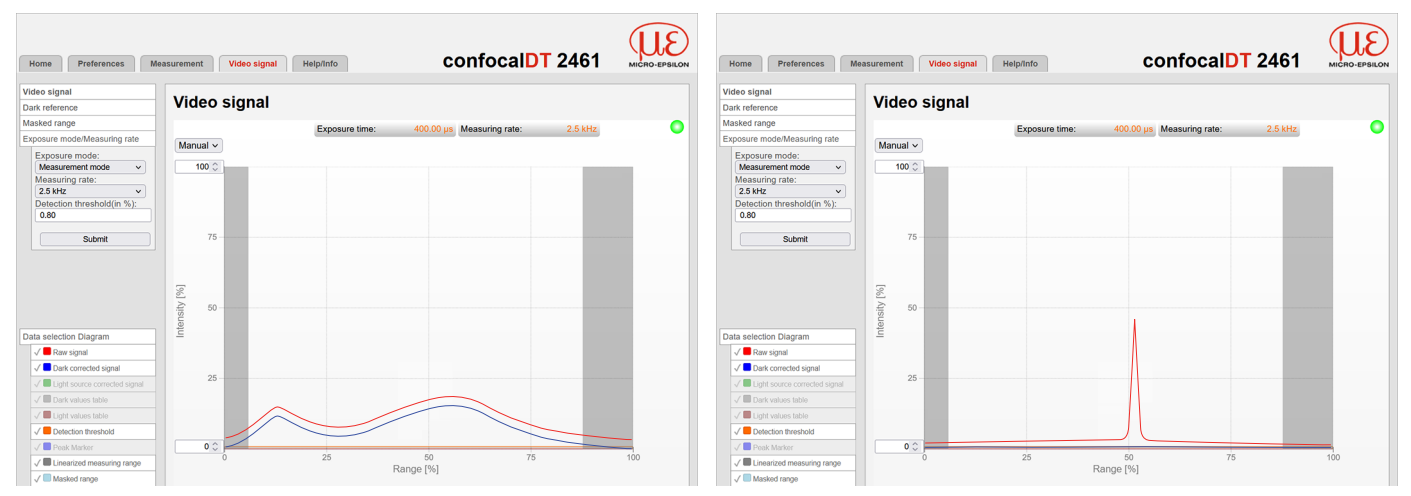

Video signal before dark reference (high dark value, blue Video signal after dark reference line)

If the video signal corresponds to the condition before the dark reference, you must clean the optical boundary surface within the measuring system. Clean the optical surfaces one by one to find the dirty component. You can observe how cleaning improves the result by watching the dark signal of the video signal.

 $\blacktriangleright$  Continue with the section Protective Glass of Sensor.

- 
- Check and clean the protective glass of the sensor at regular intervals depending on the operating conditions.<br>Clean the system starting from the controller to the sensor. Always clean both components of a matched pair Clean the system starting from the controller to the sensor. Always clean both components of a matched pair, i.e. plug and socket.

## **A 4.2 Tools and Cleaning Agents**

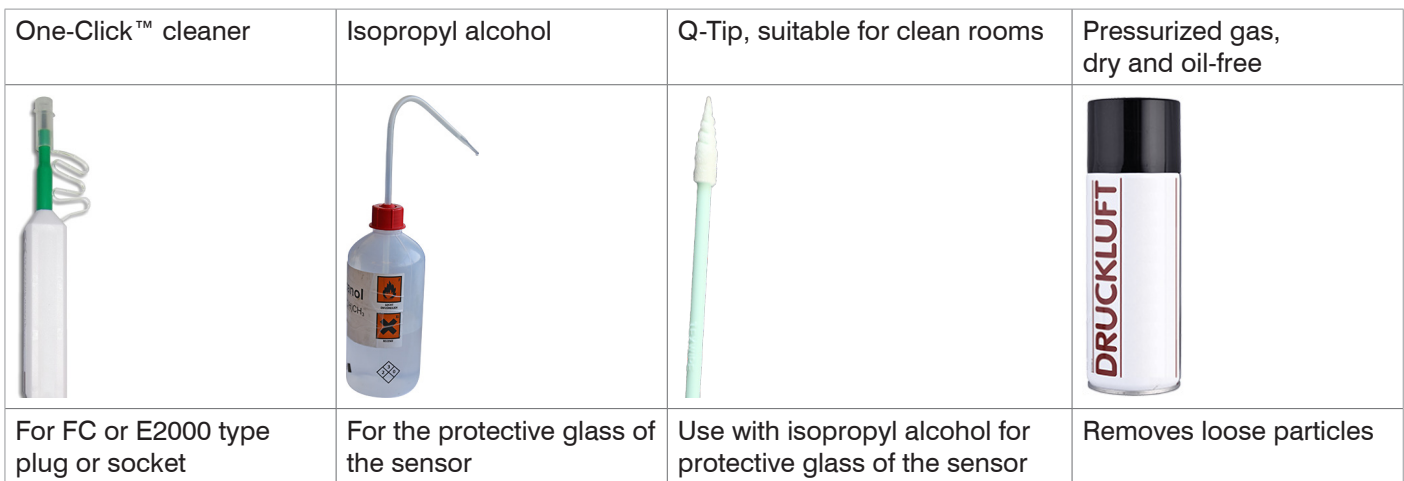

## **A 4.3 Protective Glass of Sensor**

Loose particles **Stuck particles** 

**EX** Blow off loose particles with dry, oil-free pressurized air.

Clean the protective glass with a clean, soft, lintfree cloth or lens cleaning paper and pure alcohol (isopropyl alcohol).

For sensors with a small protective glass, e.g., the IFS2403 series:

Soak a Q-Tip in isopropyl alcohol. Slowly rub the Q-Tip with a circular motion on the protective glass.

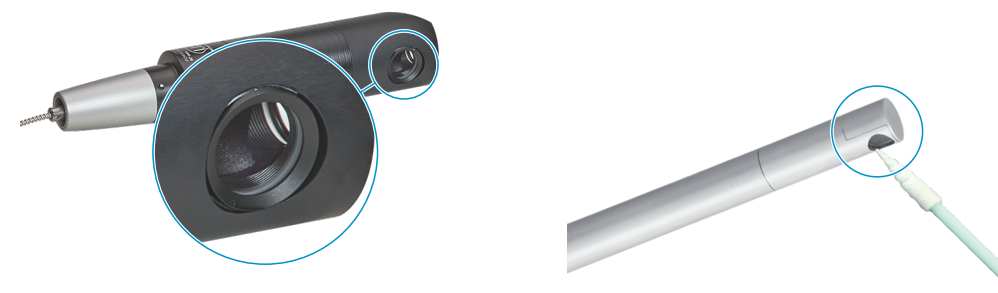

*Fig. 85 Protective glass, sensors for radial measurement*

**EX** Perform dark referencing.

If the video signal corresponds to the condition before the dark reference, you must clean the boundary surface within the measuring system.

Continue with the section Interface between Controller and Sensor Cable.

## **A 4.4 Interface between Controller and Sensor Cable**

- Disconnect the sensor cable (fiber optic cable) from the controller.
- EΣ Remove the protective cap of the One-Click™ cleaner.
- Put the One-Click™ cleaner into the fiber optic connector of the controller, see figure.
- Press the outer sleeve of the One-Click™ cleaner onto the fiber optic connector until a click noise signalizes the end of cleaning.

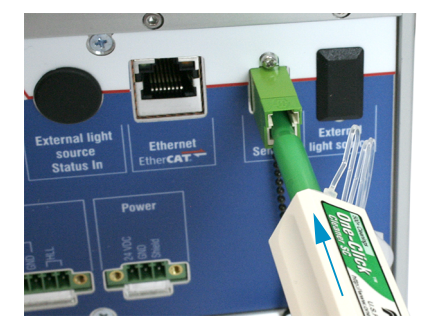

Fig. 86 One-Click™ for cleaning E2000 optical fiber transitions

- $\Box$  Insert the protective cap on the controller into the fiber optic connector.
- Remove the protective front cap of the One-Click™ cleaner.
- Put the One-Click™ cleaner into the fiber optic cable, see figure.
- Press the outer sleeve of the One-Click™ cleaner onto the fiber optic cable until a click noise signalizes the end of cleaning.

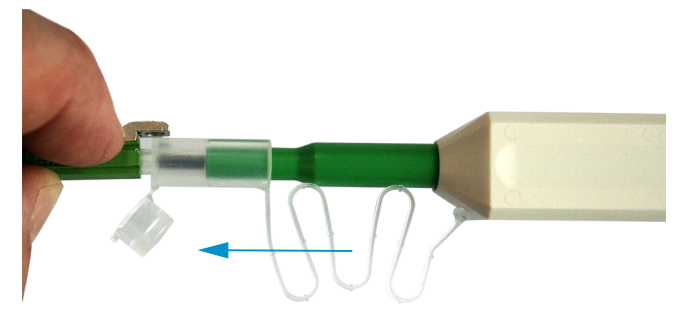

- $\Box$  Plug the sensor cable into the controller.
- **Perform dark referencing.**

If the video signal corresponds to the condition before the dark reference, you must clean the boundary surface within the measuring system.

Continue with the section Interface between Sensor Cable and Sensor.

## **A 4.5 Interface between Sensor Cable and Sensor**

- $\Box$  Remove the sensor cable (fiber optic cable) from the sensor.
- E■ Remove the protective front cap of the One-Click™ cleaner.
- Put the One-Click™ cleaner into the fiber optic cable, see figure.
- Press the outer sleeve of the One-Click™ cleaner onto the fiber optic cable until a click noise signalizes the end of cleaning.

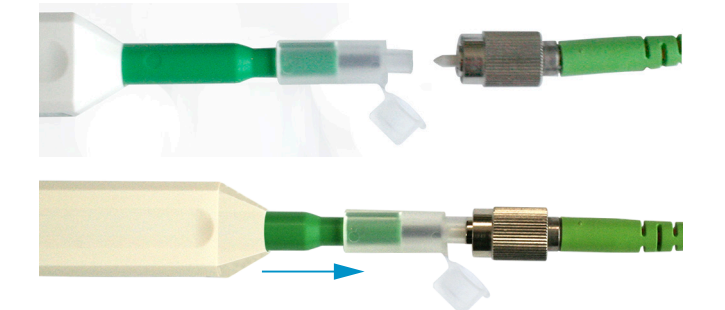

 $\Box$  Put a protective cap on the fiber optic cable.

Sensors with fiber optics, e.g. IFS2407 series:

- EΣ Remove the protective cap of the One-Click™ cleaner.
- Put the One-Click™ cleaner into the sensor, see figure.
- Press the outer sleeve of the One-Click™ cleaner onto the sensor until a click noise signalizes the end of cleaning.

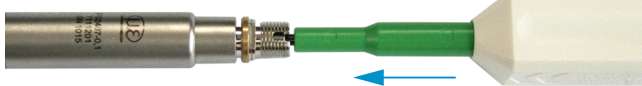

- Connect the sensor cable to the sensor.
- $\blacktriangleright$  Perform dark referencing.

If the video signal corresponds to the condition before the dark reference, you must clean the boundary surface within the measuring system.

Continue with the section Interface between Controller and Sensor Cable.

## **A 4.6 Preventive Protection**

Sensors and controllers of a confocal chromatic sensor system are supplied with protective caps. This prevents dust or similar contaminants from being deposited at the optical boundary surfaces.

Cover all optical fiber connections immediately when replacing sensors or disconnecting a sensor cable from the controller.

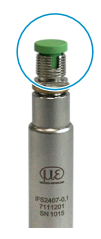

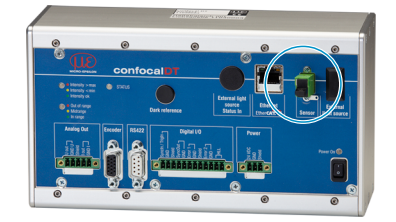

# **A 5 ASCII Communication with Controller**

## **A 5.1 General**

The ASCII commands can be sent to the controller via the RS422 interface or Ethernet (Port 23). All commands, inputs and error messages are in English. A command always consists of the command name and zero or more parameters, which are separated by spaces and are completed with LF. If spaces are used in parameters, the parameters must be placed in quotation marks (e.g. "password with spaces").

Example: Switch on the output via RS422

OUTPUT RS422

Advice:  $\Box$  must include LF, but may also be CR LF.

Declaration: LF Line feed (line feed, hex 0A)

- CR Carriage return (carriage return, hex 0D)
- Enter (depending on the system hex 0A or hex 0D0A)  $\overline{\phantom{0}}$

The currently set parameter value is returned, if a command is activated without parameters.

The output format is:

<Command name> <Parameter1> [<Parameter2> […]]

The reply can be used again as command for the parameter setting without changes. In this case, optional parameters are returned only where necessary.

After processing a command, the system always returns a line break and a command prompt. In the event of an error, an error message starting with "Exx" will appear before the prompt, where xx represents a unique error number. In addition, the system may display a warning ("Wxx") instead of an error message. Warnings are structured like error messages, such as "If Xenon lamp is too hot..." Warnings do not prevent commands from being executed.

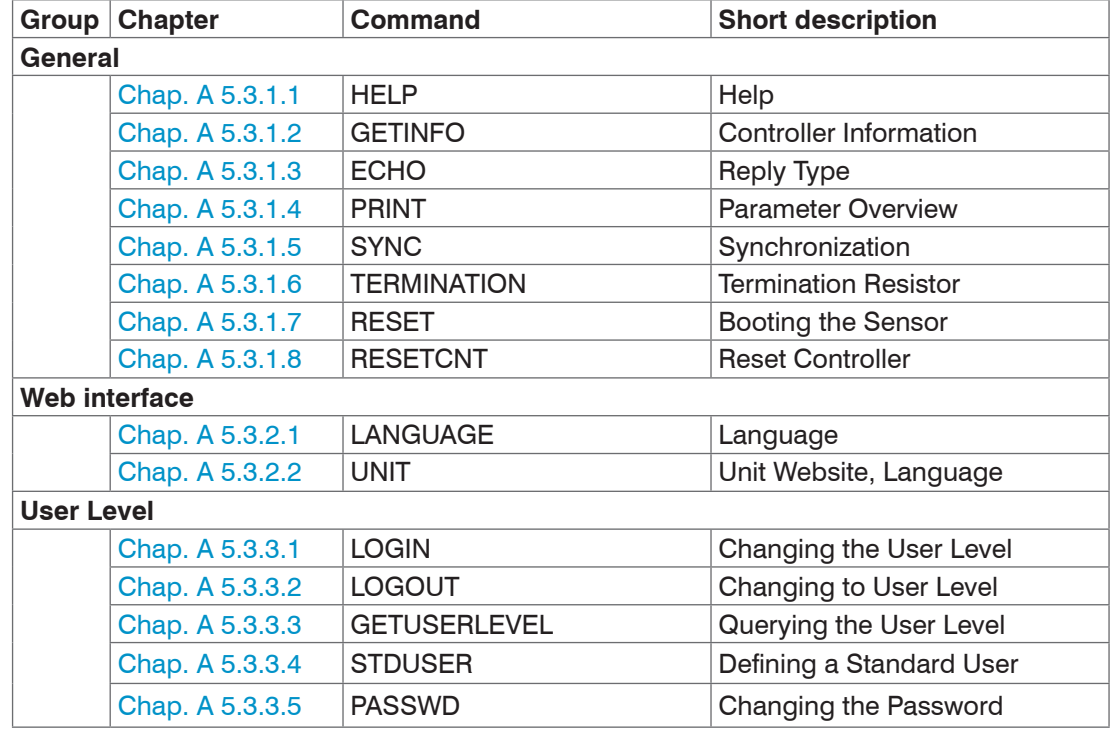

## **A 5.2 Commands Overview**

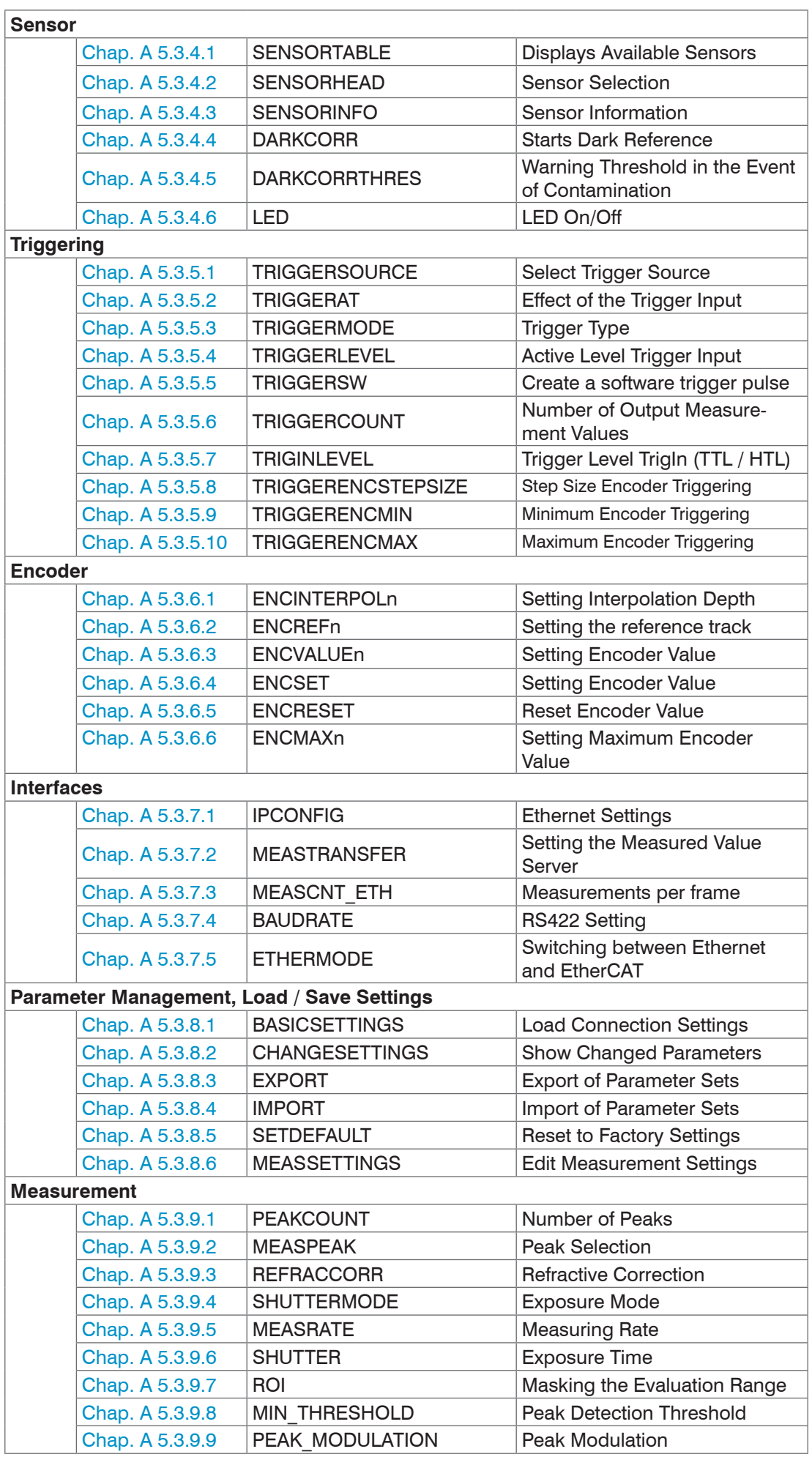

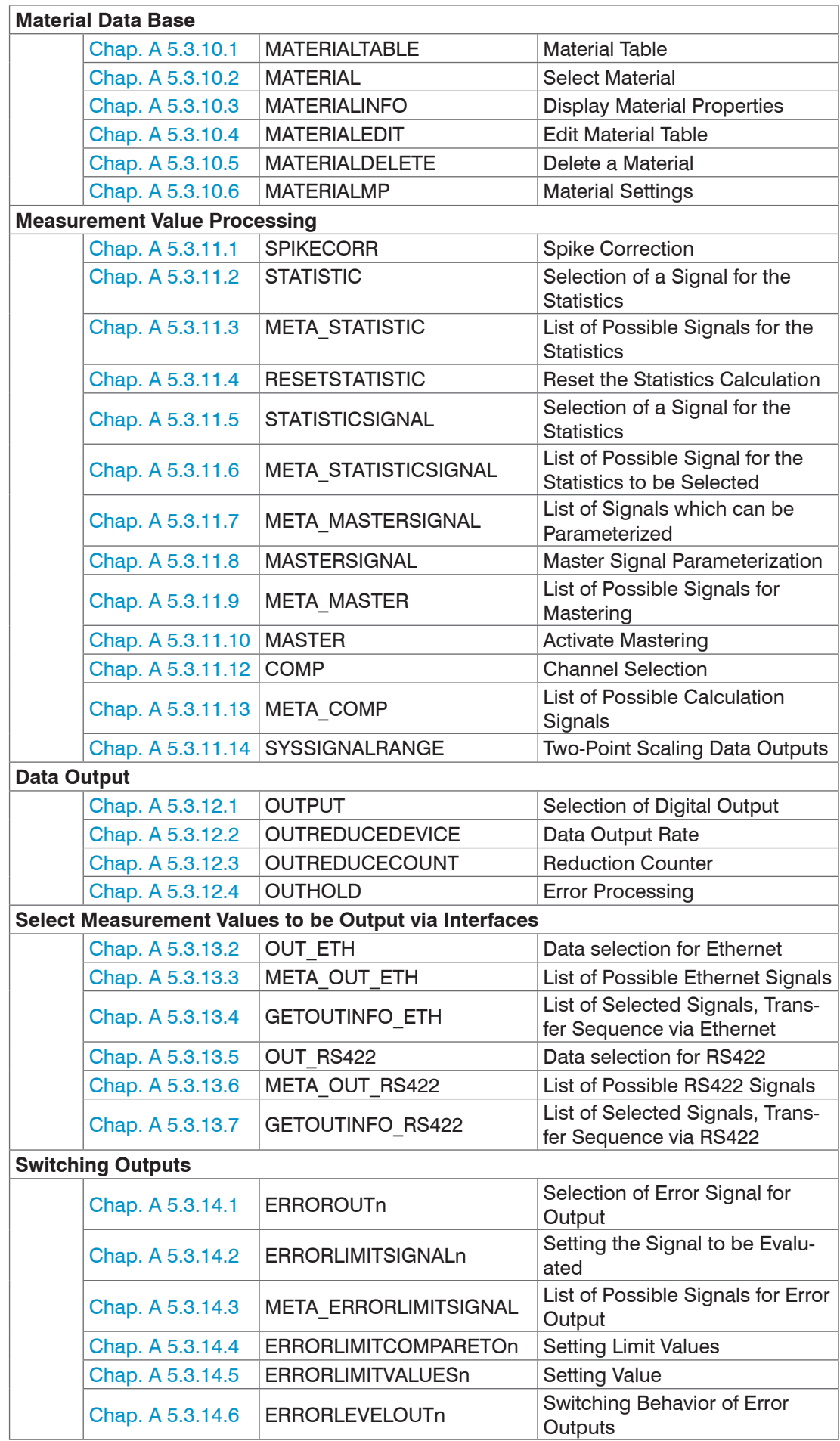

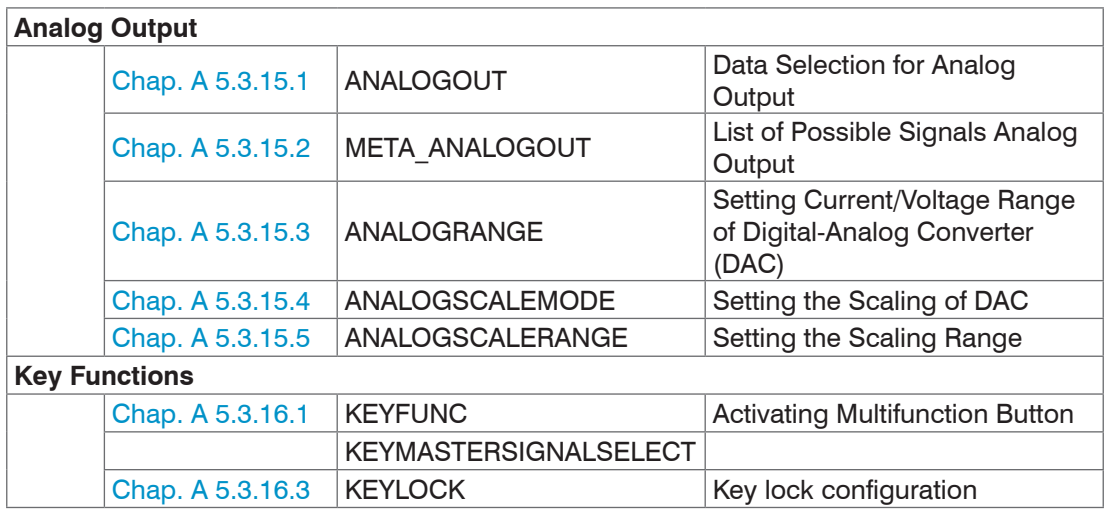

## **A 5.3 General Commands**

**A 5.3.1 General** 

#### **A 5.3.1.1 Help**

HELP [<command>]

Help is displayed for a command. If no command is specified, general help information is displayed.

#### **A 5.3.1.2 Controller Information**

<span id="page-106-0"></span>GETINFO

Controller data are queried. Output as per example below:

```
->GETINFO
Name: IFC2422<br>Serial: 12345678<br>Ontion: 12345678
Serial: 12345678
Option: 000
Article: 1234567
MAC-Address: 00-0C-12-01-30-01
Version: 001.035.056
Hardware-rev: 02
Boot-version 001.018
BuildID 400
\rightarrow
```
Name: Name of the controller model / controller series

Serial: Controller serial number

Option: Controller option number

Article: Controller article number

MAC Address: Network adapter address

Version: Version of the booted software

Hardware-rev: Used hardware revision

Boot-version: Version of the boot loader

BuildID: Identification number of the generated software

#### **A 5.3.1.3 Reply Type**

ECHO ON|OFF

The reply type describes the structure of a command reply.

ECHO ON: Displays command name and command reply or an error message

ECHO OFF: Only displays command reply or an error message

#### **A 5.3.1.4 Parameter Overview**

PRINT ALL

no parameter: This command outputs a list of all setting parameters and its values.

**-** ALL : This command outputs a list of all setting parameters and its values, as well as information such as sensor table or GETINFO.

#### **A 5.3.1.5 Synchronization**

SYNC NONE | MASTER | SLAVE SYNTRIG | SLAVE TRIGIN

Setting the type of synchronization:

- **-** NONE: No synchronization
- **-** MASTER: The controller is master, i.e. it transmits synchronization pulses on the Sync/ Trig output.
- **-** SLAVE\_SYNTRIG: Controller is slave and expects synchronization pulses from e.g. another IFC2421/2422/2465/2466 or a similar pulse source at the Sync/Trig input.
- **-** SLAVE\_TRIGIN: Controller is slave and expects synchronization pulses from a frequency generator at the TrigIn input.

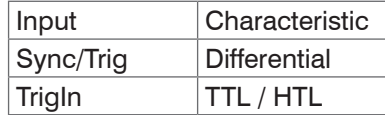

Sync/Trig may be an input or output, so you need to ensure that one of the controllers is defined as a master and the other one as a slave.

The TrigIn input is also used as trigger input for flank and level triggering.

#### **A 5.3.1.6 Termination Resistor at Sync/Trig Input**

TERMINATION OFF | ON

Switches off/on the termination resistor with 120 Ohm at the Sync/Trig synchronization input.

#### **A 5.3.1.7 Booting the Sensor**

RESET

The controller restarts.

#### **A 5.3.1.8 Reset Counter**

RESETCNT [TIMESTAMP] [MEASCNT]

The counter is reset after the selected trigger edge has arrived.

- **-** TIMESTAMP: resets the time stamp
- **-** MEASCNT: resets the measured value counter

#### **A 5.3.2 Web interface**

#### **A 5.3.2.1 Language**

<span id="page-107-0"></span>LANGUAGE DE|EN

Select website language.

- **-** DE: German language
- **-** EN: English language

The website is displayed in the selected language.

#### **A 5.3.2.2 Unit**

UNIT MM | INCH

Changes the display of measured values on the websites.

The command has no effect on the ASCII interface and the command units.

- **-** MM: Values are displayed in mm (default)
- **-** INCH: Values are displayed in inch
### **A 5.3.3 User Level**

#### **A 5.3.3.1 Changing the User Level**

<span id="page-108-0"></span>LOGIN <Password>

Enter the password to switch to a different user level. The following user levels exist:

- **-** USER: Read-only access to all elements + use of the web diagrams
- **-** PROFESSIONAL: Read/write access to all elements

#### **A 5.3.3.2 Changing to User Level**

LOGOUT

Sets the user level to USER.

### **A 5.3.3.3 Querying the User Level**

GETUSERLEVEL

Request the current user level.

For possible response[s, see A 5.3.3.1,](#page-108-0) "Changing the user level".

### **A 5.3.3.4 Defining a Standard User**

STDUSER USER|PROFESSIONAL

Sets the standard user, who is logged in after system start.

#### **A 5.3.3.5 Changing the Password**

PASSWD <Old Password> <New Password> <New Password>

Changes the password for the PROFESSIONAL level. The default (preset) password is "000".

The old password must be entered once, and the new password twice. If the new passwords do not match, an error message is displayed. Passwords are case sensitive. A password may only contain letters (A to Z) and numbers, but no special characters and no letters with accents or umlauts. The maximum length is 31 characters.

#### **A 5.3.4 Sensor**

### **A 5.3.4.1 Info about Calibration Tables**

<span id="page-108-1"></span>SENSORTABLE

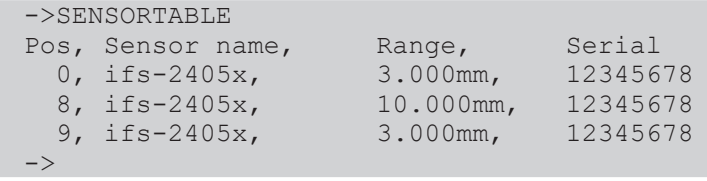

All available (learned) sensors are displayed.

# **A 5.3.4.2 Sensor Number**

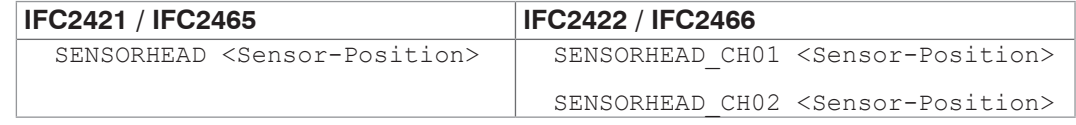

Selects the current sensor from its position in the sensor table[, see A 5.3.4.1](#page-108-1). Minimum 0, maximum 19.

# **A 5.3.4.3 Sensor Information**

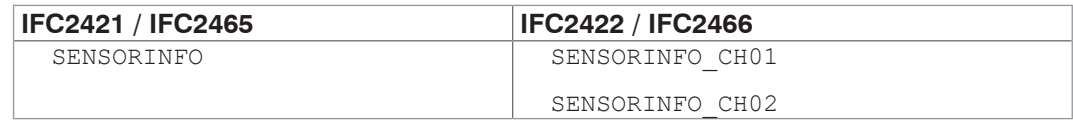

Displays sensor data (name, measuring range and serial number).

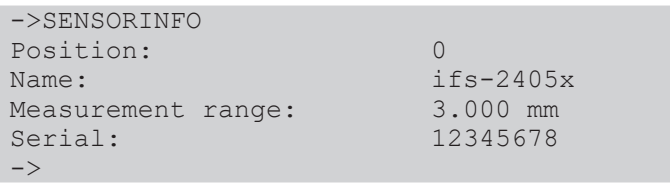

# **A 5.3.4.4 Dark Reference**

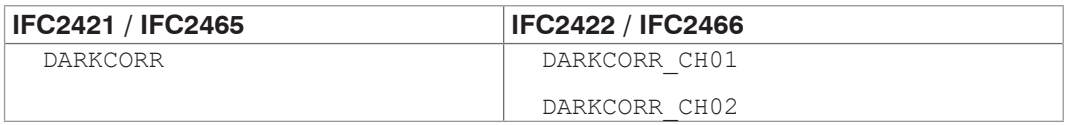

Dark referencing for the sensor selected with SENSORHEAD. The dark referencing is sensor-dependent and is stored in the controller per channel for each sensor.

### **A 5.3.4.5 Warning Threshold in the Event of Contamination**

DARKCORRTHRES <Schwelle>

Threshold: Deviation (in %) of the intensity/exposure time from the stored value, above which a warning message will appear. Default setting: 50 %.

The warning threshold is set in % with one decimal.

# **A 5.3.4.6 LED**

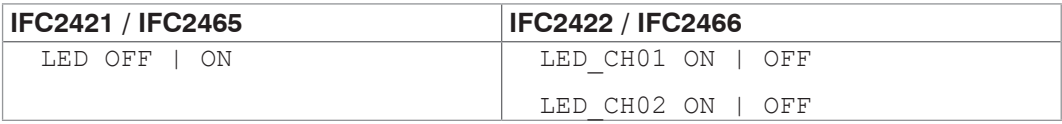

Switches on/off the LED of the respective channel.

# **A 5.3.5 Triggering**

### **A 5.3.5.1 Select Trigger Source**

```
TRIGGERSOURCE NONE | SYNCTRIG | TRIGIN | SOFTWARE | ENCODER1 | 
ENCODER2
```
- **-** NONE: No trigger source
- **-** SYNCTRIG: Use Sync/Trig input
- **-** TRIGIN: Use TrigIn input
- **-** SOFTWARE: Triggering is caused by the TRIGGERSW command.
- **-** ENCODER1: Encoder triggering of Encoder 1
- **-** ENCODER2: Encoder triggering of Encoder 2

### **A 5.3.5.2 Output of Triggered Values, With/Without Averaging**

TRIGGERAT INPUT | OUTPUT

- INPUT: Triggering the measured value recording. When calculating the mean, measured values immediately before the trigger event are not included; instead older measured values are used, which were the output in previous trigger events.
- OUTPUT: Triggering the measurement value output. When calculating the mean, measured values immediately before the trigger event are used.

Triggering of measured value recording is enabled as a factory default setting.

### **A 5.3.5.3 Trigger Type**

TRIGGERMODE EDGE | PULSE

Defines the trigger type.

- **-** PULSE: Level triggering
- **-** EDGE: Edge triggering

### **A 5.3.5.4 Active Level Trigger Input**

TRIGGERLEVEL HIGH | LOW

- **-** HIGH: Edge triggering: Rising edge, level triggering: High-active
- **-** LOW: Edge triggering: Falling edge, level triggering: Low-active

#### **A 5.3.5.5 Software Trigger Pulse**

TRIGGERSW

Creates a software trigger pulse, if SOFTWARE is selected as trigger source.

#### **A 5.3.5.6 Number of Output Measurement Values**

TRIGGERCOUNT NONE | INFINITE | <n>

- **-** NONE: Stop triggering
- **-** <n>: Number of measurement values which are displayed after a trigger impulse when edge triggering or software triggering.
- **-** Infinite: Start infinite output of measurement values after a trigger impulse when edge triggering or software triggering.

### **A 5.3.5.7 Trigger Level TrigIn**

TRIGINLEVEL TTL | HTL

The level selection only applies for the  $TriqIn$  input. The  $Sync/Triq$  input expects a differential signal.

- **-** TTL: Input expects TTL signal.
- **-** HTL: Input expects HTL signal.

### **A 5.3.5.8 Step Size Encoder Triggering**

TRIGGERENCSTEPSIZE [value of step size]

Sets the number of encoder steps, after which each one a measured value is output (min: 0 max: 231-1).

Measured values are output continuously between min. and max at 0.

### **A 5.3.5.9 Minimum Encoder Triggering**

TRIGGERENCMIN [minimum value]

Sets the minimal encoder value, up to that is triggered (min: 0 max: 232-1).

### **A 5.3.5.10 Maximum Encoder Triggering**

TRIGGERENCMAX [maximum value]

Sets the maximum encoder value, up to that is triggered (min: 0 max: 232-1).

### **A 5.3.6 Encoder**

#### **A 5.3.6.1 Encoder Interpolation Depth**

```
ENCINTERPOL1 1|2|4
ENCINTERPOL2 1|2|4
```
Set the interpolation depth of each encoder input.

#### **A 5.3.6.2 Effect of the Reference Track**

<span id="page-111-1"></span>ENCREF1 NONE|ONE|EVER

ENCREF2 NONE|ONE|EVER

Setting the effect of encoder reference track.

- **-** NONE: Reference mark of the encoder has no effect.
- **-** ONE: Unique setting (the encoder value is taken over at first reaching of reference marker position[, see A 5.3.6.3](#page-111-0).
- **-** EVER: Setting at all marker positions (the encoder value is taken over at first reaching of reference marker position[\), see A 5.3.6.3](#page-111-0).

### **A 5.3.6.3 Encoder Value**

```
ENCVALUE1 <Encoder value>
ENCVALUE2 <Encoder value>
```
Indicates, on which value the applicable encoder is to be set when reaching a reference marker position (or per software).

The encoder value can be set between 0 and  $2^{32}$ -1.

When setting the ENCVALUE, the algorithm for detecting the first reference marker positio[n, see A 5.3.6.2,](#page-111-1) is reset automatically.

#### **A 5.3.6.4 Setting Encoder Value per Software**

ENCSET 1|2

Setting the encoder valu[e, see A 5.3.6.3](#page-111-0), in the specified encoder per software (only possible with ENCREF NONE, otherwise the command returns immediately without an error message).

#### **A 5.3.6.5 Reset the Detection of the First Marker Position**

ENCRESET 1|2

Reset the detection of the first reference marker position[, see A 5.3.6.2](#page-111-1) (only possible with ENCREF ONE, otherwise the command returns immediately without an error message).

#### **A 5.3.6.6 Maximum Encoder Value**

ENCMAX1 <Encoder value>

```
ENCMAX2 <Encoder value>
```
Specifies the maximum value of the encoder, after which the encoder returns to 0. Can be used e.g. for rotary encoder without reference track.

The encoder value can be set between 0 and  $2^{32}$ -1.

### **A 5.3.7 Interfaces**

#### **A 5.3.7.1 Ethernet IP Settings**

IPCONFIG DHCP | STATIC [<IPAddress> [<Netmask> [<Gateway>]]]

#### Set Ethernet interface.

DHCP: IP address and gateway are automatically requested by DHCP. System looks for a LinkLocal address after approx.. 2 minutes if no DHCP server is available.

STATIC: Set IP address, net mask and gateway in format xxx.xxx.xxx.xxx.

Values stay the same if no IP address, net mask, and gateway is typed in.

#### **A 5.3.7.2 Setting for Ethernet Transmission of Measured Values**

MEASTRANSFER NONE | SERVER/TCP [<PORT>]|(CLIENT/TCP | CLIENT/UDP [<IPAdresse> [<Port>]])

The IFC242x can be operated as a server as well as a client for measurement output via Ethernet.

- **-** NONE: No measurement transmission via Ethernet.
- **-** SERVER/TCP: Controller provides a server for the typed in port, under which the measured values can be sent. This is only possible via TCP/IP.
- **-** CLIENT/TCP: Controller sends measured values via TCP/IP connection oriented to server. The specifying of the IP address and server port are require[d, see A 5.3.12.1](#page-123-0).
- **-** CLIENT/UDP: Controller sends measured values via UDP/IP connectionless to server. Therefore the IP address and the server port are specified.
- **-** IPAddress: IP address of the server, to which measured values are sent when in client-mode, (only valid for CLIENT/TCP or CLIENT/UDP).
- **-** Port: Port, to which the server gets assigned to in server-mode or to which the measured values are sent in client-mode (min: 1024, max: 65535).
- **-** Commands are expected at port 23, the data port is factory-set to 1024.

#### **A 5.3.7.3 Count of Measurements per Ethernet Frame**

MEASCNT ETH 0 | <count>

Set the maximum quantity of measurements per packet for Ethernet transfer.

- **-** 0: Automatic assignment of frame count per packet
- **-** count: Manual assignment of measurement count, range from 0 ... 350

#### **A 5.3.7.4 Setting the RS422 Baud Rate**

<span id="page-112-0"></span>BAUDRATE <Baudrate>

Adjustable baud rates in examples:

9600, 115200, 230400, 460800, 691200, 921600, 2000000, 3000000, 4000000

#### **A 5.3.7.5 Change Ethernet / EtherCAT**

<span id="page-112-1"></span>ETHERMODE ETHERNET|ETHERCAT

Select whether the controller starts with Ethernet or EtherCAT mode. The setting is active after save and reboot the controller only.

### **A 5.3.8 Parameter Management, Load / Save Settings**

### **A 5.3.8.1 Safe / Load Connection Settings**

BASICSETTINGS READ | STORE

- **-** READ: Reads the connection settings from the controller flash.
- **-** STORE: Saves the current connection settings from the controller RAM into the controller flash.

#### **A 5.3.8.2 Show Changed Parameters**

CHANGESETTINGS

Outputs all changed settings.

#### **A 5.3.8.3 Export of Parameter Sets to PC**

```
EXPORT (MEASSETTINGS <SetupName>) | BASICSETTINGS | 
MEASSETTINGS_ALL | MATERIALTABLE | ALL
```
Saving parameters in external device, e.g. PC.

The export file is output as readable JSON (JavaScript Object Notation).

- **-** MEASSETTINGS <SetupName>: Export of indicated MeasSettings. Noting is deleted before import.
- **-** BASICSETTINGS: Export of current stored BasicSettings. BasicSettings are deleted before import.
- **-** MEASSETTINGS\_ALL: Export of all stored MeasSettings and initial setting. All Meas-Settings are deleted before import.
- **-** MATERIALTABLE: Export of stored material table. Material table is deleted before import.
- **-** ALL: Export of all stored settings (Basic and Meas), the material table and all stored sensor data. Anything is deleted before import.

### **A 5.3.8.4 Import of Parameter Sets from PC**

IMPORT [FORCE] [APPLY] <Daten>

Loading parameters from external device, e.g. PC.

The import file is a JSON file that was stored before during the export.

- **-** FORCE: Overwriting Meassettings with the same name, otherwise an error message is displayed when the name is the same. When importing Meassettings or Basicsettings, Force must always specified.
- **-** APPLY : Activates the settings after importing and reading the Initial Settings.

### **A 5.3.8.5 Default Settings**

SETDEFAULT ALL | MEASSETTINGS | BASICSETTINGS | MATERIAL

Sets the default values (reset to factory setting), deletes the corresponding settings in the Flash.

- **-** ALL: All setups are deleted and the default parameters are loaded. In addition, the current material table is overwritten with the standard material table.
- **-** MEASSETTINGS: Settings for measurement task
- **-** BASICSETTINGS: Basic settings such as e.g. IP, baud rate, language, unit.
- **-** MATERIAL: Overwrites only the current material table with the standard material table.

# **A 5.3.8.6 Safe, Show, Delete Measurement Settings**

MEASSETTINGS <Unterkommando> [<Name>]

Settings for measurement task transferring application-depending measurement settings between controller RAM and controller Flash. Either the presets specified by the manufacturer or the user-specific settings are used. Each preset can be used as user-specific setting.

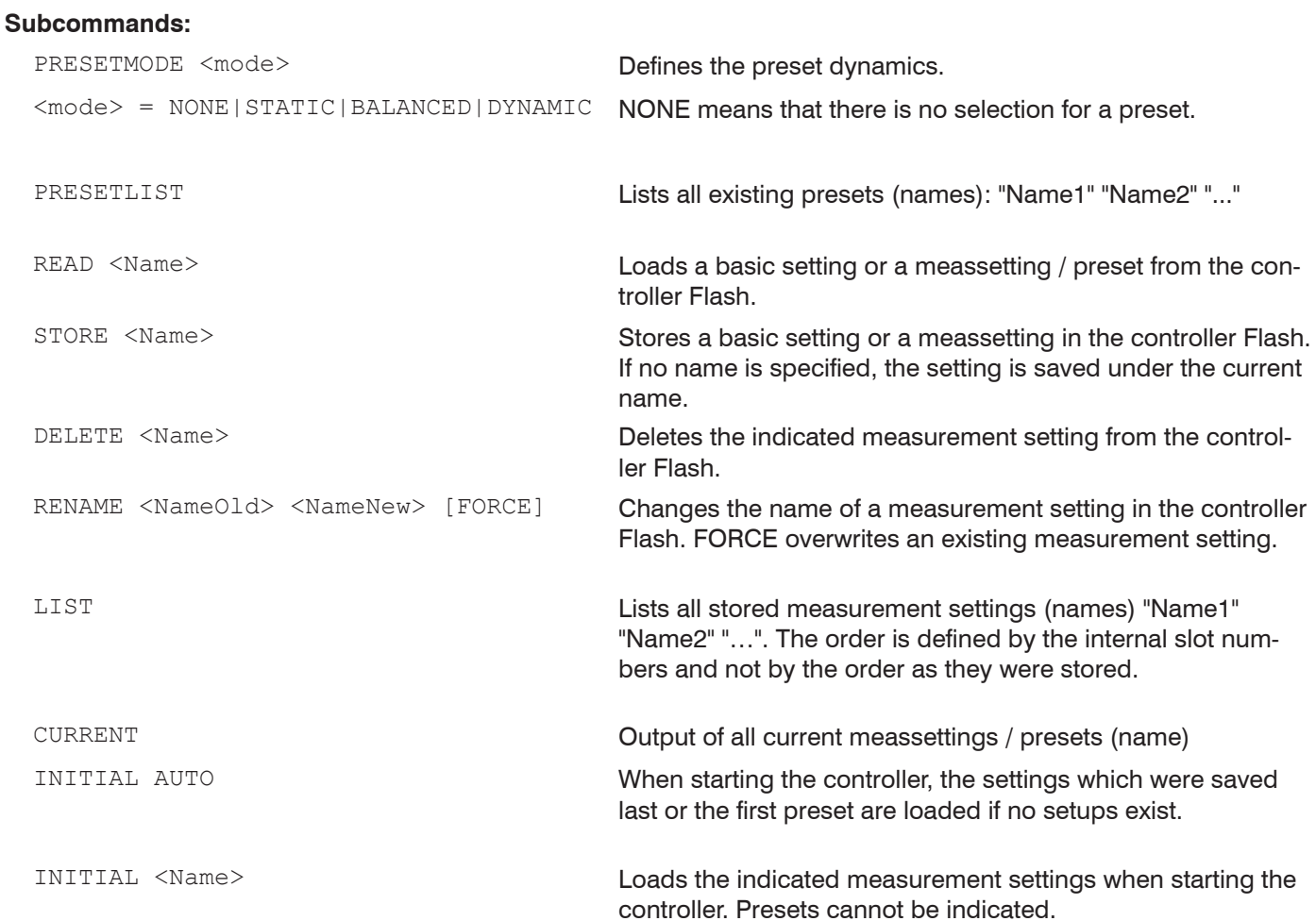

# **A 5.3.9 Measurement**

### **A 5.3.9.1 Number of Peaks**

PEAKCOUNT <n>

Indicates the maximum number of peaks which should be evaluated.

- **-** Distance measurement <n> = 1
- **-** Thickness measurement <n> = 2
- **-** Multilayer measurement <n> >2

### **A 5.3.9.2 Peak Selection**

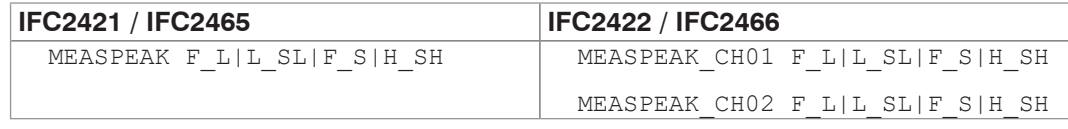

Selection of the used peak for measurement.

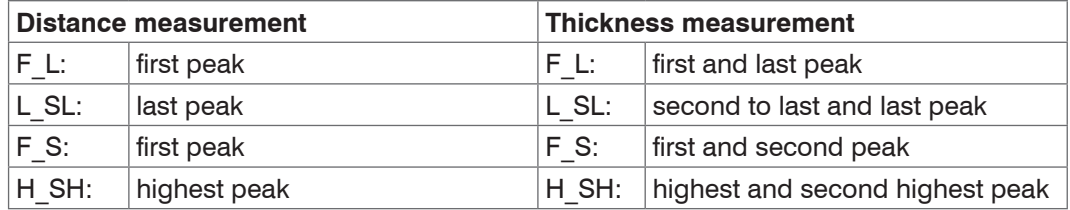

# **A 5.3.9.3 Number of Peaks and Enabling/Disabling Refractive Correction**

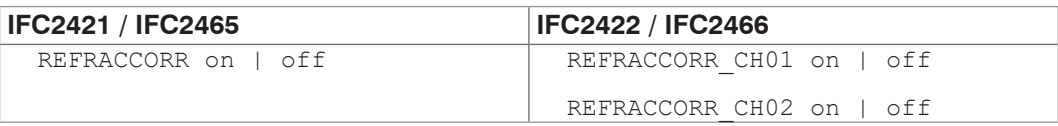

- **-** On: The refractive index correction is performed with the adjusted materials, default setting.
- **-** Off: The refractive index 1.0 is expected for all layers.

### **A 5.3.9.4 Exposure Mode**

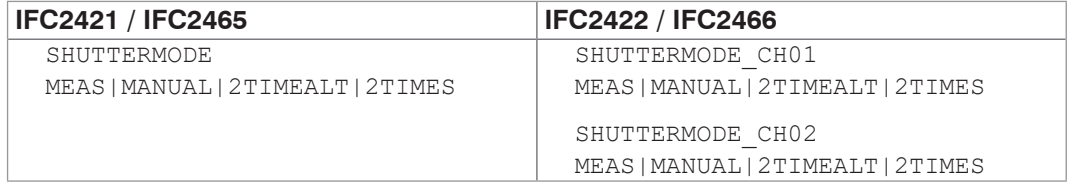

- **-** MEAS: Exposure time is controlled automatically, measuring rate is fixed. Recommended for measurements.
- **-** MANUAL: User can select exposure time and measuring rate.
- **-** 2TIMEALT: Mode with 2 manually defined exposure times that are used alternately for two distinctly differently high peaks (for thickness measurements). We recommend using this mode in particular, if the smaller peak disappears or the higher peak overshoots.
- **-** 2TIMES: Fastest mode with two manually preset exposure times. The more suitable time is automatically selected. Recommended to measure distances for fast changing surface properties, such as mirrored or anti-glare glass.

# **A 5.3.9.5 Measuring Rate**

<span id="page-115-0"></span>MEASRATE <Messrate>

Specifies the measuring rate in kHz:

IFC2421/2422: range 0.100 … 6.500;

IFC2465/2466: range 0.100 ... 30.000.

A maximum of three decimal places may be specified, e. g. 0.100 for 0.1 kHz.

# **A 5.3.9.6 Exposure Time**

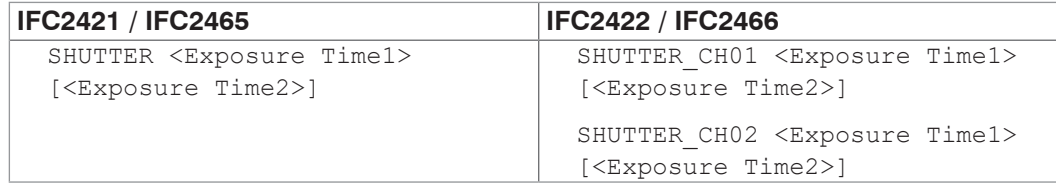

Specifies the exposure times for the manual and the two-times exposure mode.

The exposure time is indicated in  $\mu$ s. Range: 1  $\mu$ s ... 10000  $\mu$ s (IFC242x) or 3  $\mu$ s ... 10000  $\mu$ s (IFC246x).

The exposure time is processed with three decimal places. The minimum increment is 0.1  $\mu$ s.

# **A 5.3.9.7 Masking the Evaluation Range**

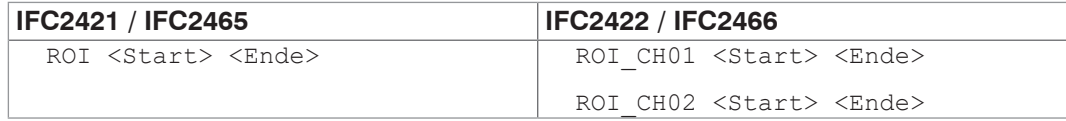

Setting the evaluating range for the "Range of interest" of the respective channel. Start and end must be between 0 and 511. The figure is given in pixels. The start value must be less than the end value.

# **A 5.3.9.8 Peak Detection Threshold**

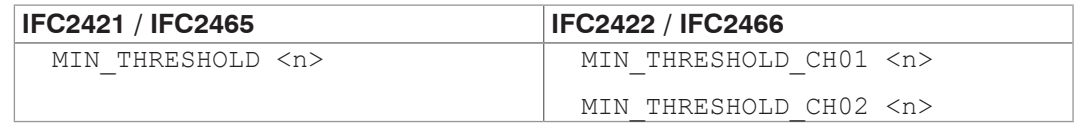

Sets the minimum detection threshold. A peak must the above this threshold in order to be detected as peak.

The values is entered in % and refers to the dark corrected signal.

# **A 5.3.9.9 Peak Modulation**

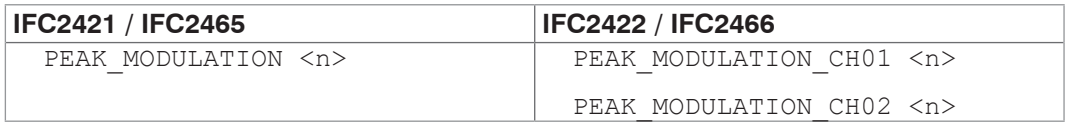

Indicates the magnitude of the modulation in order to separate interleaved peaks. With 100 % there is no peak separation and with 0 % (default setting) all peaks are separated.

This is how peak artifacts can be removed or are not regarded as individual peaks.

# **A 5.3.10 Material Data Base**

# **A 5.3.10.1 Material Table**

MATERIALTABLE

### Output of material table that is stored in the controller.

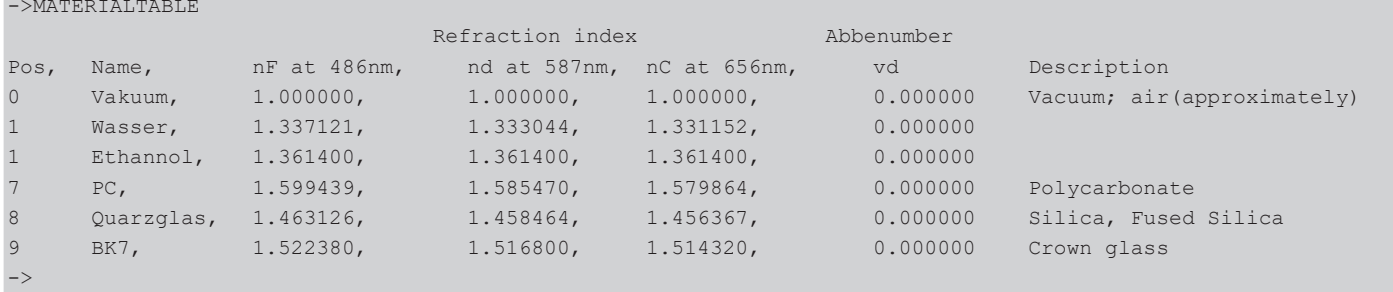

# **A 5.3.10.2 Select Material**

MATERIAL <Materialname>

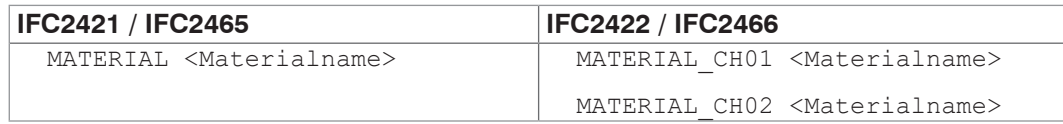

Change of material between displacement 1 and 2 for each particular channel.

Material name must be typed in with a blank. The command supports case sensitive inputs. The maximum length of material name is 30 characters.

# **A 5.3.10.3 Display Material Properties**

MATERIALINFO

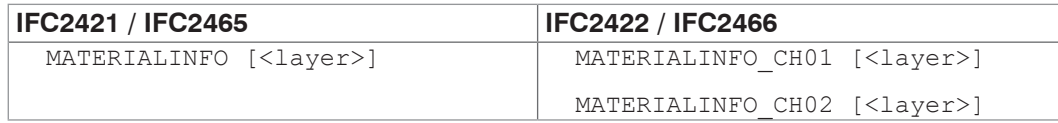

Output of material properties of the selected layer. Layer 1 is between distance 1 and 2, layer 2 is between distance 2 and 3 etc. If no parameters are specified, the data for layer 1 are output.

# **Example:**

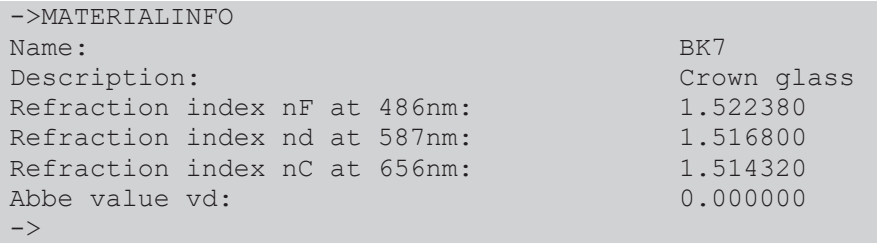

# **A 5.3.10.4 Edit Material Table**

MATERIALEDIT <Name> <Description> (NX <nF> <nd> <nC>) | (ABBE <nd> <Abbezahl>)

Add or edit material for multilayer measuremen[t, see A 5.3.10.6](#page-118-0).

- **-** Name: Name of material (Length: max. 30 characters)
- **-** Description: Description of material (Length: max. 62 characters)
- **-** NX: Material is characterized by three refractive indices
- **-** ABBE: Material is characterized by a refractive index and the Abbe number
- **-** nF: Refractive index nF at 486 nm (min: 1.0, max: 4.0)
- **-** nd: Refractive index nd at 587 nm (min: 1.0, max: 4.0)
- **-** nC: Refractive index nC at 656 nm (min: 1.0, max: 4.0)
- **-** Abbe number: Abbe number vd (min: 10.0, max: 200.0)

The refractive indices and Abbe number are processed with six decimal places.

If the material name is already assigned, this material is being edited. Otherwise a new material is applied.

There is a maximum of 20 materials.

# **A 5.3.10.5 Delete a Material**

MATERIALDELETE <Name>

Delete a material

**-** Name: Name of material (Length: max. 30 characters)

#### **A 5.3.10.6 Material Settings Multilayer Measurement**

<span id="page-118-0"></span>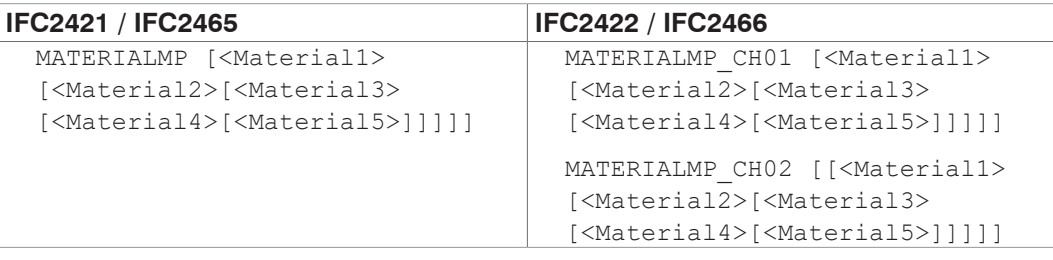

Displaying and setting the materials for the layers between the peaks 1 up to 6.

The existing material is maintained with input from "".

# **A 5.3.11 Measurement Value Processing**

### **A 5.3.11.1 Spike Correction**

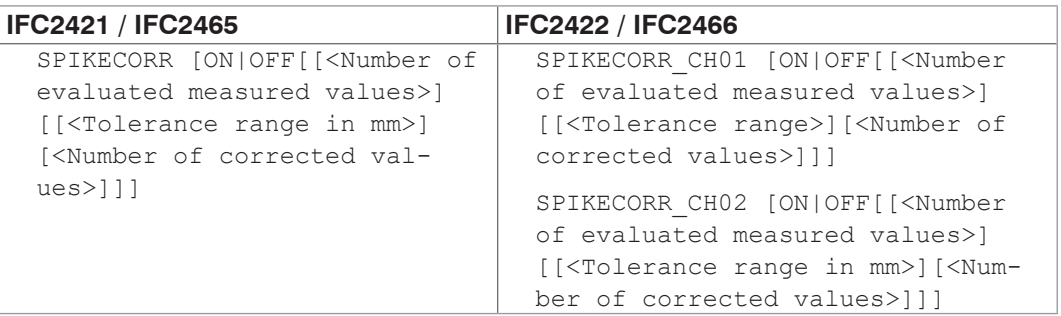

Activate and parametrize spike correction. Spike correction is not enabled in the factory default settings.

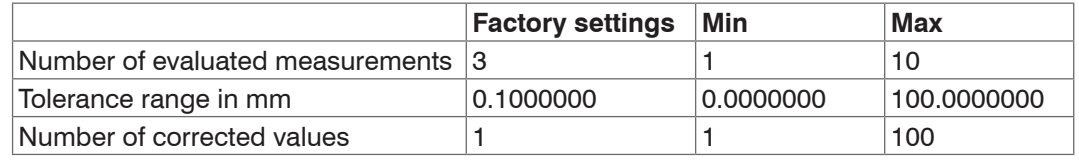

The tolerance range is set in mm with seven decimals.

#### **A 5.3.11.2 Statistics Calculation**

STATISTIC <signal> RESET

Resets an individual statistics.

**-** <signal>: Statistical data minimum, maximum or peak-peak

#### **A 5.3.11.3 List of Signals for the Statistics**

META\_STATISTIC

Displays a list with the active statistical signals. These signals were defined under STATISTICSIGNAL.

### **A 5.3.11.4 Reset the Statistics Calculation**

RESETSTATISTIC

Reset the statistics (of the current min and max value).

### **A 5.3.11.5 Selection of a Signal for the Statistics**

STATISTICSIGNAL <signal>

For this selected signal the statistics are generated. A list with possible signals can be found with the META\_STATISTICSIGNAL command.

New signals are created which can then be output via the interfaces.

- **-** <signal>\_MIN --> Minimum signal
- **-** <signal>\_MAX --> Maximum signal
- <signal> PEAK --> <signal> max <signal> min

# **A 5.3.11.6 List of Possible Signal for the Statistics to be Selected** META\_STATISTICSIGNAL

Lists all possible signals that can be included in the statistics.

### **A 5.3.11.7 List of Signals which can be Parameterized**

META\_MASTERSIGNAL

Lists all possible signals which can be used for mastering.

# **A 5.3.11.8 Master Signal Parameterization**

MASTERSIGNAL [<signal>] <master value> | NONE

Defines the signal to be mastered. The NONE parameter resets the signal.

- **-** <signal>: Selecting a specific measured or calculated signal on which the master value should be set
- **-** <master value> Master value in mm, value range: -2147.0 ... 2147.0

### **A 5.3.11.9 List of Possible Signals for Mastering**

META\_MASTER

Lists all defined master signals from the MASTERSIGNAL command and can be used with the MASTER command.

### **A 5.3.11.10 Masters / Zero**

MASTER [<signal>] MASTER ALL|<signal> SET|RESET

The MASTER is not channel specific. Up to 10 master signals are in the controller which can be applied on all internally determined values and calculated values.

This command sets/resets the mastering process for the corresponding signal.

- **-** ALL: Use all signals for mastering
- **-** <signal>: <signal>: Use a specific measured or calculated signal for the mastering process
- **-** SET|RESET: Start or stop the function

If the master value is 0, the mastering function has the same functionality as the zero setting.

The master command waits for a maximum of 2 seconds for the next measurement value and uses this as master value. If no value is measured within this time, e.g. in case of external triggering, the command returns with the error "E32 Timeout". The master value is processed with six decimal places.

### **A 5.3.11.11 Mastering Example**

This example is based on the Two-sided thickness measurement preset in the controller. The commands are executed with the Telnet program, no variables defined.

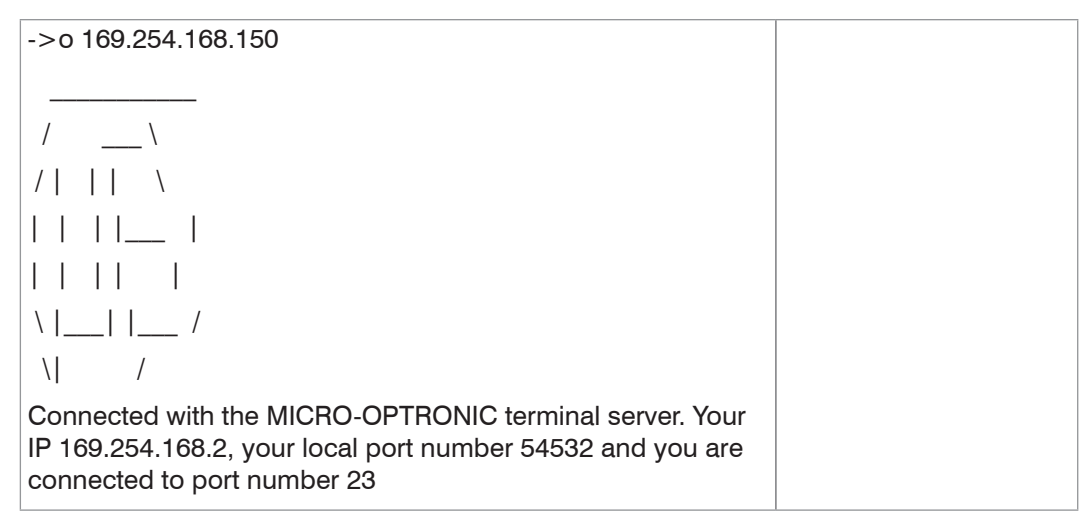

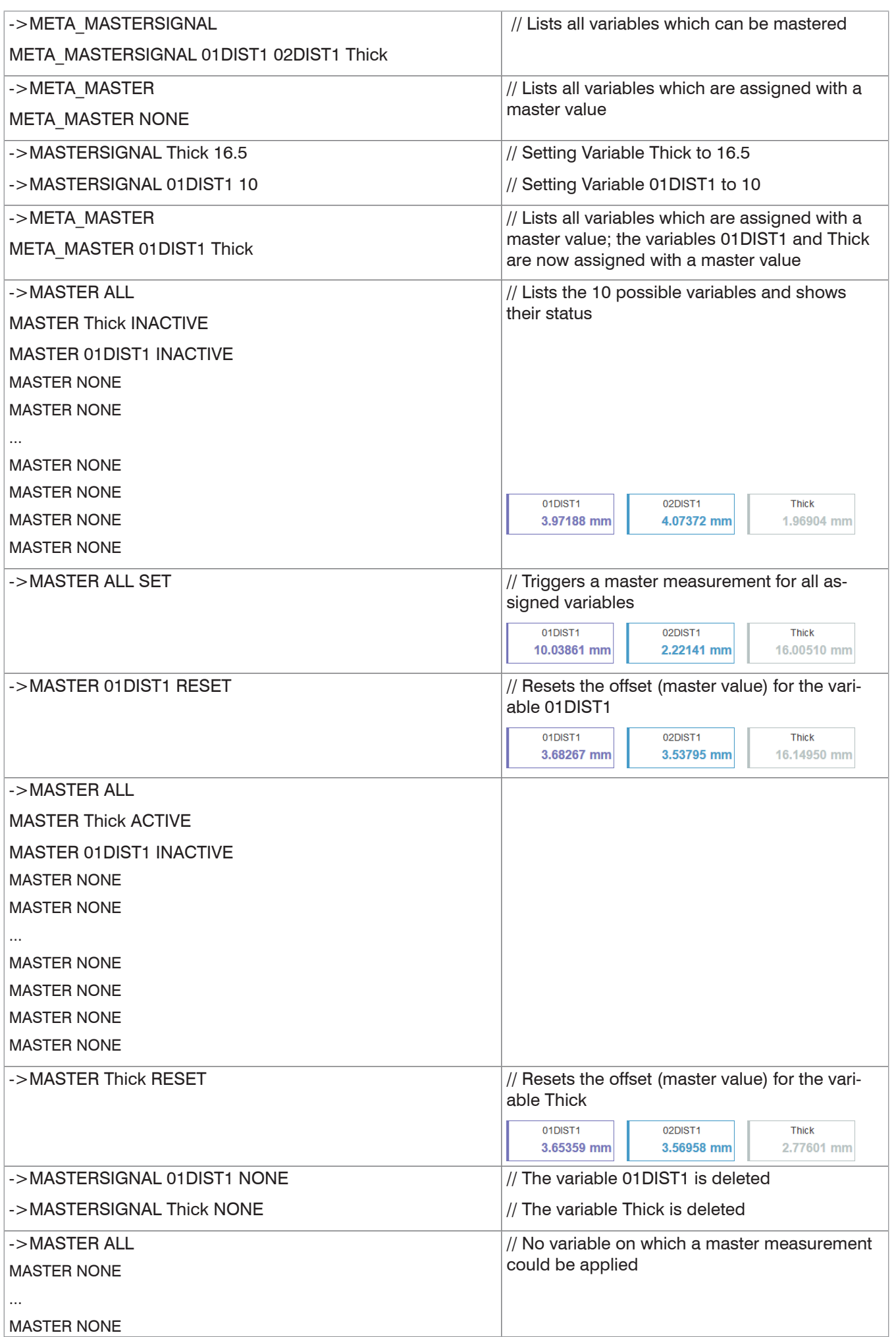

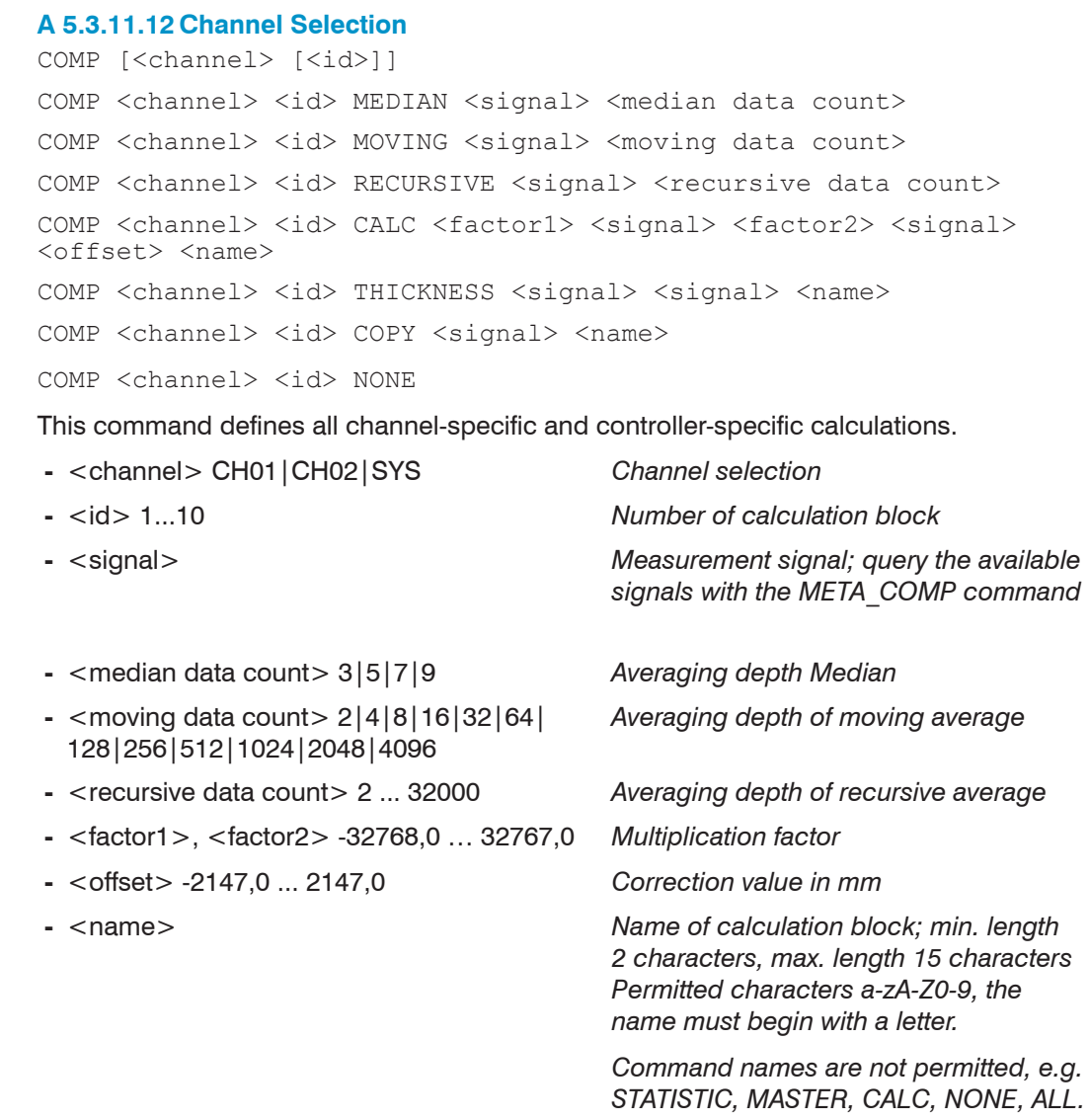

The COMP command enables you to create, modify and delete calculation blocks.

Functions:

- **-** MEDIAN, MOVING and RECURSIVE: averaging functions
- **-** CALC: calculation function based on formula  $(*factor1* > * *signal*) + (*factor2* > * *signal*) + *coffset*$
- **-** Thickness: Thickness calculation based on formula <signal B>) <signal A> on condition that signal B is larger than signal A.
- **-** COPY: Duplicates a signal; this effect can also be achieved with the CALC command, e.g. with  $(1 * <$ signal> $) + (0 * <$ signal> $) + 0$
- **-** NONE: Deletes a calculation block

### **A 5.3.11.13 List of possible calculation signals**

META\_COMP

Lists all possible signals which can be used in the calculation.

# **A 5.3.11.14 Two-Point Scaling Data Outputs**

SYSSIGNALRANGE <Start of range> <End of range>

The determined values from the calculation can be larger than the values displayed by the controller This command stipulates the range of values.

Default is 0 to 10 mm.

# **A 5.3.12 Data Output**

# **A 5.3.12.1 Selection of Digital Output**

<span id="page-123-0"></span>OUTPUT NONE | RS422 | ETHERNET | ANALOG | ERORROUT

- **-** NONE: No measurement value output
- **-** RS422: Output of measurement values via RS422
- **-** ETHERNET: Output of measurement values via Ethernet
- **-** ANALOG: Output of measurement values via analog output
- **-** ERROROUT: Error or status information about the switching outputs

Command starts the measurement value output. If not yet done, connect the controller now to the measurement server.

### **A 5.3.12.2 Data output Rate**

<span id="page-123-1"></span>OUTREDUCEDEVICE NONE | [RS422][ANALOG][ETHERNET]

Reduces the measured value output via the indicated interfaces.

- **-** NONE: No reduction of measurement value output
- **-** RS422: Reduction of measurement value output via RS422
- **-** ETHERNET: Reduction of measurement value output via Ethernet

### **A 5.3.12.3 Reduction Counter of Measurement Value Output**

OUTREDUCECOUNT <Number>

Reduction counter of measurement value output.

Only every n-th measured value is output The other measurement values are rejected.

**-** Number: 1...3000000 (1 means all frames)

### **A 5.3.12.4 Error Processing**

OUTHOLD NONE|INFINITE|<Number>

Setting the behavior of the measurement value output in case of error.

- **-** NONE: No holding the last measurement value, output of error value
- **-** INFINITE: Infinite holding of the last measurement value
- **-** Number: Holding the last measurement value on the number of measuring cycles; then an error value (maximum of 1024) is output.

# <span id="page-124-0"></span>**A 5.3.13 Select Measurement Values to be Output**

### **A 5.3.13.1 General**

Setting the values to be output via the RS422 and Ethernet interface.

Limiting the data volume via RS422 depends on the measurement frequency and the baud rate.

The maximum output rate via the Ethernet interface depends on the number of output values.

Any distances and differences can be selected for the output in the multilayer measurement mode. All measurement values required for the difference calculations are output in addition to the Ethernet measuring value transmission.

Via the Ethernet interface always the displacement 1 and in case of thickness measurement the displacement 1 and 2 and the difference 1-2 is output.

### **A 5.3.13.2 Data selection for Ethernet**

OUT ETH <signal1> <signal2> ... <signalN>

Describes which data are output via these interfaces.

#### **A 5.3.13.3 List of Possible Ethernet Signals**

META\_OUT\_ETH

List of possible data for Ethernet.

#### **A 5.3.13.4 List of Selected Signals, Transfer Sequence via Ethernet**

GETOUTINFO\_ETH

Indicates the signal sequence via these interfaces.

### **A 5.3.13.5 Data selection for RS422**

OUT\_RS422

Describes which data are output via these interfaces.

### **A 5.3.13.6 List of Possible RS422 Signals**

META\_OUT\_RS422

List of possible data for RS422.

# **A 5.3.13.7 List of Selected Signals, Transfer Sequence via RS422**

GETOUTINFO\_RS422

Indicates the signal sequence via these interfaces.

# **A 5.3.14 Switching Outputs**

# **A 5.3.14.1 Error Switching Outputs**

```
ERROROUT1 NONE|ER1|ER2|ER12|LI1|LI2|LI12
```

```
ERROROUT2 NONE|ER1|ER2|ER12|LI1|LI2|LI12
```
Setting the error switching outputs.

- **-** NONE: No output on the error switching outputs
- **-** ER1: Switching output is switched in case of intensity error
- **-** ER2: Switching output is switched in case of a measured value outside of the measuring range
- **-** ER12: Switching output is switched in case of an intensity error or a measured value outside of the measuring range
- **-** LI1: Switching output is switched in case of deceeding the lower limit
- **-** LI2: Switching output is switched in case of exceeding the upper limit
- **-** LI12: Switching output is switched in case of deceeding the lower limit or exceeding the upper limit

# **A 5.3.14.2 Setting the Signal to be Evaluated**

ERRORLIMITSIGNALn

Selecting the signal which should be used for the limit value consideration.

# **A 5.3.14.3 List of Possible Signals for Error Output**

META\_ERRORLIMITSIGNAL

List with all possible signals that could have effects on the error outputs.

# **A 5.3.14.4 Setting Limit Values**

ERRORLIMITCOMPARETOn [LOWER | UPPER |BOTH]

Indicates if the output should switch to active with

- **-** LOWER --> shortfall
- **-** UPPER --> exceedance
- **-** BOTH --> shortfall and exceedance

# **A 5.3.14.5 Setting Value**

ERRORLIMITVALUESn

Sets the values for the Lower and Upper limit values.

### **A 5.3.14.6 Switching Behavior of Error Outputs**

ERRORLEVELOUT1 PNP|NPN|PUSHPULL|PUSHPULLNEG

ERRORLEVELOUT2 PNP|NPN|PUSHPULL|PUSHPULLNEG

Switching behavior of error outputs Error 1 and Error 2.

- **-** PNP: Switching output is High with error and open without error
- **-** NPN: Switching output is Low with error and open without error
- **-** PUSHPULL: Switching output is High with error and Low without error
- **-** PUSHPULLNEG: Switching output is Low with error and High without error

### **A 5.3.15 Analog Output**

### **A 5.3.15.1 Data Selection**

ANALOGOUT Signal

Selection of the signal which should be output via the analog output. As parameter, the signal is indicated. A list of possible signals can be seen with META\_ANALOGOU[T, see A](#page-126-0)  [5.3.15.2.](#page-126-0)

#### **A 5.3.15.2 List of Possible Signals for Analog Output**

<span id="page-126-0"></span>META\_ANALOGOUT

Lists all signals that can be sent to the analog output.

### **A 5.3.15.3 Output range**

ANALOGRANGE 0-5V | 0-10V | 4-20mA

- **-** 0 5 V: The analog output outputs a voltage of 0 to 5 volts.
- **-** 0 10 V: The analog output outputs a voltage of 0 to 10 volts.
- **-** 4 20 mA: The analog output outputs a current of 4 to 20 mA.

### **A 5.3.15.4 Setting the Scaling of DAC**

ANALOGSCALEMODE STANDARD | TWOPOINT

Decides between either a one-point or two-point scaling of the analog output.

- **-** STANDARD --> One-point scaling
- **-** TWOPOINT --> Two-point scaling

The default scaling is for displacements -MR/2 up to MR/2 and for thickness measurement on 0 up to 2 MR (MR=Measuring range).

The minimum and maximum measured value is to output in millimeters. The available output range of the analog output is then spread between the minimum and maximum measured value. The minimum and maximum measured value must be between -2147.0 and 2147.0.

The minimum and maximum measured value is processed with three decimal places.

### **A 5.3.15.5 Setting the Scaling Range**

ANALOGSCALERANGE <lower limit> < upper limit>

Indicates the limits for two-point scaling.

# **A 5.3.16 Key Functions**

# **A 5.3.16.1 Multifunction Button**

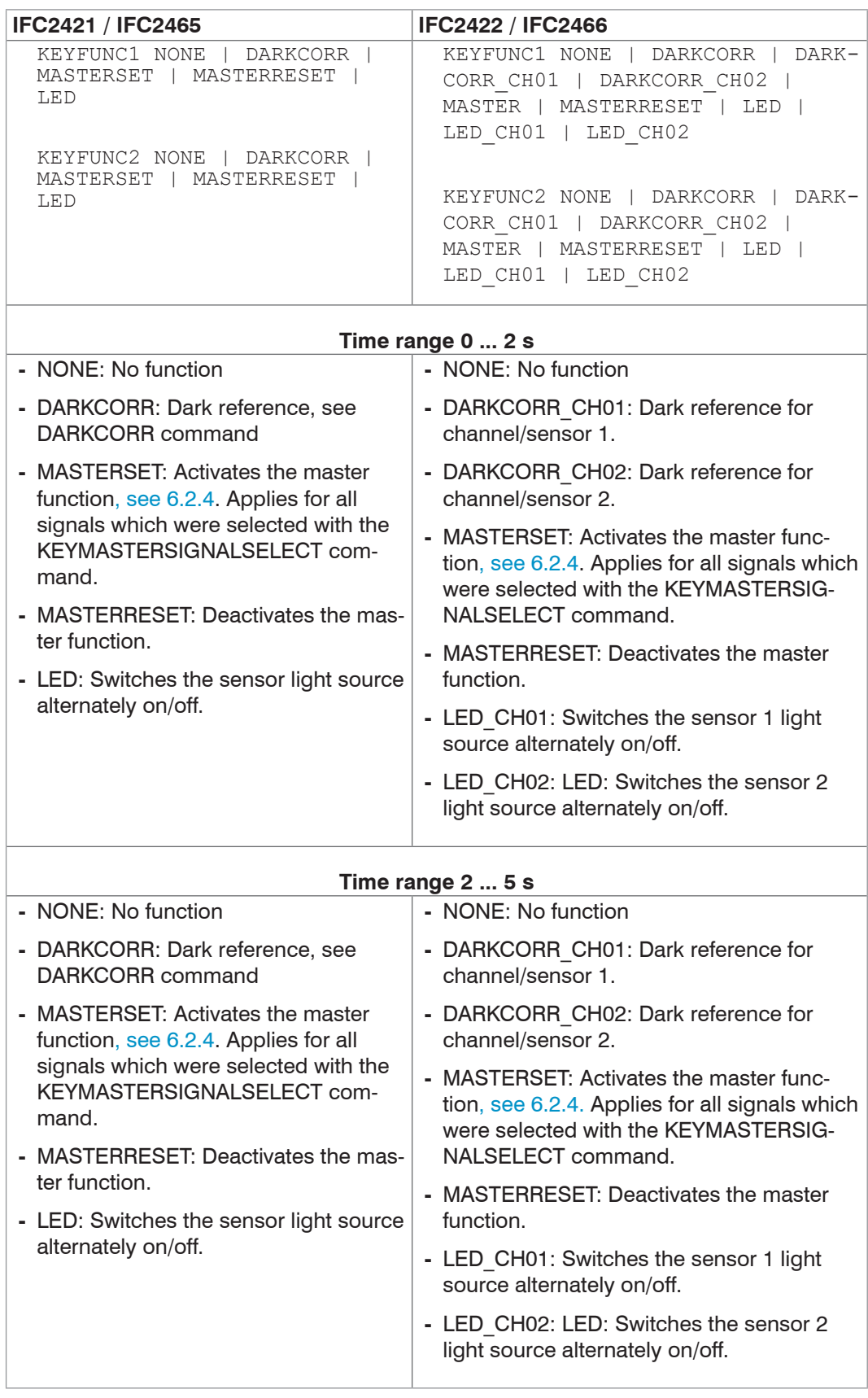

# **A 5.3.16.2 Signal Selection for Mastering with Multifunction Button**

KEYMASTERSIGNALSELECT ALL | <signal> [<signal2> [...]]

Selecting the measurement signals which should be mastered by key actuation. The available signals can be queried with the META\_MASTER command. MASTERSIGNAL configures the signals that can be mastered.

# **A 5.3.16.3 Key Lock**

KEYLOCK NONE | ACTIVE | (AUTO [<value>])

Key lock configuration

- **-** NONE: Key is active, no key lock
- **-** ACTIVE: Key lock is activated immediately after restart
- **-** AUTO: Key lock is activated only <time> seconds after restart

# **A 5.4 Measured Value Format**

# **A 5.4.1 Structure**

The structure of measurement frame[s, see A 5.5.2.2,](#page-135-0) depends on the selected measurement values or the selected preset. See below for a summary of commands which enable you to query the available measurement values via Ethernet or RS422.

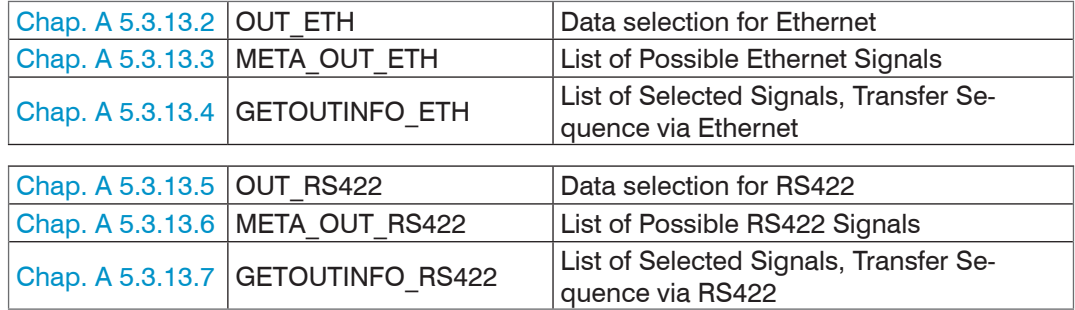

Example for the structure of a data block, query with Telnet:

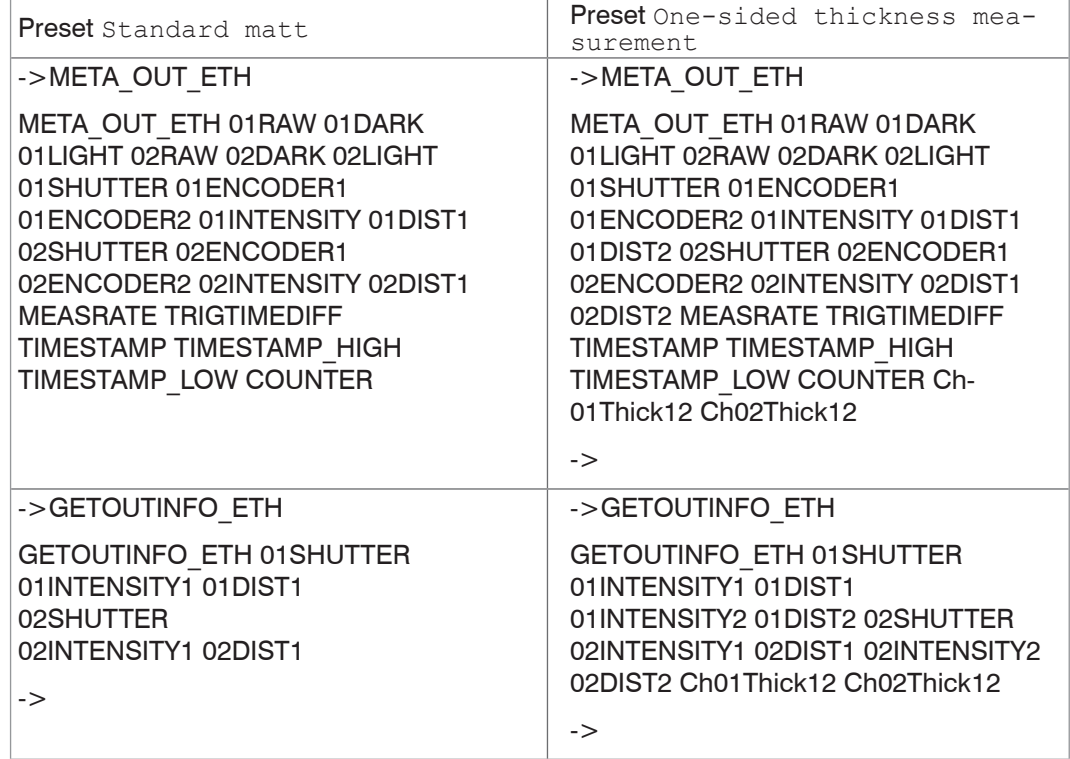

A measurement value frame is dynamically structured, i.e. values not selected are not transferred.

# **A 5.4.2 Video Signal**

Video signals, which were calculated in signal processing, can be transmitted. A video signal consists of 512 pixel. A pixel is described by a 16-bit word. The used value range is 0 …16383.

There are five available video signals:

- **-** Raw signal
- **-** Dark-corrected signal
- **-** Light source corrected signal

The dark value table and light value table can be queried with the commands DARKCORR\_PRINT or LIGHTCORR\_PRINT.

| Pixel 0                                                               | Pixel 1               |        | $\ldots$ Pixel 511            |
|-----------------------------------------------------------------------|-----------------------|--------|-------------------------------|
| Raw signal, 16 bit                                                    | Raw signal            |        | Raw signal                    |
| Dark corrected signal, 16 bit                                         | Dark corrected signal | $\sim$ | Dark corrected signal         |
| Light source corrected signal, 16 bit   Light source corrected signal |                       |        | Light source corrected signal |

<span id="page-130-0"></span>*Fig. 87 Data structure of video signals*

# **A 5.4.3 Exposure Time**

The data word to the exposure time is 32-bit wide during transmission via Ethernet. The resolution is 100 ns.

The output of the exposure time via the RS422 interface is effected by a resolution of 100 ns. No conversion is required for IFC2421/2422 controllers, but the output value must be divided by 9 for IFC2465/2466 controllers.

For that the data word is 18 bits wide.

# **A 5.4.4 Encoder**

The encoder values for transmission can be selected individually. A 32 bit data word (unsigned integer) with the encoder position is output via Ethernet. Only the lower 18 bits of the encoder values are transmitted by the transmission via RS422.

# **A 5.4.5 Measured Value Counter**

The transmission of the measured value counter via Ethernet is effected as 32 bit value (unsigned integer). On the RS422 interface, only the lower 18 bits of the profile counter are transmitted.

### **A 5.4.6 Time Stamp**

Intrasystem the resolution of time stamp is 1  $\mu$ s. For the Ethernet transfer a 32 bit data word (unsigned integer) with the intrasystem resolution is output.

For the transmission via RS422, two 18 bit data words are provided (TIMESTAMP\_LOW and TIMESTAMP\_HIGH).

### **A 5.4.7 Measurement Data (Displacements and Intensities)**

An intensity (if selected) and a measurement value are transmitted for each selected displacement. For the Ethernet transmission 32 bit for each are used. The assembly of the data word for the intensity is shown in the following table[, see Fig. 88.](#page-131-0) The resolution of the displacement values is 1 nm on the Ethernet line, the output is signed. The format for RS422 is describe[d, see A 5.5.1](#page-132-0).

| <b>Bit position</b> | <b>Description</b>                           |
|---------------------|----------------------------------------------|
| $ 0 - 10 $          | Intensity of peak (100 % comply with 1024)   |
| $11 - 15$           | Reserved                                     |
| $ 16 - 29 $         | Maximum of peak (from dark corrected signal) |
| $ 30 - 31 $         | Reserved                                     |

<span id="page-131-0"></span>*Fig. 88 Table Intensity*

During transmission via RS422 only the , Intensity of peak' is transmitted (the lower 10 bit).

The intensity value is determined using the following calculation rule:

Max\_dark<br>Intensität = <del>Sättigung - Max</del>\_raw + Max\_dark

- **-** Max\_dark refers to the dark corrected signal.
- **-** Max\_raw refers to the raw signal.
- **-** Saturation refers to the AD range (2^14-1).

# **A 5.4.8 Trigger Time Difference**

The trigger time difference is output via Ethernet as an unsigned 32 bit integer or via RS422 as an unsigned 18 bit integer with a resolution of 100 ns.

Range 0….100000

### **A 5.4.9 Differences (thicknesses)**

Calculated differences between two distances have the same format as the distances.

First, the selected differences between distance 1 and the other distances are output, then those of distances 2, ...

The difference values are provided as 32 bit signed integer with 1 nm resolution. Please refer t[o, see A 5.5.1](#page-132-0) for the RS422 format.

### **A 5.4.10 Statistical values**

Statistical values have the same format as the distances.

The transmission sequence (if selected) starts with minimum, then maximum and peakto-peak.

Statistical values are provided as 32 bit signed integer with 1 nm resolution or in the format for the RS422 interface.

### **A 5.4.11 Peaksymmetrie**

The peak symmetry value is output via Ethernet as a 32-bit fixed-point number (signed integer) with 18-bit decimal places or via RS422 as an 18-bit signed integer with 4-bit decimal places.

# **A 5.5 Measurement Data Format**

# <span id="page-132-0"></span>**A 5.5.1 Data Format RS422 Interface**

# **A 5.5.1.1 Video Data**

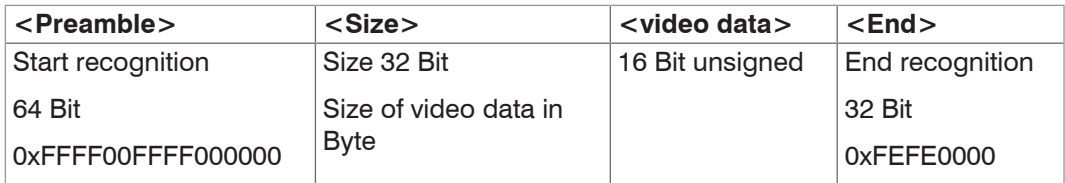

*Fig. 89 Structure of a video frame*

Data structure[, see Fig. 87](#page-130-0).

# **A 5.5.1.2 Measurements**

The output of distance measured values and other measured values via RS422 requires subsequent conversion into the relevant unit. Die Messwertdaten, sofern angefordert, folgen immer einem Videoframe.

# **Output value 1:**

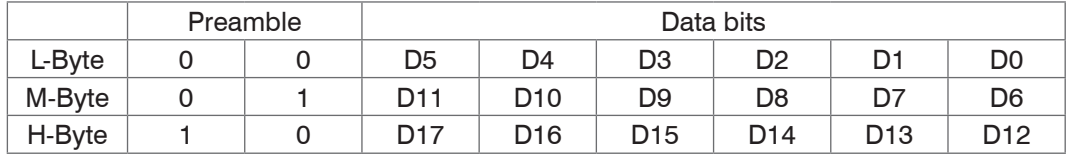

# **Output value 2 ... 32:**

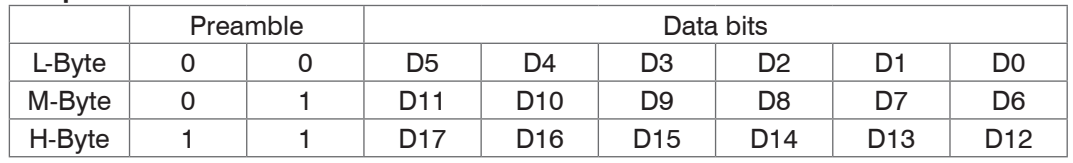

Value range for the displacement and thickness measurement:

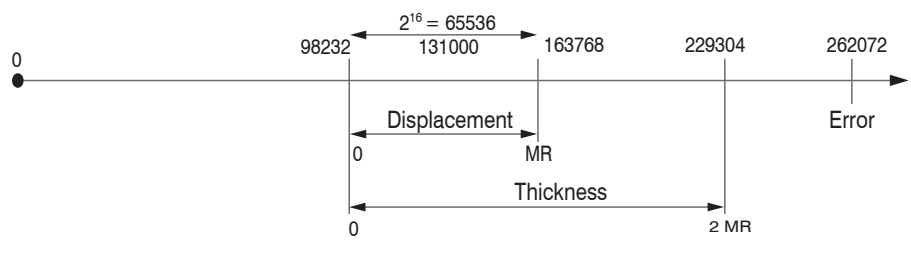

131000 = Midrange for the displacement measurement

### $MR = Measuring range$

The linearized measurement values can be converted in millimeters using the subsequent formula:

$$
x = \frac{(d_{\text{out}} - 98232) * MR}{65536}
$$

- $x =$  Displacement / Thickness in mm
- $d_{OUT}$  = digital output value

MR = Measuring range in mm

All values greater than 262072 are error values and are defined as follows:

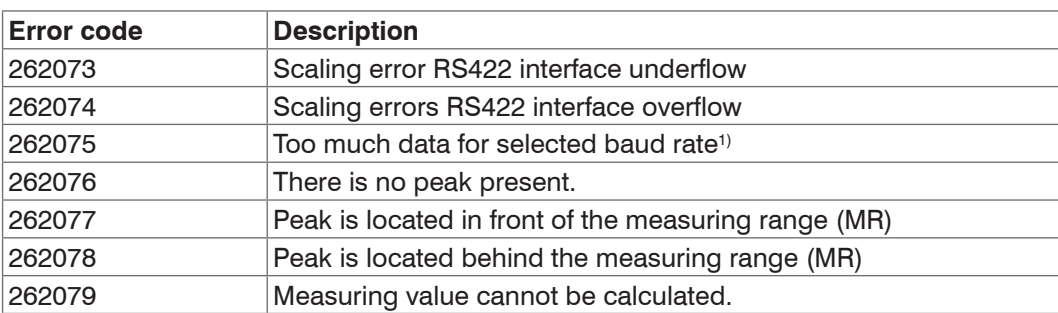

The restrictions for all other data outputs except the measurement value data are defined in the relevant Chapter[s, see 5.](#page-40-0)

1) This error occurs when more data are to be output as with selected baud rate for the selected measuring can be transmitted. To remove the error, there are the following possibilities:

- **-** Increase the baud rate[, see A 5.3.7.4](#page-112-0)
- **-** Decrease measuring rat[e, see A 5.3.9.5](#page-115-0)
- **-** Decrease data; if 2 data words have been selected, then reduce to a data wor[d, see A](#page-124-0)  [5.3.13](#page-124-0)
- **-** Reduce output data rat[e, see A 5.3.12.2](#page-123-1)

# <span id="page-134-0"></span>**A 5.5.2 Measurement Data Transmission to a Server via Ethernet**

# **A 5.5.2.1 General**

During the measurement data transmission to a measurement value server the sensor transmits each measurement value to the measurement value server or to the connected client after successful connection (TCP or UDP). Therefore no explicit requirement is necessary.

Any distances and additional information to be transmitted that are logged at one point in time are combined to form a value frame. Different measurement value frames are combined to a measurement value block, which contains a header and fits a TCP/IP or UDP/IP packet. The header is mandatory at the start of a UDP or TCP packet. In case of changes of the transferred data or the frame rate a new header is automatically sent.

All measurement data and the header are transmitted in the little Endian format.

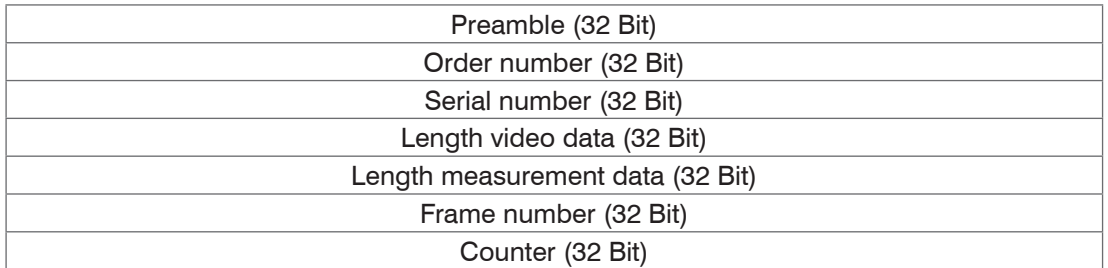

The structure of a header for video and measurement data transfer is the same.

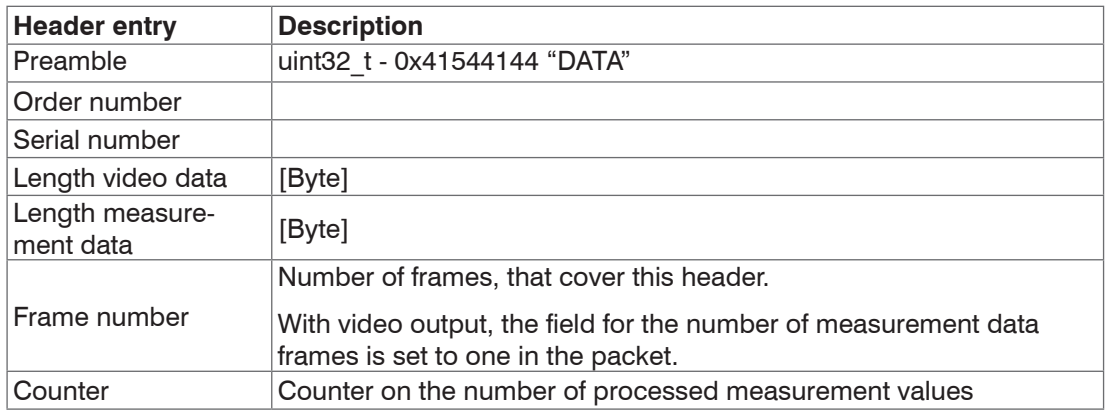

Example: The data encoder 1, distance and intensity are transmitted.

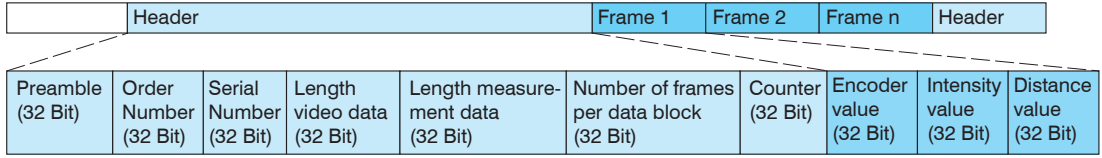

*Fig. 90 Example for data transmission with Ethernet*

# <span id="page-135-0"></span>**A 5.5.2.2 Measurement Frame**

A data packet typically contains one or more measurement data frames.

A measurement data frame comprises one or more signals. The content of a measurement data frame can be set using the out\_eth command. getoutinfo\_eth queries the structure of a measurement frame.

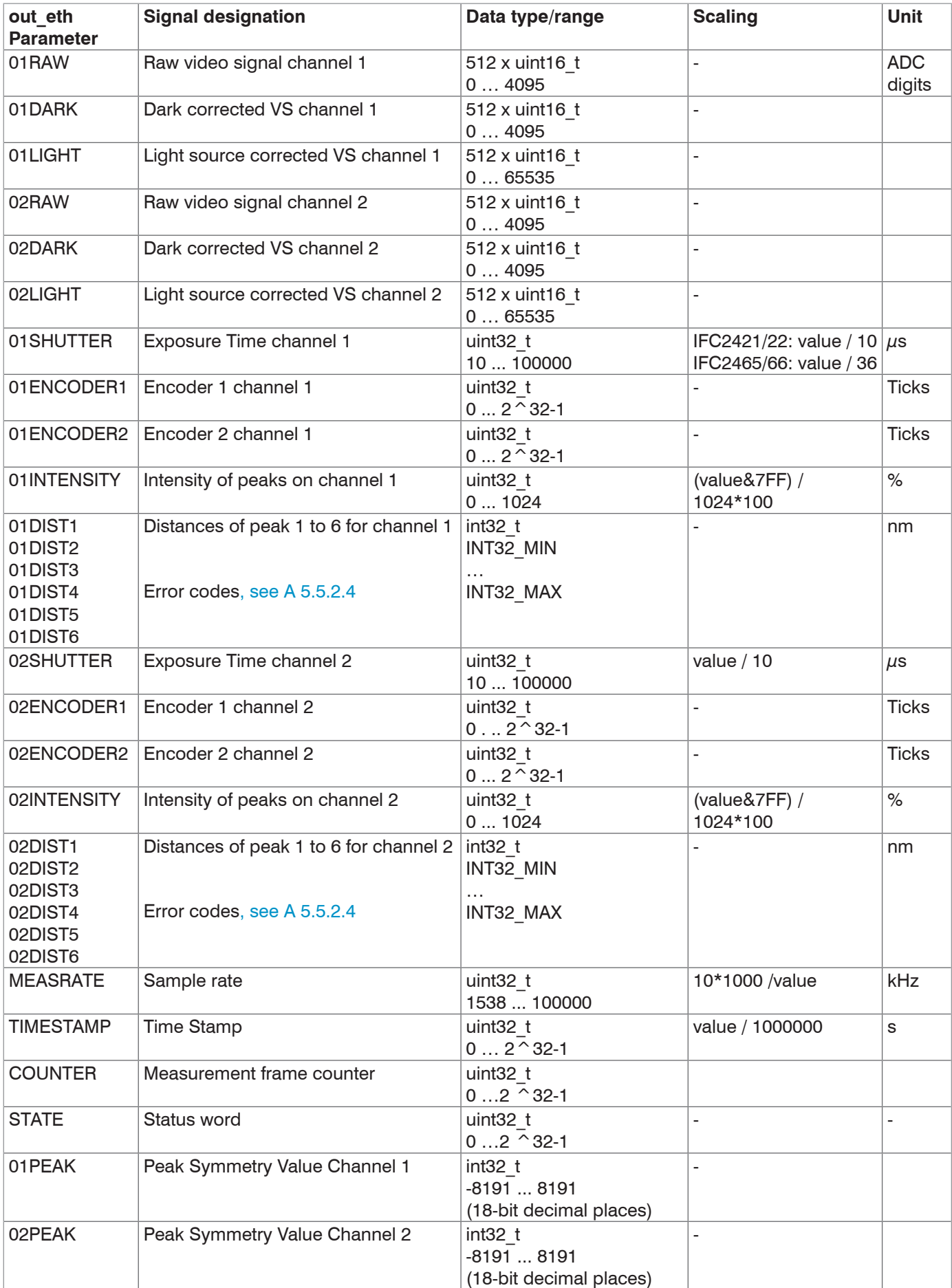

Signals configured and calculated by the COMP module are identical to the distance values regarding the data type and the range of values.

# **A 5.5.2.3 Example**

The following example explains how to output the exposure time, distance 1, distance 2 and the intensity for channel 1 and channel 2.

**-** - Determine two peaks to be evaluated:

```
PEAKCOUNT CH01 2
PEAKCOUNT CH02 2
```
### **-** Set the signals with OUT\_ETH:

```
OUT_ETH 01SHUTTER 01DIST1 01DIST2 01INTENSITY 02SHUTTER 02DIST1 
02DIST2 02INTENSITY
```
#### **-** Query the signal sequence in the measurement frame:

```
GETOUTINFO_ETH 01SHUTTER 01INTENSITY1 01DIST1 01INTENSITY2 01DIST2 
02SHUTTER 02INTENSITY1 02DIST1 02INTENSITY2 02DIST2
```
#### **-** - Start the output:

OUTPUT Ethernet

# <span id="page-136-0"></span>**A 5.5.2.4 Error Codes Ethernet Interface**

Within the distance value[s, see A 5.5.2.2,](#page-135-0) a range from 0x7FFFFF00 to 0x7FFFFFFFF is reserved for error values/codes. The following error codes are defined:

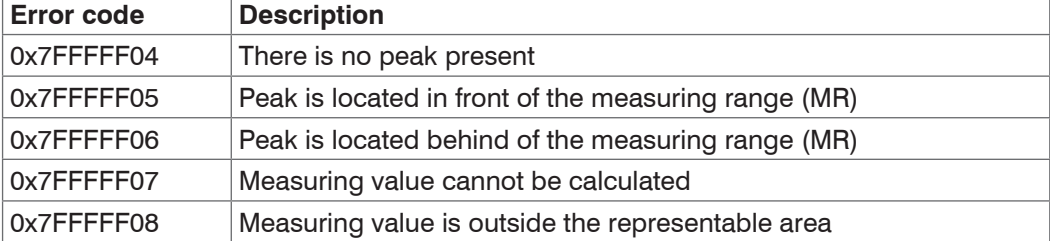

### **A 5.5.3 Ethernet Video Signal Transmission**

The video signal transmission is effected to a measurement value server via Ethernet analog to the measurement data transmissio[n, see A 5.5.2](#page-134-0), except, that only one video signal is transmitted in a measurement value block and each video signal must be requested individually.

This measurement value block can vary also over different TCP/IP or UDP/IP packets depending on the size of the video signal.

The preamble for the video signals is 0x41544144 "DATA".

### **Request a video signal:**

Use the commands OUT\_ETH and OUT\_RS422.

OUTPUT ETHERNET -> Output via the Ethernet

# **A 5.6 Warning and Error Messages**

E200 I/O operation failed

E202 Access denied

E204 Received unsupported character

E205 Unexpected quotation mark

E210 Unknown command

E212 Command not available in current context

E214 Entered command is too long to be processed

E230 Unknown parameter

E231 Empty parameters are not allowed

E232 Wrong parameter count

E233 Command has too many parameters

E234 Wrong or unknown parameter type

E236 Value is out of range or the format is invalid

E262 Active signal transfer, please stop before

E270 No signals selected

E272 Invalid combination of signal parameters, please check measure mode and signal selection

E276 Given signal is not selected for output

E277 One or more values were unavailable. Please check output signal selection

E281 Not enough memory available

E282 Unknown output signal

E283 Output signal is unavailable with the current configuration

E284 No configuration entry was found for the given signal

E285 Name is too long

E286 Names must begin with an alphabetic character, and be 2 to 15 characters long. Permitted characters are: a-zA-Z0-9\_

E320 Wrong info-data of the update

E321 Update file is too large

E322 Error during data transmission of the update

E323 Timeout during the update

E324 File is not valid for this sensor

E325 Invalid file type

E327 Invalid checksum

E331 Validation of import file failed

E332 Error during import

E333 No overwrite during import allowed

E340 Too many output values for RS422 selected

E350 The new passwords are not identical

E351 No password given

E360 Name already exists or not allowed

E361 Name begins or ends with spaces or is empty

E362 Storage region is full

E363 Setting name not found

E364 Setting is invalid

E500 Material table is empty

E502 Material table is full

E504 Material name not found

E600 ROI begin must be less than ROI end

E602 Master value is out of range

E603 One or more values were out of range

E610 Encoder: minimum is greater than maximum

E611 Encoder's start value must be less than the maximum value

E615 Synchronization as slave and triggering at level or edge are not possible at the same time

E616 Software triggering is not active

E618 Sensor head not available

E621 The entry already exists

E622 The requested dataset/table doesn't exist.

E623 Not available in EtherCAT mode

E624 Not allowed when EtherCAT SYNC0 synchronization is active

W505 Refractivity correction deactivated, vacuum is used as material

W526 Output signal selection modified by the system

W528 The shutter time has been changed to match the measurement rate and the system requirements.

W530 The IP settings has been changed.

# **A 6 EtherCAT Documentation**

# **A 6.1 General**

EtherCAT® is, from the Ethernet viewpoint, a single, large Ethernet station that transmits and receives Ethernet telegrams. Such an EtherCAT system consists of an EtherCAT master and up to 65,535 EtherCAT slaves.

Master and slaves communicate via standard Ethernet wiring. On-the-fly processing hardware is used in each slave. The incoming Ethernet frames are directly processed by the hardware. Relevant data are extracted from the frame or used based on the frame. The frame is then sent on to the next EtherCAT® slave device. The last slave device sends back the fully processed frame. Various protocols can be used on application level. CANopen over EtherCAT technology (CoE) is supported here. The CANopen protocol uses an object tree with Service Data Objects (SDOs) and Process Data Objects (PDOs) to manage the data. Further information can be obtained from ® Technology Group (www.ethercat.org) or Beckhoff GmbH (www.beckhoff.com).

# **A 6.2 Switching between Ethernet and EtherCAT**

You can switch between Ethernet and EtherCAT via an ASCII command[, see A 5.3.7.5](#page-112-1), or EtherCAT object[, see A 6.4.2.21.](#page-154-0) The switch becomes active only after restarting the controller. Note: Save the current settings before switching to EtherCAT.

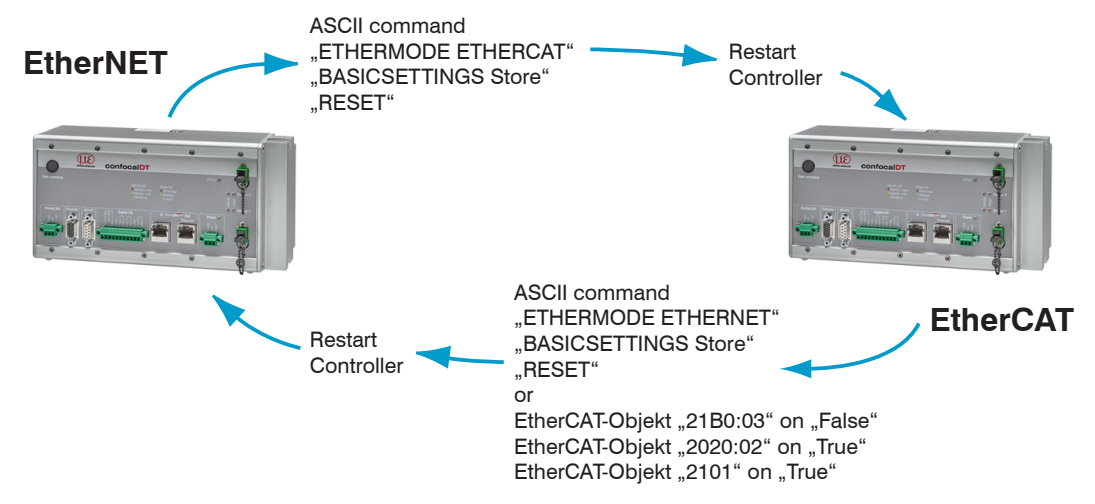

The RS422 interface for sending an ASCII command is available both in Ethernet mode and in EtherCAT mode.

# **A 6.3 Introduction**

# **A 6.3.1 Structure of EtherCAT® Frames**

Data are transferred in Ethernet frames with a special Ether type (0x88A4). Such an EtherCAT® frame consists of one or several EtherCAT® telegrams, each of which is addressed to individual slaves/storage areas. The telegrams are either transmitted directly in the data area of the Ethernet frame or in the data area of the UDP datagram. An EtherCAT® telegram consists of an EtherCAT® header, the data area and the work counter (WC). The work counter is incremented by each addressed EtherCAT® slave that exchanged the corresponding data.

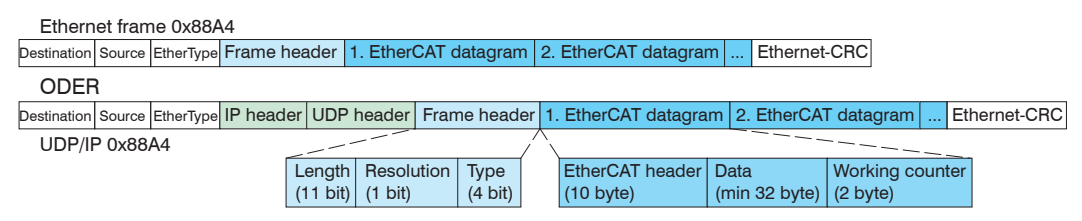

*Fig. 92 Design of EtherCAT frames*

# **A 6.3.2 EtherCAT® services**

Within EtherCAT®, the services for reading and writing data are specified in the physical memory of the slave hardware. The following EtherCAT® services are supported by the slave hardware:

- **-** APRD (Auto-Increment Physical Read, reading of a physical area with auto-increment addressing)
- **-** APWR (Auto-Increment Physical Write, writing of a physical area with auto-increment addressing)
- **-** APRW (Auto-Increment Physical Read Write, reading and writing of a physical area with auto-increment addressing)
- **-** FPRD (Configured Address Read, reading of a physical area with fixed addressing)
- **-** FPWR (Configured Address Write, writing of a physical area with fixed addressing)
- **-** FPRW (Configured Address Read Write, reading and writing of a physical area with fixed addressing)
- **-** BRD (Broadcast Read, broadcast-reading of a physical area for all slaves)
- **-** BWR (Broadcast Write, broadcast-writing of a physical area for all slaves)
- **-** LRD (Logical Read, reading of a logical storage area)
- **-** LWR (Logical Write, writing of a logical storage area)
- **-** LRW (Logical Read Write, reading and writing of a logical storage area)
- **-** ARMW (Auto-Increment Physical Read Multiple Write, reading of a physical area with auto-increment addressing, multiple writing)
- **-** FRMW (Configured Address Read Multiple Write, reading of a physical area with fixed addressing, multiple writing)

# **A 6.3.3 Addressing and FMMUs**

The master can use a variety of methods to address a slave in the EtherCAT® system. The confocalDT 2421/2422/2465/2466 supports as full slave:

**-** Position addressing

The slave device is addressed via its physical position in the EtherCAT® segment. The services used for this are APRD, APWR, APRW.

**-** Node addressing

The slave device is addressed via a configured node address, which was assigned by the master during the commissioning phase. The services used for this are FPRD, FPWR and FPRW.

**-** Logical addressing

The slaves are not addressed individually; instead, a segment of the segment-wide logical 4-GB address is addressed. This segment can be used by a number of slaves. The services used for this are LRD, LWR and LRW.

The local assignment of physical slave memory addresses and logical segment-wide addresses is implemented via the Fieldbus Memory Management Units (FMMUs). The configuration of the slave FMMUs is implemented by the master. The FMMU configuration contains a start address for the physical memory in the slave, a logical start address in the global address space, length and type of the data, as well as the direction (input or output) of the process data.

# **A 6.3.4 Sync managers**

Sync managers support data consistency during the data exchange between EtherCAT® master and slaves. Each sync manager channel defines a specific application memory area. The confocalDT 2421/2422/2465/2466 has four channels:

- **-** Sync manager channel 0: Sync manager 0 is used for mailbox write transfers (mailbox from master to slave).
- **-** Sync manager channel 1: Sync manager 1 is used for mailbox read transfers (mailbox from slave to master).
- **-** Sync manager channel 2: Sync Manager 2 is typically used for process output data. Not used in the controller.
- **-** Sync manager channel 3: Sync Manager 3 is typically used for process input data. It contains the Tx PDOs that are specified by the PDO assignment object 0x1C13 (hex.).

# **A 6.3.5 EtherCAT state machine**

The EtherCAT® state machine is part of each EtherCAT® slave. Directly after switching on the confocalDT 2421/2422/2465/2466, the state machine is in the "initialization" state. In this state, the master has access to the DLL information register of the slave hardware. The mailbox is not yet initialized, i.e. communication with the application (controller software) is not yet possible. During the transition to the pre-operational state, the sync manager channels are configured for mailbox communication. In the pre-operational state, communication via the mailbox is possible and the object directory and its objects can be accessed. In this state, no process data communication occurs. During the transition to the safe-operational state, the master configures the process-data mapping, the sync manager channel of the process inputs and the corresponding FMMU. Mailbox communication continues to be supported in the safe-operational state. Process data communication is enabled for the inputs. The outputs are in a "safe" state. In the operational state, process data communication is enabled for inputs and outputs.

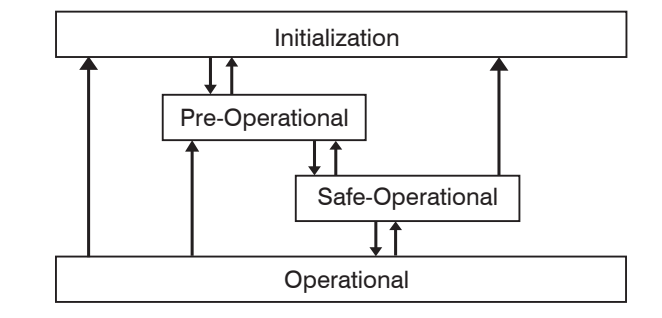

*Fig. 93 EtherCAT state machine*

# **A 6.3.6 CANopen over EtherCAT**

The application level communication protocol in EtherCAT is based on the communication profile CANopen DS 301. It is called "CANopen over EtherCAT" or CoE. The protocol specifies the object directory in the controller as well as the communication objects for the exchange of process data and acyclic messages. The controller uses the following message types:

- **-** Process Data Object (PDO). The PDO is used for cyclic I/O communication (i. e. for process data).
- **-** Service Data Object (SDO). The SDO is used for acyclic data transfer.

The object directory is described in Chapter "CoE Object Directory".

# **A 6.3.7 Process data PDO mapping**

Process data objects (PDOs) are used for the exchange of time-critical process data between master and slave. Tx PDOs are used to transfer data from the slave to the master (inputs). Rx PDOs are used to transfer data from the master to the slave (outputs); this concept is not used in the confocalDT 2421/2422/2465/2466. The PDO mapping defines which application objects (measurement data) are transmitted into a PDO.

The confocaIDT 2421/2422/2465/2466 lets the user choose from a selection of Tx PDO mapping object[s, see A 6.4.1.7.](#page-144-0)

In EtherCAT the PDOs are transported in sync manager channel objects. The controller uses the sync manager channel SM3 for input data (Tx data). The PDO assignments of the sync manager can only be modified in the pre-operational state.

**Note:** Sub-index 0h of the object 0x1A00 contains the number of valid entries within the mapping report. This figure also represents the number of application variables (parameters) that should be transmitted/received with corresponding PDO. The sub-indices from 1h up to the number of objects contain information about the depicted application variables. The mapping values in the CANopen objects are coded in hexadecimal form. The following table contains an example of the entry structure for the PDO mapping:

| <b>MSB</b>                               |                     |  |                                                         |  |
|------------------------------------------|---------------------|--|---------------------------------------------------------|--|
|                                          | 16   15             |  |                                                         |  |
| Index e. g. 0x6000<br>$(16 \text{ bit})$ | Sub-index e.g. 0x01 |  | Object length in bits,<br>e. g. $20h = 32 \text{ bits}$ |  |

*Fig. 94 Sample entry structure for the PDO mapping*

# **A 6.3.8 Service data SDO service**

Service Data Objects (SDOs) are primarily used for the transmission of data that are not time-critical, e.g. parameter values.

EtherCAT specifications

- **-** SDO services make possible the read/write access to entries in the CoE object directory of the device.
- **-** SDO information services make it possible to read the object directory itself and to access the properties of the objects.

All parameters of the measuring device can be read or changed in this way, and measurements can be transmitted. A desired parameter is addressed via index and sub-index within the object directory.

# **A 6.4 CoE object directory**

The CoE object directory (CANopen over EtherCAT) contains all configuration data of the controller. The objects in the CoE object directory can be called with the SDO services. Each object is addressed based on a 16-bit index.

# **A 6.4.1 Communication-specific standard objects**

# **A 6.4.1.1 Overview**

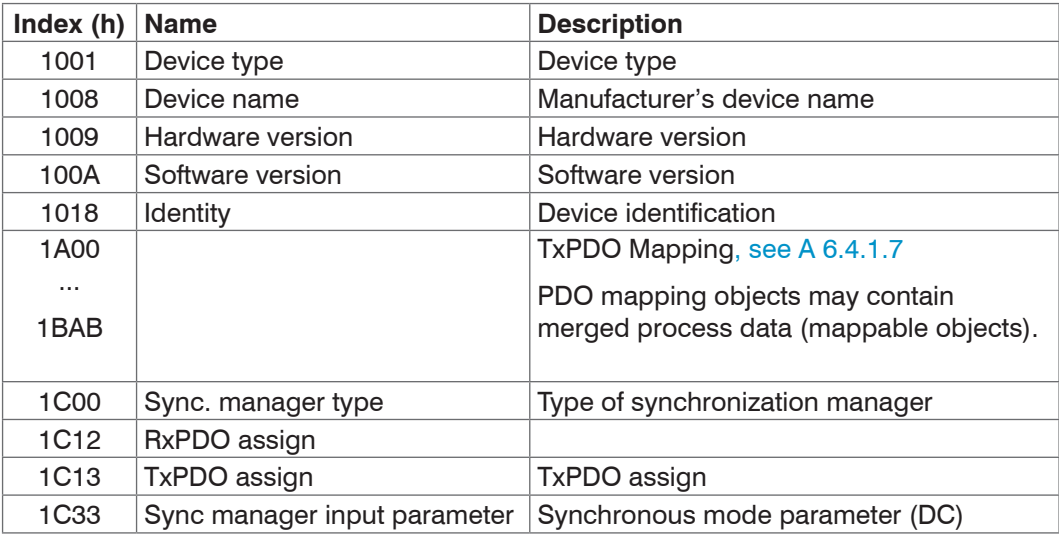

*Fig. 95 Standard objects - Overview*

# **A 6.4.1.2 Object 1001h: Device type**

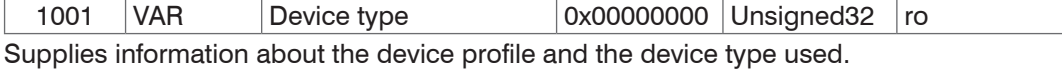

### **A 6.4.1.3 Object 1008h: Manufacturer's device name**

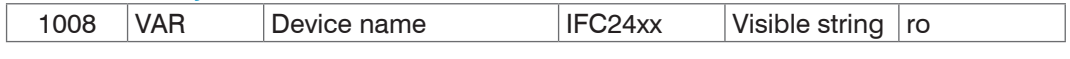

# **A 6.4.1.4 Object 1009h: Hardware version**

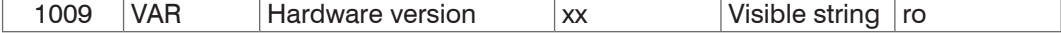

### **A 6.4.1.5 Object 100Ah: Software version**

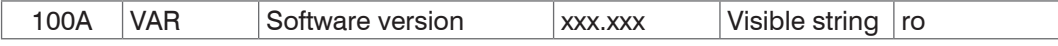

# **A 6.4.1.6 Object 1018h: Device identification**

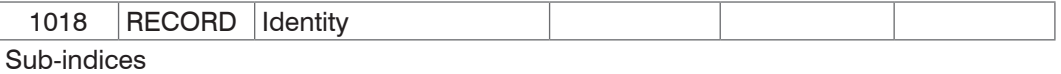

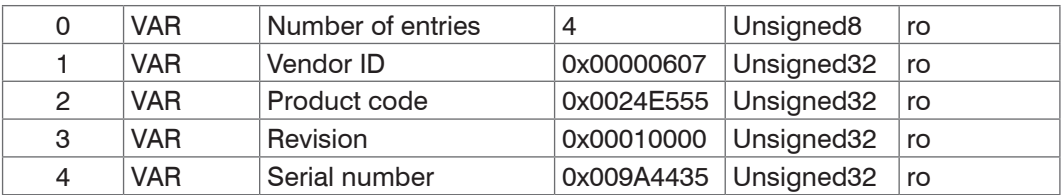

The article number is defined in the product code; the serial number of the controller is defined in the serial number.
# **A 6.4.1.7 TxPDO Mapping**

<span id="page-144-0"></span>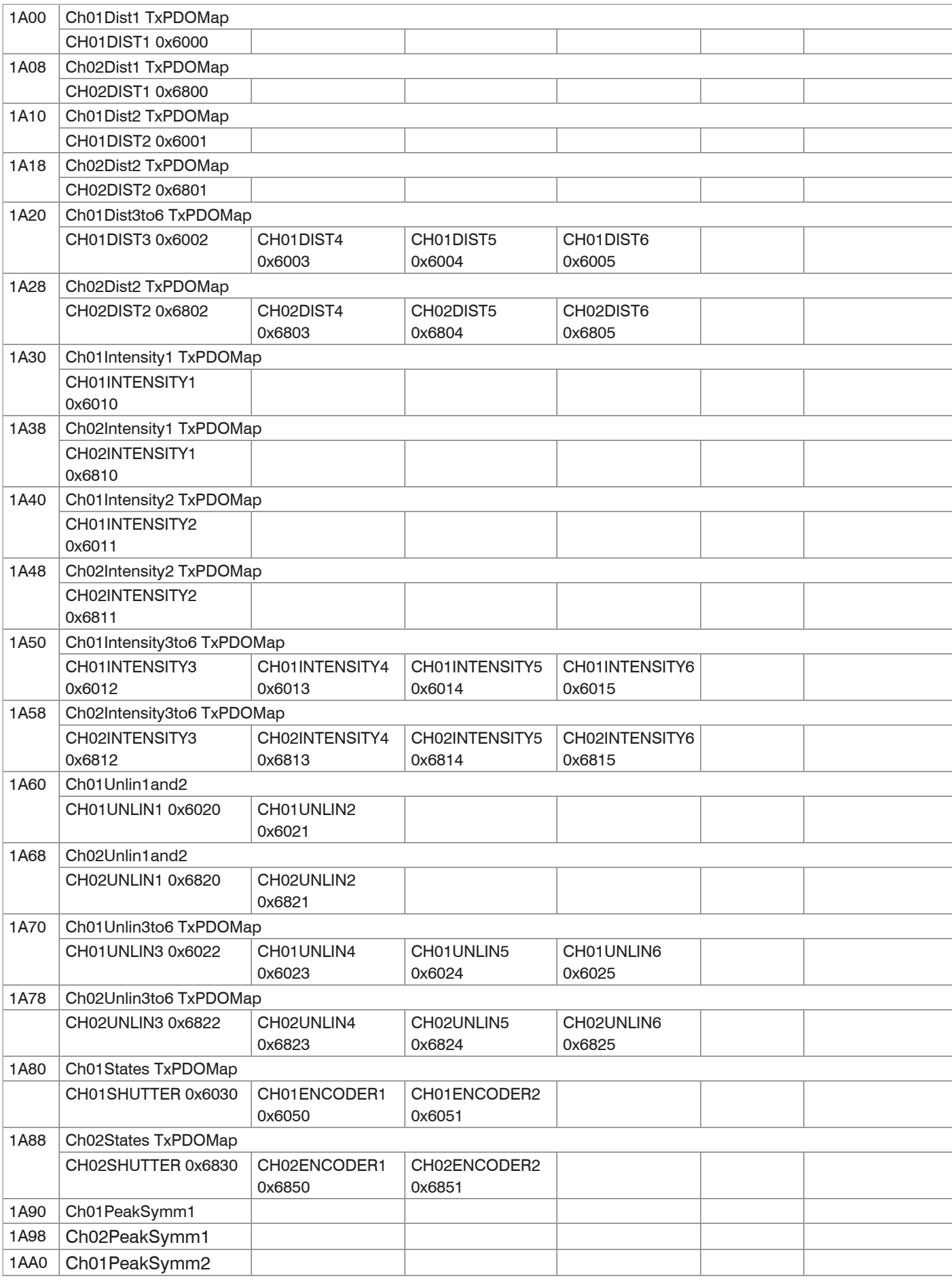

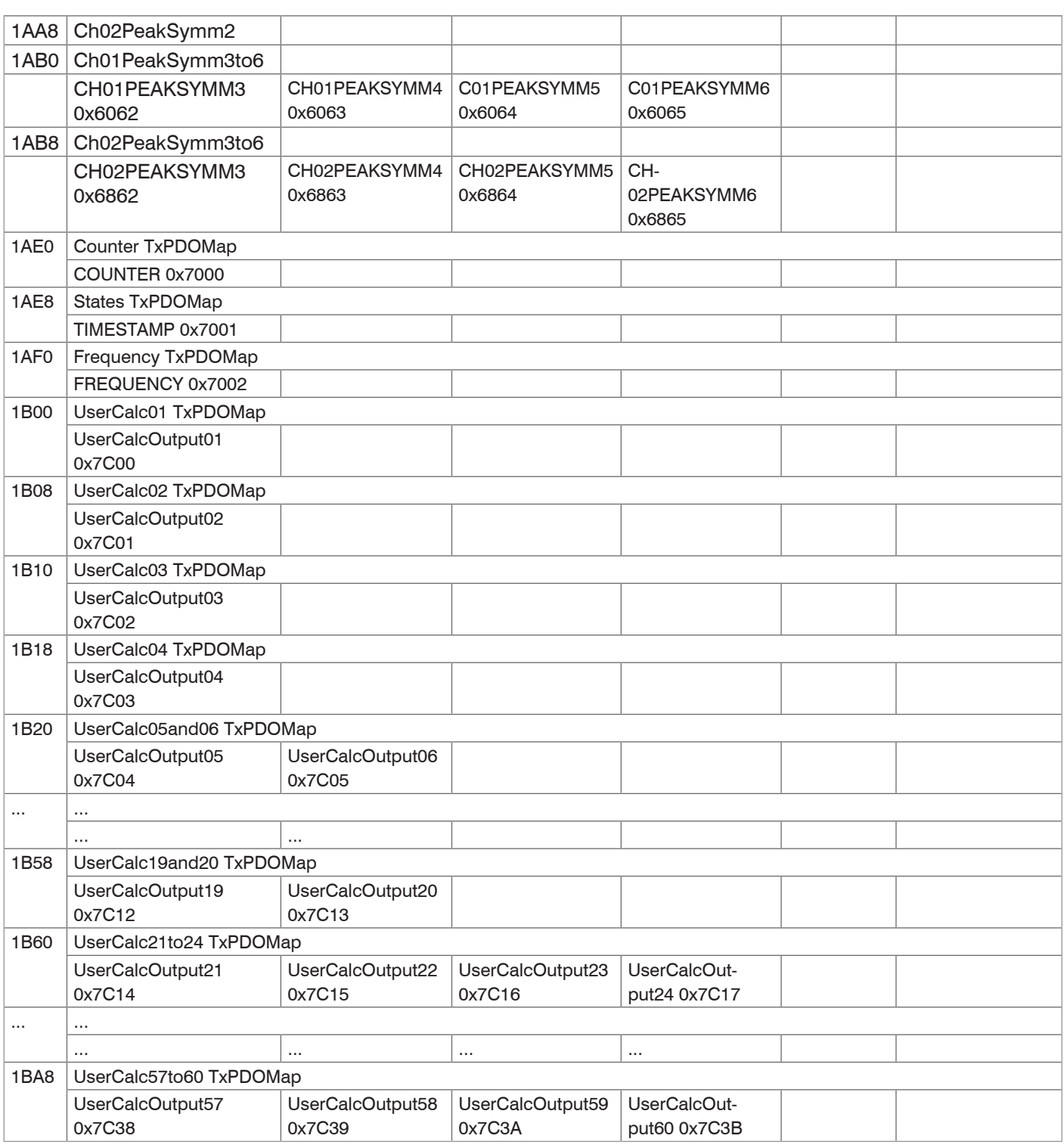

<span id="page-145-0"></span>*Fig. 96 PDO mapping objects*

In object 0x1C13 is selected which PDOs are transferred. The PDO mapping objects are selected. The selection process takes place before switching from PreOP to SafeOP mode.

**Example 1:** Startup procedure to output distance 1 from channel 1 (01DIST1):

**-** Distance 1 is expressed in 0x6000. In order to transfer 0x6000 in the PDO, the PDO mapping object 0x1A00 must be selected in 0x1C13.

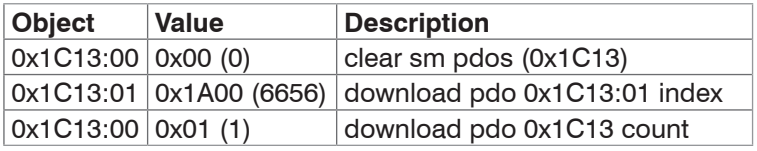

**Example 2:** Startup procedure to output distance 1, intensity 1, shutter speed, encoder 1 and encoder 2 from channel 1 (01DIST1, 01INTENSITY1, 01SHUTTER, 01ENCODER1, 01ENCODER2).

- **-** Distance 1 is expressed in 0x6000. In order to transfer 0x6000 in the PDO, the PDO mapping object 0x1A00 must be selected in 0x1C13.
- **-** Intensity 1 is expressed in 0x6010. In order to transfer 0x6010 in the PDO, the PDO mapping object 0x1A30 must be selected in 0x1C13.
- **-** The shutter speed is expressed in 0x6030, encoder 1 in 0x6050 and encoder 2 in 0x6051. The four process data are merged in 0x1H80 and must be selected in 0x1C13 for transfer in the PDO.

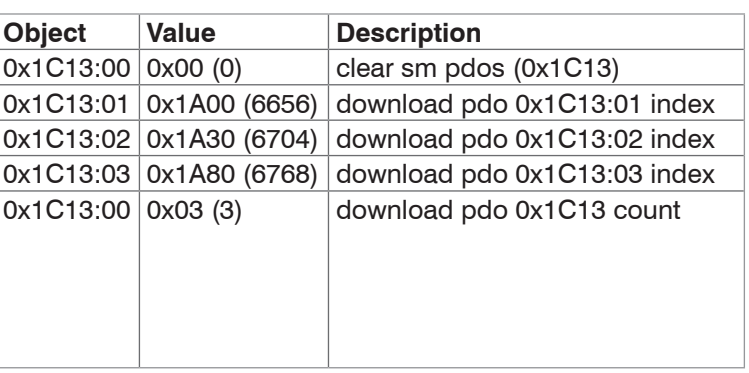

# **A 6.4.1.8 Object 1C00h: Type of synchronization manager**

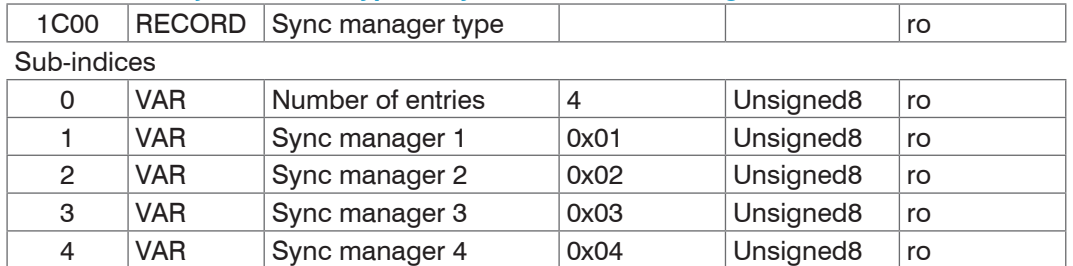

# **A 6.4.1.9 Object 1C12h: RxPDO Assign**

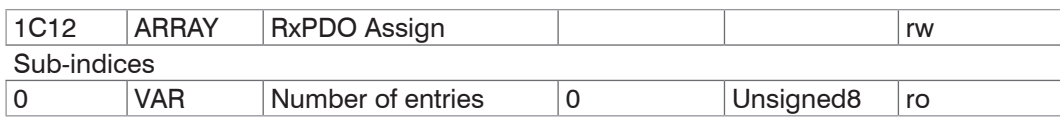

No RxPDOs can be selected because none are present. The object is implemented as a dummy to enable the Ether-CAT master to set the RxPDOs to 0.

# **A 6.4.1.10 Object 1C13h: TxPDO Assign**

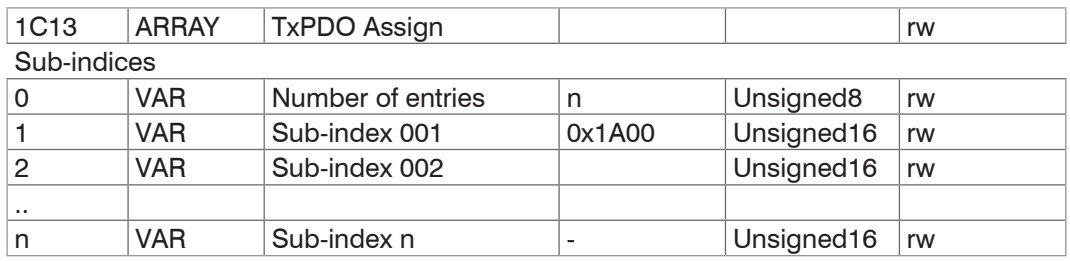

Object for selecting the PDOs (TxPDO maps)[, see A 6.4.1.7.](#page-144-0)

### **A 6.4.1.11 Object 1C33h: Synchronization manager input parameters**

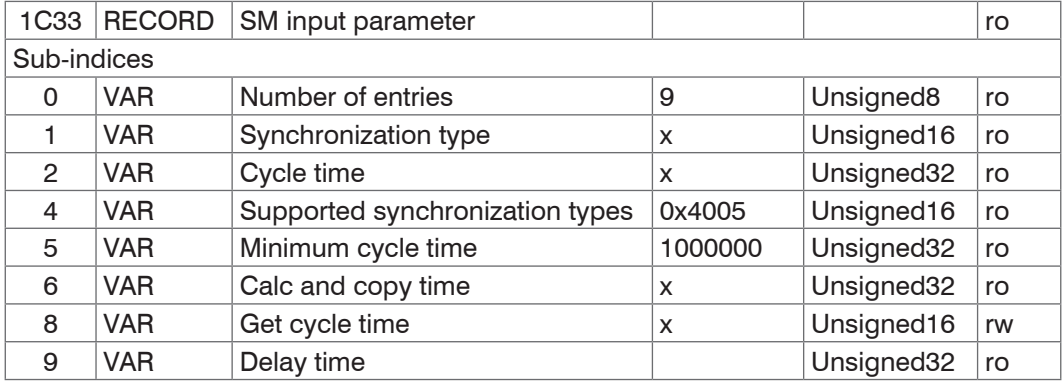

**-** Synchronization Type: currently specified synchronization

- 0: Freerun,
- 2: Distributed clock Sync0 synchronizatio[n, see A 6.9.2](#page-169-0)
- **-** Cycle Time: currently specified cycle time in ns
	- **Free run, the cycle time derived from the measuring rate,**
	- Sync0 synchronization, the Sync0 cycle time set by the master.

The minimum cycle time is derived from the maximum measuring rate and equals 153.846  $\mu$ s.

- **-** Supported synchronization types: Free run and Sync0 synchronization are supported
- **-** Calc and Copy Time, Get Cycle Time: If "Get Cycle Time" is set to 1, the Calc and Copy time is measured and displayed in the entry of the same name (only for Sync0 synchronization)
- **-** Delay time: SYNC0 pulse triggers the sampling; therefore this value is always 0.

# **A 6.4.2 Manufacturer-specific objects**

# **A 6.4.2.1 Overview**

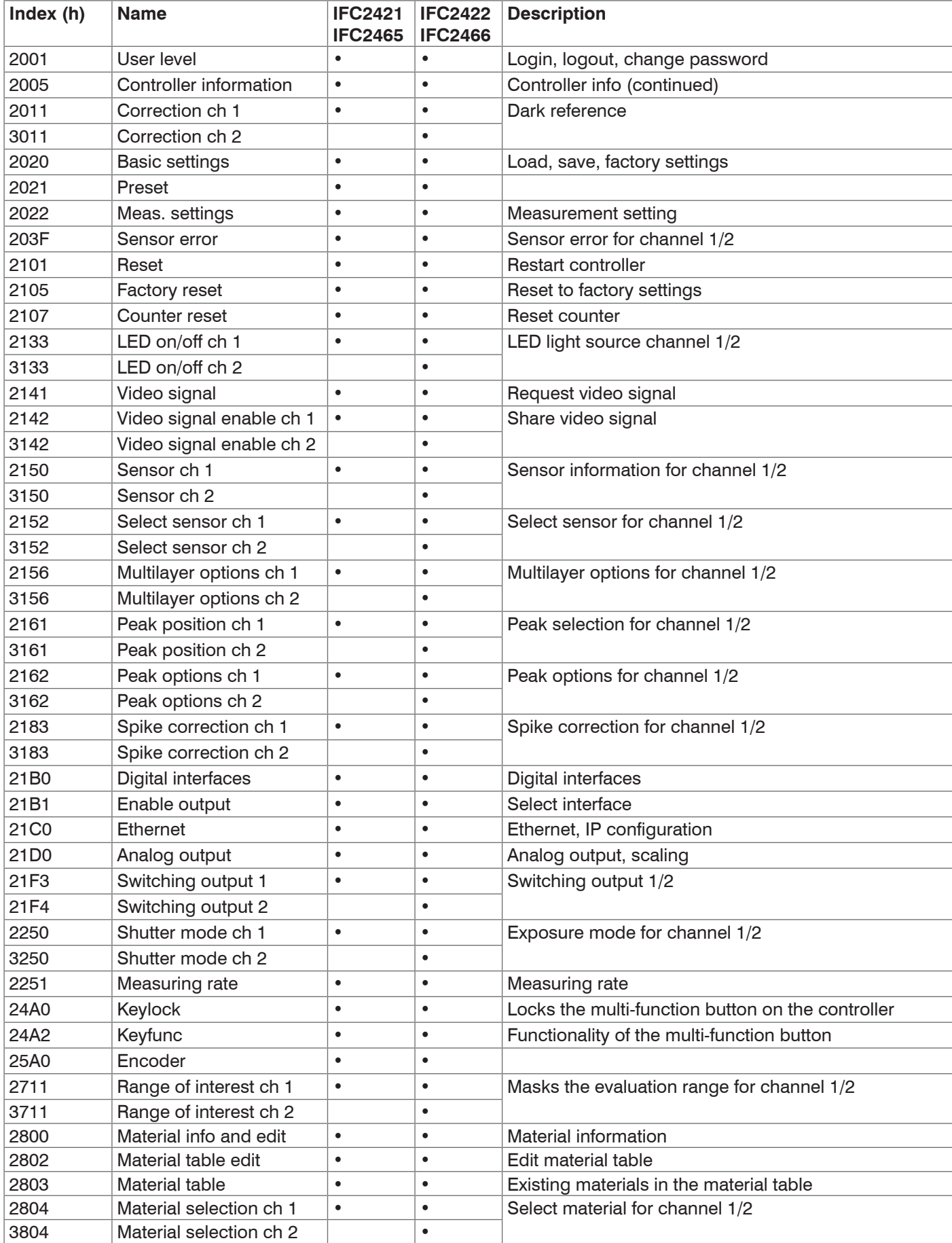

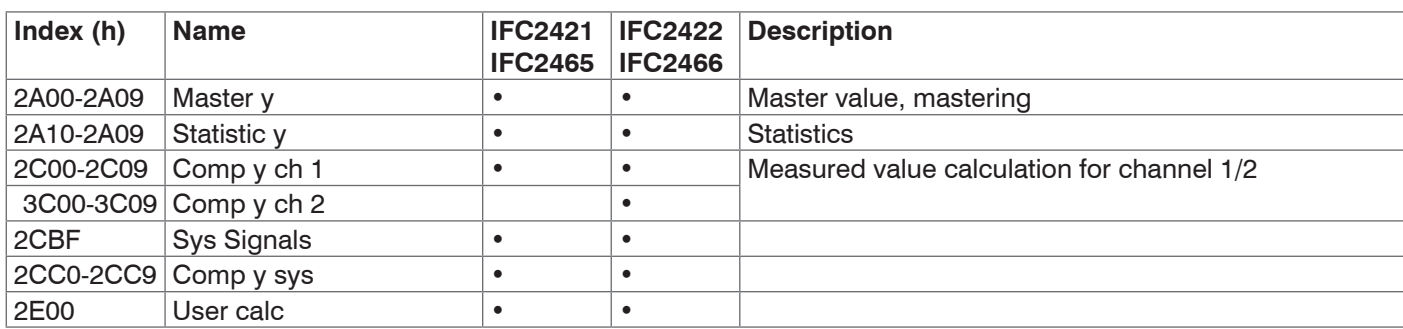

Invalid entries when reading and writing manufacturer-specific objects can result in errors. These errors are<br>
described in the SDO abort code[s, see A 6.6](#page-165-0). If an error occurs while writing a value, you may be able to retr error details in object 203F.

#### **A 6.4.2.2 Object 2001h: User level**

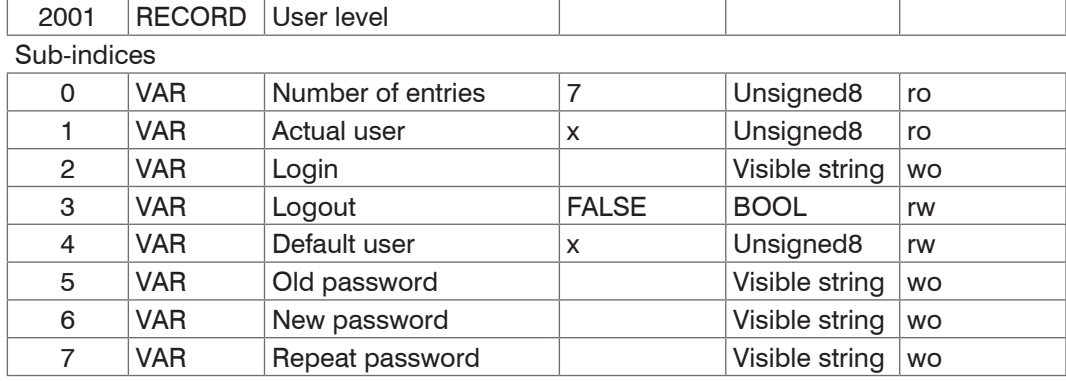

For more information, please refer to the Login sectio[n, see 6.6.4](#page-82-0), and the User Level sectio[n, see A 5.3.2.1.](#page-107-0)

Actual user, Default user:

0 - Operator

1 - Expert

Modifying the user level will change the access rights for objects. Once you log out, RW objects change to read-only  $(=$  ro), and write-only objects  $(=$  wo) are no longer available.

To change the password, you need to complete the three passwords fields (Old, New and Repeat) in this particular order. The maximum password length is 31 characters.

#### **A 6.4.2.3 Object 2005h: Controller info (continued)**

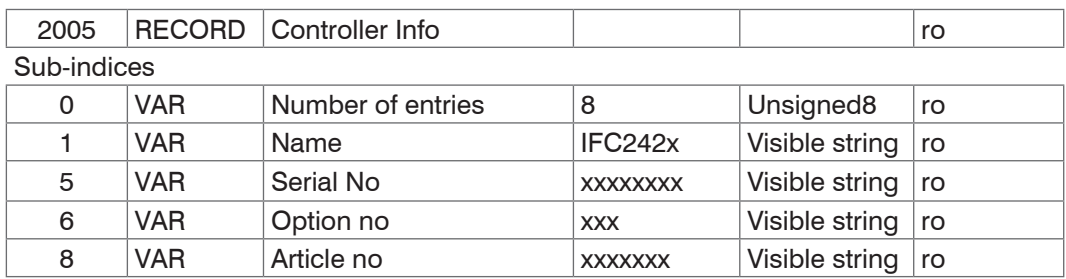

For more information, please refer to the Controller Information section[, see A 5.3.1.2.](#page-106-0)

#### **A 6.4.2.4 Object 2011h: Correction, channel 1**

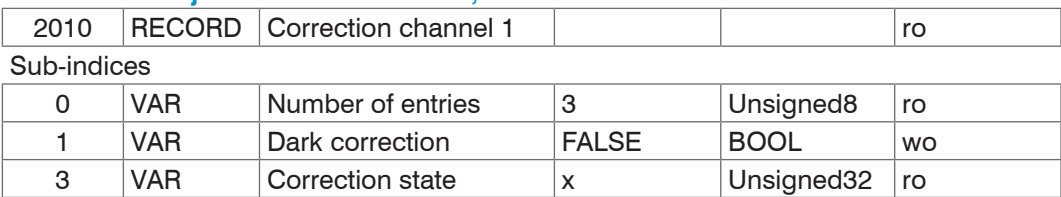

Setting 1 (True) to sub-index 1 triggers a dark reference. Sub-index 3 displays the state of the correction; valid values include:

- **-** 0: no correction active
- **-** 1: correction active
- **-** 100: error during the correction process

Once correction has been initiated, the status changes from 0 to 1. If no error occurs, the status changes back to 0 when correction is completed. No settings may be changed while a correction is active.

For more information, please refer to the Dark Referencing section[, see 5.5,](#page-43-0) and the Dark Reference sectio[n, see A 5.3.4.4.](#page-109-0)

## **A 6.4.2.5 Object 2020h: Load, save, factory settings**

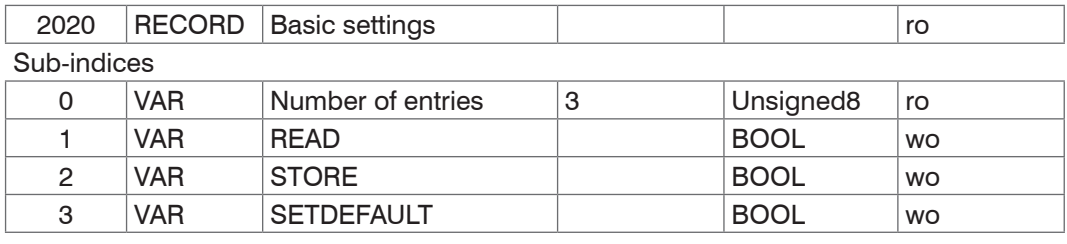

**-** READ: Loads the last saved basic settings

- **-** STORE: Stores the current settings
- <span id="page-151-1"></span>**-** SETDEFAULT: Resets the basic settings to factory defaults

### **A 6.4.2.6 Object 2021h: Preset**

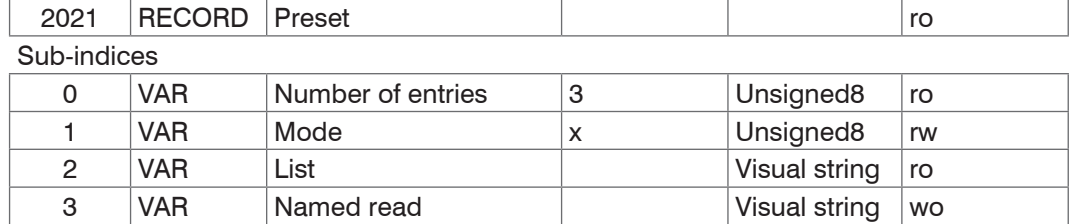

Mode:

**-** 0 – STATIC

**-** 1 – BALANCED

**-** 2 – DYNAMIC

For more information, please refer to the Measurement Settings section[, see A 6.4.2.7.](#page-151-0)

### <span id="page-151-0"></span>**A 6.4.2.7 Object 2022h: Measurement settings**

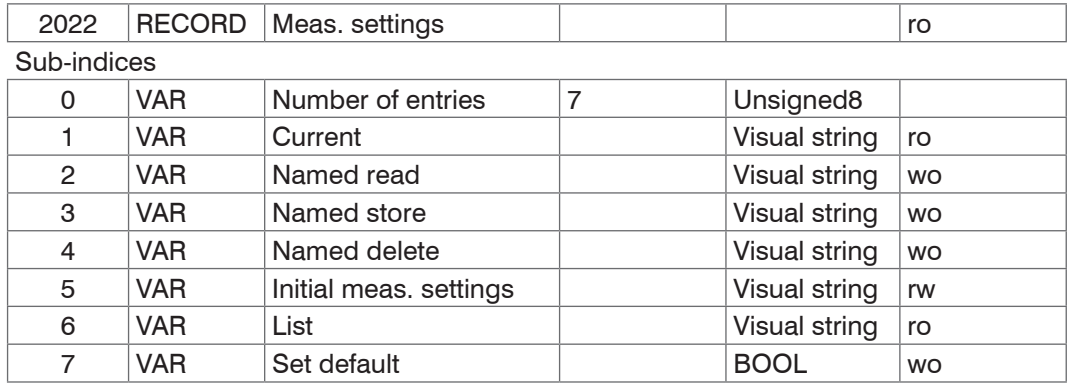

**-** Current: Current measurement settings (MEASSETTINGS CURRENT)

**-** Named read: Loads a measurement setting from the list/sub-index 6 (MEASSET-TINGS READ)

- **-** Named store: Stores the current measurement setting. You can assign a name or number (MEASSETTINGS STORE)
- **-** Named delete: Deletes a measurement setting from the list/sub-index 6 (MEASSET-TINGS DELETE)
- **-** Initial meas. settings: Measurement setting that is initially loaded during a controller reset (MEASSETTINGS INITIAL)
- **-** List: List with stored measurement settings (MEASSETTINGS LIST)
- **-** Set default: Corresponds to the SETDEFAULT MEASSETTINGS command

For more information, please refer to the Measurement Settings section[, see A 5.3.8.6.](#page-114-0)

#### **A 6.4.2.8 Object 203Fh: Sensor error**

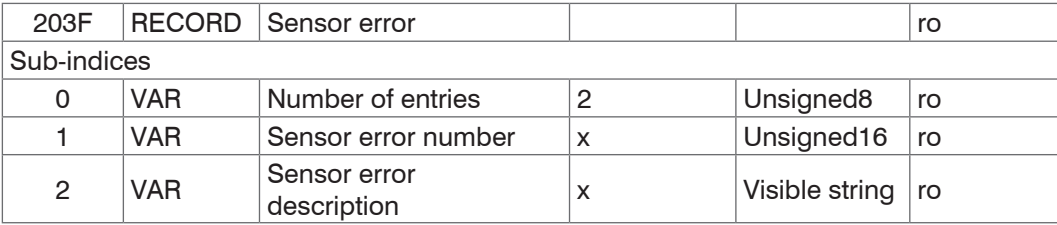

For more information, please refer to the Error Messages section.

- **-** Sensor error number: Outputs the sensor error during communication
- **-** Sensor error description: Sensor error as plain text

### **A 6.4.2.9 Object 2101h: Reset**

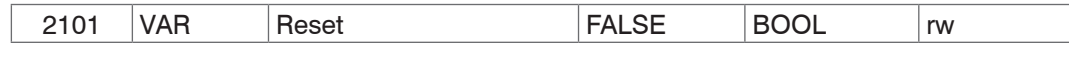

Restarts the controller.

#### **A 6.4.2.10 Object 2105h: Factory settings**

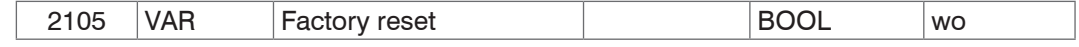

Reset to factory defaults. Corresponds to the SETDEFAULT ALL command.

#### **A 6.4.2.11 Object 2107h: Reset counter**

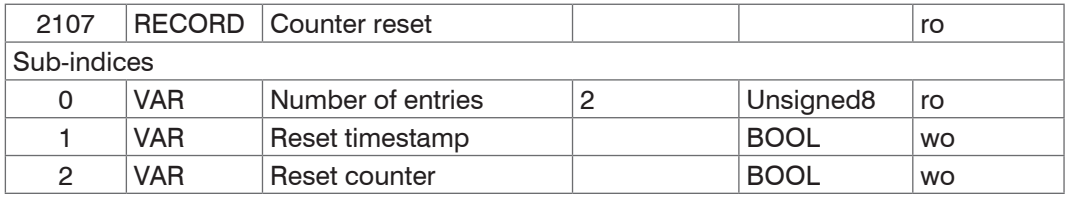

Setting sub-index 1 to 1 will reset the time stamp (0x7001). Setting sub-index 2 to 1 will reset the measured value counter (0x7000).

### **A 6.4.2.12 Object 2133h: LED light source channel 1**

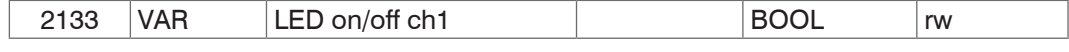

Allows you to turn on or off the LED light source. Corresponds to the LED command. Object 3133h includes the LED light source for channel 2.

#### **A 6.4.2.13 Object 2141h: Request video signal**

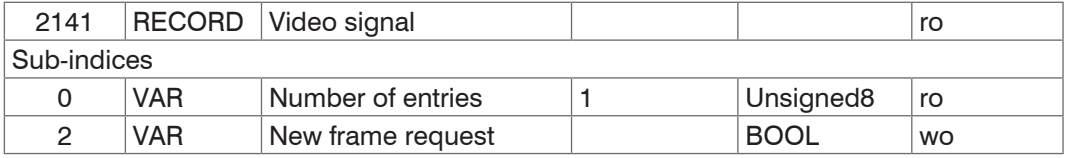

If the video signal output is enabled (either for channel 1 (0x2142:1) and/or channel 2 (0x3142:1)), this entry can be used to trigger a new image.

#### **A 6.4.2.14 Object 2142h: Share video signal**

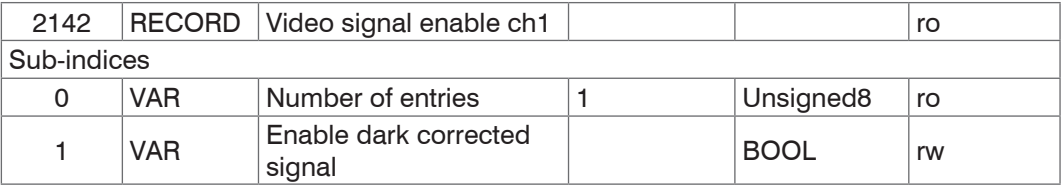

Allows to output the video signal for channel 1 in object 0x8000h. Object 3142h includes the video signal enable mechanism for channel 2.

### **A 6.4.2.15 Object 2150h: Sensor channel 1**

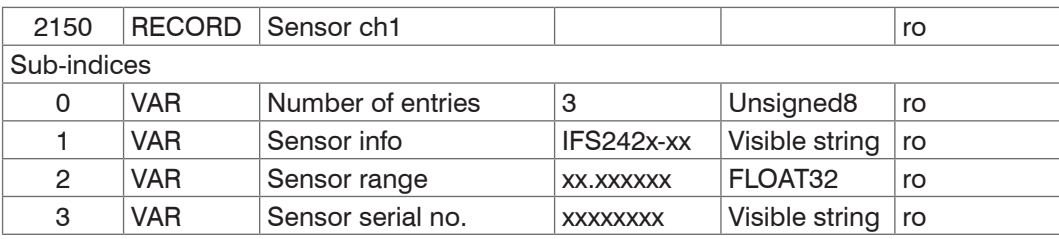

For more information, please refer to the Sensor section[, see A 5.3.4](#page-108-0). Object 3150h includes the sensor information for channel 2.

#### **A 6.4.2.16 Object 2152h: Sensor selection channel 1**

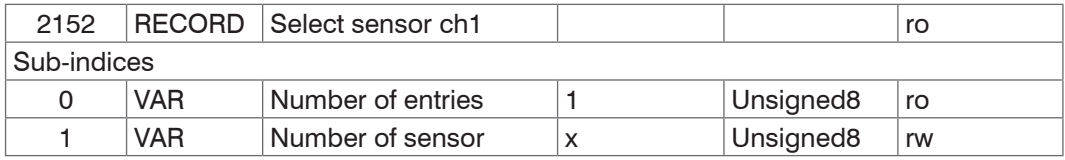

For more information, please refer to the Selecting a Sensor sectio[n, see A 5.3.4](#page-108-0) and Sensor Number section[, see A 5.3.4.2.](#page-108-1) Object 3152h includes the sensor selection information for channel 2.

#### **A 6.4.2.17 Object 2156h: Multilayer options for channel 1**

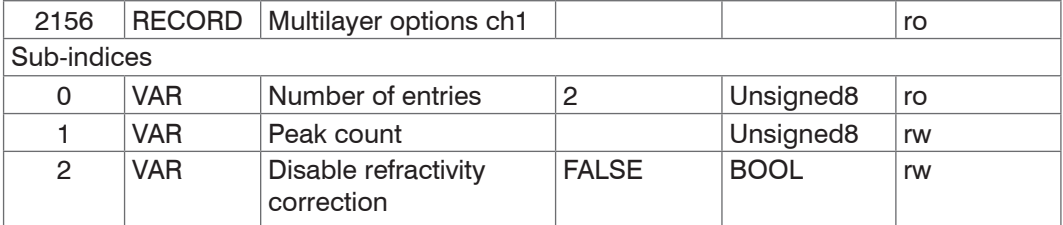

Includes the options for thickness and multilayer measurements. Sub-index 1 corresponds to the PEAKCOUNT( CH0x) command. Sub-index 2 corresponds to the RE-FRACCORR( CH0x) command. Object 3156h includes the multilayer options for channel 2.

Disable refractivity correction: Disables the refractive index correction

#### **A 6.4.2.18 Object 2161h: Peak selection for channel 1**

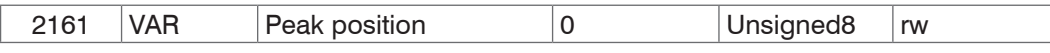

Use this command to define the peaks that are evaluated in the distance/thickness measurement mode.

Standard: first peak / first and second peak

In order to receive transparent measuring results, the standard setting should only be changed where absolutely required.

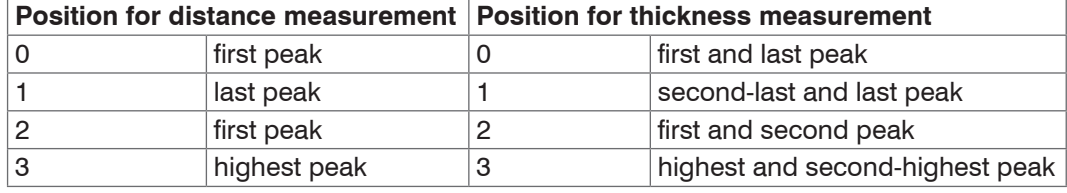

Object 3161h includes the peak selection for channel 2.

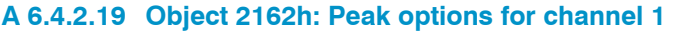

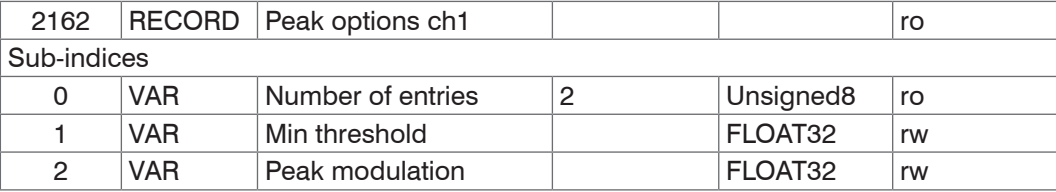

Min threshold: Peak detection threshold, corresponds to the MIN\_THRESHOLD(\_CH0x) command.

Object 3162h includes the peak options for channel 2.

#### **A 6.4.2.20 Object 2183h: Spike correction for channel 1**

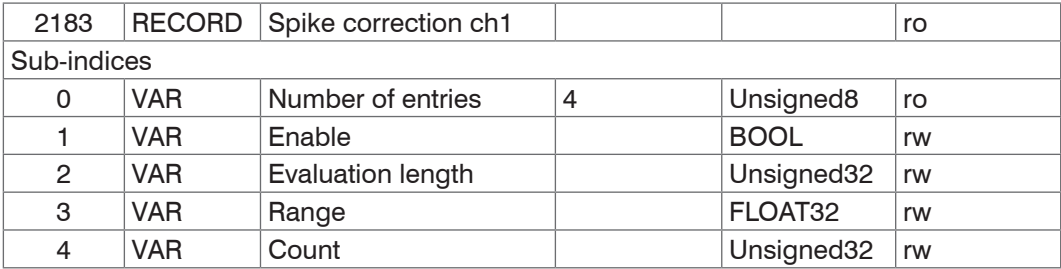

For more information, please refer to the SPIKECORR( CH0x) comman[d, see A 5.3.11.1.](#page-119-0) When this function is activated via sub-index 1, the default values are specified for sub-indices 2 to 4.

Object 3183h includes the spike correction for channel 2.

### **A 6.4.2.21 Object 21B0h: Digital interfaces**

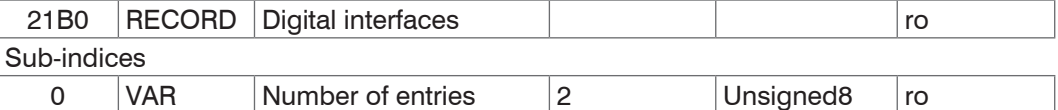

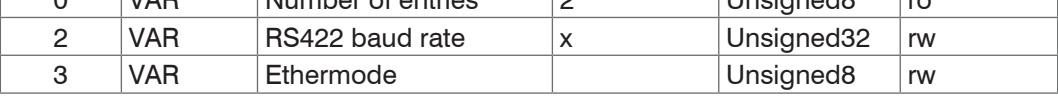

Sub-index 2 corresponds to the BAUDRATE command. You can only select from the predefined baud rates. Sub-index 3 corresponds to the ETHERMODE command.

RS422 baud rate: 9600, 115200, 230400, 460800, 691200, 921600, 1500000, 2000000, 3500000, 4000000

EtherCAT Ethernet: (Change of interface)

0 - Ethernet (effective only after restart; first use Basicsettings store)

1 - EtherCAT

# **A 6.4.2.22 Object 21B1h: Select interface**

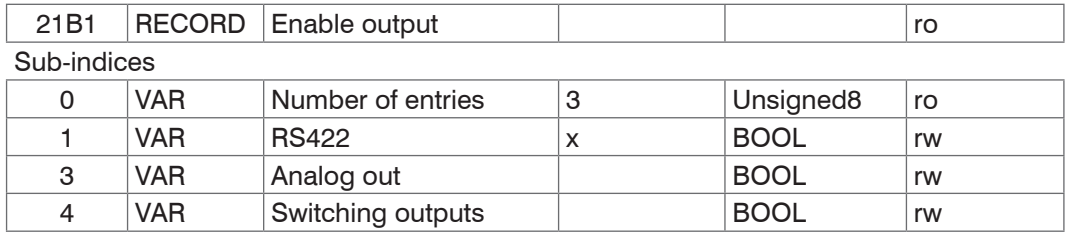

Corresponds to the OUTPUT command. Parallel output of measured values via the respective interface can be switched on and off.

# **A 6.4.2.23 Object 21C0h: Ethernet**

### **Object 21C0h: Ethernet**

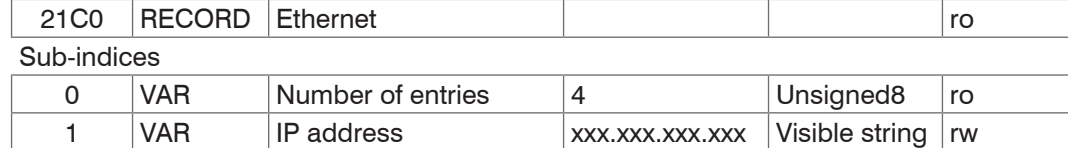

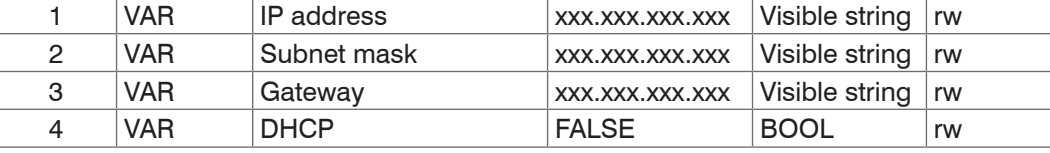

For more information, please refer to the Ethernet IP Settings section[, see A 5.3.7.1.](#page-112-0) DHCP:

0 - Static IP address

1 - DHCP

## **A 6.4.2.24 Object 21D0h: Analog output**

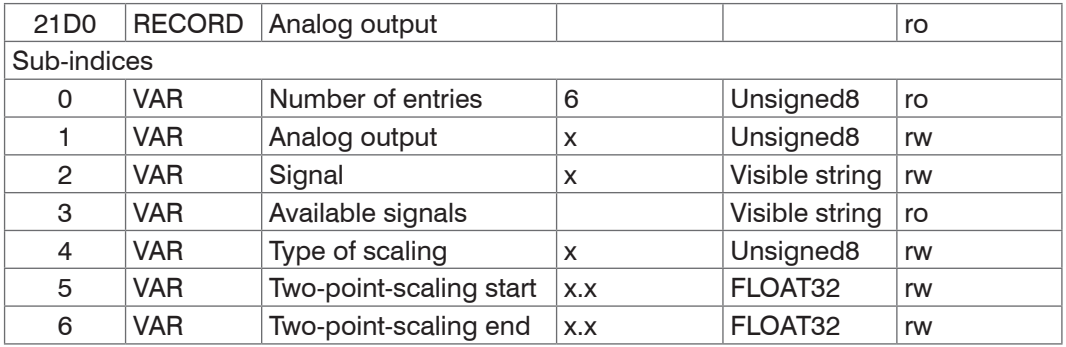

For more information, please refer to the Analog Output sectio[n, see A 5.3.15.](#page-126-0) Analog output:

- 0 voltage 0 … 5 V
- 1 voltage 0 … 10 V
- 7 current 4 … 20 mA

Signal: Data can only be selected in accordance with the selected measuring program. For distance measurements, only distance 1 can be selected.

You can, for example, select 01DIST1. Available signals lists the available signals.

Type of scaling:

- 0 default scaling
- 1 two-point scaling

## **A 6.4.2.25 Object 21F3h: Switching output 1**

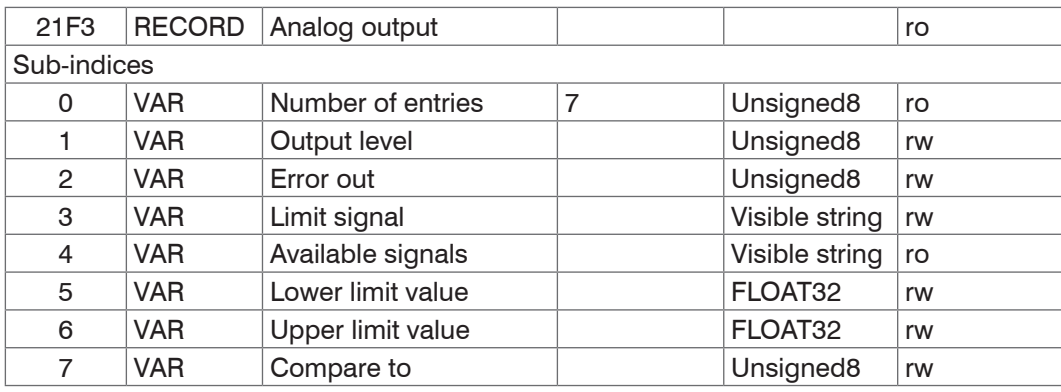

For more information, please refer to the Switching Output sectio[n, see A 5.3.14](#page-125-0). Output level:

- 0 PNP
- 1 NPN
- 2 Push-pull
- 3 Push-pull negated

#### Error out:

- 1 01ER1
- 2 01ER2
- 3 01ER12
- 4 02ER1
- 5 02ER2
- 6 02ER12
- 7 0102ER12
- 8 ERRORLIMIT

Use Limit signal to select a measured value signal that will be used for the comparison.

Available signals contains a list of the available signals.

Compare to:

- 1 Lower
- 2 Upper
- 3 Both

Object 21F4h includes the settings for switching output 2.

#### **A 6.4.2.26 Object 2250h: Exposure mode for channel 1**

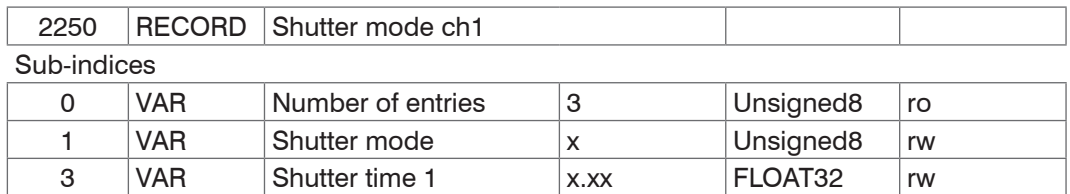

For more information, please refer to the Exposure Mode sectio[n, see 6.2.6](#page-59-0), the Exposure Mode section[, see A 5.3.9.4](#page-115-0), and the Exposure Time sectio[n, see A 5.3.9.6](#page-116-0). Shutter mode:

4 | VAR | Shutter time 2 | x.xx | FLOAT32 | rw

- 1 Measuring mode
- 2 Manual mode
- 3 Two-time mode alternating
- 4 Two-time mode automatic

Object 3250h includes the exposure settings for channel 2.

### **A 6.4.2.27 Object 2251h: Measuring rate**

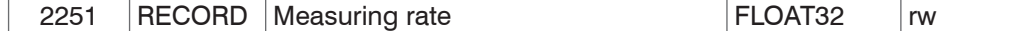

For more information, please refer to the Measuring rate sectio[n, see A 5.3.9.5](#page-115-1).

#### **A 6.4.2.28 Object 24A0h: Keylock**

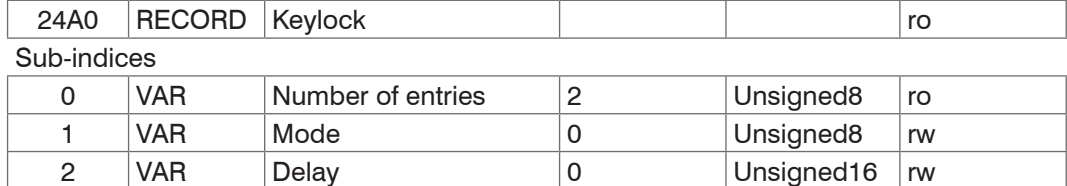

For more information, please refer to the Keylock sectio[n, see A 5.3.16.3](#page-128-0).

#### Mode:

- 0 Inactive
- 1 Active
- 2 Automatic mode / Active after delay

#### **A 6.4.2.29 Object 24A2h: Multi-function button**

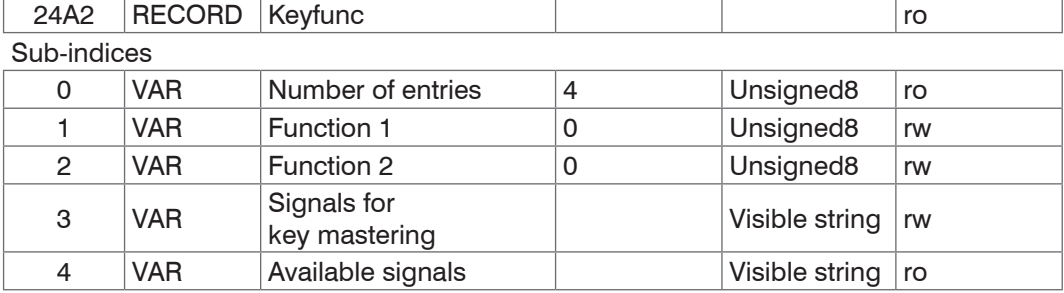

Function 1 and 2:

- 0 Key has no function
- 1 Triggers dark reference
- 2 Mastering
- 3 Turns the light source on/off

Sub-index 2 in the KEYFUNC command corresponds to the "signal". When mastering via the (Function  $== 2$ ) button , this entry specifies which signal is to be used for mastering.

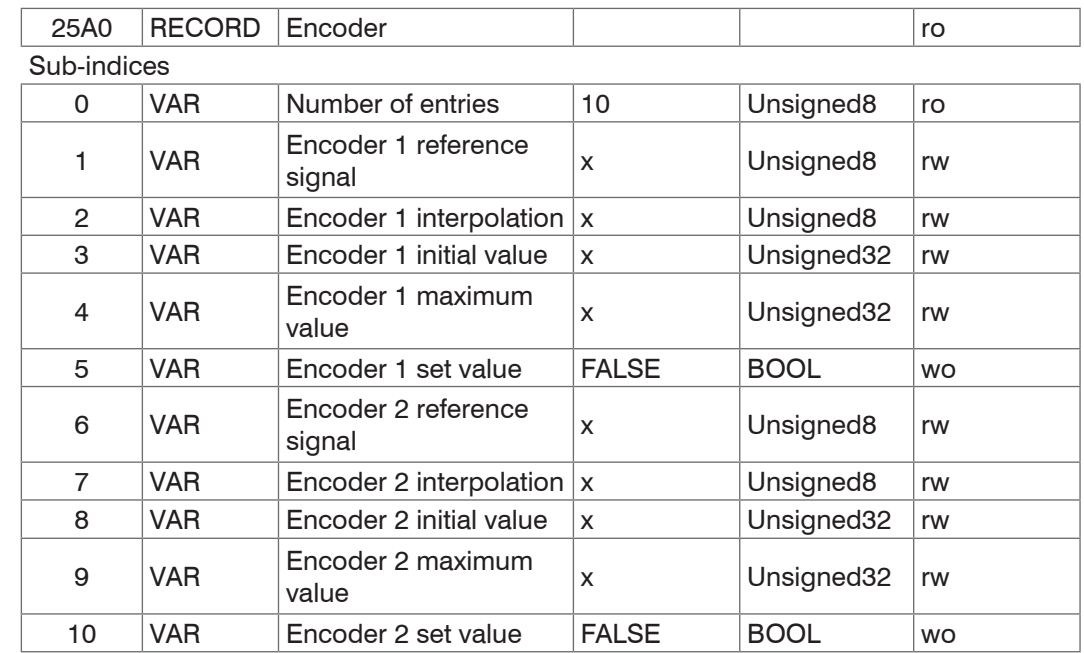

#### **A 6.4.2.30 Object 25A0h: Encoder**

For more information, please refer to the Encoder Inputs section[, see 6.1.2](#page-52-0) and the Encoders section[, see A 5.3.6.](#page-111-0)

Encoder reference signal:

- 0 None, the encoder's reference marker has no effect
- 1 One, specified once
- 3 Ever, specified for all markers

Encoder interpolation:

- 1 Single interpolation
- 2 Dual interpolation
- 3 Quadruple interpolation

Encoder initial value:

 $0... 2^{32} - 1$ 

Encoder maximum value:

 $0 \ldots 2^{32} - 1$ 

#### **A 6.4.2.31 Object 2711h: Masking the evaluation range for channel 1**

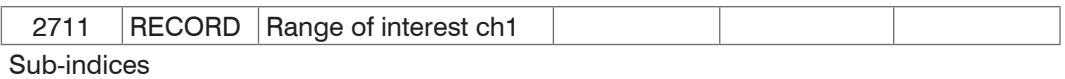

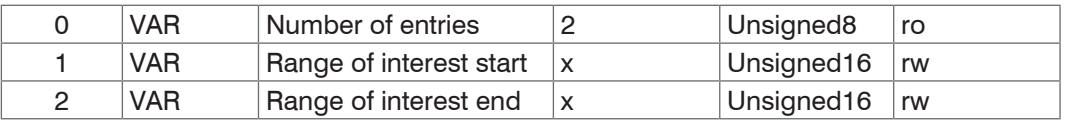

For more information, please refer to the section on masking the evaluation rang[e, see](#page-57-0)  [6.2.4](#page-57-0), see A 5.3.9.7.

Object 3711h includes the evaluation range for channel 2.

### **A 6.4.2.32 Object 2800h: Material information**

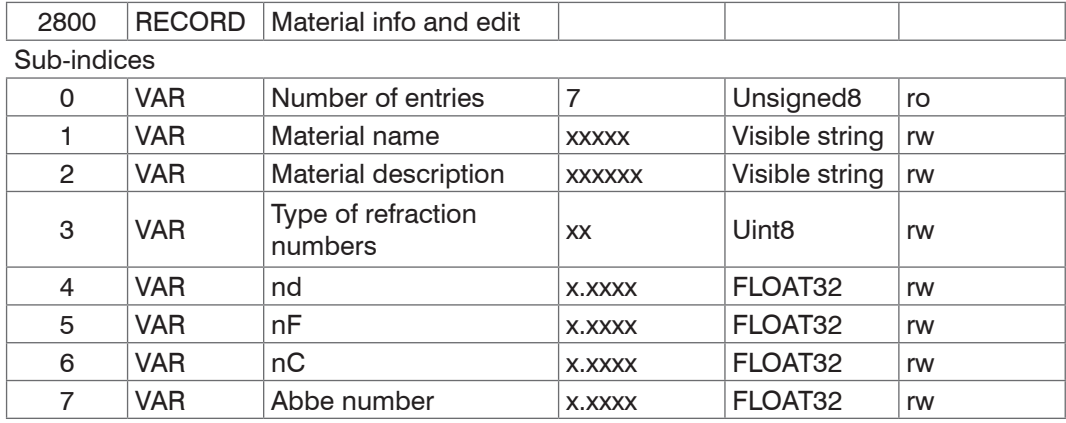

For more information, please refer to the Material Database section[, see 6.2.9](#page-63-0)[, see A](#page-117-0)  [5.3.10](#page-117-0).

Material name: Currently selected material for a thickness measurement

Material description: Description of the currently selected material

nd, nf and nC: Refractive index of the currently selected material at 587 nm, 486 nm and 656 nm

Abbe number: Abbe number for the currently selected material

The current material can be edited in Expert mode. Specified settings are stored immediately.

# **A 6.4.2.33 Object 2802h: Edit material table**

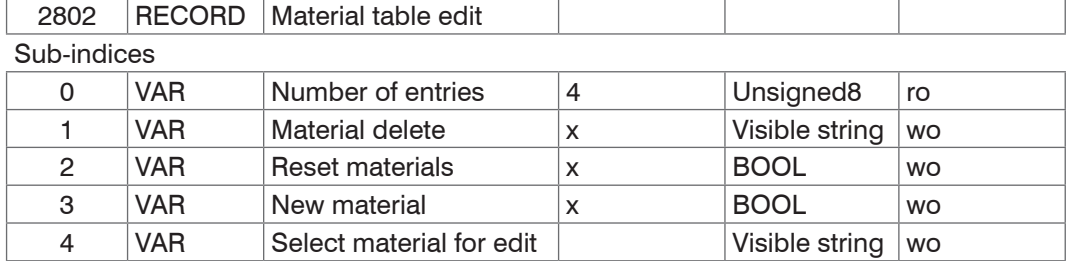

Material delete: Specify the name of a material to be deleted from the material table Reset materials: Resets the material table to the factory settings

New material: Creates a new material in the material table. The newly created material ("NewMaterial") is edited in object 2800h "Material info".

Sub-index 4 selects the material that is to be edited in object 0x2800.

#### **A 6.4.2.34 Object 2803h: Existing materials**

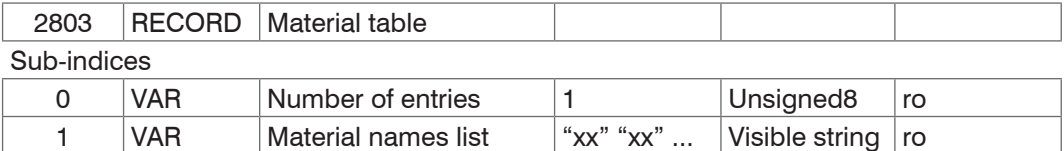

Provides a list of all available materials.

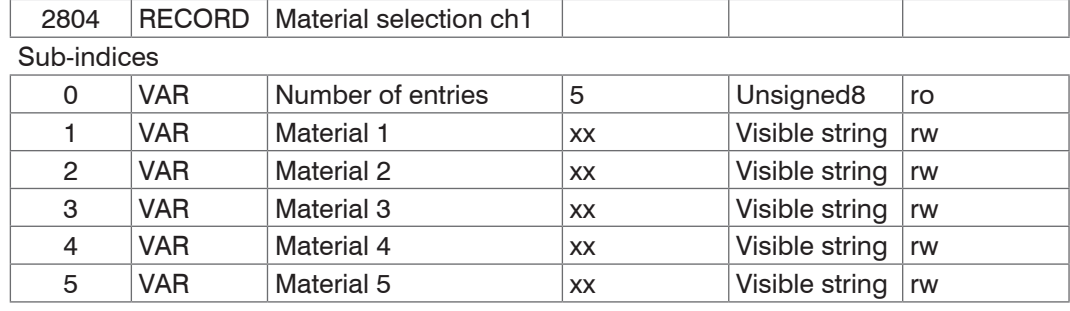

#### **A 6.4.2.35 Object 2804h: Select material for channel 1**

Material 1 to 5:

Specifies the material between distances 1 - 2, 2 - 3, 3 - 4, 4 - 5 and 5 - 6. The selected material needs to be available in the material table.

Object 3804h includes the material selection for channel 2.

#### **A 6.4.2.36 Object 2A00h: Mastering**

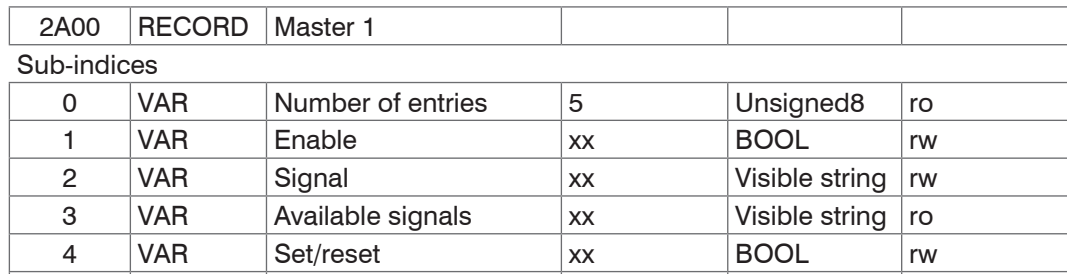

Masters or sets to zero a signal; there are 10 such objects (2A00h to 2A09h). References the MASTERSIGNAL command. The sub-index specifies which signal is to be mastered. Sub-index 3 corresponds to the META\_MASTERSIGNAL command. Sub-index 4 corresponds to the MASTER command.

5 VAR Value xx FLOAT32 rw

### **A 6.4.2.37 Object 2A10h: Statistics**

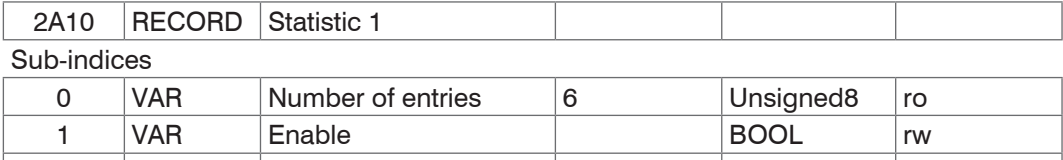

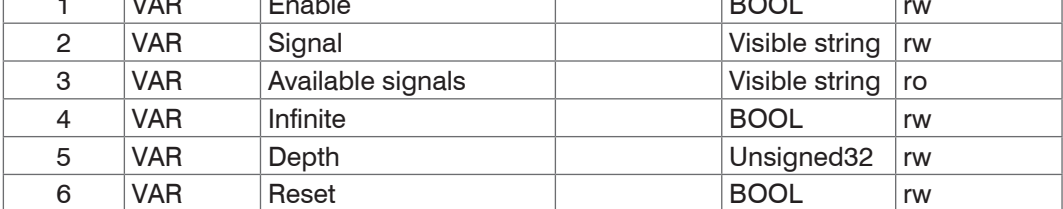

The objects 2A10h to 2A19h generate 10 statistics signals.

Sub-index 3 corresponds to the META\_STATISTICSIGNAL command.

Sub-index 6 corresponds to the STATISTIC command.

3 signals are generated for each activated statistics object. These signals are listed in object 0x2E00. The statistics function can also be applied to user signals.

Example: You want distance 1 (channel 1) to output the minimum and the maximum measured values using all previous distance values.

- **-** Activating a statistics object 2A10:01(Enable) to TRUE. Distance 1 (01DIST1) is selected as signal by default. If you would like to display statistics for a different signal, you will need to select the required signal in sub-index 2.
- **-** Settings for all previous distance values 2A10:04 (Infinite) to True (STATISTICSIGNAL – INFINITE)

Associating a user-defined signal with the PDO The newly generated signal names appear in object 0x2E00h:

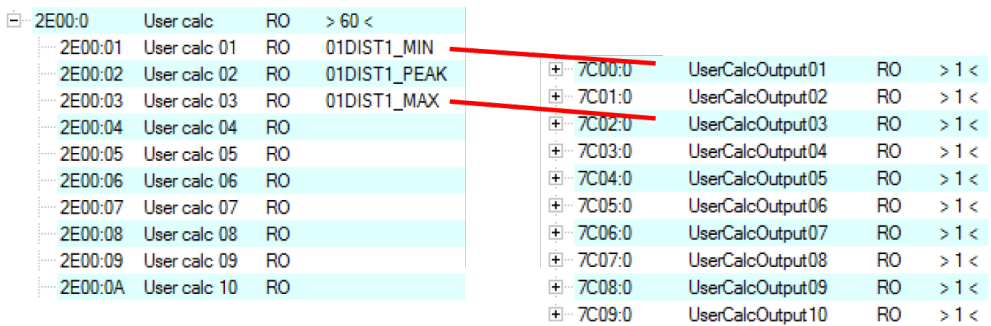

The minimum distance is output in 0x7C00h and the maximum distance is output in 0x7C02h.

### Select PDO

UserCalcOutput01 – 0x7C00h is selected with object 1B00h, and 0x7C02h is output with object 1B10h

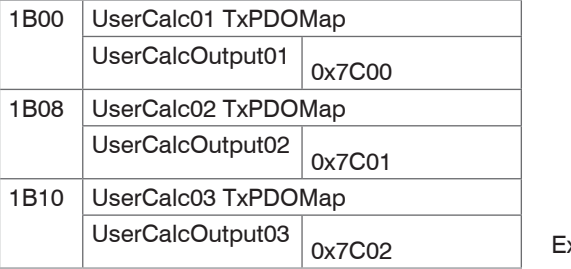

**Extract from TxPDO Mapping** 

Therefore, the following selections need to be made in 0x1C13h, 0x1B00h and 0x1B10h before PreOp is switched to SafeOp:

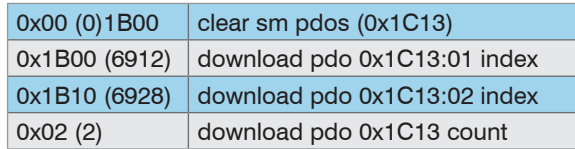

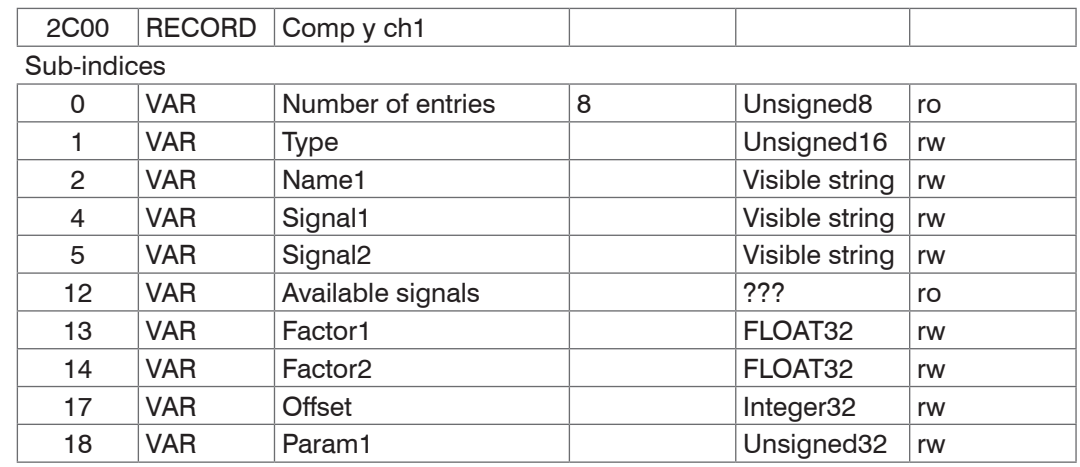

#### <span id="page-162-0"></span>**A 6.4.2.38 Object 2C00h: Measured value calculation for channel 1**

The Objects 2C00h to 2C09h generate 10 calculation modules for a channel.

The Objects 3C00h to 3C09 contain 10 calculation modules for channel 2.

The Objects 2CC0h to 2CC9 contain 10 calculation modules for computation of signals from both channels (IFC2422 / IFC2466 only).

Type:

- 1 Moving average (MOVING)
- 2 Recursive average (RECURSIVE)
- 3 Median (MEDIAN)
- 4 Calculating two signals (CALC)

As soon as the type is changed, default settings are loaded for the selected type. You can only select signals from the corresponding channel.

Depending on the type, all other object entries have different meanings:

**-** Moving average (MOVING):

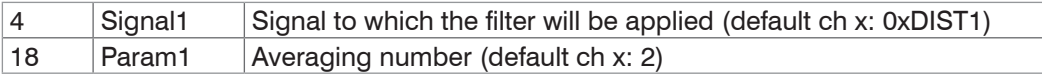

Value range for Param1: 2|4|8|16|32|64|128|256|512|1024|2048|4096

**-** Recursive average (RECURSIVE):

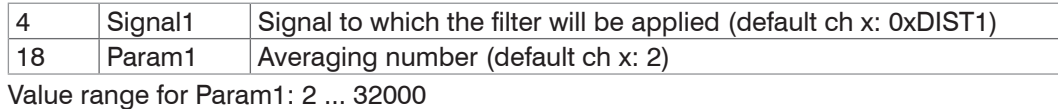

#### **-** Median (MEDIAN)

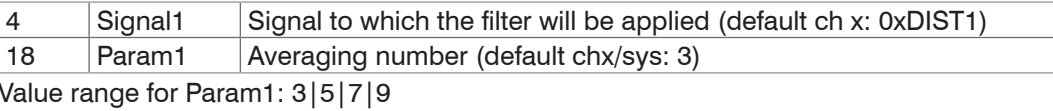

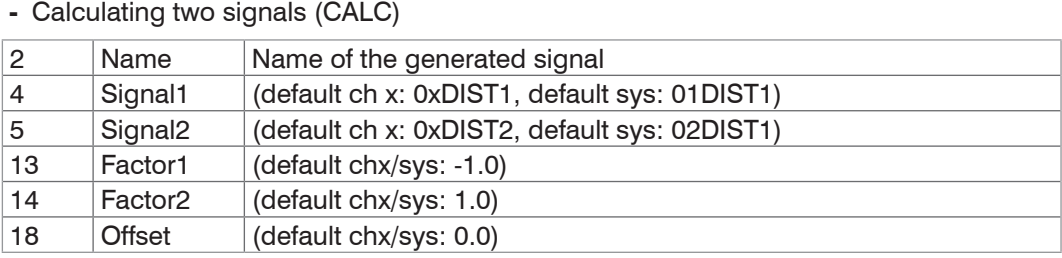

(<factor1> \* <signal1>) + (<factor2> \* <signal2>) + <offset> Value range for offset (mm): -2147.0 ... 2147.0

The object index determines the processing sequence and corresponds to the ID<br>
let parameter for the ASCII command. parameter for the ASCII command.

Example: Signal 01DIST1 is to be filtered using a median filter and an average value filter. The sequence is first median filter, then average value filter. 0x2C00:

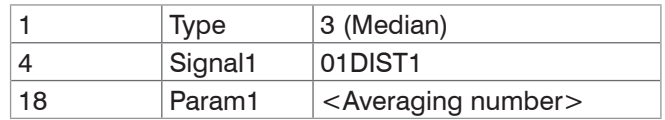

#### 0x2C01:

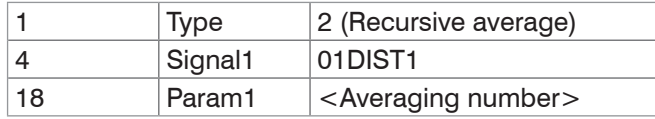

Filters can also be applied to user signals.

# **A 6.4.2.39 Object 2CBFh: Sys Signals**

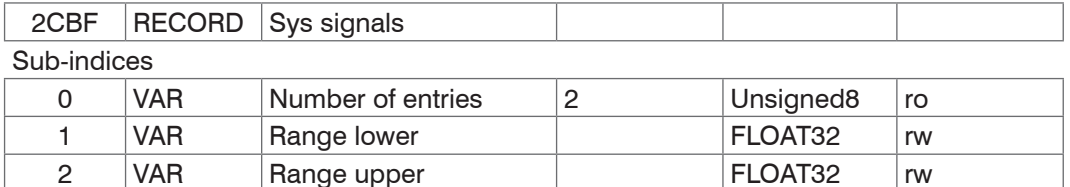

References the SYSSIGNALRANGE command.

# **A 6.4.2.40 Object 2E00: User signals**

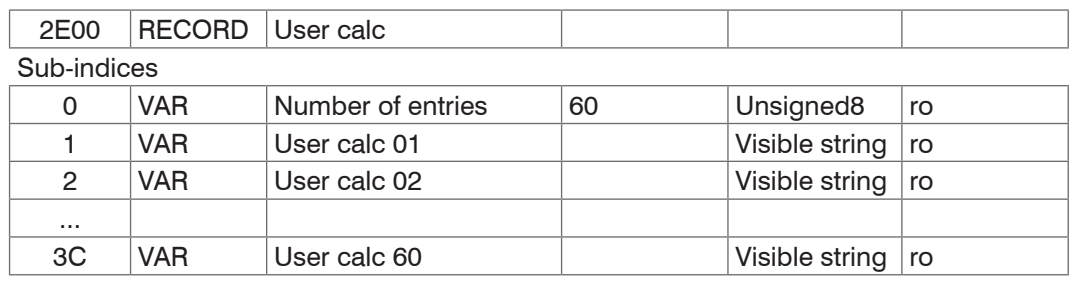

Names of the user signals that are output in the 0x7C0xh objects. The sequence specifies the order of the PDO data. The PDOs are selected via the 0x1B0xh objects.

# **A 6.5 Mappable objects – process data**

Displays all individually available process data.

The objects 0x600x, 0x680x, 0x700x and 0x7C0x are structured as follows:

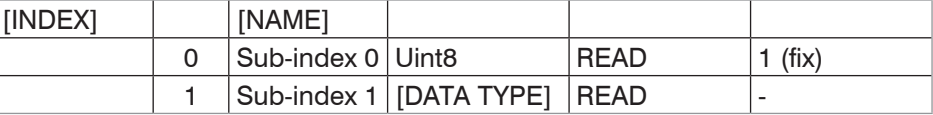

Table 3

Objects 0x6000: Process data for channel 1

Objects 0x6800: Process data for channel 2, only available with IFC2422 / IFC2466

Objects 0x7000: System process data (process data that are not available per channel) Objects 0x7C00: Calculated process data

The names of the objects are based on the names of potential parameters for the OUT\_ ETH command.

- 
- I The process data for the objects are not yet available after switching on. Only a successful state change from PreOP to SafeOP makes the process data available which were selected through object 0x1C13h or the mapping objects for the PDO output. If the state changes from SafeOP to OP, all previously selected process data are still available.

CH0x: Channel/sensor x;  $x = \{1, 2\}$ 

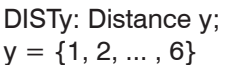

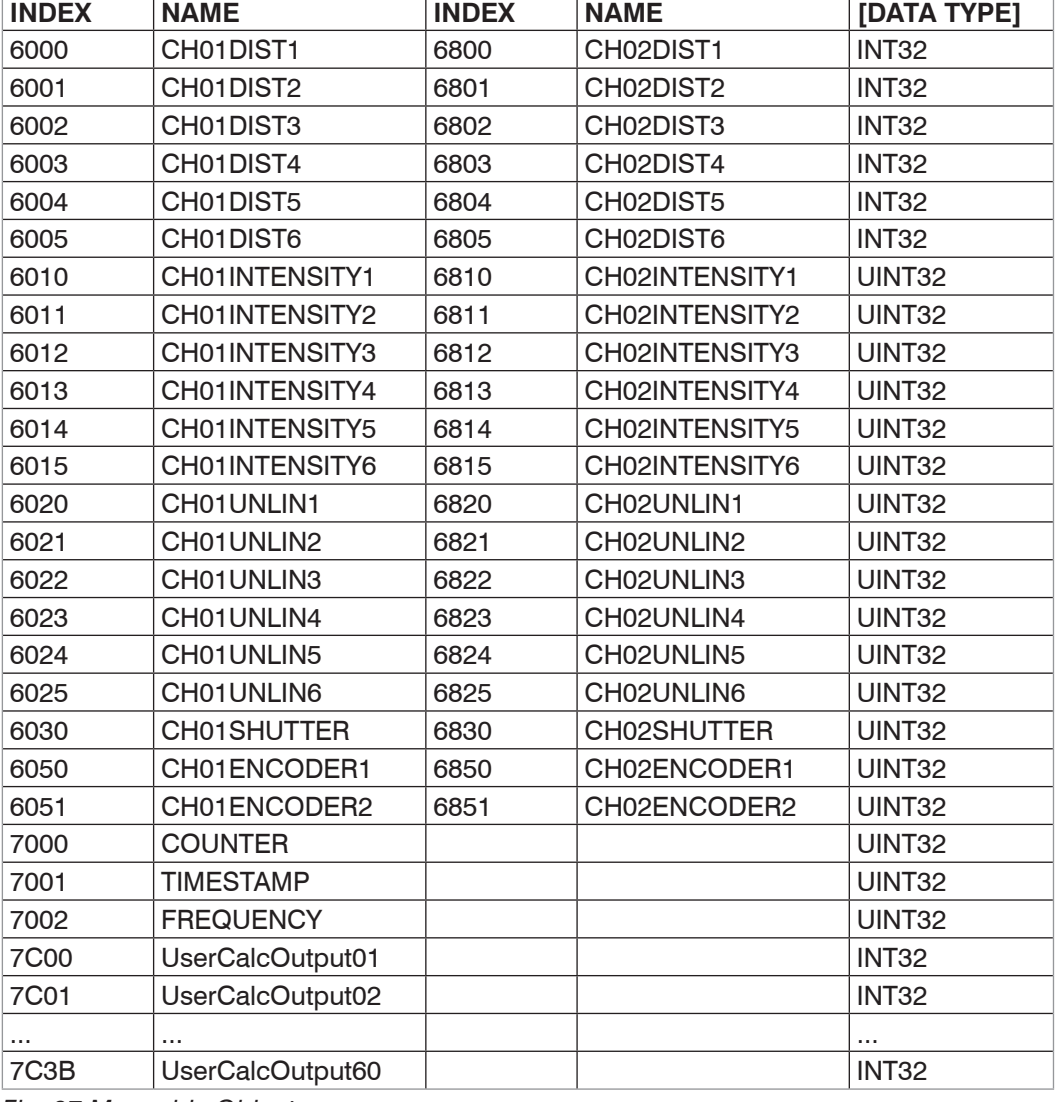

*Fig. 97 Mappable Objects*

# <span id="page-165-0"></span>**A 6.6 Error codes for SDO services**

If an SDO requirement is evaluated as negative, a corresponding error code is added to the "Abort SDO Transfer Protocol".

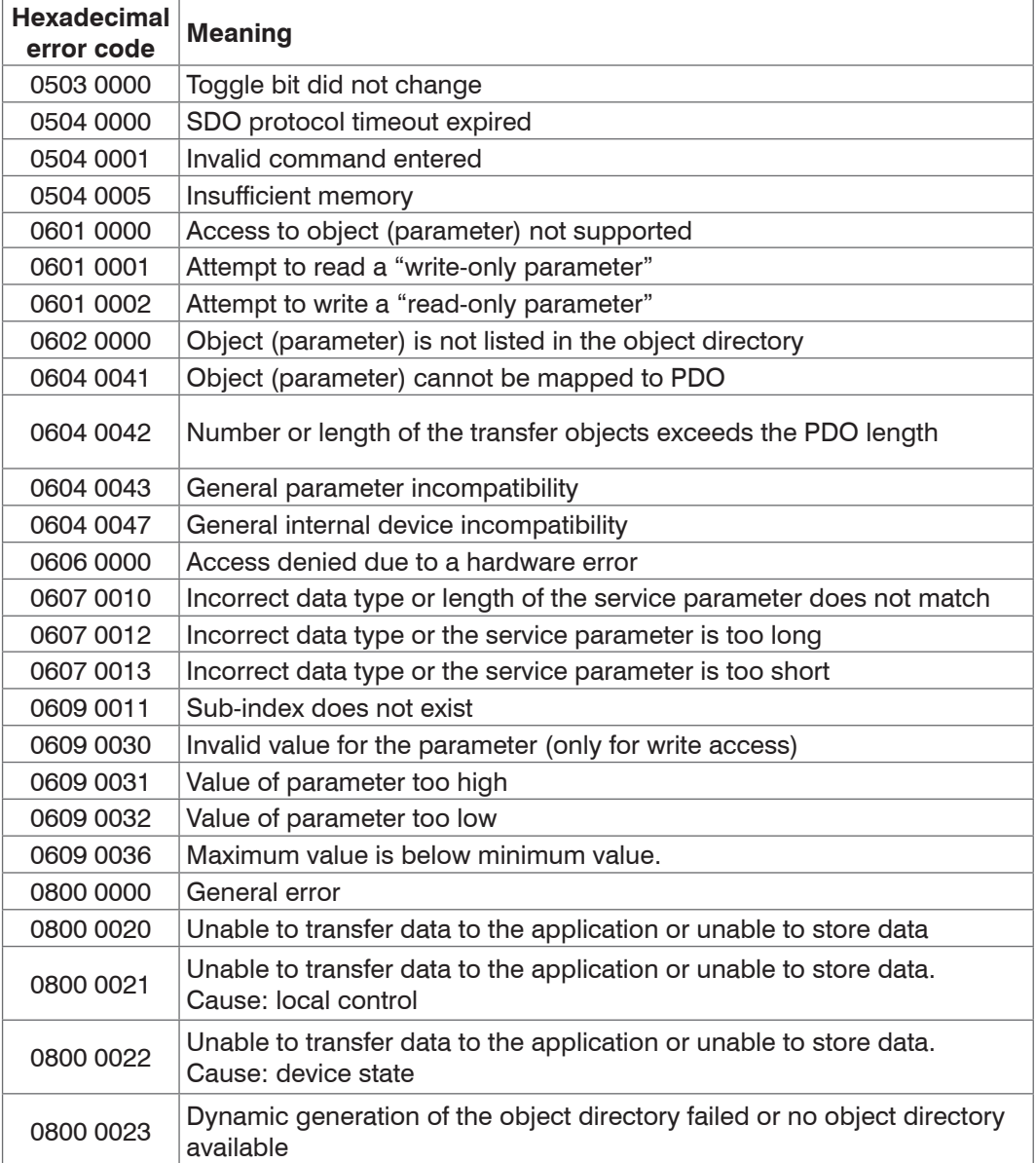

# **A 6.7 Oversampling**

In operation without oversampling, the last acquired data record containing measured values is transmitted to the EtherCAT Master with each fieldbus cycl[e, see A 6.4.1.7.](#page-144-0) Therefore, for long fieldbus cycle periods many data records with measured values are not available. Configurable oversampling ensures that all (or selected) measured value data records are gathered and transmitted together to the master during the next fieldbus cycle.

The oversampling factor specifies how many samples per bus cycle are transmitted. For example, an oversampling factor of 2 means that 2 samples are transferred per bus cycle.

With TxPDO Mappin[g, see Fig. 96,](#page-145-0) the base index of the PDO mapping objects is included with the oversampling factor 1. Use the following list to determine the index for selecting a different oversampling factor:

- **-** Base index + 1: Oversampling factor 2
- **-** Base index + 2: Oversampling factor 4
- **-** Base index + 3: Oversampling factor 8

You can only select mapping objects with the same oversampling factor in 0x1C13h.

### **Example:**

- **-** The fieldbus/EtherCAT master operates at a cycle time of 1 ms because the higher-level PLC works with a cycle time of 1 ms. This means that every 1 ms, an EtherCAT frame is sent to the IFC2421/2422/2465/2466 to pick up process data. If the measuring frequency is set to 4 kHz, you need to specify an oversampling of 4.
- **-** Startup procedure to output distance 1 for channel 1 (01DIST1) and distance 2 for channel 1 (01DIST2) with an oversampling factor of 4.
	- Set the object peak count 2156:01h to 2 in order to get two distances.
	- Distance 1 for channel 1 is output in object 6000h. In order to transfer this object in the PDO, the PDO mapping object 0x1A00 must be selected in object 0x1C13:01h. However, 0x1A02 (base index  $0x1A00 + 2$ ) must be selected for the 4-fold oversampling.

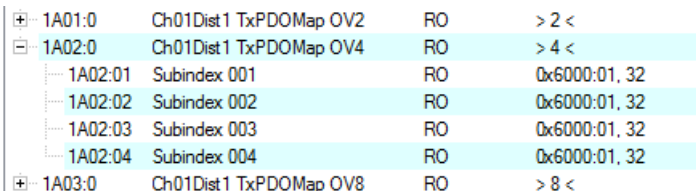

 Distance 2 for channel 1 is output in object 6001h. In order to transfer this object in the PDO, the PDO mapping object 0x1A10 must be selected in object 0x1C13:02h. However, 0x1A12 (base index  $0x1A10 + 2$  must be selected for the 4-fold oversampling.

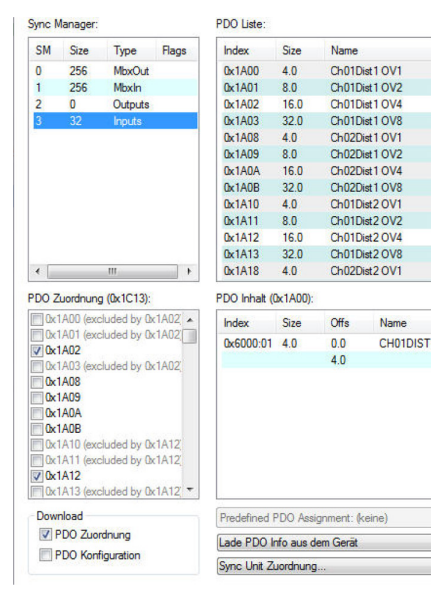

To ensure that no samples are lost due to the asynchronous nature between the master cycle and slave cycle, the master cycle time should always be less than the time for building a block from n samples.

An entire block with the specified samples is only made available to the EtherCAT side after all specified samples have been written to the block. If the time for filling a block is less than the master cycle time, individual blocks are not transferred. It can indeed happen that the next block is already being filled with samples before the previously filled block is picked up in a master cycle.

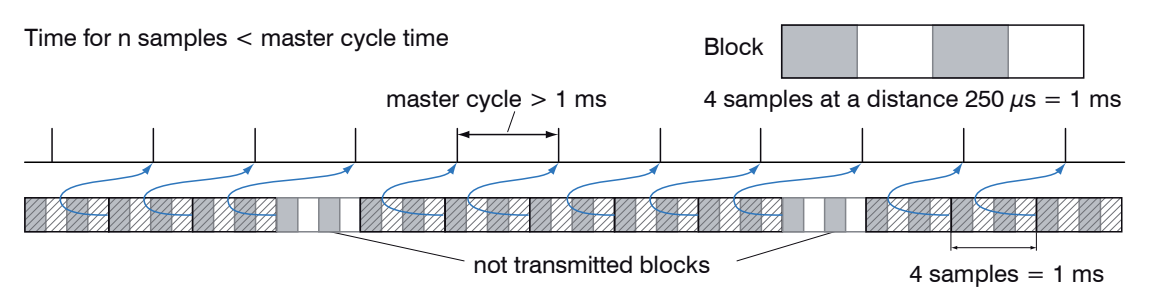

But if you select a number of samples sufficiently large so that the time for filling a block is greater than the master cycle time, each block will be picked up in a master cycle. Individual blocks (and therefore samples), however, will be transferred two or more times. This can be detected on the master side by transferring the timestamp or value counter (see object 0x21B0).

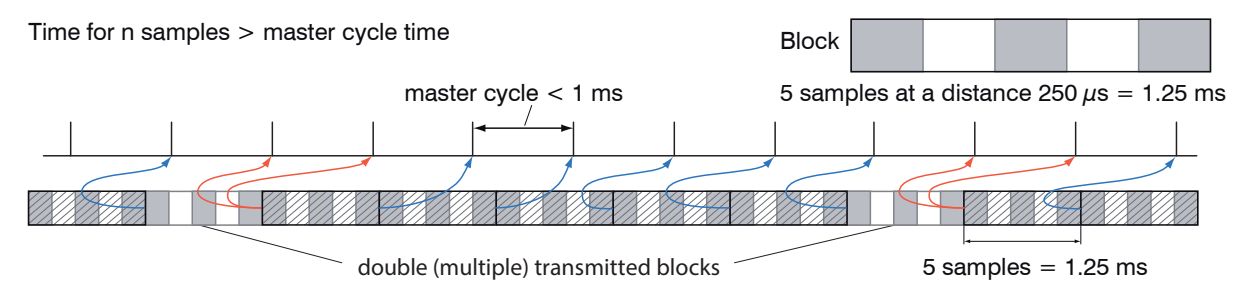

# **A 6.8 Calculations**

## **A 6.8.1 Setting a filter**

The function for an average or median filter has been explaine[d, see A 6.4.2.38](#page-162-0).

### <span id="page-168-0"></span>**A 6.8.2 Thickness calculation**

Sequence for outputting a thickness (distance 1 to distance 2) in the PDO:

Steps 1 and 2 are not required when using the Single side thickness preset. To activate this preset, Single side thickness must be written to object 2012:03h[, see A 6.4.2.6](#page-151-1). Please note that this also modifies other settings.

Step 1: Set the number of expected peaks to 2.

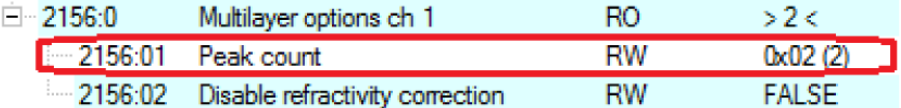

Step 2: Set up the calculation for object 2C00:

Set sub-index 1 to 4h. The name for the generated signal is THICK12. Formula for the calculation: THICK12 =  $-1.0 \times 01$ DIST1 + 1.0 x 01DIST2 + 0.0 The factors and the offset must be defined accordingly:

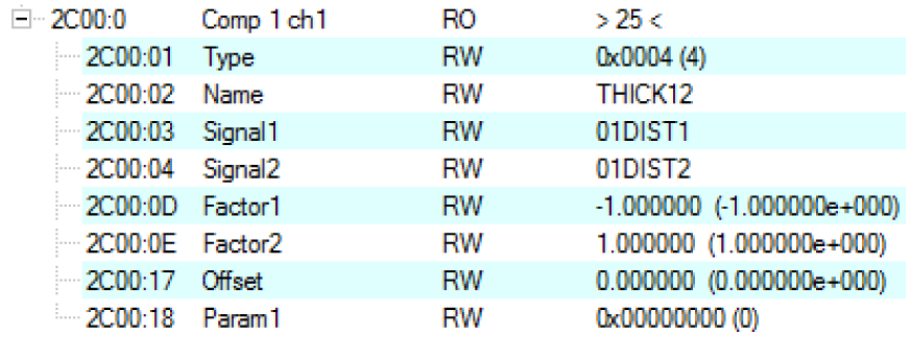

Step 3: Assigning a user-defined signal to a PDO 2E00h now includes the new signal name (all user-defined signals are displayed starting with sub-index 1).

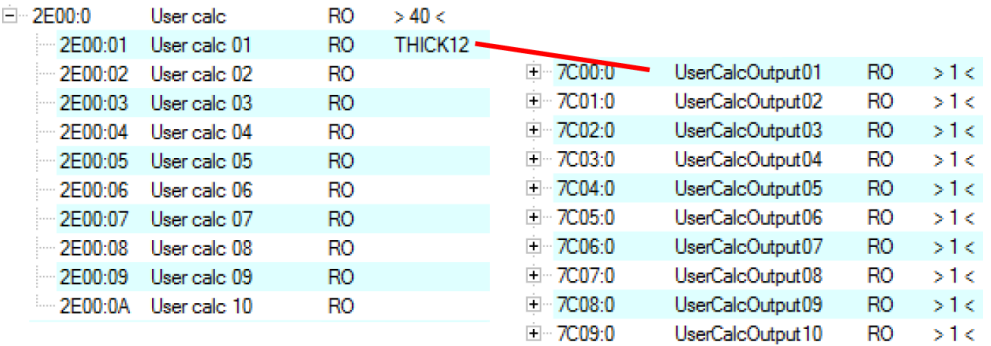

Step 4: Select the PDO. UserCalcOutput01 – 0x7C00h is selected with 0x1B00h:

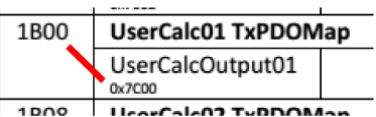

Before PreOp is changed to SafeOp, the following must be selected in 0x1C13h and 0x1B00h:

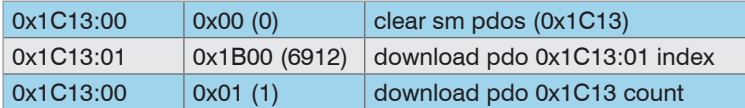

### **A 6.8.3 Channel calculation**

A channel calculation can only be performed with controller IFC2422 / IFC2466. The thickness calculation principles appl[y, see A 6.8.2.](#page-168-0) The calculation itself, however, is performed in object 0x2CC0h.

## **A 6.9 Operational modes**

### **A 6.9.1 Free run**

There is no synchronization. The PDOs are updated in line with the internal measuring rate. The measuring rate is set using object 0x2251h.

Use the measured value counter in 0x7000h or 0x1AE0h to ensure that no measured values are evaluated twice due to the lack of synchronization.

### <span id="page-169-0"></span>**A 6.9.2 Distributed clocks SYNC0 synchronization**

The measuring rate is determined by the SYNC0 cycle time. In this mode, an EtherCAT master can synchronize the measured value acquisition for the EtherCAT cycle time and the measured value acquisition for multiple controllers.

The ESI-XML file includes predefined SYNC0 cycle times. But you can set any cycle time between 153846 ns (measuring rate=6.5 kHz; IFC2421/2422) resp. 33333 ns (measuring rate=30 kHz; IFC2465/2466) and 10,000,000 ns (measuring rate=0.1 kHz).

# **A 6.10 Video signal via SDO**

The output of the video signal for channel 1 is activated via object 0x2142:1h and the output of the video signal for channel 2 via object 0x3142:1.

Every time a video image is triggered via object 0x2141:2h, objects 0x8000h (channel 1) and 0x8800 (channel 2) store the new image data. The data are provided as 1024-byte octet strings. On the side of the EtherCAT master, the data need to be interpreted as vector of 16-bit unsigned integers.

The output of the video signal can be parallel to the PDO output of process data. The process data in objects 0x6000h to 0x7FFFh will no longer be updated cyclically once a video signal has been activated. Instead, updates will be triggered by video images. This ensures that each video image can be associated with the distance value that is calculated for this image.

# **A 6.11 STATUS LEDs in EtherCAT operation**

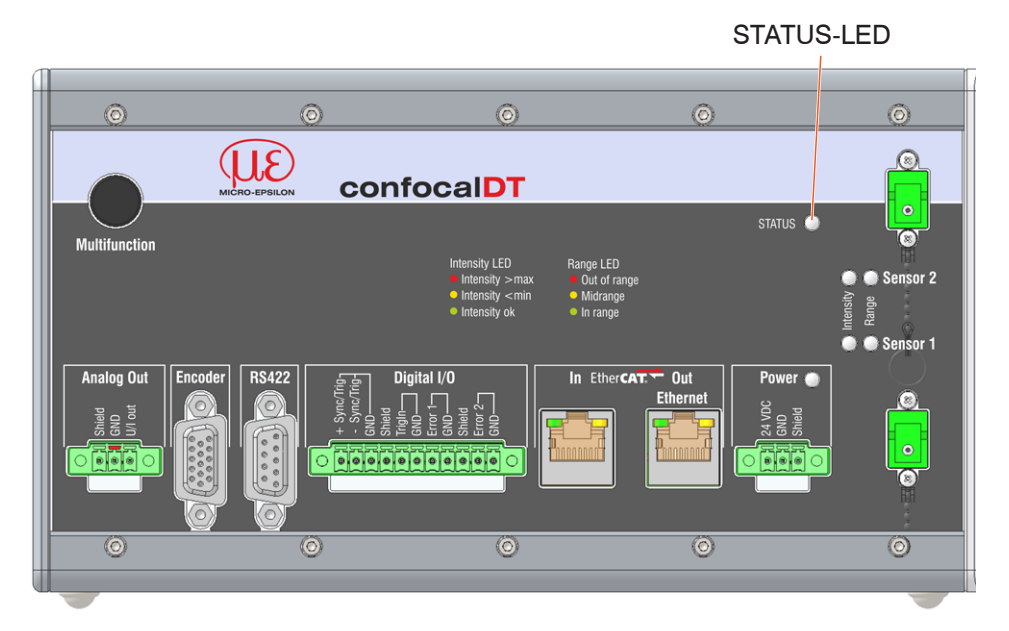

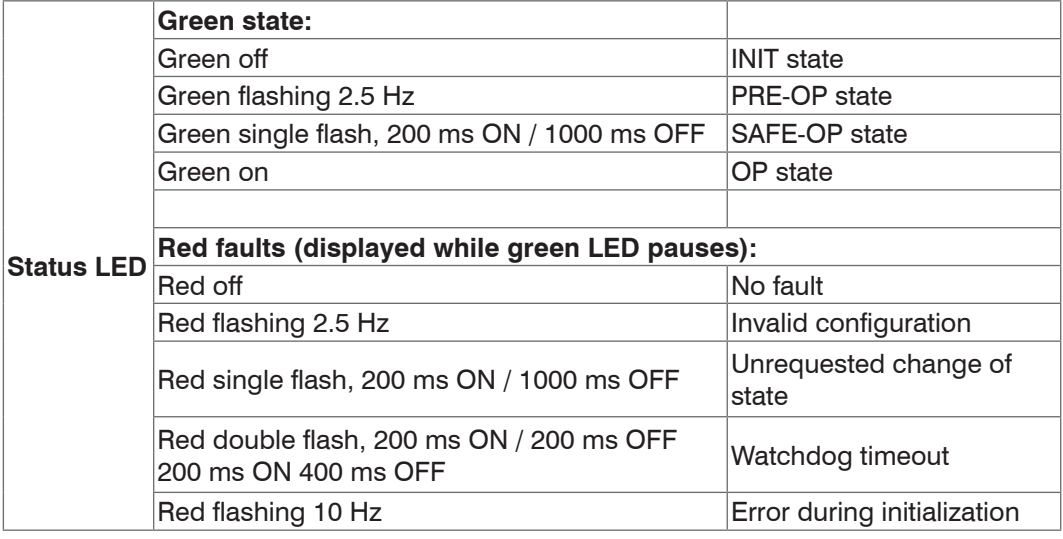

### **A 6.12 EtherCAT configuration with the Beckhoff TwinCAT© Manager**

An example for an EtherCAT master on the PC is the Beckhoff TwinCAT Manager.

**i** Before you can use EtherCAT for the controller, the controller must be configured<br> **i** for EtherCAT operation see A 6.2 for EtherCAT operatio[n, see A 6.2](#page-139-0).

The device description file (EtherCAT®-Slave Information)  $IFC242x$ . xml resp. IFC246x.xml can be found online at [www.micro-epsilon.com/service/download/soft](http://www.micro-epsilon.com/service/download/software/)[ware/.](http://www.micro-epsilon.com/service/download/software/)

 $\Box$  Copy the device description file to the directory  $C:\TwinCAT\3.1\Confiq\Ido\$ EtherCAT before the measuring device can be configured via EtherCAT®.

Delete any existing older files.

EtherCAT® slave information files are XML files that specify the properties of the slave device for the EtherCAT® master. They contain information about the supported communication objects.

 $\blacktriangleright$  Restart the TwinCAT manager after the copy operation.

#### **Searching for a device:**

 $\Box$  Select the  $I/O$  Devices tab and then select Scan.

 $\Box$  Confirm with  $\circ$ K

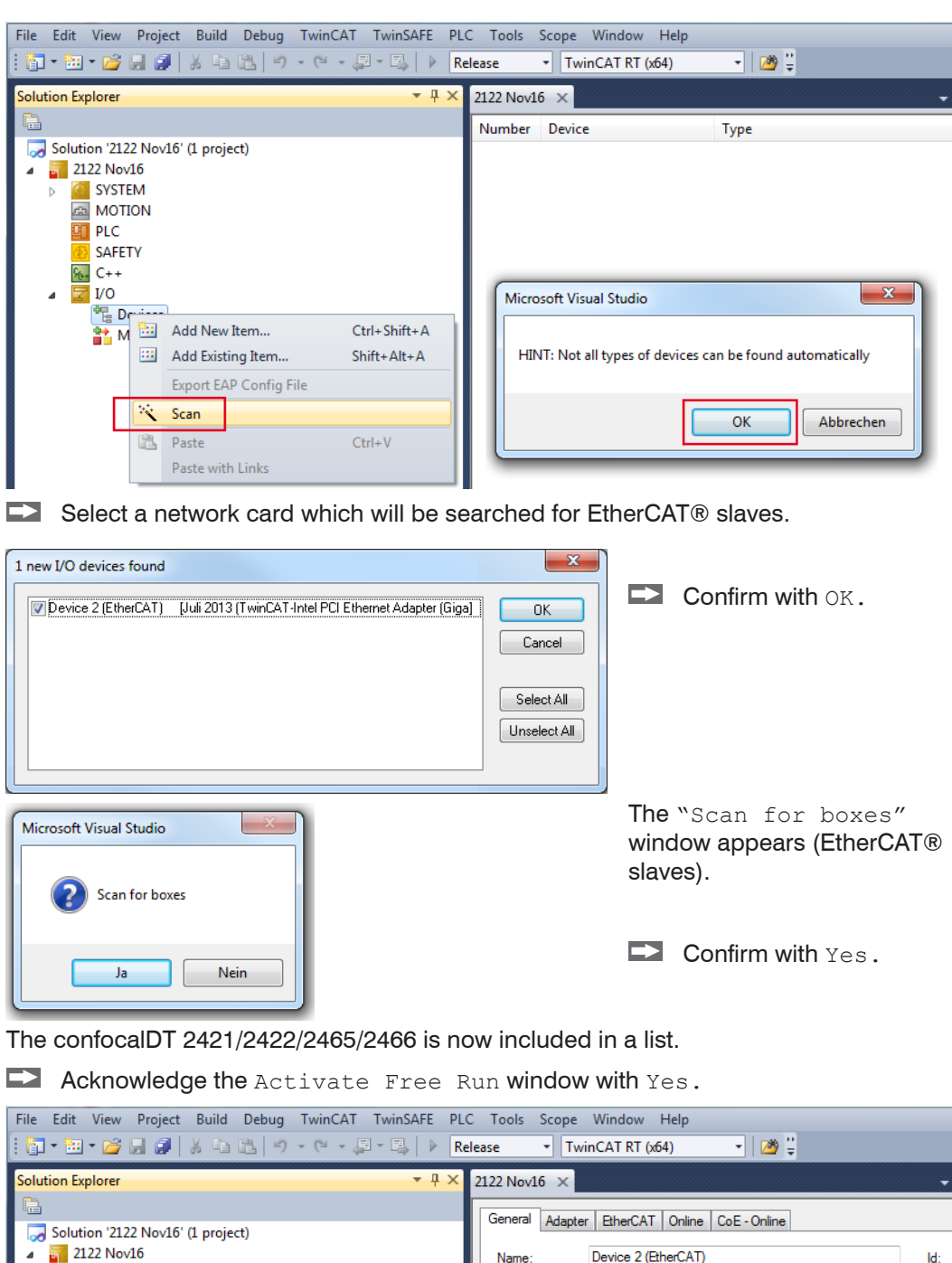

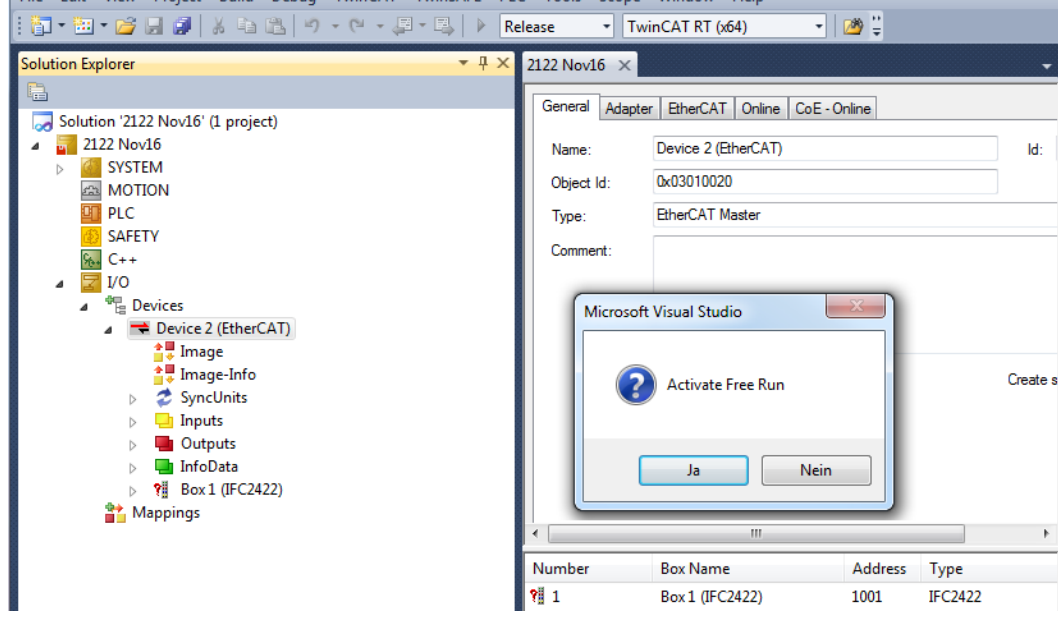

The current status on the online side should at least indicate PREOP, SAFEOP or OP.

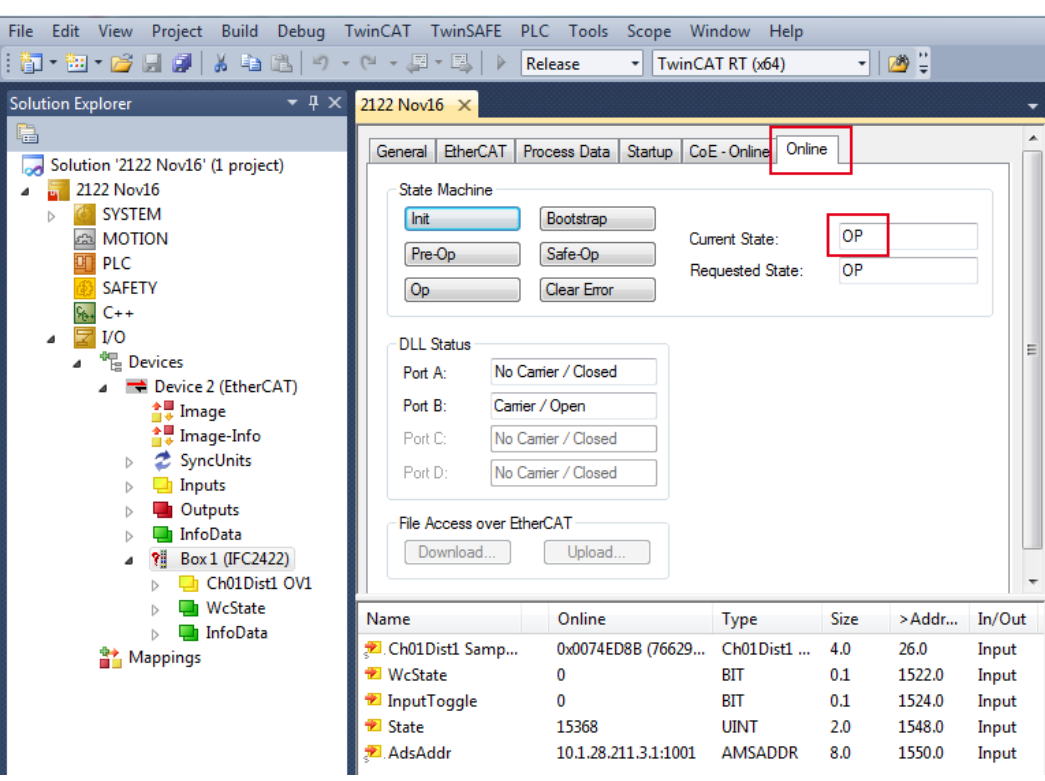

In the event that ERR PREOP appears in Current Status, the cause is reported in the message window. This is the case if the PDO mapping settings in the controller are different from the settings in the ESI file (confocalDT24XX.xml).

The factory settings specify only one measurement (distance 1) as output value (both in the controller and in the ESI file).

You can select additional data on the Process Data tab.

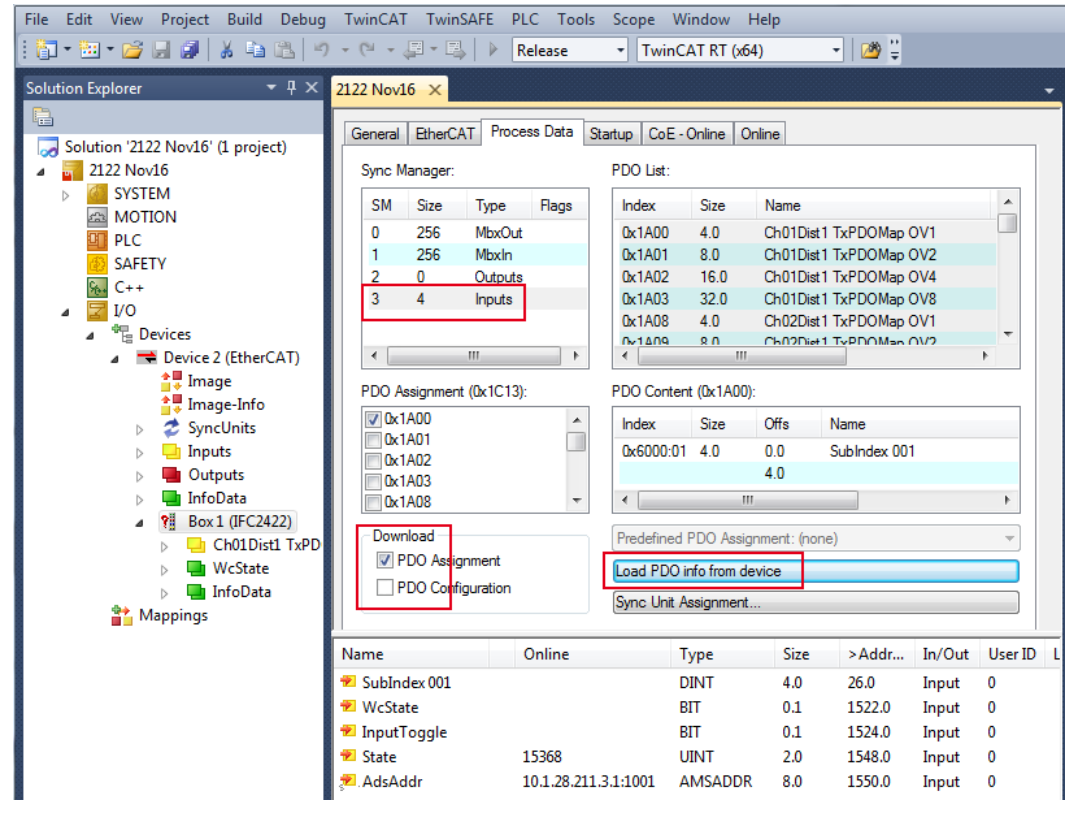

You can now view the scope of available process data and the assignment of sync managers.

From the TwinCAT menu select the Restart TwinCAT (Config Mode) tab.

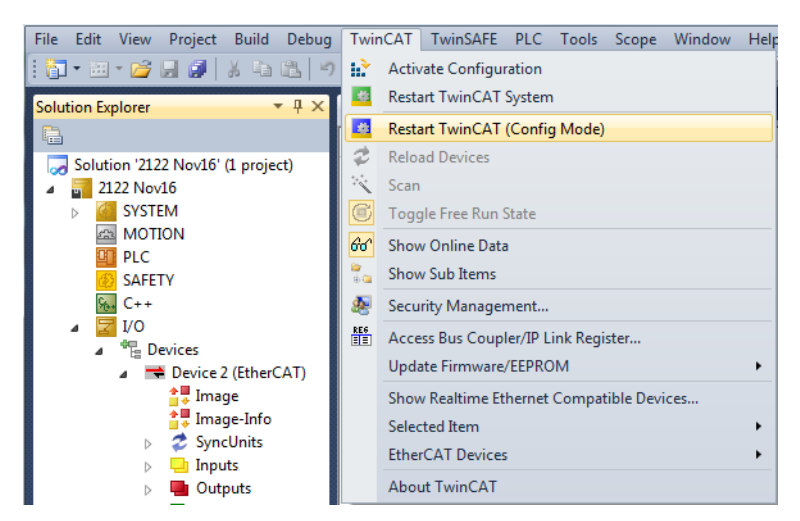

### Configuration is now complete.

In the SAFEOP and OP states, the selected measurements are transmitted as process data.

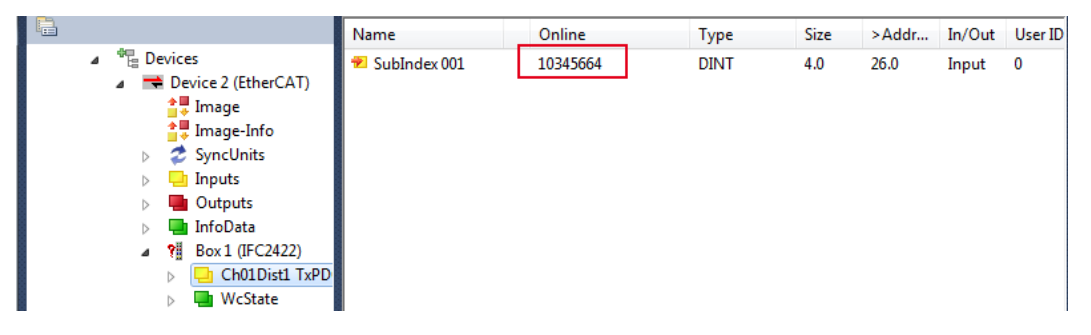

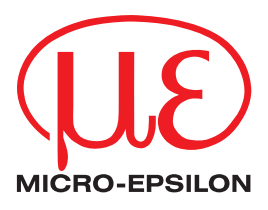

MICRO-EPSILON MESSTECHNIK GmbH & Co. KG Koenigbacher Str. 15 · 94496 Ortenburg / Germany Tel. +49 (0) 8542 / 168-0 · Fax +49 (0) 8542 / 168-90 info@micro-epsilon.com · www.micro-epsilon.com Your local contact: www.micro-epsilon.com/contact/worldwide/

X9751367-B032074HDR **© MICRO-EPSILON MESSTECHNIK**